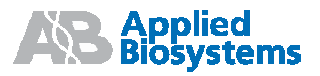

## Applied Biosystems StepOne™ a StepOnePlus<sup>™</sup> Real-Time PCR systémy

Absolutní kvantifikace pomocí standardní křivky

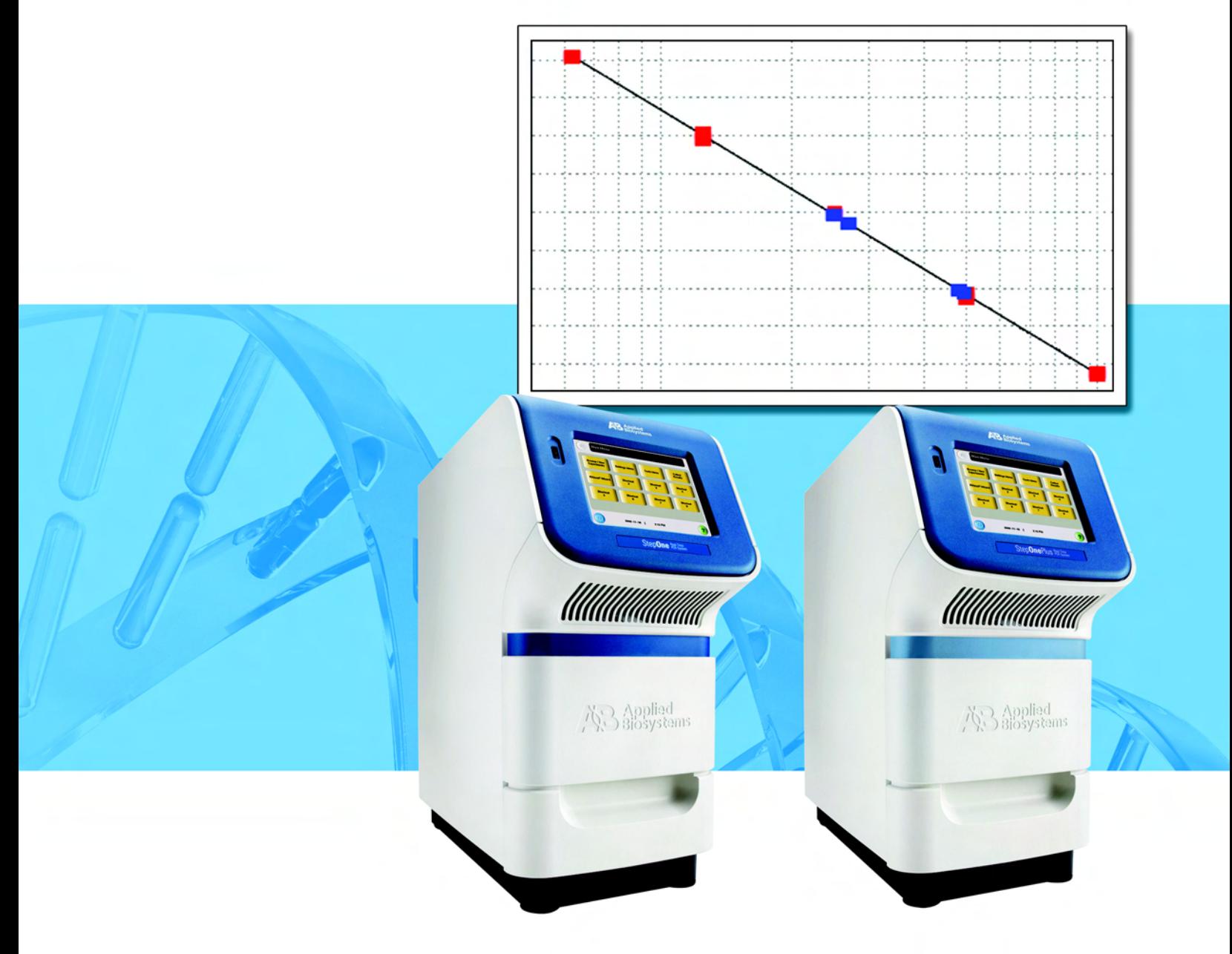

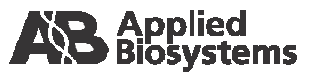

 **Za**č**ínáme**

1

 $\overline{2}$ 

## Applied Biosystems StepOne™ a StepOnePlus<sup>™</sup> Real-Time PCR systémy

Absolutní kvantifikace pomocí standardní křivky

**P**ř**íprava reakcí**

**Zadání experimentu**

3

**Provedení experimentu**

 $5\overline{)}$ 

 $\overline{4}$ 

**Analýza výsledk**ů **experimentu**

© Copyright 2007, Applied Biosystems. Všechna práva vyhrazena.

Informace obsažené v tomto dokumentu se mohou změnit bez předchozího oznámení. Společnost Applied Biosystems nepřijímá žádnou zodpovědnost za chyby, které se mohou v tomto dokumentu objevit.

SPOLEČNOST APPLIED BIOSYSTEMS VÝSLOVNĚ ODMÍTÁ VEŠKERÉ ZÁRUKY VE VZTAHU K TOMUTO DOKUMENTU, VYJÁDŘENÉ NEBO IMPLICITNÍ, VČETNĚ ALE NIKOLIV VÝHRADNĚ ZÁRUK PRODEJNOSTI NEBO VHODNOSTI PRO URČITÝ ÚČEL. ZA ŽÁDNÝCH OKOLNOSTÍ NENÍ SPOLEČNOST APPLIED BIOSYSTEMS ZODPOVĚDNÁ, AŤ JIŽ NA ZÁKLADĚ SMLOUVY, OBČANSKÉHO PRÁVA, ZÁRUKY NEBO JINÉHO USTANOVENÍ NEBO NA JINÉM ZÁKLADĚ ZA SPECIÁLNÍ, VEDLEJŠÍ, NEPŘÍMÉ, TRESTNÍ, MNOHOČETNÉ NEBO NÁSLEDNÉ ŠKODY VZNIKLÉ VE SPOJENÍ S TÍMTO DOKUMENTEM, VČETNĚ ALE NIKOLIV VÝHRADNĚ JEHO POUŽÍVÁNÍ.

#### **UPOZORN**Ě**NÍ PRO KUPUJÍCÍHO:**

Real-Time PCR systémy Applied Biosystems StepOne™/StepOnePlus™ jsou chráněné jedním nebo více U.S. patenty č. 5,038,852, 5,333,675, 5,656,493, 5,475,610, 5,602,756, 6,703,236, 6,814,934 a odpovídajícími nároky jiných subjektů mimo území USA, vlastněnými společností Applera. Další informace týkající se získání licencí podá Director of Licensing, Applied Biosystems, 850 Lincoln Centre Drive, Foster City, California 94404, USA.

#### **OBCHODNÍ ZNÁMKY:**

Applera, Applied Biosystems, AB (Design), MicroAmp, Primer Express a VIC jsou registrované obchodní známky a FAM, JOE, ROX, StepOne, StepOnePlus, TAMRA a VeriFlex jsou obchodní známky společnosti Applera nebo jejích součástí v USA a/nebo v jiných zemích.

AmpErase, AmpliTaq Gold a TaqMan jsou registrované obchodní známky společnosti Roche Molecular Systems, Inc.

SYBR je registrovaná obchodní známka společnosti Molecular Probes, Inc.

Macintosh je registrovaná obchodní známka společnosti Apple Computer, Inc.

Microsoft a Windows jsou registrované obchodní známky společnosti Microsoft.

Všechny ostatní obchodní známky jsou výhradním vlastnictvím svých oprávněných majitelů.

Dokument č. 4376784 Rev. D 09/2007

# Obsah

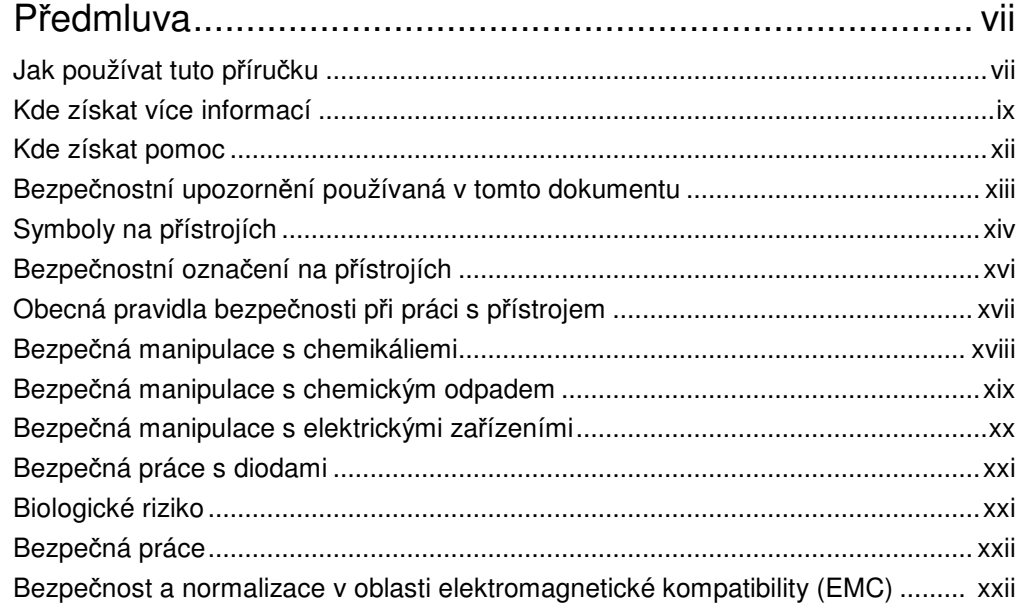

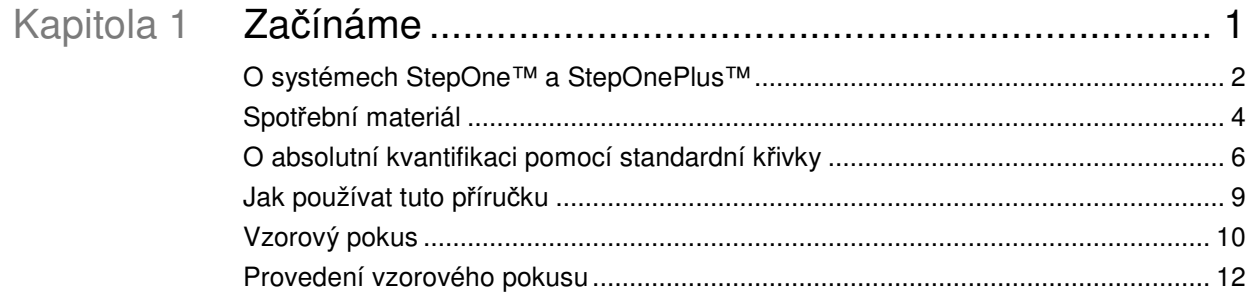

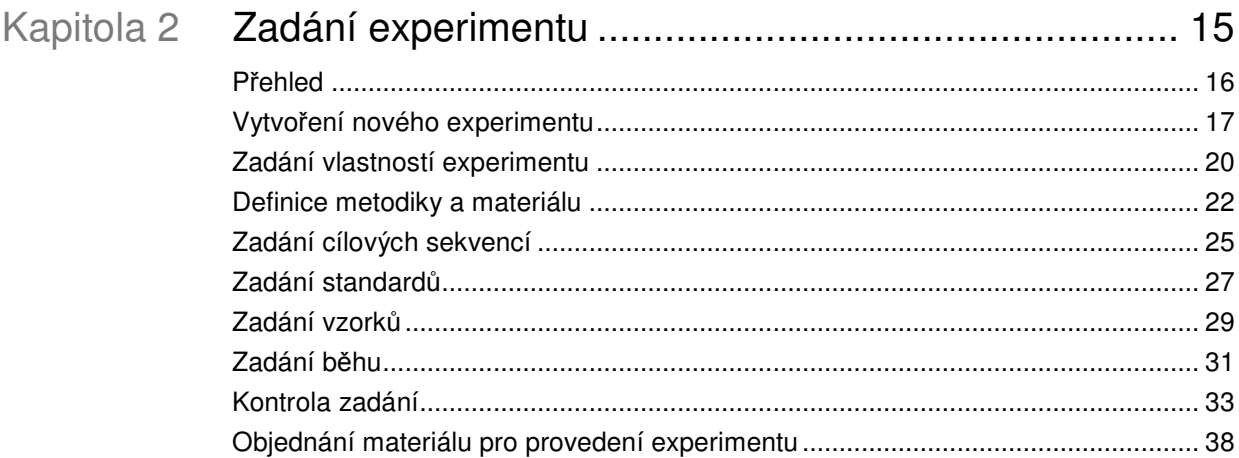

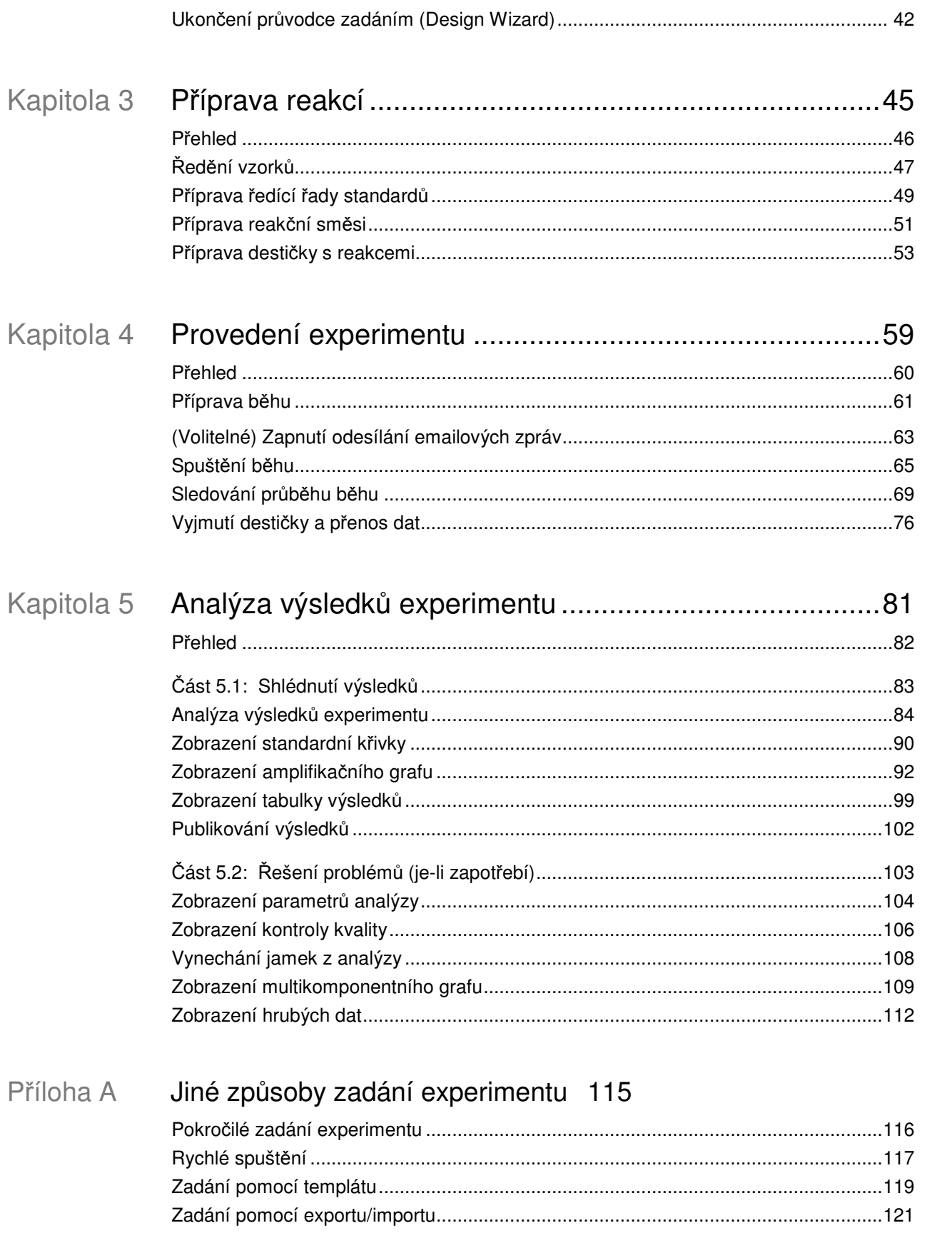

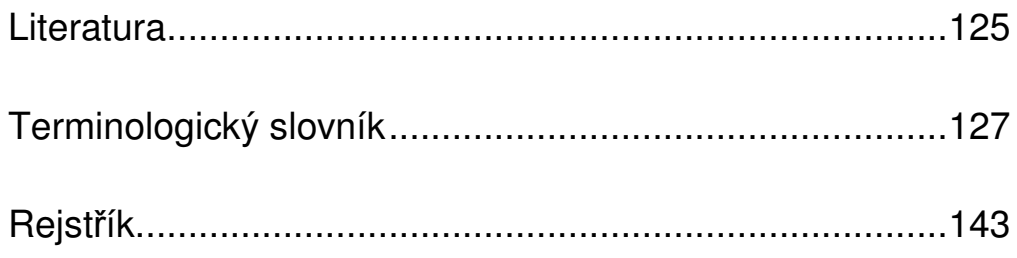

## Předmluva

### Jak používat tuto příručku

O dokumentaci Níže uvedené příručky jsou dodávány společně s Real-Time PCR systémy Applied Biosystems StepOne™ a StepOnePlus™.

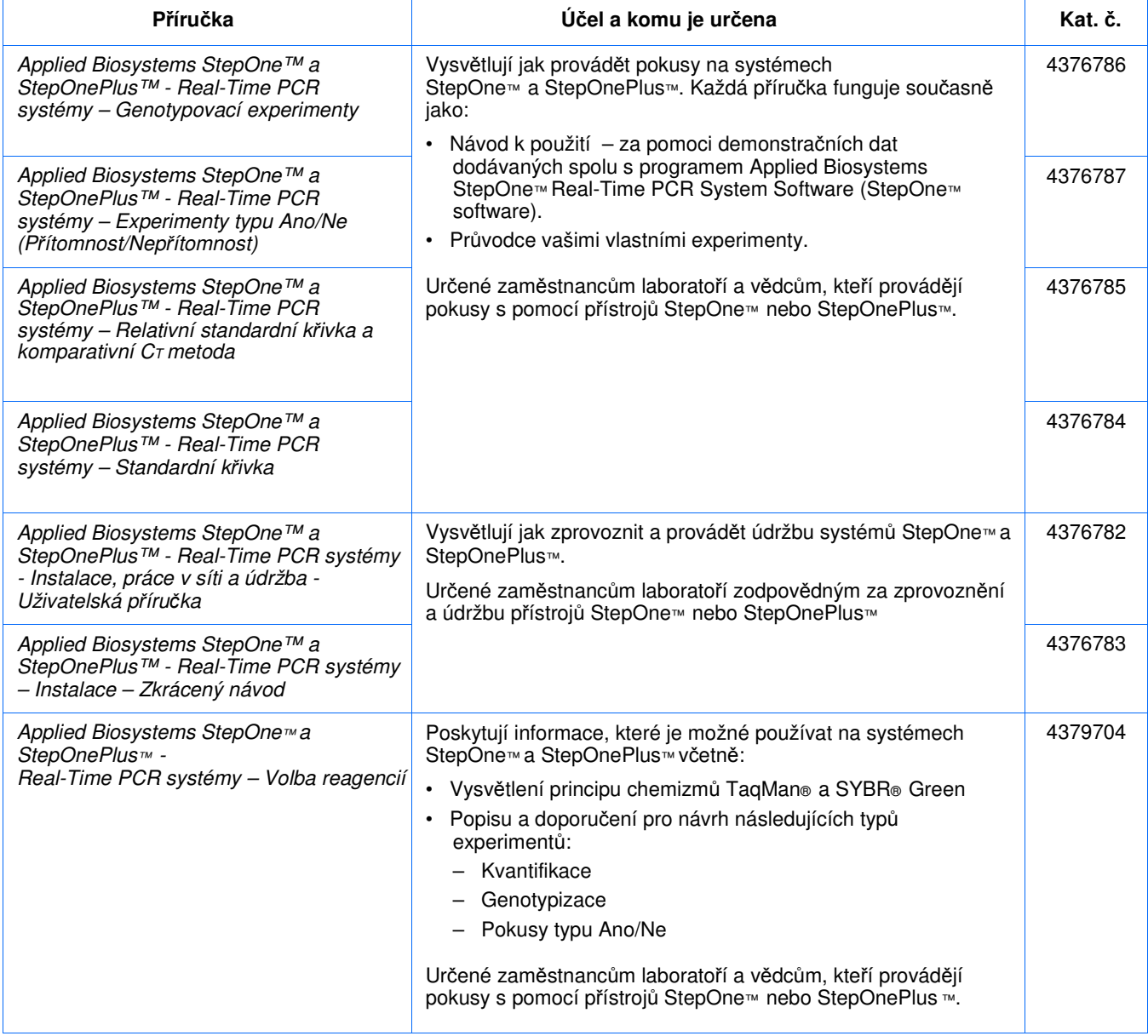

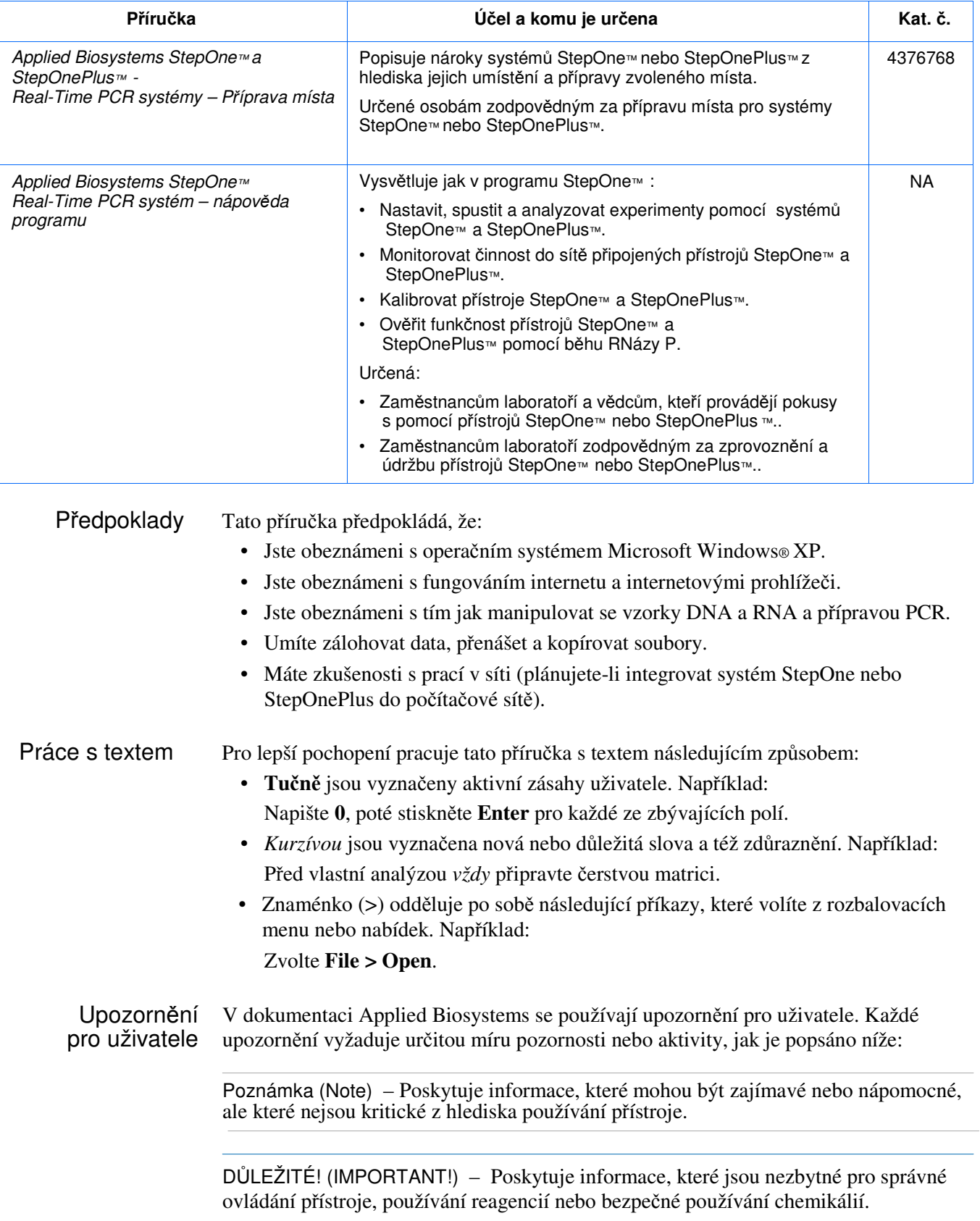

Příklady použití těchto upozornění:

Poznámka: Kalibraci lze spustit též z ovládací konzole.

DŮLEŽITÉ! Chcete-li ověřit připojení, musíte znát platné uživatelské jméno.

Výstražná upozornění Součástí uživatelské dokumentace jsou i výstražná upozornění. Podrobněji viz "Výstražná upozornění" na straně xiii.

#### Kde získat více informací

Související dokumentace

Více informací o používání přístrojů StepOne™ a StepOnePlus™ naleznete v příručkách (nejsou dodávány se systémem):

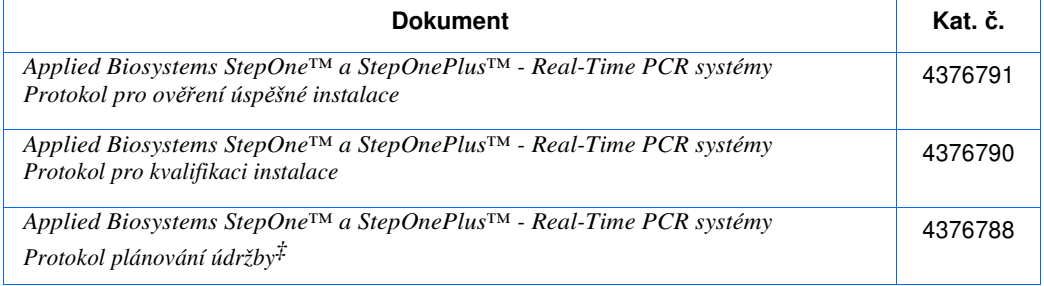

#### Dokumenty týkající se genotypování

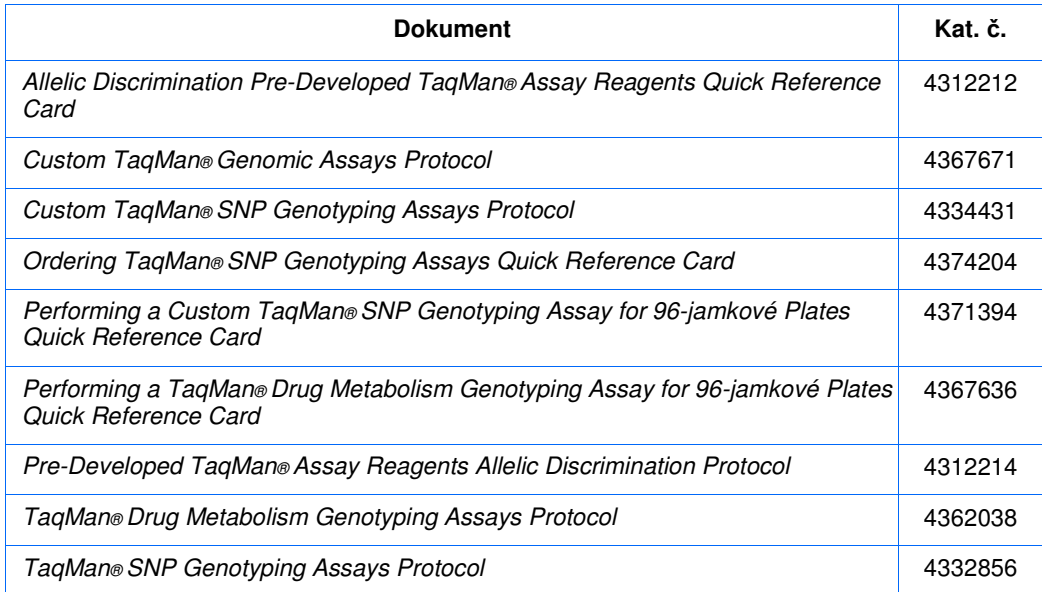

#### Dokumenty týkající se experimentů typu Ano/Ne (Přítomnost/Nepřítomnost)

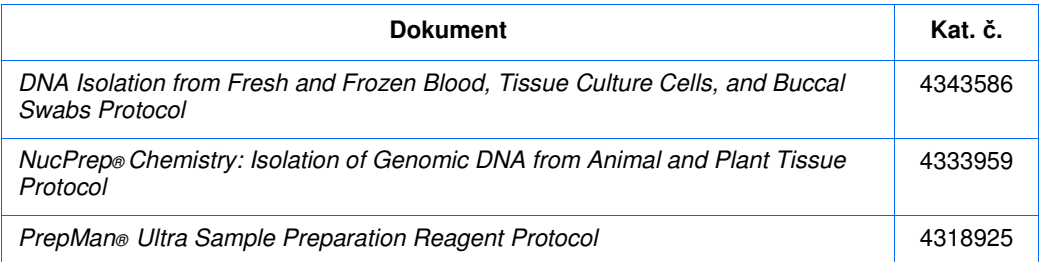

#### Dokumenty týkající se metody relativní standardní křivky a komparativní CT metody

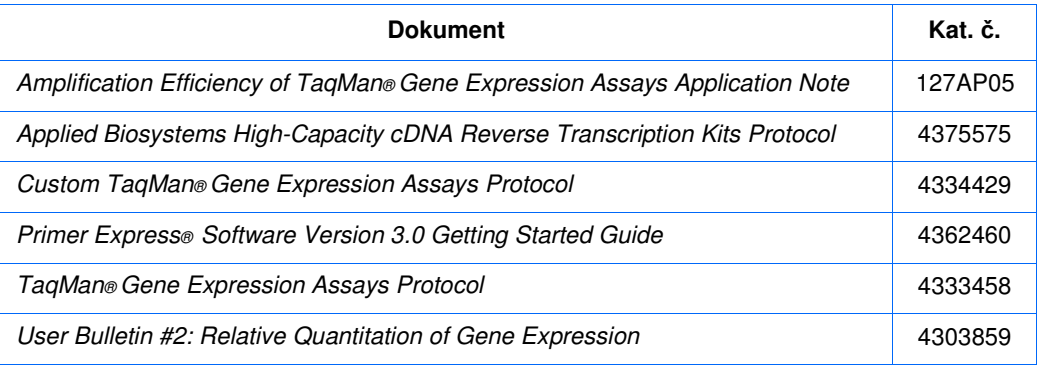

Dokumenty týkající se metody standardní křivky

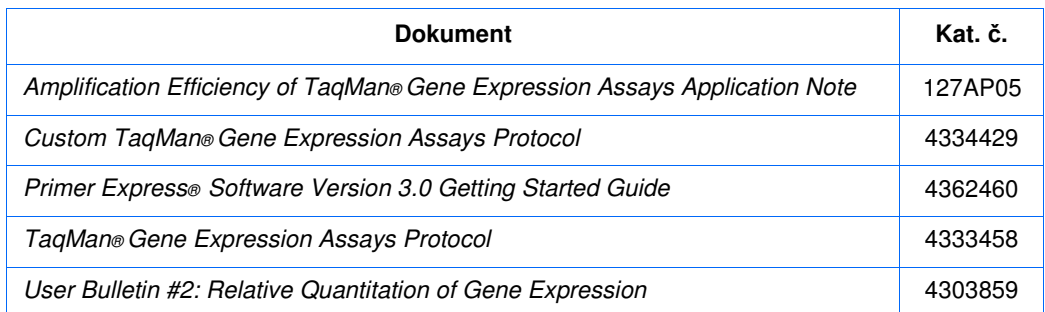

Dokumenty týkající se reagencií

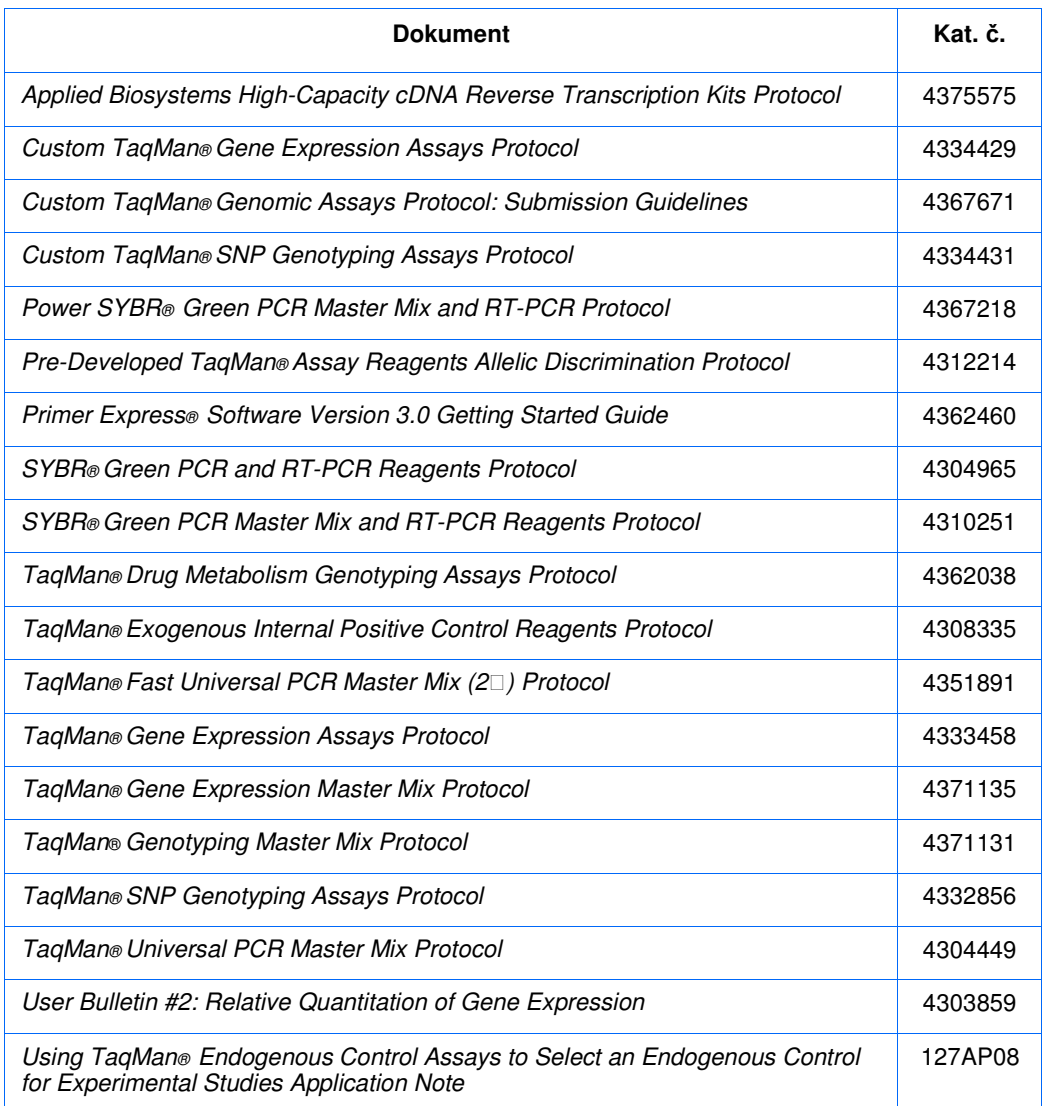

Poznámka: Další dokumentace viz "Kde získat pomoc" na straně xii.

# programu

Získání informací Nápověda programu StepOne™ popisuje používání všech nástrojů uživatelského rozhraní. v nápovědě Nápovědu lze otevřít přímo z prostředí programu takto:

- Stiskněte **F1**.
- Klikněte v ovládací liště.
- Zvolte **Help (Pomoc) > StepOne Help**.

V nápovědě vyhledáte potřebné:

- Podle obsahu.
- Pomocí vyhledávání.
- Podle rejstříku.

Pošlete nám Vaše návrhy

V Applied Biosystems vítáme Vaše komentáře a návrhy na zlepšení uživatelské dokumentace. Své připomínky můžete zaslat na adresu:

**techpubs@appliedbiosystems.com**

DŮLEŽITÉ! Shora uvedená emailová adresa je určená pouze pro zasílání připomínek vztahujících se k uživatelské dokumentaci. Chcete-li si dokumentaci objednat, stáhnout ve formátu PDF nebo kontaktovat technickou podporu, klikněte na stránce **http://www.appliedbiosystems.com** na odkaz **Support**. (Viz "Kde získat pomoc" na straně xii).

#### Kde získat pomoc

Technickou podporu získáte na stránce **http://www.appliedbiosystems.com** kliknutím na odkaz **Support** (Technická podpora).

Na stránkách technické podpory můžete:

- Prohledávat často kladené otázky Frequently asked questions (FAQs)
- Přímo položit dotaz Technické podpoře
- Objednat uživatelské dokumenty Applied Biosystems, bezpečnostní listy (MSDS), certifikáty o analýze a další související dokumenty
- Stahovat dokumenty ve formátu PDF
- Získat informace o školení pro zákazníky
- Stahovat programové aktualizace a opravné balíčky

Kromě toho zde můžete získat telefonní a faxová čísla všech oddělení Technické podpory a prodejních poboček Applied Biosystems .

DŮLEŽITÉ! Kontaktujte středisko péče o zákazníky Applied Biosystems pokud vás k tomu vyzve tato příručka nebo pokud potřebujete naplánovat údržbu vašeho přístroje (např. roční pravidelnou údržbu nebo teplotní verifikaci/kalibraci). Chcete-li kontaktovat středisko péče o zákazníky Applied Biosystems, naleznete kontaktní údaje na stránce **http://www.appliedbiosystems.com/support/contact**.

### Bezpečnostní upozornění používaná v tomto dokumentu

#### Výstražná upozornění

V uživatelské dokumentaci Applied Biosystems jsou používána čtyři výstražná upozornění, a to na těch místech dokumentů, kde je zapotřebí upozornit na odpovídající rizika. Každé z těchto slov – **D**Ů**LEŽITÉ (D**Ů**LEŽITÉ), VAROVÁNÍ (CAUTION), VÝSTRAHA (WARNING), NEBEZPE**Č**Í (DANGER)** – vyžaduje potřebu určité úrovně pozornosti nebo aktivity, jak je popsáno níže.

Definice

DŮLEŽITÉ! (DŮLEŽITÉ!) – Poskytuje informace, které jsou nezbytné pro správné ovládání přístroje, používání reagencií nebo bezpečné používání chemikálií.

**CAUTION** – Indikuje potenciálně nebezpečnou situaci, která, pokud se jí nevyhnete, může vést k malému nebo středně těžkému zranění. Lze též použít jako varování před nebezpečnými činnostmi.

– Indikuje potenciálně nebezpečnou situaci, která, pokud se jí nevyhnete, může způsobit smrt nebo těžké zranění.

**DANGER** – Indikuje bezprostřední nebezpečnou situaci, která, pokud se jí nevyhnete, způsobí smrt nebo vážné zranění. Používání tohoto výstražného upozornění je omezeno jen na nejzávažnější situace.

Vyjma DŮLEŽITÉ! (DŮLEŽITÉ) se každé výstražné upozornění v dokumentaci Applied Biosystems objevuje spolu s bezpečnostními symboly ve výstražném trojúhelníku. *Tyto výstražné symboly jsou totožné se symboly na p*ř*ístrojích Applied Biosystems* (viz "Symboly na přístrojích" na straně xv).

Příklady

DŮLEŽITÉ! Pro každou 96-ti jamkovou destičku musíte vytvořit zvláštní tabulku.

**CHEMICKÉ RIZIKO**. **TaqMan Universal PCR Master Mix**  může způsobit podráždění očí a kůže. Při inhalaci nebo polknutí může dojít k projevům nevolnosti. Přečtěte si bezpečnostní list a dodržujte pokyny při manipulaci. Používejte prostředky ochrany očí, ochranný oděv a rukavice.

 **RIZIKO PORAN**Ě**NÍ.** Je-li přístroj v provozu, může být blok na **WARNING** vzorky ohřátý až na 100 °C.

**DANGER** ELEKTRICKÉ RIZIKO. Nesprávně uzemněný přístroj může způsobit úraz elektrickým proudem**.** Uzemněte přístroj podle připojeného návodu.

### Symboly na přístrojích

Elektrické symboly Následující tabulka popisuje elektrické symboly, které mohou být použity na přístrojích Applied Biosystems.

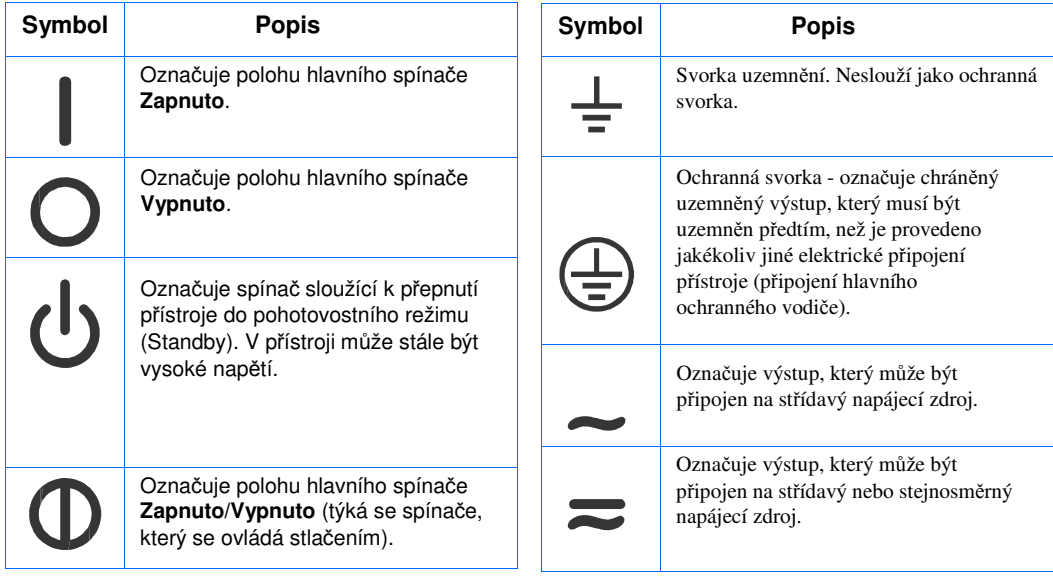

Bezpečnostní Následující tabulka popisuje bezpečnostní symboly, které mohou být použity na<br>symboly přístrojích Applied Biosystems. Každý symbol může být použit sám o sobě nebo přístrojích Applied Biosystems. Každý symbol může být použit sám o sobě nebo v kombinaci s textem, který vysvětluje případné riziko (viz "Bezpečnostní označení na přístrojích" na straně xvi). Tyto bezpečnostní symboly se mohou rovněž objevit v textu tohoto nebo dalších dokumentů vedle označení DANGER (NEBEZPEČÍ), WARNING (VÝSTRAHA) a CAUTION (VAROVÁNÍ).

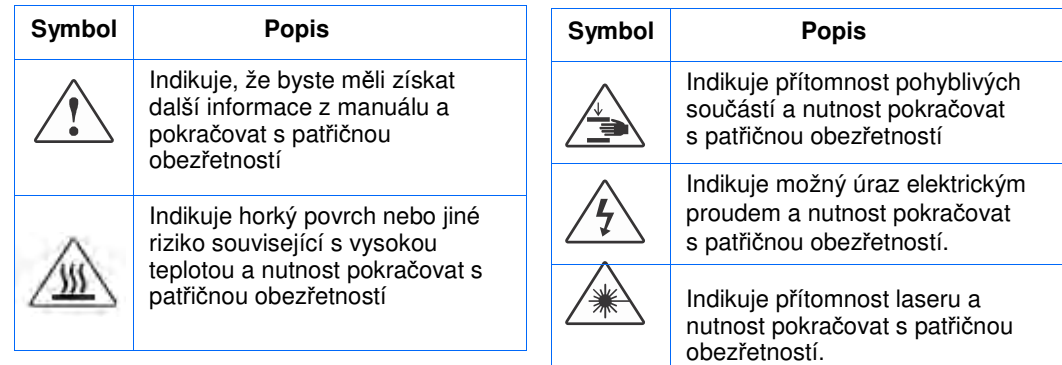

#### Environmentální Následující symbol se vztahuje ke všem elektrickým a elektronickým zařízením symboly společnosti Applied Biosystems, které byly uvedeny na evropský trh po 13. srpnu 2005

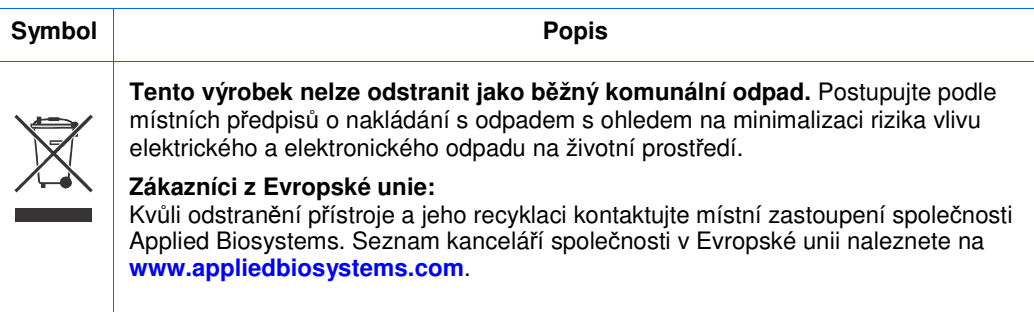

### Bezpečnostní označení na přístrojích

Následující prohlášení CAUTION (VAROVÁNÍ), WARNING (VÝSTRAHA) a DANGER (NEBEZPEČÍ) mohou být použita na přístrojích Applied Biosystems v kombinaci s bezpečnostními symboly popsanými v předchozí části.

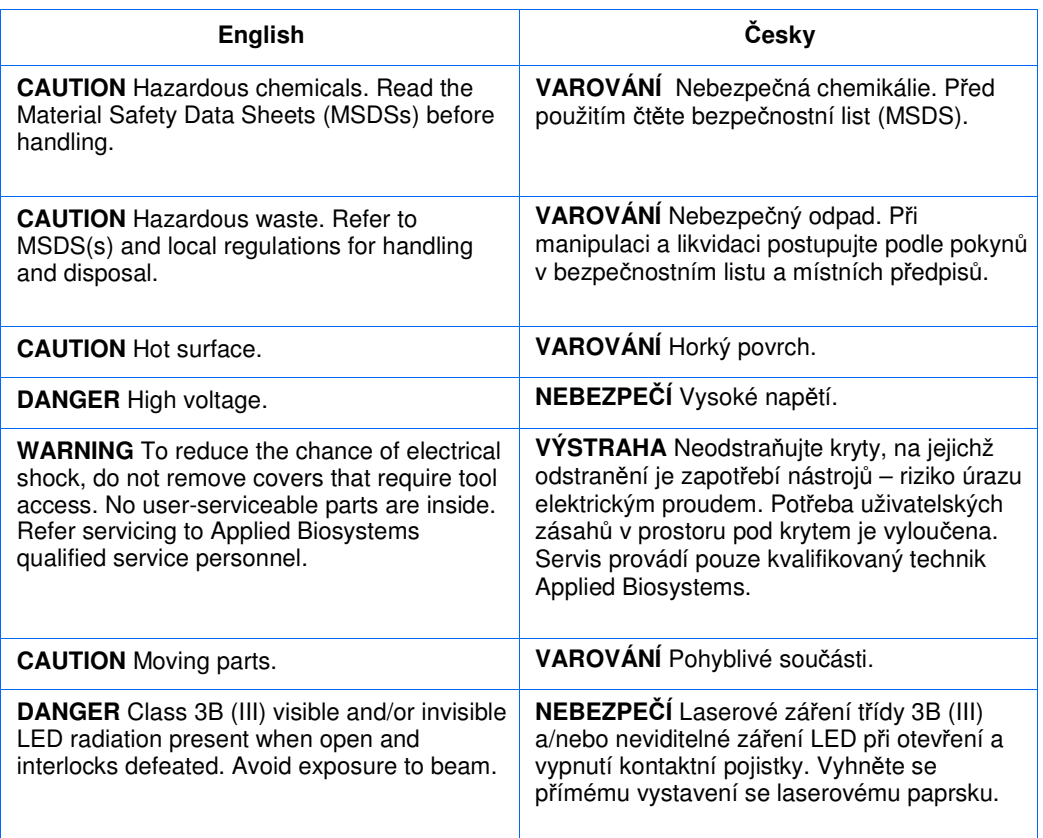

Bezpečnostní označení jsou umístěna jak je vyobrazeno níže:

Umístění bezpečnostních označení

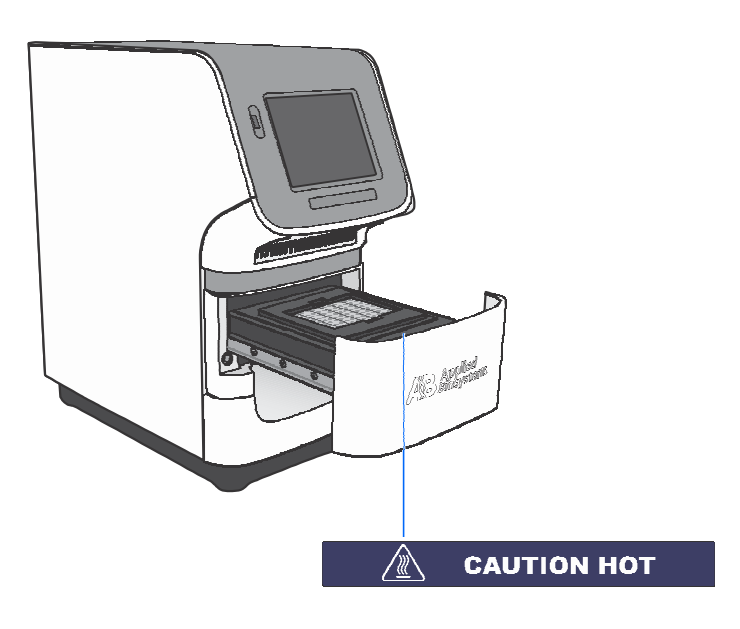

### Obecná pravidla bezpečnosti při práci s přístrojem

**RIZIKO PORAN**Ě**NÍ.** Používejte tento výrobek pouze v souladu s postupy uvedenými v tomto dokumentu. Jiné používání než v souladu s instrukcemi Applied Biosystems může vést ke zranění nebo k poškození přístroje.

Přemisťování a zvedání přístroje

**CAUTION RIZIKO PORAN**Ě**NÍ.** Přístroj smí přemisťovat pouze osoby nebo dodavatelé uvedení v návodu na přípravu místa. Rozhodnete-li se přístroj přemisťovat nebo zvedat poté, co byl instalován, provádějte to vždy v dostatečném počtu osob, za použití příslušného vybavení a odpovídajícím způsobem. Nesprávná manipulace může způsobit bolestivá a trvalá poranění zad. V závislosti na jeho hmotnosti může přemisťování nebo zvedání přístroje vyžadovat dvě a více osob.

Přemisťování a zvedání počítačů a monitorů

Zvedání nebo přenášení počítačů a monitorů provádějte vždy v dostatečném počtu osob. V závislosti na hmotnosti počítače a/nebo monitoru může jejich přemisťování nebo zvedání vyžadovat dvě a více osob.

#### **P**ř**ed zvedáním po**č**íta**č**e a/nebo monitoru:**

- Ujistěte se, že máte ke zvedání počítače nebo monitoru vhodné nástroje.
- Ujistěte se, že na předpokládané dráze pohybu přenášeného objektu se nenacházejí žádné překážky.
- Při zvedání předmětu se současně neotáčejte.
- Dbejte, aby vaše páteř byla při zvedání předmětu ve stabilní neutrální poloze.
- Všechny zúčastněné osoby musí postup zvedání a přenášení vzájemně koordinovat.
- Nevyjímejte předmět z krabice, namísto toho položte krabici na bok a přidržte ji, zatímco někdo jiný nechá její obsah opatrně vyklouznout ven.

Ovládání přístroje

- Ujistěte se, že každý kdo ovládá přístroj: • byl obeznámen s obecnými pravidly bezpečnosti pro práci v laboratoři a
	- zvláštními bezpečnostními pravidly týkajícími se tohoto přístroje. • četl a pochopil veškeré související bezpečnostní listy (MSDS). Viz
	- "O bezpečnostních listech" na straně xviii.

Čistění nebo dekontaminace přístroje

 Před použitím jiné než výrobcem doporučené metody čistění či dekontaminace si u výrobce ověřte, že zvolená metoda nemůže způsobit poškození přístroje.

### Bezpečná manipulace s chemikáliemi

Výstraha – chemické riziko

**WARNING** CHEMICKÉ RIZIKO. Před manipulací s jakýmikoliv chemikáliemi si prostudujte příslušný bezpečnostní list - Material Safety Data Sheet (MSDS), poskytnutý dodavatelem chemikálie, a řiďte se jeho pokyny.

**WARNING RIZIKO UCHOVÁVÁNÍ CHEMIKÁLIÍ.** Nikdy neuchovávejte odpad ve skleněných nádobách kvůli možnosti jejich rozbití. Láhve na reagencie a odpad se mohou rozbít a vytéct. Každou odpadní láhev je zapotřebí umístit do bezpečnostního polyetylénového zásobníku s dotaženým víkem a úchyty zajištěnými ve svislé poloze. Při manipulacích s láhvemi obsahujícími reagencie a odpad používejte prostředky ochrany očí, ochranný oděv a rukavice.

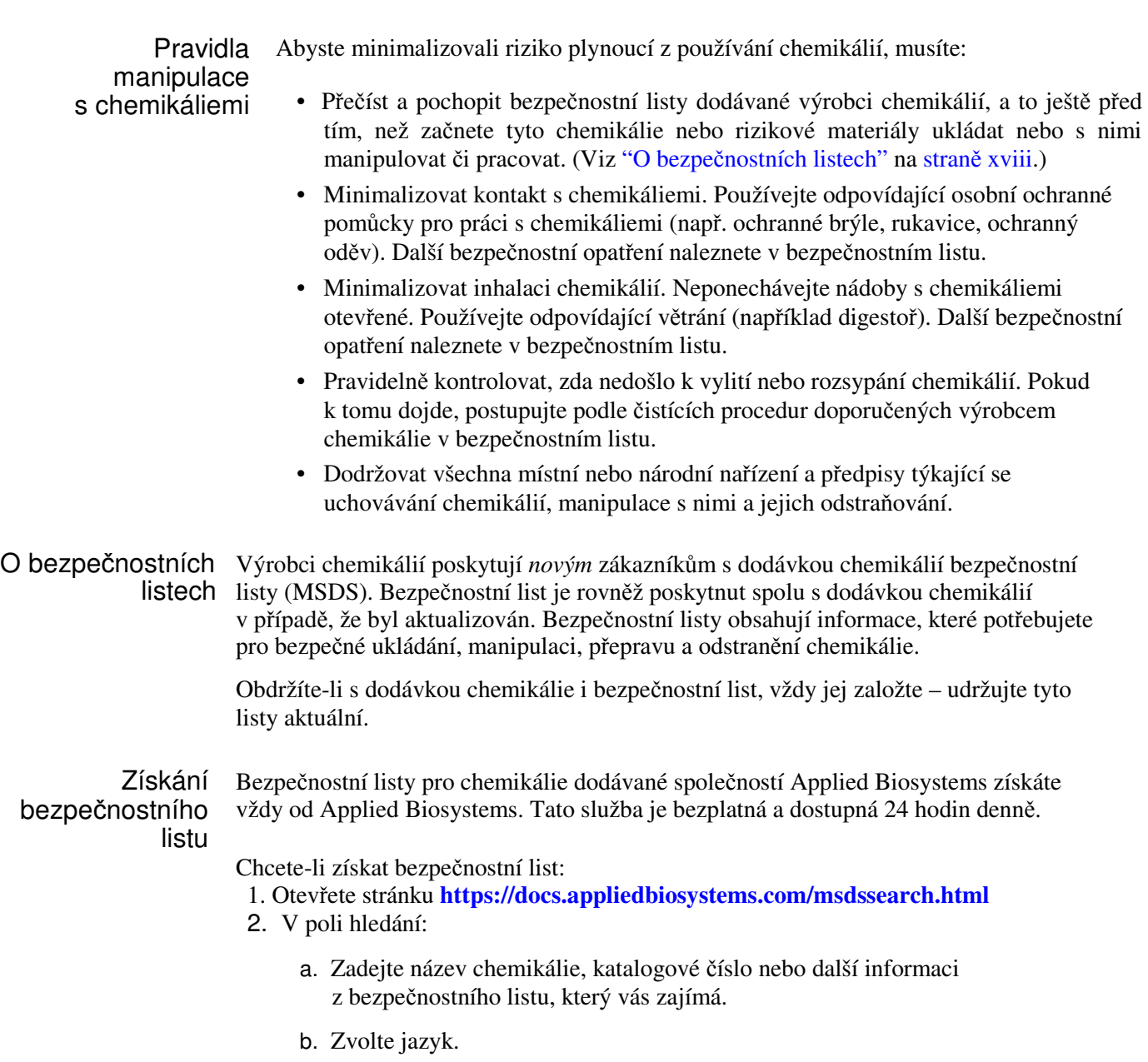

- c. Klikněte na **Search** (Hledat).
- 3. Zvolte dokument, který vás zajímá, klikněte pravým tlačítkem myši na jeho název a zvolte jednu z následujících možností:
	- **Open** Otevření dokumentu
	- **Print Target** Vytištění dokumentu
	- **Save Target As** Stažení dokumentu ve verzi PDF do zvoleného adresáře
- 4. Chcete-li, aby vám byl bezpečnostní list zaslán emailem nebo faxem:
	- a. Zvolte **Fax** nebo **Email** pod názvem dokumentu.
	- b. Klikněte na **RETRIEVE DOCUMENTS** (Získat dokumenty) na konci jejich seznamu.
	- c. Vyplňte požadované informace.
	- d. Klikněte na **View/Deliver Selected Documents Now** (Nyní doručit zvolené dokumenty).

Poznámka: Potřebujete-li bezpečnostní listy k chemikáliím nedodávaným společností Applied Biosystems, kontaktujte jejich výrobce.

#### Bezpečná manipulace s chemickým odpadem

Výstraha chemické riziko

 **NEBEZPE**Č**NÝ ODPAD.** Při manipulaci s nebezpečným odpadem a při jeho odstraňování se řiďte pokyny v bezpečnostním listu

**NEBEZPE**Č**NÝ ODPAD.** Odpady produkované přístroji Applied Biosystems představují potenciální riziko a mohou způsobit zranění, nemoc nebo smrt.

**WARNING RIZIKO UCHOVÁVÁNÍ CHEMIKÁLIÍ.** Nikdy neuchovávejte odpad ve skleněných nádobách kvůli možnosti jejich rozbití. Láhve na reagencie a odpad se mohou rozbít a vytéct. Každou odpadní láhev je zapotřebí umístit do bezpečnostního polyetylénového zásobníku s dotaženým víkem a úchyty zajištěnými ve svislé poloze. Při manipulacích s láhvemi obsahujícími reagencie a odpad používejte prostředky ochrany očí, ochranný oděv a rukavice.

Pravidla manipulace s chemickým odpadem

Abyste minimalizovali riziko plynoucí z manipulace s chemickým odpadem, musíte:

• Přečíst a pochopit bezpečnostní listy, dodávané výrobci chemikálií, z nichž odpad vzniká, předtím než začnete chemický odpad ukládat, manipulovat s ním nebo ho odstraňovat.

- Mít k dispozici primární i sekundární nádoby na odpad. (Primární nádoba na odpad je pro jeho okamžité shromažďování. Sekundární nádoba na odpad obsahuje to co vyteče nebo se vysype z primární nádoby. Obě nádoby musí odpovídat typu ukládaného odpadu a splňovat nařízení místních i národních předpisů.)
- Minimalizovat kontakt s chemikáliemi. Při práci s chemikáliemi používejte odpovídající osobní ochranné pomůcky (např. ochranné brýle, rukavice, ochranný oděv). Další bezpečnostní opatření naleznete v bezpečnostním listu.
- Minimalizovat inhalaci chemikálií. Neponechávejte nádoby s chemikáliemi otevřené. Používejte odpovídající větrání (například digestoř). Další bezpečnostní opatření naleznete v bezpečnostním listu.
- Manipulovat s chemickým odpadem v digestoři.
- Pytle s odpadem zajistit svorkou.
- Odstraňovat odpad z odpadní misky a odstraňovat odpadní láhve v souladu se správnou laboratorní praxí a místními i národními předpisy.

Odstraňování odpadu Pokud při práci s přístrojem vznikne potenciálně nebezpečný odpad, musíte:

- Charakterizovat (analyzovat, pokud je to nutné) tento odpad, reagencie a substráty používané ve vaší laboratoři.
- Zajistit ochranu zdraví a bezpečnost všech pracovníků vaší laboratoře.
- Zajistit, že odpad z přístroje je ukládán, přenášen, transportován a odstraňován v souladu se všemi místními i národními předpisy.

DŮLEŽITÉ! Radioaktivní nebo biologické odpady mohou vyžadovat zvláštní způsoby zacházení a mohou se na ně vztahovat omezení stran možností jejich odstraňování.

### Bezpečná manipulace s elektrickými zařízeními

**DANGER NEBEZPEČÍ ÚRAZU ELEKTRICKÝM PROUDEM.** Při ovládání systémů bez ochranných krytů může dojít k vážnému úrazu elektrickým proudem. Neodstraňujte kryty přístroje. Po jejich odstranění je možný přístup ke zdrojům vysokého napětí.

Pojistky /*W* WARNING NEBEZPEČÍ POŽÁRU. Použití nesprávných pojistek nebo zdroje vysokého napětí může vést k poškození přístroje a vzniku požáru. Před zapnutím přístroje ověřte, zda pojistky byly správně zapojeny, a že zdroj elektrického napětí ve vaší laboratoři splňuje požadavky přístroje.

> **WE WARNING** NEBEZPEČÍ POŽÁRU. V zájmu nepřetržité ochrany před rizikem vzniku požáru používejte pouze pojistky typu a jmenovitého proudu odpovídacího požadavkům přístroje.

#### Zdroj **NEBEZPE**Č**Í ÚRAZU ELEKTRICKÝM PROUDEM.** Pro

bezpečný provoz zařízení je nezbytné jeho uzemnění. Nikdy nepoužívejte přístroj, který není správným způsobem uzemněn.

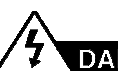

**DANGER NEBEZPE**Č**Í ÚRAZU ELEKTRICKÝM PROUDEM.** Používejte

pouze schválené elektrické kabely odpovídající napětí ve vaší elektrické síti.

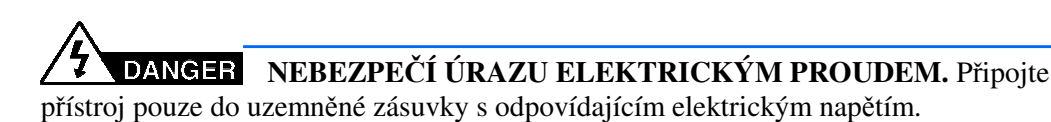

Vysoké napětí Systémy StepOne™ a StepOnePlus™ spadají do třídy II (přepětí) a jsou klasifikovány jako přenosné přístroje.

### Bezpečná práce s diodami

Abyste se nevystavovali nebezpečnému účinku záření diod:

- Musí údržbu systémů provádět servisní technici společnosti Applied Biosystems.
- Veškeré kryty přístroje musí být během jeho provozu na svém místě. V takovém případě nedochází k detekovatelné emisi záření. Odstraníte-li během provozu přístroje kryt (např. během servisního zásahu při vypnutí kontaktních pojistek), můžete být vystaveni záření přesahující rozsah třídy **3B**.
- Neodstraňujte bezpečnostní označení a nevypínejte kontaktní pojistky.

### Biologické riziko

Biohazard **WARNING** BIOHAZARD. Biologické lidské nebo zvířecí vzorky jako např. tkáně, tělní tekutiny a krev mohou být zdrojem infekčních onemocnění. Postupujte podle všech místních/národních předpisů. Používejte prostředky ochrany očí, ochranný oděv a rukavice. Veškeré činnosti je zapotřebí provádět v prostorách k tomu určených a odpovídajícím způsobem vybavených. Zaměstnanci musí být řádně proškoleni podle místních předpisů ještě před započetím práce s infekčním materiálem. Prostudujte si a postupujte podle pokynů v následujících publikacích:

- Doporučení U.S. Department of Health and Human Services publikované v *Biosafety in Microbiological and Biomedical Laboratories* (č. 017-040-00547-4; **http://bmbl.od.nih.gov**)
- Occupational Safety and Health Standards, Bloodborne Pathogens (29 CFR§1910.1030; **http://www.access.gpo.gov/ nara/cfr/waisidx\_01/ 29cfr1910a\_01.html**).

• Pravidla práce s nebezpečným infekčním odpadem platná ve vaší společnosti/instituci.

Další informace týkající se biologického rizika naleznete na:

**http://www.cdc.gov**

### Bezpečná práce

Správná ergonomie vašeho pracovního místa může snížit nebo eliminovat únavu, bolest a námahu. Tyto průvodní jevy můžete omezit nebo odstranit takovým umístěním vašeho systému, které umožní jeho pohodlné ovládání.

**NEBEZPE**Č**Í SVALOVÉHO PORAN**Ě**NÍ.** Toto nebezpečí je způsobeno např. ale nikoliv výlučně opakovanými pohyby, nevhodným umístěním, vysokou namáhavostí, udržováním těla ve statických pozicích, tlakem a dalšími faktory.

Abyste toto nebezpečí snížili:

- Používejte zařízení, které vám umožní pracovat v neutrálních pozicích s dobrou dostupností klávesnice, monitoru a myši.
- Umístěte klávesnici, myš a monitor tak, aby byla umožněná relaxovaná poloha hlavy a těla.

#### Bezpečnost a normalizace v oblasti elektromagnetické kompatibility (EMC)

Bezpečnostní předpisy v USA a Kanadě Systémy StepOne a StepOnePlus byly testovány podle a splňují požadavky norem: UL 61010A-1/CAN/CSA C22.2 No. 1010.1-92, "Safety Requirements for Electrical Equipment for Measurement, Control, and Laboratory Use, Part 1: General Requirements." UL 61010A-2-010/CAN/CSA 1010.2.010, "Particular Requirements for Laboratory Equipment for the Heating of Materials." FDA "Radiation Control for Health and Safety Act of 1968 Performance Standard 21 CFR 1040.10 and 1040.11," as applicable. Kanadské normy EMC Systémy StepOne a StepOnePlus byly testovány podle normy ICES-001, Issue 3: "Industrial, Scientific, and Medical Radio Frequency Generators" a splňují její požadavky Evropské bezpečnostní předpisy a normy Bezpečnost Tento přístroj splňuje bezpečnostní požadavky evropské Směrnice pro nízké napětí 73/23/EEC. Tento přístroj byl testován podle a splňuje požadavky norem EN 61010- 1:2001 "Bezpečnostní požadavky na elektrická měřící, řídící a laboratorní zařízení, část 1: Obecné požadavky",

EN 61010-2-010 "Zvláštní požadavky pro laboratorní zařízení pro ohřev materiálu",

EN 61010-2-081 "Zvláštní požadavky pro automatická a poloautomatická laboratorní zařízení pro analytické a jiné účely"

EN 60825-1, "Bezpečnost laserových zařízení - Část 1: Klasifikace zařízení, požadavky a pokyny pro používání.

Tento přístroj byl testován podle normy AS/NZS 2064 "Limits and Methods

Medical (ISM) Radio-frequency Equipment" a splňuje její požadavky.

EMC

Tento přístroj splňuje požadavky směrnice Rady Evropské unie pro elektromagnetické rušení a odolnost vůči němu (EMC směrnice 89/336/EEC). Tento přístroj byl testován podle normy EN 61326 (Skupina 1, Třída B) "Elektrická zařízení pro měření, kontrolu a laboratorní použití – požadavky EMC."

Measurement of Electromagnetic Disturbance Characteristics of Industrial, Scientific, and

 Australské normy EMC

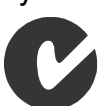

Předmluva Bezpečnost a normalizace v oblasti elektromagnetické kompatibility (EMC)

 $1<sup>1</sup>$ 

# Začínáme

#### V této kapitole naleznete:

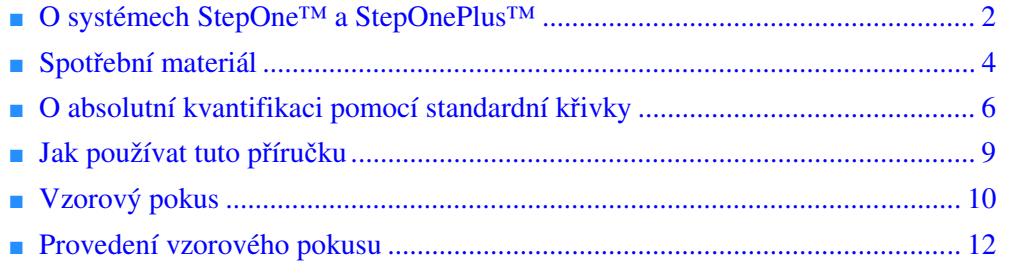

Poznámka: Více informací k tématům diskutovaným v této příručce naleznete v online nápovědě programu StepOne™ Real-Time PCR System Software, do které se dostanete stiskem klávesy **F1** nebo ikony  $\bullet$  nebo volbou **Help > StepOne Software Help** (Nápověda > Nápověda programu StepOne).

### O systémech StepOne™ a StepOnePlus™

Tento systém pro Real-Time PCR se dodává ve dvou provedeních:

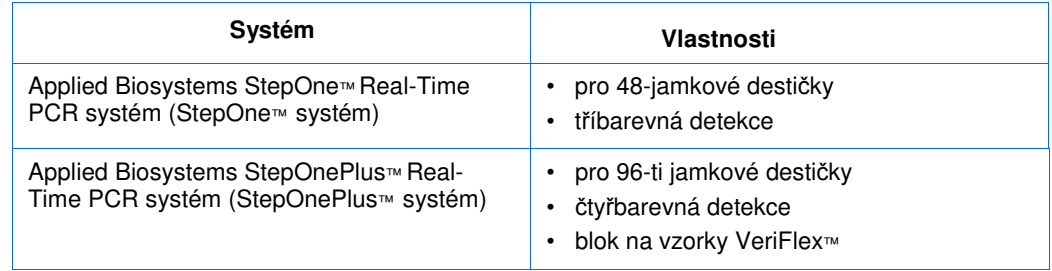

Real-Time PCR systémy Applied Biosystems StepOne™ a StepOnePlus™ umožňují:

- Kvantifikaci cílových sekvencí nukleových kyselin (tzv. targets) v reálném čase.
- Kvalitativní detekci cílových sekvencí nukleových kyselin pomocí post-PCR analýzy (tzv. analýza typu endpoint).
- Kvalitativní analýzu produktů PCR (pomocí analýzy křivky tání prováděné po skončení PCR).

Sběr dat Systémy StepOne™ a StepOnePlus™ zaznamenávají fluorescenci v různých fázích průběhu PCR v závislosti na typu běhu:

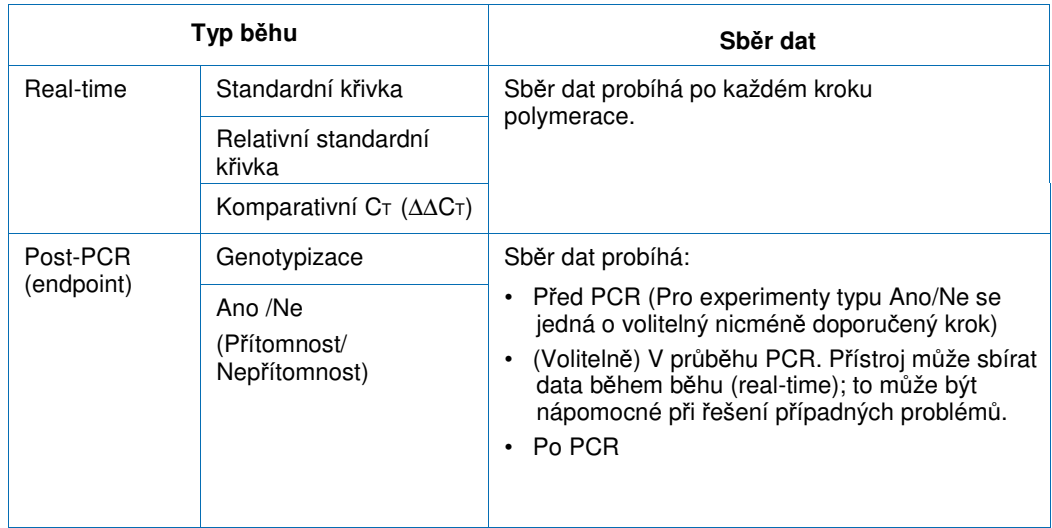

Bez ohledu na typ běhu se každý bod sběru dat (tzv. čtení – *read*) skládá ze tří fází:

1. **Excitace** – Přístroj ozáří všechny jamky destičky a excituje fluorofory v jamkách.

 $\ddot{\phantom{0}}$ 

- 2. **Emise**  Optické zařízení přístroje zaznamená fluorescenci vyzářenou z jamek destičky. Výsledný záznam zahrnuje pouze to fluorescenčního záření, které odpovídá rozsahu emisních filtrů.
- 3. **Uložení**  Přístroj digitálně zaznamená fluorescenci detekovanou v pevném časovém intervalu. Program StepOne™ uloží tato tzv. hrubá data pro následnou analýzu.

Po skončení běhu použije program StepOne™ kalibrační soubory (prostorová kalibrace, kalibrace barev a kalibrace pozadí) ke stanovení intenzity fluorescenčního signálu jednotlivých jamek v každém čtení, k určení barev emitujících daný fluorescenční signál a ke stanovení jeho významu.

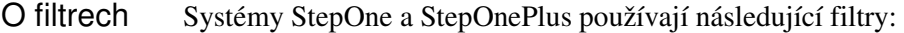

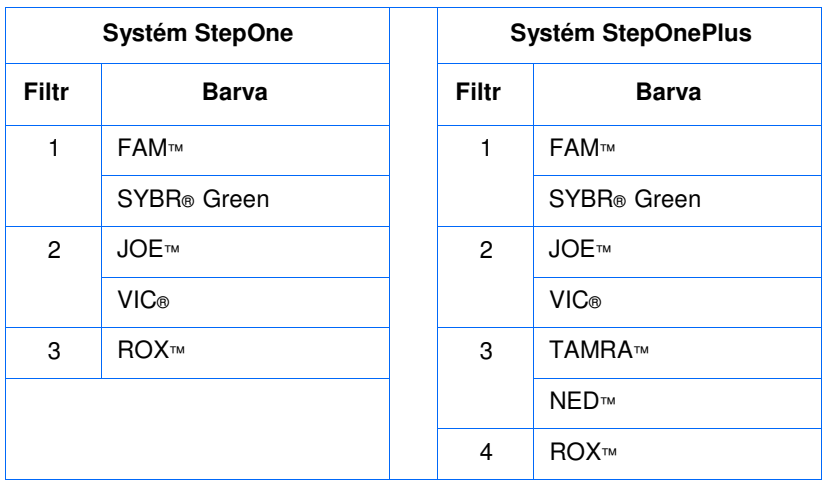

#### O bloku na vzorky VeriFlex™

Přístroj StepOnePlus™ je vybaven blokem na vzorky VeriFlex™, který je rozčleněn na šest nezávisle ovládaných teplotních zón pro snazší optimalizaci teplotních profilů vašich reakcí. Pro jednu nebo více zón lze nastavit různé teploty nebo lze pro všechny zóny nastavit stejnou teplotu.

Více informací Více informací o:

• Systémech StepOne a StepOnePlus získáte v nápovědě programu *Applied Biosystems StepOne™ Real-Time PCR*.

Poznámka: Nápovědu v programu otevřete pomocí **Help > StepOne Software Help** (Nápověda > Nápověda programu StepOne).

- Genotypování naleznete v příručce *Applied Biosystems StepOne™ and StepOnePlus™ Real-Time PCR Systems Getting Started Guide for Genotyping Experiments*.
- Experimentech typu Ano/Ne (Přítomnost/Nepřítomnost) naleznete v příručce *Applied Biosystems StepOne™ and StepOnePlus™ Real-Time PCR Systems Getting Started Guide for Presence/Absence Experiments*.
- Metodě relativní standardní křivky a komparativní C⊤ ( $\Delta\Delta$ C⊤) metodě naleznete v příručce *Applied Biosystems StepOne™ and StepOnePlus™ Real-Time PCR Systems GettingStarted Guide for Relative Standard Curve and Comparative CT Experiments*.

### Spotřební materiál

Systém StepOne Na přístroji StepOne můžete používat níže uvedený spotřební materiál (určený pro použití se standardními reagenciemi/protokolem i s reagenciemi/protokolem Fast).

> DŮLEŽITÉ! Na přístrojích StepOne a StepOnePlus používejte spotřební materiál výhradně typu Fast (destičky, stripy, zkumavky), a to i když provádíte experimenty se standardními reagenciemi.

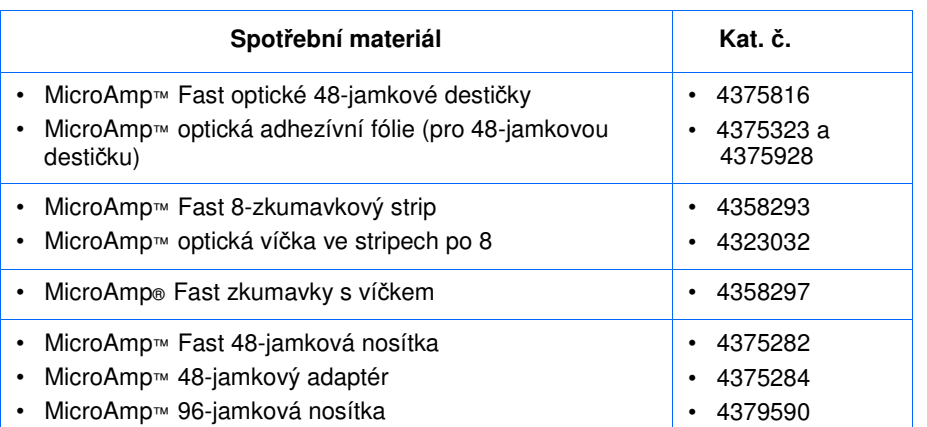

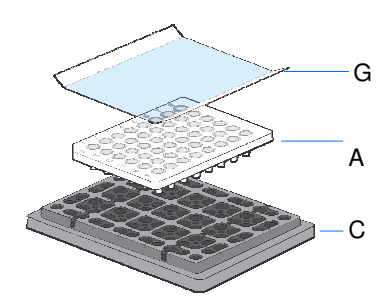

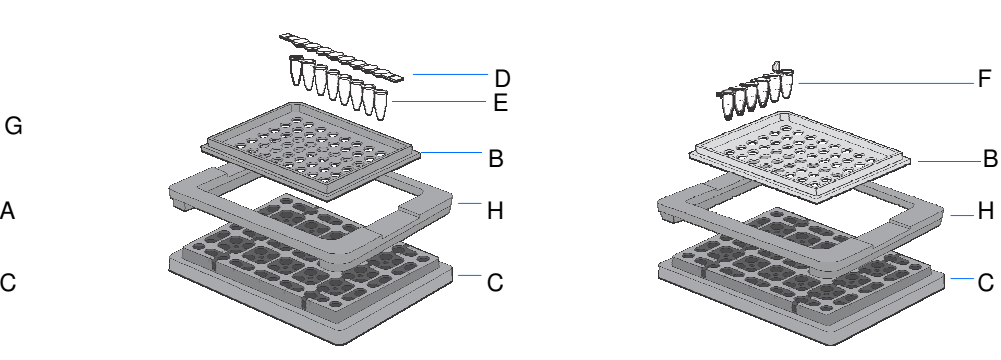

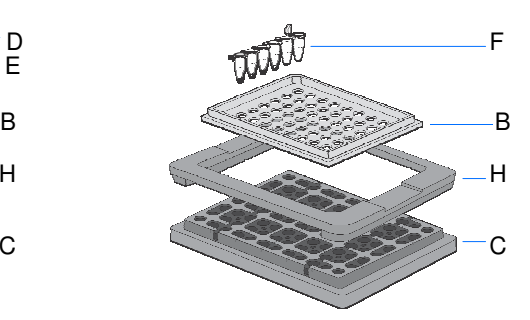

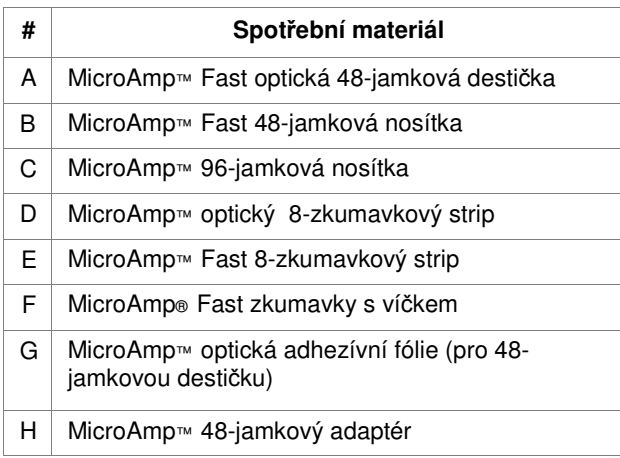

#### Systém StepOnePlus

Na přístroji StepOne můžete používat níže uvedený spotřební materiál (určený pro použití se standardními reagenciemi/protokolem i s reagenciemi/protokolem Fast).

DŮLEŽITÉ! Na přístrojích StepOne a StepOnePlus používejte spotřební materiál výhradně typu Fast (destičky, stripy, zkumavky), a to i když provádíte experimenty se standardními reagenciemi.

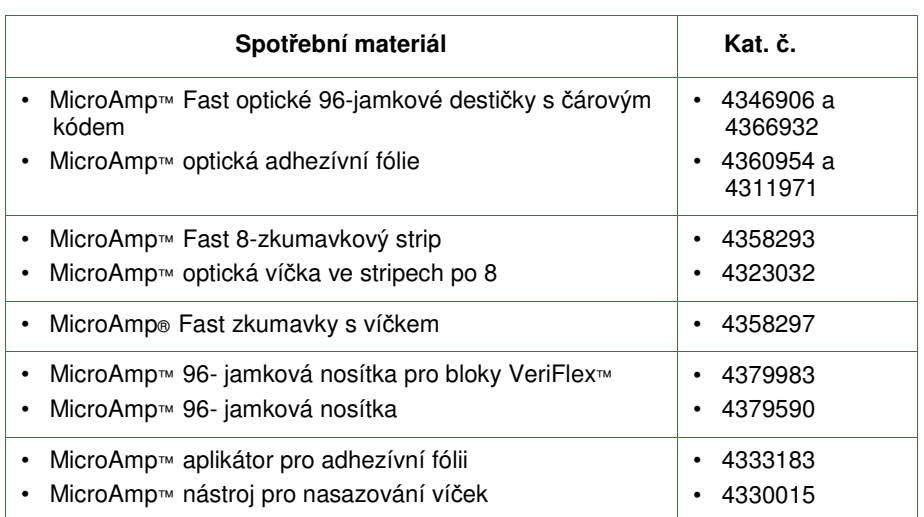

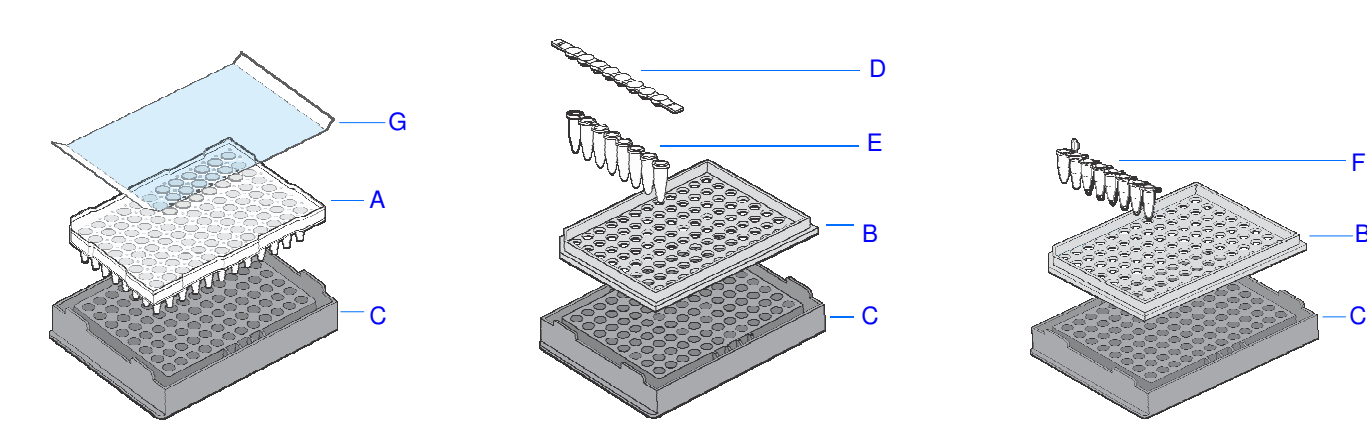

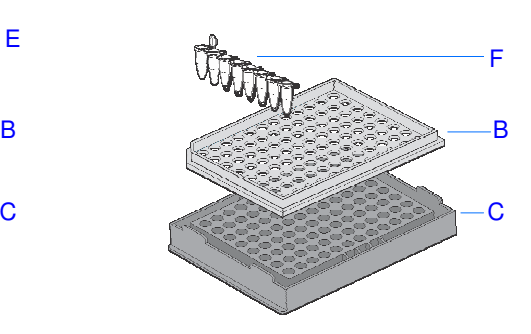

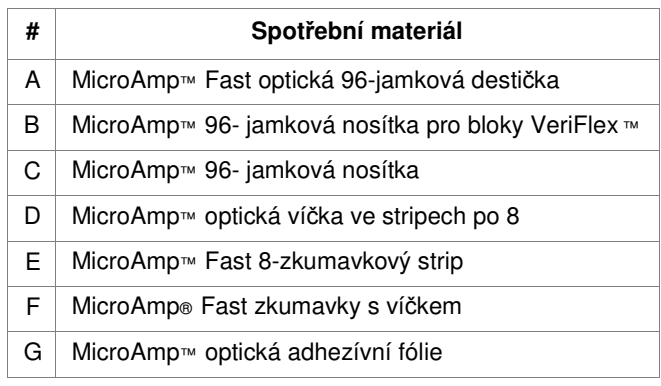

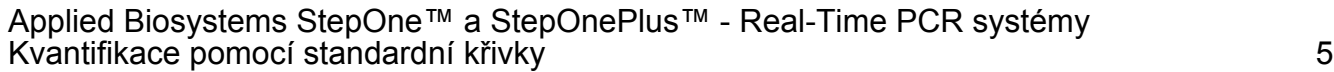

### O absolutní kvantifikaci pomocí standardní křivky

Real-Time PCR experimenty Absolutní kvantifikace se provádí metodou Real-Time PCR (PCR monitorovaná v reálném čase). Při provádění real-time PCR: • Přístroj monitoruje průběh PCR (Kwok and Higuchi, 1989). • Během PCR jsou sbírána data. • Reakce charakterizuje ten bod v jejich průběhu, kdy je poprvé detekována amplifikace produktu (Saiki *et al.*, 1985). Poznámka: V této příručce je pojem *experiment* používán pro celý proces prováděný na přístrojích StepOne nebo StepOnePlus a zahrnuje sesazení reakcí a zadání do přístroje, vlastní běh a analýzu. O metodě standardní křivky Metoda standardní křivky (tzv. absolutní kvantifikace) se používá ke stanovení absolutního množství cílového templátu ve vzorcích. Program StepOne měří amplifikaci cílového templátu ve vzorcích a v ředící řadě standardů. Na základě dat získaných pomocí této ředící řady je vytvořena standardní křivka. Pomocí standardní křivky pak program vypočítá absolutní množství cílového templátu ve vzorcích. Chcete-li použít metodu standardní křivky, musíte připravit: • **Vzorek** – Vzorek, v němž chcete stanovit množství cílového templátu. • **Standard** – Vzorek o známé koncentraci; používá se při kvantifikaci pro vytvoření standardní křivky. • Ř**edící** ř**ada standardu** – Soubor standardů o známé koncentraci. Připravuje se sériovým ředěním standardu. • **Replikáty** – Násobné provedení téže reakce (vlastně identické reakce, obsahující tytéž vzorky, součásti a v identických objemech). • **Negativní kontroly** – Jamky, které namísto templátu obsahují vodu nebo pufr. V jamkách negativní kontroly se nepředpokládá amplifikace templátu. Možnosti PCR Provádíte-li real-time PCR, volíte mezi různými možnostmi provedení: • Singleplexní a multiplexní PCR (níže) *a* • 1-kroková a 2-kroková RT-PCR (strana 7) Singleplexní vs. Multiplexní PCR PCR reakci lze provést v uspořádání: • **Singleplexní PCR** – V reakční jamce nebo zkumavce je jeden pár primerů. V každé reakci je amplifikován pouze jeden cílový templát.

• **Multiplexní PCR** – V reakční jamce nebo zkumavce jsou dva nebo více párů primerů. Každý pár amplifikuje specifický templát. Například pomocí sondy značené barvou FAM™ detekujeme amplifikaci cílového kvantifikovaného genu a pomocí sondy značené barvou VIC® detekujeme amplifikaci endogenní kontroly.

DŮLEŽITÉ! Barvivo SYBR® Green nelze použít pro multiplexní PCR.

DŮLEŽITÉ! Společnost Applied Biosystems nedoporučuje používat barvu TAMRA™ ani jako reportér, ani jako zhášeč v systému StepOne™. Naopak barvu TAMRA™ lze použít jako reportér nebo zhášeč v systému StepOnePlus™.

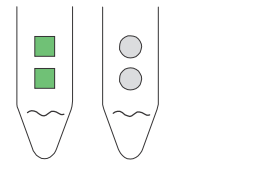

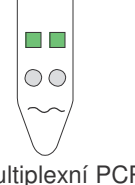

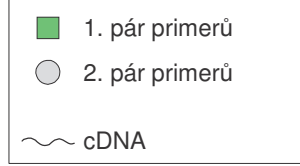

Singleplexní PCR Multiplexní PCR

#### 1- vs. 2-kroková RT-PCR

Při provádění Real-Time PCR máte možnost provést reverzní transkripci (RT) a PCR v jediné reakci (jednokroková) nebo ve zvláštních reakcích (dvoukroková). Volba použitých reagencií závisí na tom, pro jakou z těchto dvou variant se rozhodnete:

- Při jednokrokové RT-PCR probíhají RT a PCR v témže pufračním systému, což umožňuje provést obě reakce v jediné zkumavce. V tomto uspořádání nicméně není možné použít Fast PCR Master Mix nebo AmpErase® UNG (uracil-N-glykosylázu) pro zabránění kontaminace.
- Dvoukroková RT-PCR se provádí ve dvou zvláštních reakcích: Nejprve se provede přepis (reverzní transkripce) celkové RNA do cDNA a následně se cDNA amplifikuje PCR. Tato metoda je vhodná pro detekci více transkriptů z jednoho cDNA templátu nebo pro uchovávání alikvotů cDNA pro jejich pozdější využití. Pro zabránění vzniku kontaminace lze použít enzym AmpErase® UNG.

Poznámka: Více informací o AmpErase® UNG naleznete v příručce *Applied Biosystems StepOne™ and StepOnePlus™ Real-Time PCR Systems Reagent Guide*.

1

#### Reagencie Reagencie TaqMan® a SYBR® Green

Společnost Applied Biosystems nabízí pro detekci produktů amplifikace na Real-Time PCR přístrojích StepOne a StepOnePlus chemizmy TaqMan® a SYBR® Green, popsané v následující tabulce.

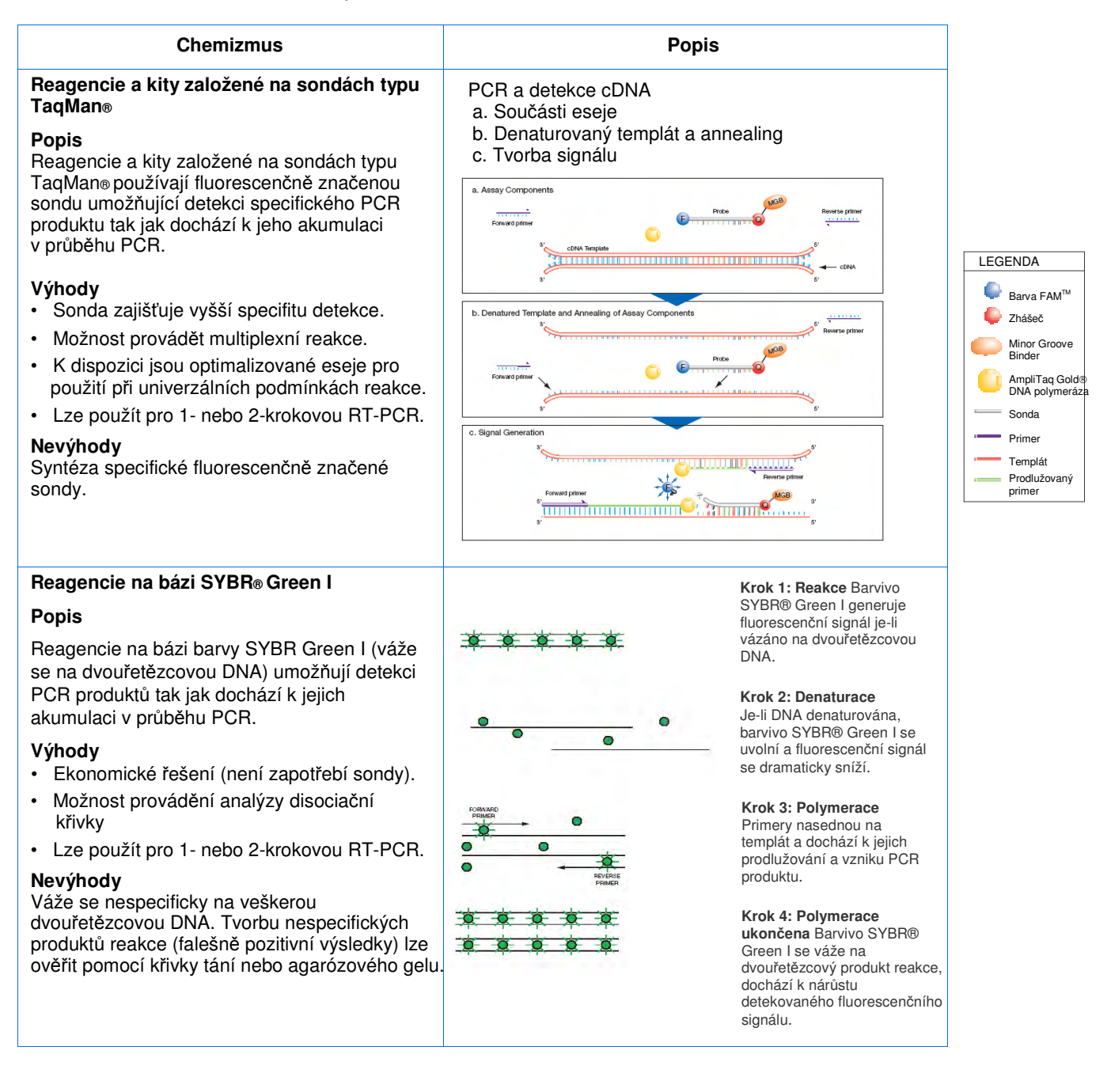

DŮLEŽITÉ! Společnost Applied Biosystems nedoporučuje používat barvu TAMRA™ ani jako reportér, ani jako zhášeč v systému StepOne™. Naopak barvu TAMRA™ lze použít jako reportér nebo zhášeč v systému StepOnePlus™.

#### Další reagencie

V systémech StepOne a StepOnePlus je možné použít i jiné fluorescenční reagencie, nicméně je zapotřebí:

- Zadat experiment pomocí funkce Advanced Setup (Pokročilé zadání) a nikoliv Design Wizard (Průvodce zadáním). (Viz "Pokročilé zadání experimentu" na straně 116.)
- Při použití reagencií TaqMan a SYBR green společnosti Applied Biosystems je možné použít funkci automatického výpočtu reakčního objemu v záložce Reaction Setup (Sesazení reakcí).

Více informací Více informací o real-time PCR, možnostech, reagenciích apod. naleznete v příručce *Applied Biosystems StepOne™ and StepOnePlus™ Real-Time PCR Systems Reagent Guide*.

#### Jak používat tuto příručku

Tato příručka funguje současně jako návod i průvodce vašimi vlastními experimenty.

#### Používání příručky jako

návodu přístrojích StepOne nebo StepOnePlus. Postupujte podle pokynů v kapitolách 2 až 5: Za použití vzorových experimentů, dodávaných spolu s programem StepOne, můžete tuto příručku použít jako návod pro provedení experimentů absolutní kvantifikace na

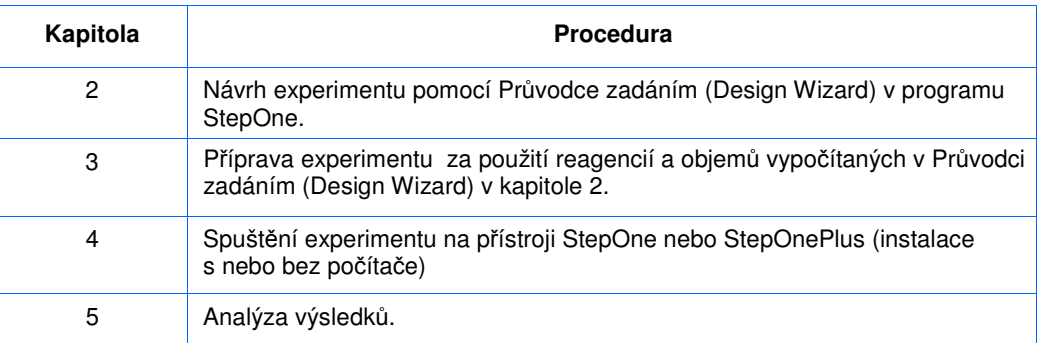

Více informací viz "Vzorový pokus" na straně 10.

Používání příručky jako průvodce vašimi experimenty Po skončení cvičných kroků v kapitolách 2 až 5 můžete použít tuto příručku jako průvodce vašimi vlastními experimenty. Každá procedura v kapitolách 2 až 5 zahrnuje soubor doporučení pro provádění vlastních experimentů.

Součástí programu StepOne jsou různé nástroje, umožňující zadání, provedení a analýzu experimentu. Jejich výčet je obsažen v následující tabulce.

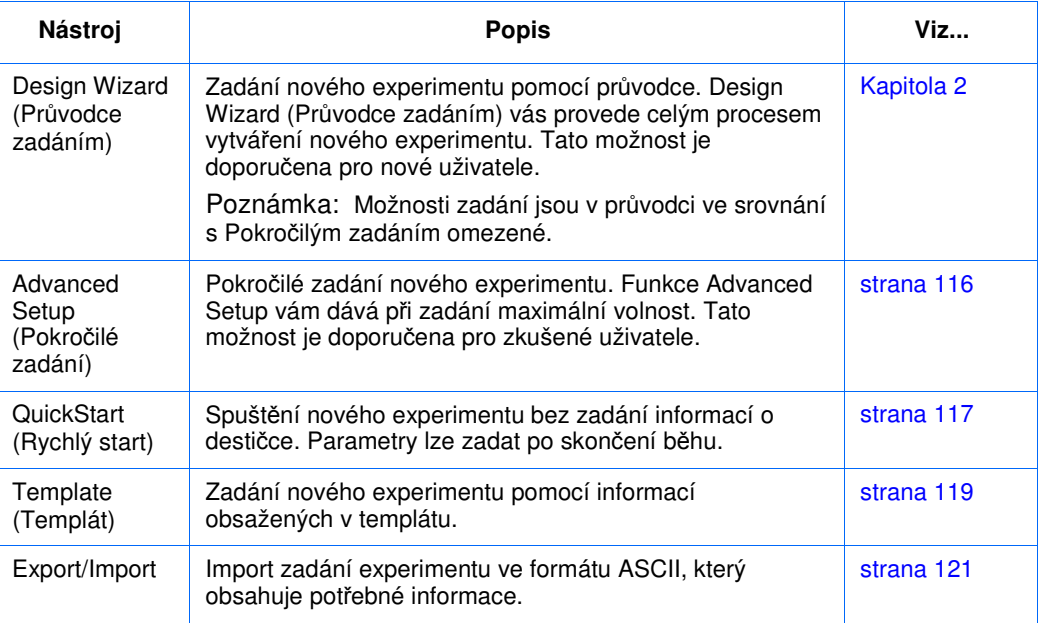

#### Vzorový pokus

Pro lepší nástin toho jak navrhnout, připravit, provést a vyhodnotit pokus absolutní kvantifikace je jako příklad v této příručce uveden pokus vzorový. Vzorový pokus demonstruje typický postup práce na systémech StepOne nebo StepOnePlus a umožňuje vám se s těmito systémy rychle seznámit.

 Popis Ve vzorovém pokusu se provádí kvantifikace genu kódujícího RNázu P ve dvou skupinách (populacích) vzorků.

Ve vzorovém pokusu:

- Jako vzorky se používá genomická DNA izolovaná ze dvou populací.
- Cílová sekvence je fragment genu pro RNázu P.
- Pro kvantifikaci cílové sekvence je vytvořena jedna standardní křivka. Standard použitý pro vytvoření ředící řady obsahuje gen pro RNázu P ve známé kvantitě. Jelikož je kvantifikována pouze jedna cílová sekvence, je zapotřebí pouze jediná standardní křivka.

Poznámka: Kvantifikujete-li více cílových sekvencí, pro každou z nich musíte připravit standardní křivku.

• Pro možné statistické vyhodnocení výsledků jsou připraveny tři replikáty pro každé ředění standardu a pro každý vzorek.

- Experiment je proveden jako singleplexní PCR, takže každá jamka obsahuje primery/sondu pro jedinou cílovou sekvenci.
- Experiment je proveden jako 2-kroková RT-PCR.
- Primery/sonda jsou z eseje Applied Biosystems pro RNázu P.

Poznámka: Sonda pro kvantifikaci lidského genu RNáza P (FAM™ značená MGB sonda) není k dispozici jako součást TaqMan® eseje pro kvantifikaci genové exprese. Lze ji objednat jako součást tzv. Custom TaqMan® esejí pro kvantifikaci genové exprese (kat. č. 4331348) – eseje navrhované na zakázku.

DŮLEŽITÉ! Společnost Applied Biosystems nedoporučuje používat barvu TAMRA™ ani jako reportér, ani jako zhášeč v systému StepOne™. Naopak barvu TAMRA™ lze použít jako reportér nebo zhášeč v systému StepOnePlus™.

Rozvržení reakcí v destičce

Vzorový experiment kvantifikace pomocí standardní křivky byl vytvořen pro přístroj StepOne. Pro přístroj StepOne program zobrazí následující rozvržení vzorků v 48 jamkové destičce:

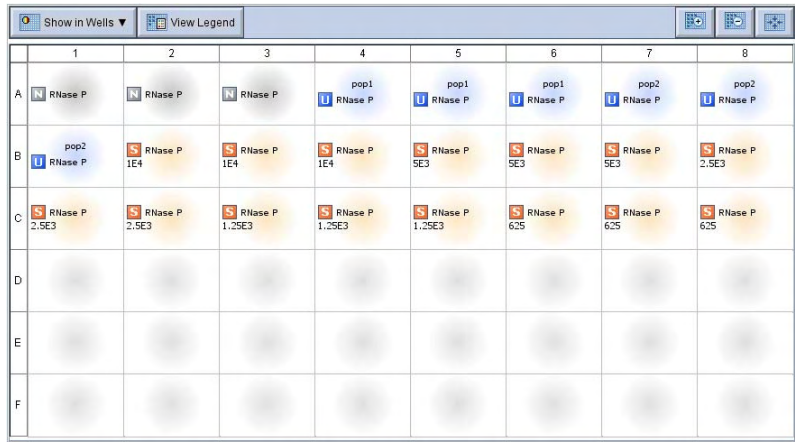

Můžete vytvořit vzorový experiment i pro přístroj StepOnePlus, rozvržení reakcí v destičce však bude odlišné od rozvržení v 48-jamkové destičce, které je používáno v této příručce. Pro přístroj StepOnePlus program zobrazí následující rozvržení vzorků v 96 jamkové destičce:

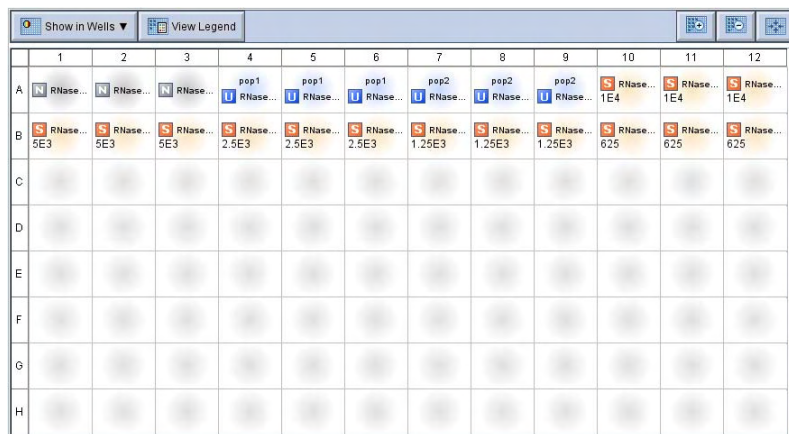
O vzorovém V této příručce budete používat dva soubory:

# experimentu

• V kapitole 2 vytvoříte vzorový soubor obsahující informace k zadání experimentu a uložíte jej do adresáře s experimenty ve vašem počítači:

*<disk>*:\Applied Biosystems\*<název softwaru>*\experiment\ Standard Curve Example.eds

• V kapitole 5 zobrazíte výsledky vzorového experimentu. Výsledky vzorového experimentu jsou součástí souboru, který se instaluje spolu s programem StepOne. Soubor naleznete na disku vašeho počítače:

*<disk>*:\Applied Biosystems\*<název softwaru>*\experiments\examples\ Standard Curve Example.eds

kde:

- *<disk>* je pevný disk počítače, na kterém je instalován program StepOne. Přednastavený disk pro instalaci programu je disk D.
- *<název softwaru>* je současná verze programu StepOne.

Soubory v adresáři Examples (Příklady)

Adresář Examples (Příklady) obsahuje několik souborů, které můžete použít jako vzor při analýze vašich vlastních výsledků (viz níže). Tyto soubory se instalují spolu s programem StepOne.

Poznámka: Ujistěte se, že při používání této příručky jako návodu používáte soubor Standard Curve Example.eds. Soubor 96-jamkové Standard Curve Example.eds je jiným příkladem absolutní kvantifikace.

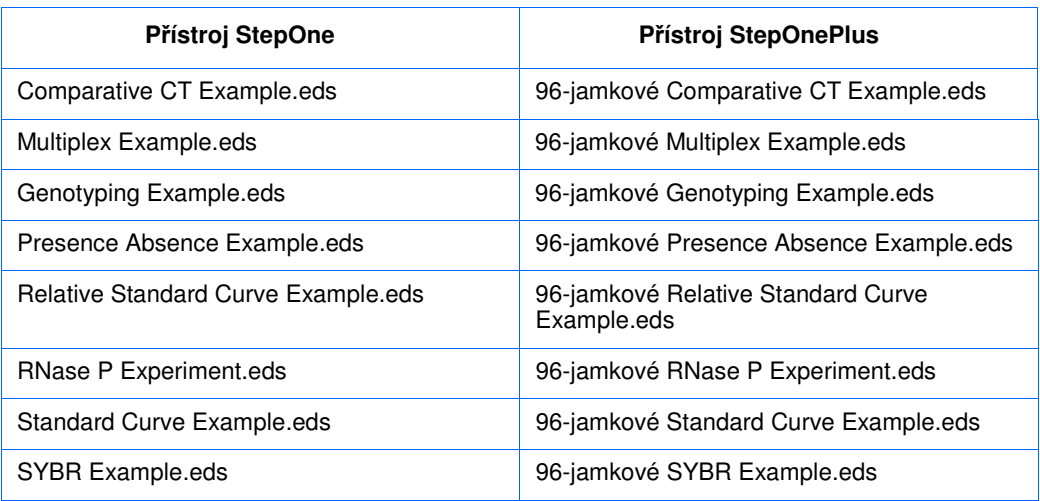

# Provedení vzorového pokusu

Obrázek na straně 13 znázorňuje postup práce se vzorovým příkladem absolutní kvantifikace.

#### Zahájení experimentu

#### **Zadání experimentu (Kapitola 2)**

- 1. Vytvoření nového experimentu.
- 2. Zadání vlastností experimentu.
- 3. Definice metodiky a materiálu.
- 4. Zadání cílových sekvencí.
- 5. Zadání standardů.
- 6. Zadání vzorků.
- 7. Zadání běhu.
- 8. Kontrola zadání.
- 9. Objednání materiálu pro provedení experimentu.
- 10.Ukončení průvodce zadáním (Design Wizard).

#### **P**ř**íprava reakcí (Kapitola 3)**

- 1. Ředění vzorků.
- 2. Ředění standardů.
- 3. Příprava reakční směsi pro každou esej.
- 4. Příprava destičky.

#### **Provedení experimentu (Kapitola 4)**

- 1. Příprava běhu.
- 2. (volitelné) Nastavení odesílání zpráv.
- 3. Spuštění běhu.
- 4. Monitorování běhu.
- 5. Vyjmutí destičky a přenos dat.

## **Analýza výsledk**ů **experimentu (Kapitola 5)**

#### Č**ást 1, Shlédnutí výsledk**ů**:**

- 1. Analýza.
- 2. Zobrazení standardní křivky.
- 3. Zobrazení amplifikačního grafu.
- 4. Zobrazení výsledků v tabulce.
- 5. Publikace výsledků.

#### Č**ást 2,** Ř**ešení problém**ů **(v p**ř**ípad**ě **pot**ř**eby):**

- 1. Zobrazení parametrů analýzy; nastavení pozadí/prahu.
- 2. Shlédnutí kvalitativních ukazatelů.
- 3. Vynechání jamek.z analýzy
- 4. Zobrazení multikomponentního grafu.
- 5. Zobrazení hrubých dat.

#### Konec experimentu

Kapitola 1 Začínáme Provedení vzorového pokusu

# $\overline{2}$

# Zadání experimentu

#### V této kapitole naleznete:

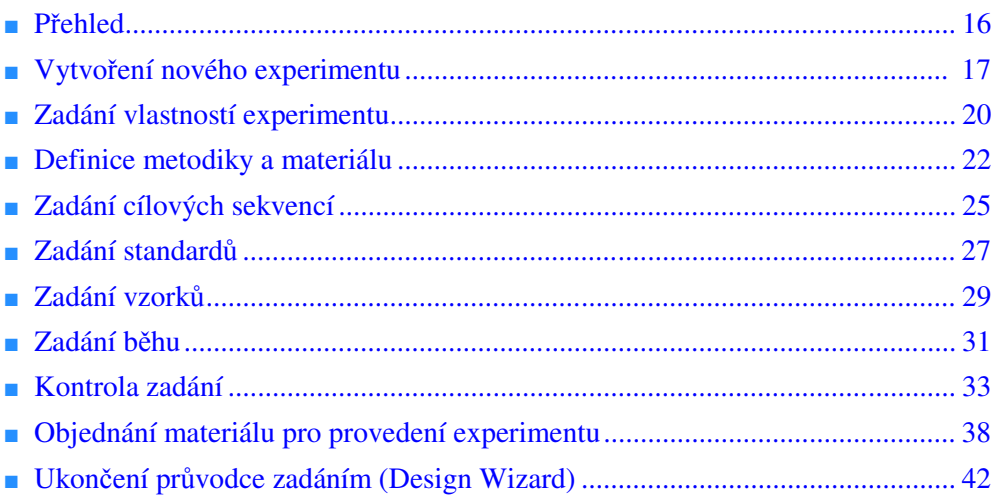

Poznámka: Více informací k tématům diskutovaným v této příručce naleznete v online nápovědě programu StepOne™ Real-Time PCR System Software, do které se dostanete stiskem klávesy **F1** nebo ikony  $\bullet$  nebo volbou **Help > StepOne Software Help** (Nápověda > Nápověda programu StepOne).

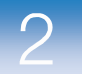

experiment

# Přehled

V této kapitole je popsáno použití Průvodce zadáním (Design Wizard) programu StepOne™ pro zadání vzorového experimentu absolutní kvantifikace (standardní křivky). Průvodce zadáním (Design Wizard) vás při zadávání parametrů vzorového experimentu seznámí i se souvisejícími doporučeními společnosti Applied Biosystems.

Vzorový Postup provádění vzorového experimentu je vyobrazen níže.

> Poznámka: Vzorový experiment zadejte v programu StepOne pomocí Průvodce zadáním (Design Wizard). Při zadávání vlastních experimentů můžete zvolit i jiné možnosti zadání (viz "Používání příručky jako průvodce vašimi experimenty" na straně 9).

> > Zahájení experimentu

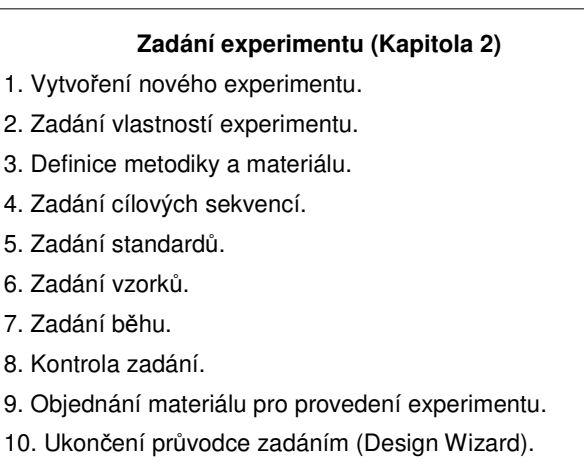

#### **P**ř**íprava reakcí (Kapitola 3)**

#### **Provedení experimentu (Kapitola 4)**

**Analýza výsledk**ů **experimentu (Kapitola 5)**

Konec experimentu

# Vytvoření nového experimentu

Vytvořte nový experiment pomocí Průvodce zadáním (Design Wizard) v programu StepOne.

Vytvoření experimentu

1. Dvakrát klikněte na ikonu programu StepOne nebo zvolte **Start > All Programs > Applied Biosystems > StepOne Software** *<název programu>*

kde *<název programu>* značí aktuální verzi programu StepOne.

2. Na výchozí obrazovce klikněte na ikonu **Průvodce zadáním (Design Wizard)** čímž otevřete Průvodce zadáním (Design Wizard).

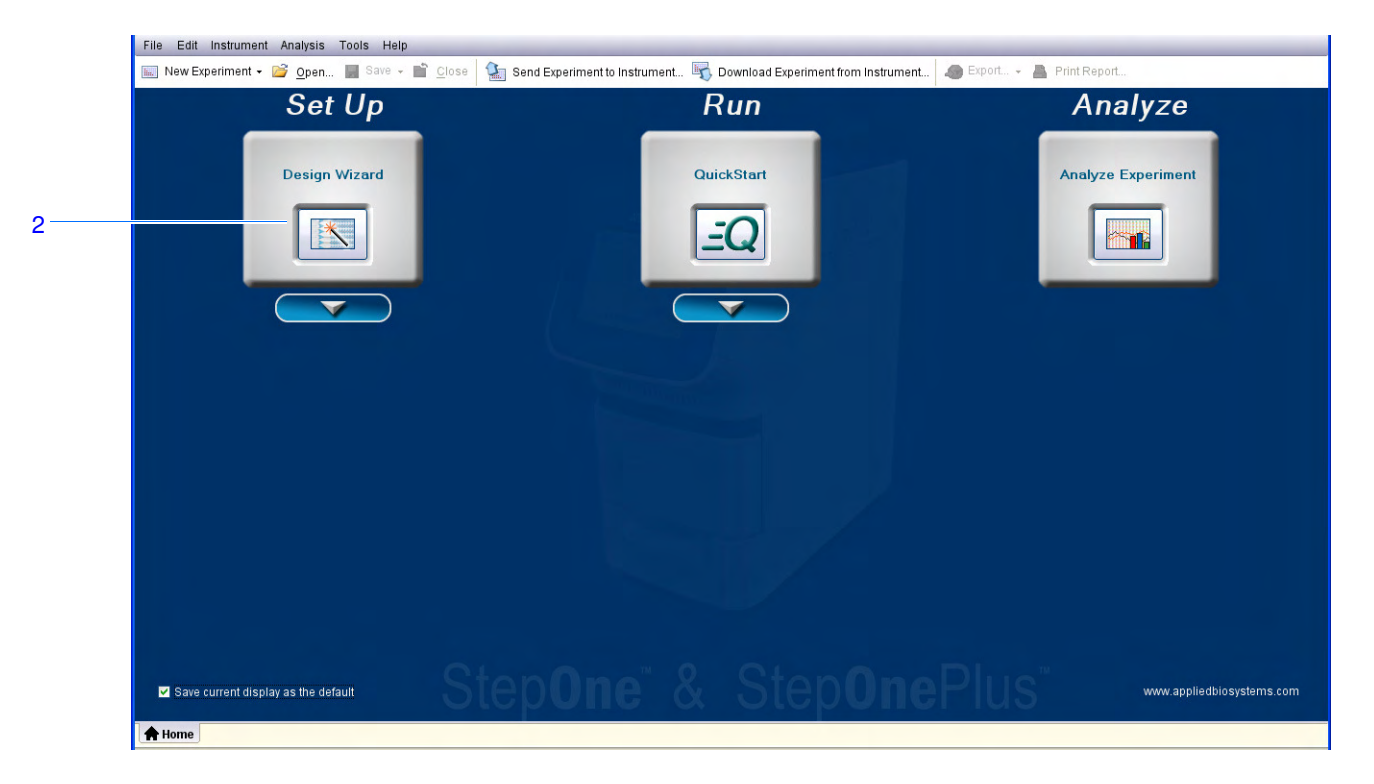

3. Více informací o možnostech Průvodce zadáním (Design Wizard) získáte v části "Součásti programu" na straně 18.

Součásti programu Součásti programu StepOne používané pro Průvodce zadáním (Design Wizard) jsou popsány níže.

- 1. Lišta nabídek (Menu Bar) Zobrazuje nabídky, které jsou v programu k dispozici:
	- File (Soubor)
	- Edit (Upravit)
	- Instrument (Přístroj)
	- Analysis (Analýza)
	- Tools (Nástroje)
	- Help (Pomoc)
- 2. Nástrojová lišta (Toolbar) Zobrazuje nástroje, které jsou v programu k dispozici:
	- New Experiment (Nový experiment)
	- Open (Otevřít)
	- Close (Zavřít)
	- Send Experiment to Instrument (Odeslat experiment do přístroje)
	- Download Experiment from Instrument (Stáhnout experiment z přístroje)
- 3. Záhlaví experimentu (Experiment header) Zobrazuje název experimentu, typ experimentu a reagencie pro otevřený experiment.
- 4. Navigační panel (Navigation pane) Zobrazuje odkazy na všechny obrazovky Průvodce zadáním (Design Wizard):
	- Experiment Properties (Vlastnosti experimentu)
	- Methods & Materials (Metodika a materiál)
	- Targets (Cílové sekvence)
	- Standards (Standardy)
	- Samples (Vzorky)
	- Run Method (Běh)
	- Reaction Setup (Sesazení reakcí)
	- Materials List (Potřebný materiál)

Poznámka: Průvodce zadáním (Design Wizard) nejprve zobrazí typ experimentu Quantitation - Standard Curve (Kvantifikace – Standardní křivka). Obrazovky Průvodce zadáním (Design Wizard) se mohou změnit, zvolíte-li jiný typ experimentu. Například obrazovka Relative Quantitation Settings (Parametry relativní kvantifikace) se nezobrazí pokud jako typ experimentu nezvolíte relativní standardní křivku nebo komparativní CT ( $ΔΔCT$ ) metodu.

5. Záložka(y) Experiment – Zobrazí záložku pro každý otevřený experiment.

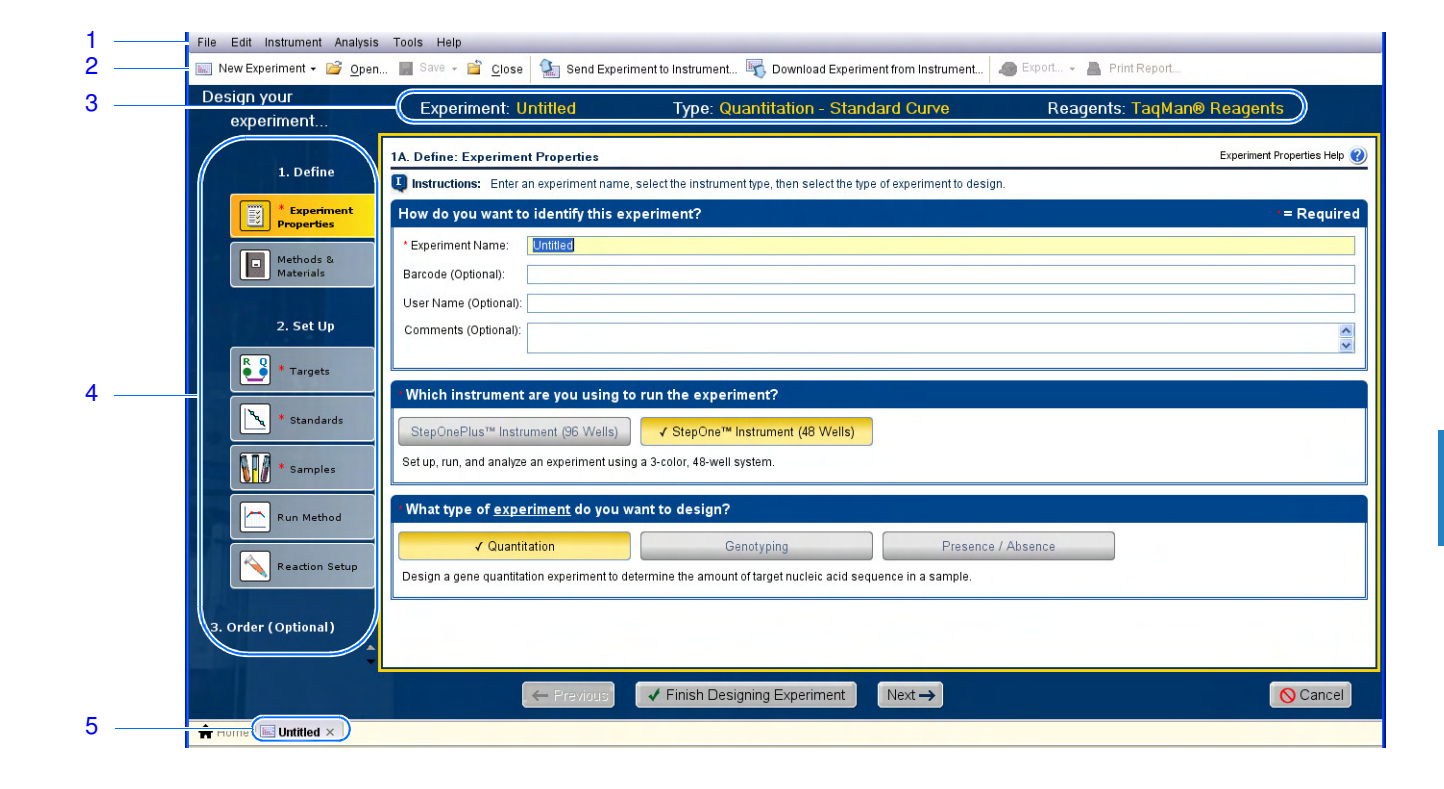

# Zadání vlastností experimentu

Na obrazovce Experiment Properties (Vlastnosti experimentu) zadejte základní údaje o experimentu, zvolte typ přístroje a typ experimentu, který chcete zadat.

O vzorovém experimentu Ve vzorovém experimentu standardní křivky: • Experiment je pojmenován jako example (příklad). • Je zvolen přístroj StepOne. • Používá se 48-jamková optická destička MicroAmp™ Fast. • Zvolený typ experimentu je kvantifikace. Vyplnění obrazovky Vlastnosti experimentu 1. Klikněte do pole **Experiment Name** (Název experimentu), poté zadejte **Standard Curve Example** (Příklad standardní křivky). Poznámka: Záhlaví experimentu se zaktualizuje podle zadaného názvu. 2. Pole Barcode (Čárový kód) ponechte prázdné. Poznámka: 48-jamková optická destička MicroAmp Fast nemá čárový kód. 3. Klikněte do pole **User Name** (Jméno uživatele), zadejte **Example User** (Vzorový uživatel).

- 4. Klikněte do pole **Comments** (Komentář), zadejte **Standard Curve Getting Started Guide Example** (Příklad standardní křivky podle příručky).
- 5. Zvolte přístroj **StepOne™ Instrument (48 Wells**  48 jamek).

Poznámka: Vzorový experiment byl vytvořen pro přístroj StepOne. Můžete vytvořit vzorový experiment i pro přístroj StepOnePlus, rozvržení reakcí v destičce však bude odlišné od rozvržení v 48-jamkové destičce, které je používáno v této příručce. Program zobrazí rozvržení vzorků v 48-jamkové destičce pro přístroj StepOne a rozvržení vzorků v 96-jamkové destičce pro přístroj StepOnePlus. Chcete-li vytvořit vzorový pokus pro přístroj StepOnePlus, zvolte **StepOnePlus™ Instrument (96 Wells** –96 jamek**)**.

- 6. Zvolte **Quantitation** (Kvantifikace) jako typ experimentu.
- 7. Klikněte **Next >** (Další).

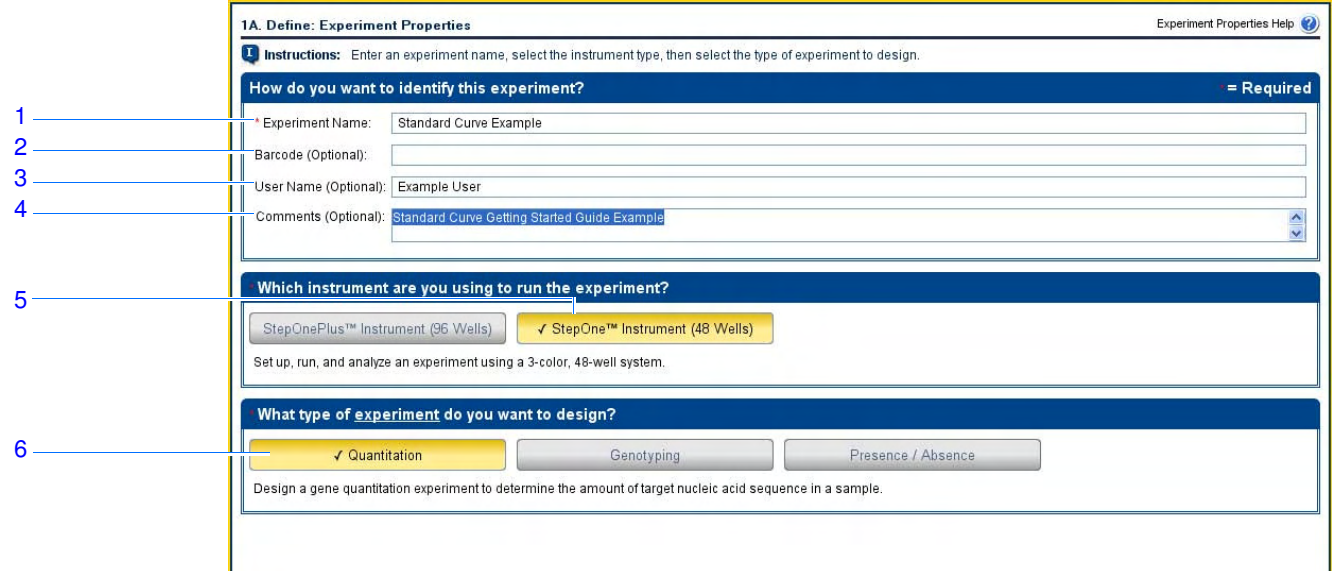

Doporučení k zadání

Zadáváte-li vlastní experiment kvantifikace pomocí standardní křivky:

- Zadejte název experimentu:
	- Zadejte popisný dobře zapamatovatelný název. Název může být až 100 znaků dlouhý.

Poznámka: Následující znaky nemůžete v poli Název experimentu použít: /, \ , >, <, \*, ?, ", | , : , ;.

- Název experimentu bude použit jako název souboru.
- *(Volitelné)* Používáte-li 96-jamkovou optickou destičku MicroAmp™ Fast, zadejte do pole Barcode (Čárový kód) její čárový kód. Do pole Barcode lze zadat až 100 znaků.

Poznámka: 48-jamková optická destička MicroAmp Fast nemá čárový kód.

- *(Volitelné)* Zadejte uživatelské jméno (User Name), abyste identifikovali osobu, která experiment provádí. Do pole User Name lze zadat až 100 znaků.
- *(Volitelné)* Zadejte komentář (popis Comments) k experimentu. Do pole Comments lze zadat až 1000 znaků.
- Zvolte přístroj, který používáte:
	- **StepOne™ Instrument (48 Wells**  48 jamek)
	- **StepOnePlus™ Instrument (96 Wells** 96 jamek)

Poznámka: Program StepOne v2.0 nebo vyšší lze použít pro návrh experimentů pro oba typy přístrojů - StepOne a StepOnePlus. Typ přístroje, který zvolíte, následně ovlivní možnosti rozložení reakcí v destičce a seznam potřebného materiálu.

Poznámka: Chcete-li některý typ přístroje předvolit, zvolte **Tools > Preferences**  (Nástroje > Předvolby), poté zvolte záložku **General** (Obecné). Z rozbalovací nabídky Default Instrument Type (Předvolený typ přístroje) zvolte příslušný typ.

• Jako typ pokusu zvolte **Quantitation** (Kvantifikace).

#### Více informací Více informací o:

- Obrazovce Experiment Properties (Vlastnosti experimentu) získáte v nápovědě programu StepOne kliknutím na **O** nebo stiskem klávesy **F1**.
- Spotřebním materiálu získáte v části "Spotřební materiál" na straně 4.
- Kvantifikačních experimentech získáte v příručce *Applied Biosystems StepOne™ and StepOnePlus™ Real-Time PCR Systems Reagent Guide*.

# Definice metodiky a materiálu

Na obrazovce Methods & Materials (Metodika a materiál) zvolte kvantifikační metodu, používané reagencie, rychlost rampu a používaný templát pro PCR.

O vzorovém experimentu Ve vzorovém experimentu standardní křivky: • se pro kvantifikaci používá metoda standardní křivky. • se používají reagencie TaqMan®. • v průběhu běhu se používá standardní rychlost rampu. • jako templát se používá gDNA (izolovaná ze dvou populací). Abyste mohli gDNA použít, musíte ji nejprve izolovat z vašeho vzorku. Vyplnění obrazovky Metodika a materiál 1. Jako metodu kvantifikace zvolte **Standard Curve** (Standardní křivka). 2. Zvolte reagencie **TaqMan®**. 3. Zvolte standardní rychlost rampu **Standard (~ 2 hours to complete a run)**. 4. Zvolte **gDNA (genomická DNA)** jako typ templátu.

5. Klikněte **Next >** (Další).

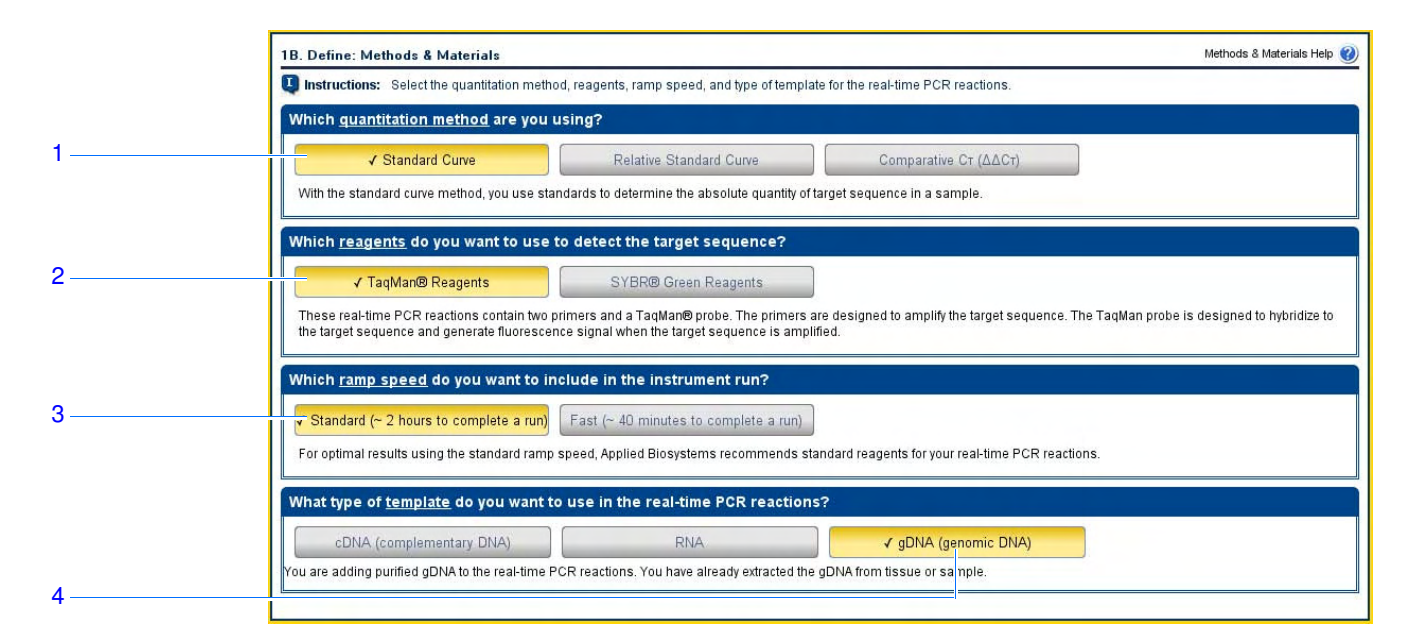

Doporučení k zadání

Zadáváte-li vlastní experiment kvantifikace pomocí standardní křivky:

- Jako metodu kvantifikace zvolte **Standard Curve** (Standardní křivka). Metoda standardní křivky se používá pro stanovení absolutního množství cílové sekvence ve vzorcích. Pro provedení metody standardní křivky je zapotřebí definovat cílové sekvence, standardy a vzorky.
- Zvolte reagencie, které chcete použít:
	- Zvolte možnost **TaqMan® Reagents** chcete-li použít pro detekci amplifikace a kvantifikaci množství cílové sekvence ve vzorcích reagencie TaqMan. Reagencie TaqMan sestávají ze dvou primerů a sondy TaqMan®. Primery jsou určeny k amplifikaci cílové sekvence a sonda TaqMan je určena k navázání na cílovou sekvenci a k tvorbě fluorescenčního signálu při její amplifikaci.

DŮLEŽITÉ! Společnost Applied Biosystems nedoporučuje používat barvu TAMRA™ ani jako reportér, ani jako zhášeč v systému StepOne™. Naopak barvu TAMRA™ lze použít jako reportér nebo zhášeč v systému StepOnePlus™.

- Zvolte možnost **SYBR® Green Reagents** chcete-li použít pro detekci amplifikace a kvantifikaci množství cílové sekvence ve vzorcích reagencie SYBR Green. Reagencie SYBR green sestávají ze dvou primerů a barviva SYBR Green. Primery jsou určeny k amplifikaci cílové sekvence. Barvivo SYBR Green generuje fluorescenční záření je-li navázáno na dvouřetězcovou DNA. Barvivo SYBR Green bývá součástí mastermixu přidávaného do reakce. Používáte-li barvivo SYBR Green: Zvolte možnost **Include Melt Curve** (Provést analýzu křivky tání), čímž provedete analýzu křivky tání amplikonu. Zvolte standardní rychlost rampu **Standard**. Mastermix typu Fast pro reagencie SYBR Green není společností Applied Biosystems dodáván. Poznámka: V systémech StepOne a StepOnePlus je možné použít i jiné fluorescenční reagencie, nicméně je zapotřebí zadat experiment pomocí funkce Advanced Setup (Pokročilé zadání) a nikoliv Design Wizard (Průvodce zadáním). • Zvolte odpovídající rychlost rampu: – Zvolte **Fast (~ 40 minutes to complete a run)** (Rychlý – běh trvá ca 40 min) používáte-li reagencie typu Fast. – Zvolte **Standard (~ 2 hours to complete a run)** (Standardní – běh trvá ca 2 hod) používáte-li standardní reagencie. • Zvolte odpovídající templát pro PCR: – Zvolte **cDNA (complementary DNA** – komplementární DNA**)** provádíte-li 2 krokovou RT-PCR a již jste provedli reverzní transkripci (přepis RNA do cDNA). Do PCR reakcí pipetujete komplementární DNA. – Zvolte **RNA** provádíte-li jednokrokovou RT-PCR. Do PCR reakcí pipetujete celkovou RNA nebo mRNA. Poznámka: Chcete-li použít rychlé rychlosti rampu (Fast ramp speed) a pracujete s templátem RNA, musíte provést zadání experimentu pomocí funkce Advanced Setup (Pokročilé zadání) namísto Průvodce zadáním (Design Wizard). – Zvolte **gDNA (genomic DNA** – genomická DNA**)** pokud jste již izolovali genomickou DNA z vašich vzorků. Do PCR reakcí pipetujete purifikovanou genomickou DNA. Více informací Více informací o:
	- Obrazovce Methods & Materials (Metodika a materiál) získáte v nápovědě programu StepOne kliknutím na **O** nebo stiskem klávesy **F1**.
	- Funkci Advanced Setup (Pokročilé zadání) získáte v části "Pokročilé zadání experimentu" na straně 116.
	- Používání dalších metod kvantifikace získáte v příručce *Applied Biosystems StepOne™ and StepOnePlus™ Real-Time PCR Systems Getting Started Guide for Relative Standard Curve and Comparative CT Experiments*.
	- Reagenciích TaqMan a SYBR Green získáte v příručce *Applied Biosystems StepOne™ and StepOnePlus™ Real-Time PCR Systems Reagent Guide*.
	- PCR včetně srovnání singleplexní a multiplexní PCR a 1-krokové a 2-krokové RT PCR získáte v příručce *Applied Biosystems StepOne™ and StepOnePlus™ Real-Time PCR Systems Reagent Guide*.

# Zadání cílových sekvencí

Na obrazovce Targets (Cílové sekvence) zadejte počet cílových sekvencí, které chcete kvantifikovat v destičce, a poté definujte esej pro každou z nich.

O vzorovém experimentu Ve vzorovém experimentu standardní křivky:

- V reakční destičce je kvantifikována jedna cílová sekvence.
- Je zvolena možnost Set Up Standards (Zadání standardů). Zvolíte-li tuto možnost, program po ukončení zadávání informací na obrazovce Targets (Cílové sekvence) automaticky zobrazí obrazovku Standards (Standardy). Na této obrazovce můžete definovat standardní křivku (viz "Zadání standardů" na straně 27).
- Pro cílovou sekvenci, kterou kvantifikujete, je definována esej (jedná se o esej pro kvantifikaci RNázy P).

Vyplnění obrazovky Cílové sekvence 1. Klikněte do pole **How many targets do you want to quantify in the reaction plate?**  (Kolik cílových sekvencí chcete v destičce kvantifikovat) a zadejte **1**.

Poznámka: Počet řádků v tabulce se aktualizuje podle počtu zadaných cílových sekvencí.

2. Zvolte možnost **Set Up Standards** (Zadání standardů).

Poznámka: Tato možnost je nastavena jako předvolená.

- 3. Zadejte esej pro cílovou sekvenci č. 1:
	- a. Klikněte do pole **Enter Target Name** (Zadejte název cílové sekvence), poté napiště **RNase P**.
	- b. Z rozbalovací nabídky Reporter zvolte **FAM** (předvoleno).
	- c. Z rozbalovací nabídky Quencher (Zhášeč) zvolte **NFQ-MGB** (předvoleno).
	- d. V poli Color (Barva) ponechte předvolenou možnost.
- 4. Klikněte **Next >** (Další).

Poznámka: Ponechte pole (volitelné) Enter Gene Name (Zadejte název cílové sekvence) volné. Identifikátor eseje můžete nalézt později při objednávání materiálu (viz "Objednání materiálu pro provedení experimentu" na straně 38).

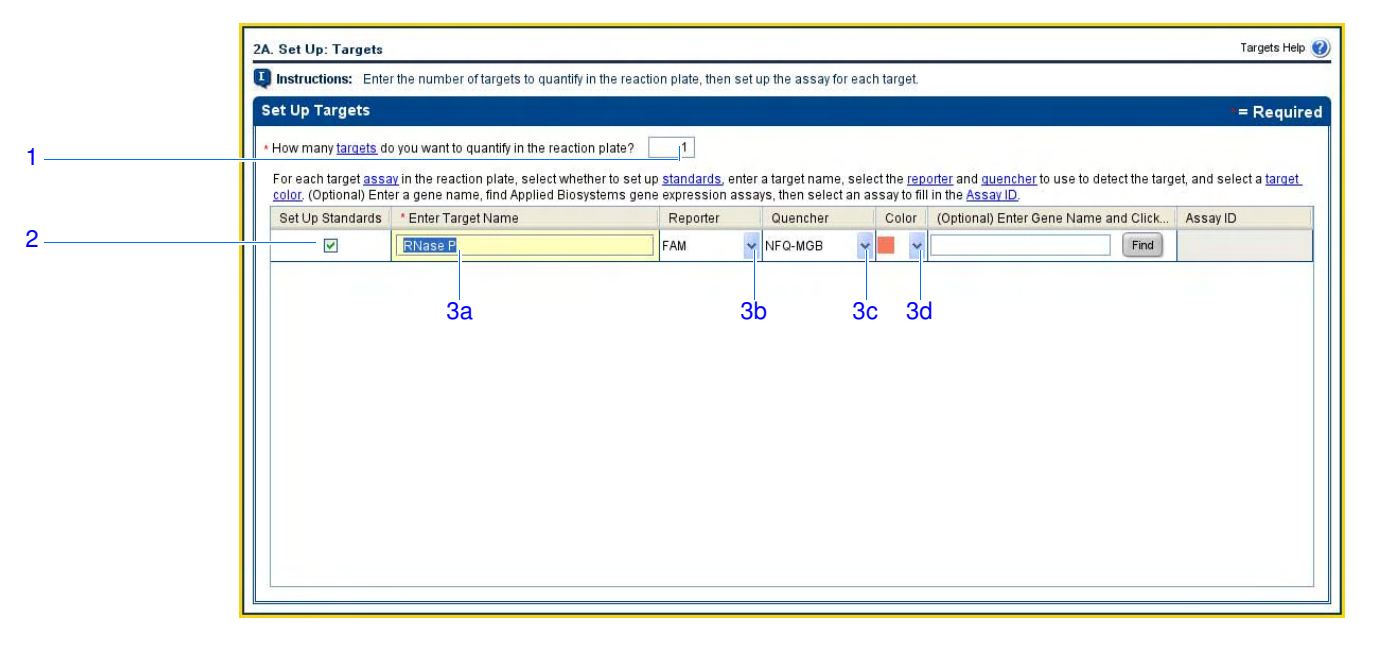

Doporučení k zadání Zadáváte-li vlastní experiment kvantifikace pomocí standardní křivky:

- Zvolte možnost **Set Up Standards** (Zadání standardů). Společnost Applied Biosystems doporučuje, abyste definovali standardní křivku pro každou cílovou sekvenci v destičce.
- Zadejte unikátní název a barvu pro každou esej. Do pole Target Name (Název cílové sekvence) můžete zadat až 100 znaků.
- Zvolte používanou reportérovou barvu. Pokud jste na obrazovce Methods & Materials (Materiál a metodika), viz strana 22, zvolili:
	- reagencie TaqMan®, zvolte barvu, kterou je označena sonda na 5′ konci.
	- reagencie SYBR® Green, zvolte **SYBR**.
- Zvolte používaný zhášeč. Pokud jste na obrazovce Methods & Materials (Materiál a metodika), viz strana 22, zvolili:
	- reagencie TaqMan®, zvolte zhášeč na 3′ konci sondy.
	- reagencie SYBR® Green, zvolte **None** (Žádný).

DŮLEŽITÉ! Společnost Applied Biosystems nedoporučuje používat barvu TAMRA™ ani jako reportér, ani jako zhášeč v systému StepOne™. Naopak barvu TAMRA™ lze použít jako reportér nebo zhášeč v systému StepOnePlus™.

Více informací Více informací o obrazovce Targets (Cílové sekvence) získáte v nápovědě programu StepOne kliknutím na **O** nebo stiskem klávesy **F1.** 

# Zadání standardů

Na obrazovce Standards (Standardy) zadejte počet bodů ředící řady a počet replikátů pro všechny standardní křivky v destičce. Pro každou standardní křivku zadejte výchozí množství a zvolte ředící faktor.

O vzorovém experimentu

Ve vzorovém experimentu standardní křivky:

- Je zadána jedna standardní křivka pro cílovou sekvenci (RNáza P). Použitý standard obsahuje známý počet kopií genu pro RNázu P. Jelikož je studován pouze jeden gen, je zapotřebí pouze jedna standardní křivka.
- Standardní křivka je vytvořena na základě pěti ředění.
- Pro každé ředění jsou použity tři replikáty. Replikáty jsou identické reakce, obsahují tytéž komponenty i objemy.
- Počáteční množství je 10000 kopií a ředící faktor je 1:2.

Vyplnění obrazovky Standardy

- 1. Klikněte do pole **How many points do you need for each standard curve?** (Kolik ředění potřebujete pro každou standardní křivku?), poté zadejte **5**.
- 2. Klikněte do pole **How many replicates do you need for each point?** (Kolik replikátů potřebujete pro každé ředění?), poté zadejte **3**.
- 3. Definujte rozsah množství standardů pro esej RNáza P:
	- a. Klikněte do pole **Enter Starting Quantity** (Počáteční množství) a zadejte **10000**.
	- b. Z rozbalovací nabídky Select Serial Factor (Zvolte ředící faktor) zvolte **1:2**.
- 4. Prostudujte vyobrazení Standard Curve Preview (Náhled standardní křivky). Standardní křivka má následující body: 10000, 5000, 2500, 1250 a 625.
- 5. Klikněte **Next >** (Další).

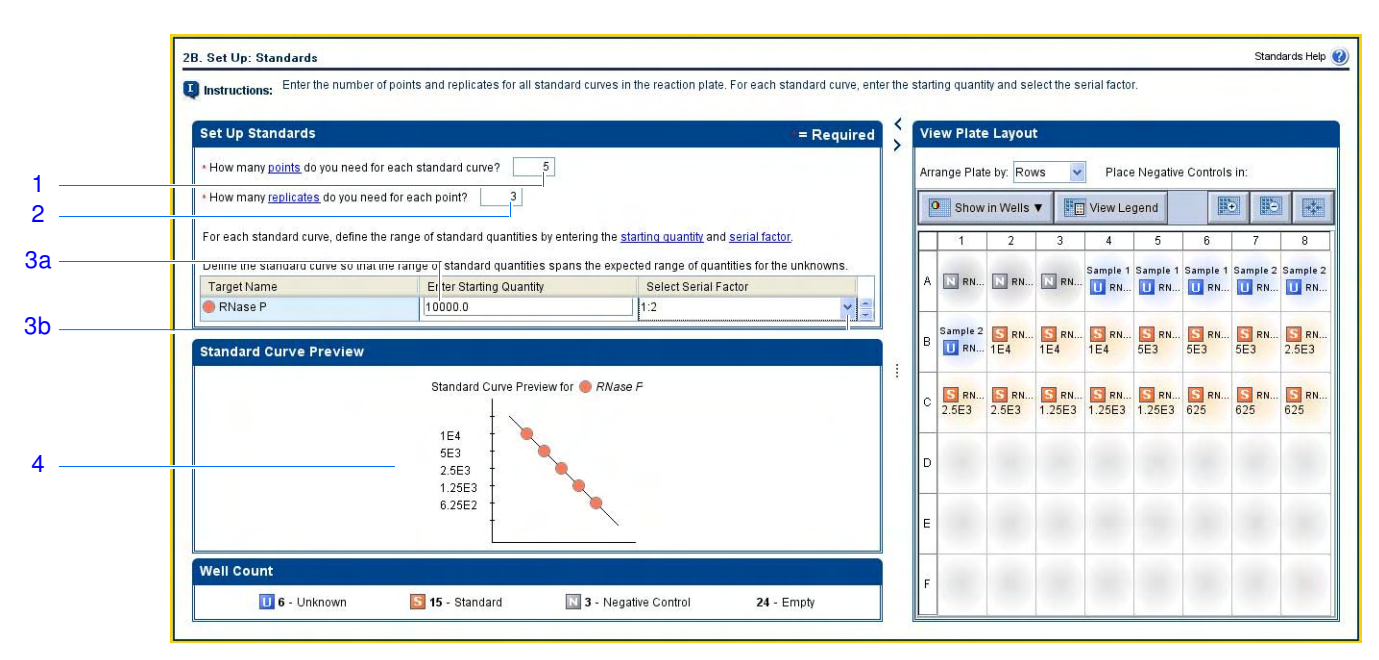

Applied Biosystems StepOne™ a StepOnePlus™ - Real-Time PCR systémy Kvantifikace pomocí standardní křivky **27** byl základatel v pomocí standardní křivky **27** byl základatel v pomocí standardní křivky **27** byl základatel v pomocí standardní křivky v pomocí standardní křivky v pomocí standar Doporučení Zadáváte-li vlastní experiment kvantifikace pomocí standardní křivky:

k zadání

• Zadejte standardní křivku pro každou cílovou sekvenci v reakční destičce. Cílové sekvence byly předešle definovány na obrazovce Targets (Cílové sekvence) (viz "Zadání cílových sekvencí" na straně 25).

- Zadejte počet ředění pro každou standardní křivku v destičce. Společnost Applied Biosystems doporučuje alespoň pět ředění pro každou standardní křivku.
- Zadejte počet replikátů (identických reakcí) pro každé ředění standardní křivky. Společnost Applied Biosystems doporučuje tři replikáty pro každé ředění.
- Jelikož rozsah množství standardů má vliv na výpočet efektivity amplifikace, pečlivě zvažte vhodný rozsah množství standardů pro vaši esej:
	- Pro přesnější měření účinnosti amplifikace použijte širší rozsah množství standardů (5 až 6 řádů). Zvolíte-li široký rozsah množství standardů, budete muset použít PCR produkt nebo vysoce koncentrovaný templát jako např. cDNA.
	- Máte-li omezené množství cDNA a/nebo je-li cílovou sekvencí nízkokopiový transkript, případně je vám znám předpokládaný koncentrační rozsah, můžete vystačit i s užším rozsahem množství standardů.
- Ředící faktor se používá pro výpočet množství ve všech bodech standardní křivky. Je-li výchozí množství nejvyšší, zvolte jako ředící faktor např. 1:2, 1:3 atd. Je-li výchozí množství nejnižší, zvolte faktor 2×, 3× atd.

Více informací Více informací o:

- Obrazovce Standards (Standardy) získáte v nápovědě programu StepOne kliknutím na nebo stiskem klávesy **F1.**
- Efektivitě amplifikace získáte v příručce *Amplification Efficiency of TaqMan® Gene Expression Assays Application Note*.

# Zadání vzorků

Na obrazovce Samples (Vzorky) zadejte počet vzorků, replikátů a negativních kontrol v reakční destičce, zadejte názvy vzorků a zvolte, v kterých vzorcích budou kvantifikovány které cílové sekvence.

O vzorovém experimentu

- Ve vzorovém experimentu standardní křivky:
	- Používají se dva vzorky: genomická DNA ze dvou populací. Vzorky obsahují neznámé množství cílové sekvence (RNáza P).
	- Používají se tři replikáty. Replikáty jsou identické reakce obsahující tytéž komponenty a objemy.
	- Používají se tři negativní kontroly. Negativní kontroly obsahují vodu namísto vzorku a v těchto reakcích by tedy nemělo dojít k amplifikaci.

Vyplnění obrazovky Vzorky 1. Klikněte do pole **How many samples do you want to test in the reaction plate?**  (Kolik vzorků je v destičce?) a zadejte **2**.

Poznámka: Počet řádků v tabulce vzorků se aktualizuje podle zadaného počtu.

- 2. Klikněte do pole **How many replicates do you need?** (Kolik replikátů potřebujete?), poté zadejte **3**.
- 3. Klikněte do pole **How many negative controls do you need for each target assay?** (Kolik negativních kontrol potřebujete pro každou cílovou sekvenci?), poté zadejte **3**.
- 4. Definujte vzorek (Sample) 1:
	- a. Klikněte do pole **Enter Sample Name** (Zadejte název vzorku), zadejte **pop1**  (populace 1).
	- b. V poli Color (Barva) ponechte předvolené nastavení.
- 5. Definujte vzorek (Sample) 2:
	- a. Klikněte do pole **Enter Sample Name** (Zadejte název vzorku), zadejte **pop2**  (populace 2).
	- b. V poli Color (Barva) ponechte předvolené nastavení.
- 6. Zvolte **All Sample/Target Reactions**  tím zvolíte možnost provést kvantifikaci všech cílových sekvencí ve všech vzorcích.
- 7. V části Well Count (Počet jamek) ověřte, že je zde:
	- 6 jamek Unknown (neznámé vzorky) U
	- 15 jamek standardů S
	- 3 negativní kontroly $\boxed{\text{N}}$
	- 24 prázdných jamek
- 8. V záložce View Plate Layout (Zobrazení destičky):
	- a. Z rozbalovací nabídky Arrange Plate by (Řazení v destičce) zvolte **Rows**  (Řádky – předvolené nastavení).

Applied Biosystems StepOne™ a StepOnePlus™ - Real-Time PCR systémy Kvantifikace pomocí standardní křivky **29. september 1998** 

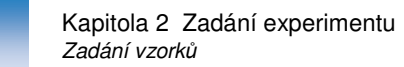

- b. Z rozbalovací nabídky Place Negative Controls in (Umístění negativních kontrol) zvolte **Upper Left** (Nahoře vlevo – předvolené nastavení).
- 9. Klikněte **Next >** (Další).

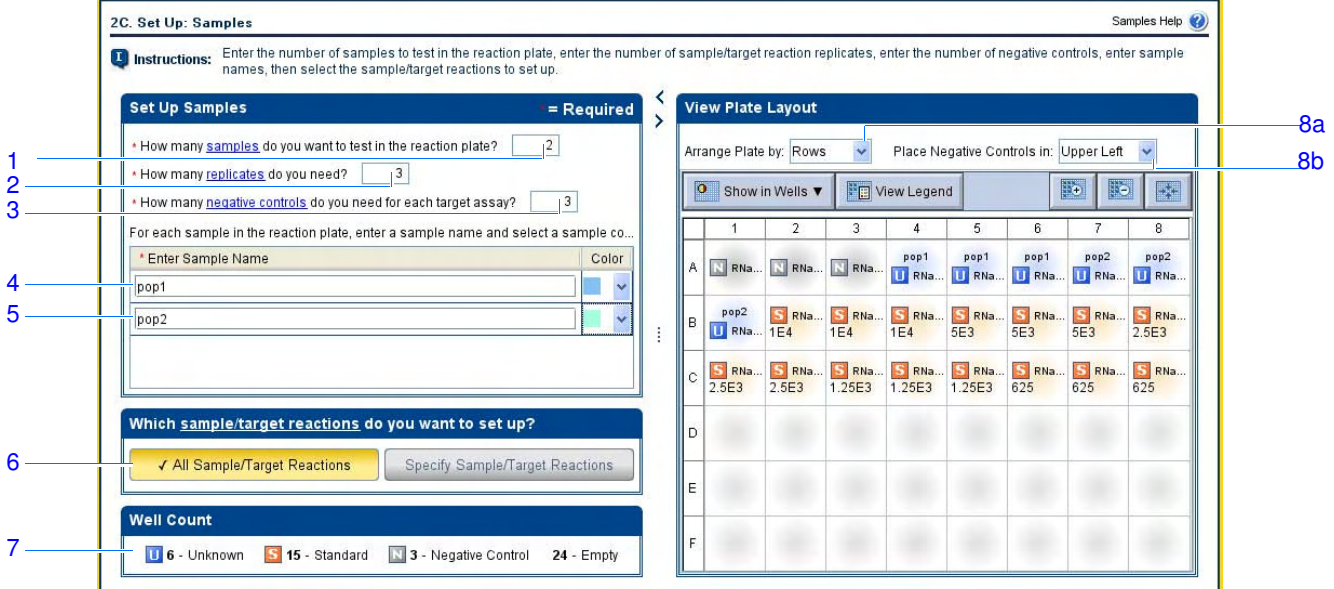

Doporučení k zadání

Zadáváte-li vlastní experiment kvantifikace pomocí standardní křivky:

- Pro každý vzorek použijte unikátní název a barvu. Do pole Sample Name (Název vzorku) můžete zadat až 100 znaků.
- Zadejte počet replikátů (identických reakcí). Společnost Applied Biosystems doporučuje tři replikáty pro každý vzorek.
- Zadejte počet negativních kontrol. Společnost Applied Biosystems doporučuje tři negativní kontroly pro každou cílovou sekvenci.
- Zvolte, které cílové sekvence chcete kvantifikovat v kterých vzorcích:
	- Zvolte **All Sample/Target Reactions**  tím zvolíte možnost provést kvantifikaci všech cílových sekvencí ve všech vzorcích.
	- Zvolte **Specify Sample/Target Reactions**  následně zadáte, která cílová sekvence má být kvantifikována v které jamce.

Note: Používáte-li pro zadání absolutní kvantifikace Průvodce zadáním (Design Wizard), můžete zadat pouze singleplexní reakce (amplifikace a detekce jedné cílové sekvence v každé jamce). Chcete-li použít multiplexní reakce (amplifikace a detekce dvou nebo více cílových sekvencí v jamce), musíte pro zadání experimentu použít funkci Advanced Setup (Pokročilé zadání) a nikoliv Průvodce zadáním (Design Wizard).

- Pokud pracujete s přístrojem StepOnePlus a chcete upravit parametry běhu (Run Method - strana 31) a nastavit různé teploty pro jednu nebo více zón bloku VeriFlex, musíte:
	- a. Pro zadání experimentu použít funkci Advanced Setup (Pokročilé zadání) a nikoliv Průvodce zadáním (Design Wizard).

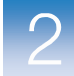

b. Na obrazovce Plate Setup (Zadání destičky) zvolit záložku **Assign Targets and Samples** (Definovat rozložení vzorků a cílových sekvencí), zvolit záložku **View Plate Layout** (Zobrazení destičky), poté zvolit možnost **Enable VeriFlex™ Block** (Použít blok VeriFlex™).

DŮLEŽITÉ! Pokud nezvolíte možnost **Enable VeriFlex™ Block**, nebude následně na obrazovce Run Method (Zadání běhu) možné definovat různé teploty pro jednu nebo více zón bloku VeriFlex (strana 31).

## Více informací Více informací o:

- Obrazovce Samples (Vzorky) získáte v nápovědě programu StepOne kliknutím na  $\bullet$ nebo stiskem klávesy **F1**.
- Funkci Advanced Setup viz "Pokročilé zadání experimentu" na straně 116.

# Zadání běhu

Na obrazovce Run Method (Zadání běhu) ověřte udaný reakční objem a přednastavený teplotní profil. V případě potřeby můžete přednastavený teplotní profil upravit nebo použít teplotní profil z Run Method library (Databáze metod).

O vzorovém experimentu s jedinou výjimkou: Reakční objem v každé jamce není 20 µL ale 25 µL. Ve vzorovém experimentu standardní křivky se používá přednastavený teplotní profil

Vyplnění obrazovky Zadání běhu

- 1. Klikněte buď na záložku **Graphical View** (Grafické vyobrazení) (přednastaveno) nebo **Tabular View** (Vyobrazení v tabulce).
- 2. Klikněte do pole **Reaction Volume Per Well** (Reakční objem v každé jamce), poté zadejte **25** µL.
- 3. Zkontrolujte teplotní profil podle vyobrazení níže.
- 4. Klikněte **Next >** (Další).

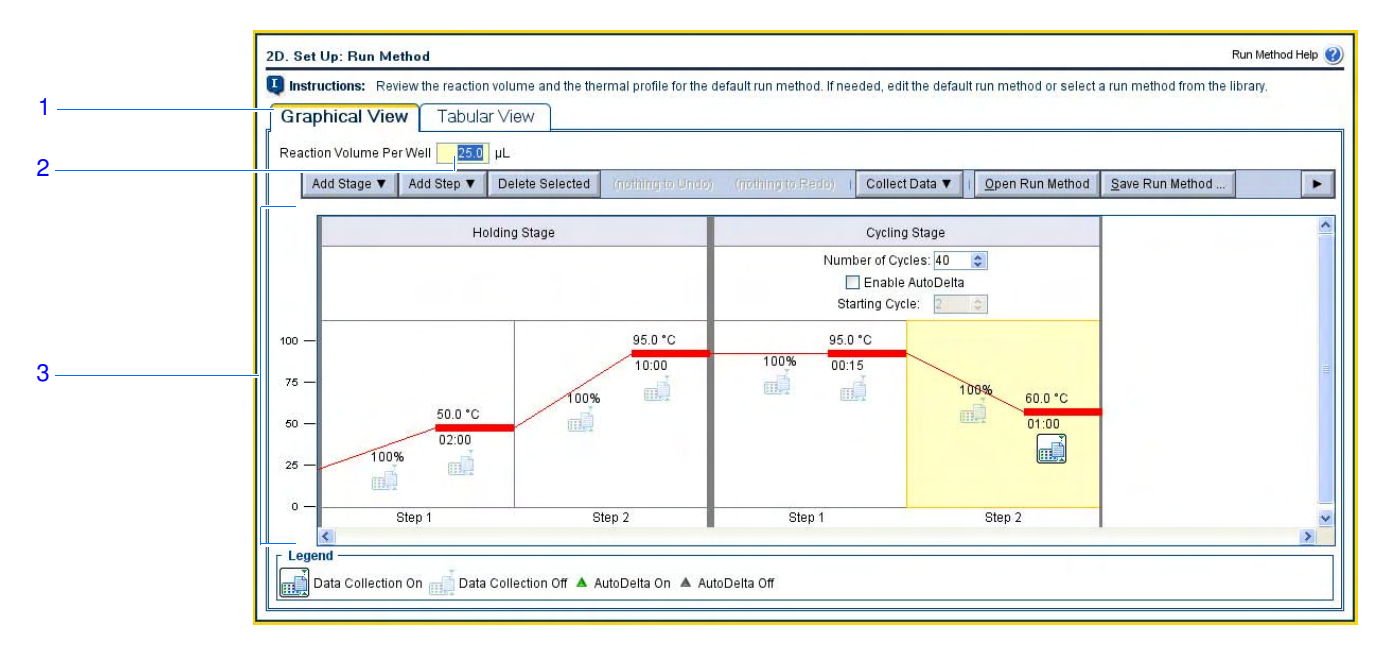

Doporučení k zadání Zadáváte-li vlastní experiment kvantifikace pomocí standardní křivky:

- Zadejte objem reakce v rozsahu 10 až 30. Systémy StepOne a StepOnePlus podporují používání reakčních objemů v rozsahu 10 až 30 µL.
- Zkontrolujte teplotní profil:
	- Ujistěte se, že teplotní profil je vhodný pro vaše reagencie.
	- Provádíte-li jednokrokovou RT-PCR, zahrňte i krok reverzní transkripce.

Pokud je pro váš experiment zapotřebí definovat jiný teplotní profil, upravte jej podle potřeby nebo jej nahraďte teplotním profilem z Databáze metod (Run Method). Databáze metod je součástí programu StepOne.

- Provádíte-li experiment na přístroji StepOnePlus a chcete nastavit různé teploty pro každou zónu bloku VeriFlex, musíte:
	- a. Provést návrh experimentu pomocí funkce Pokročilé zadání (Advanced Setup) namísto Průvodce zadáním (Design Wizard).
	- b. Na obrazovce Plate Setup (Zadání destičky) zvolit záložku **Assign Targets and Samples** (Definovat rozložení vzorků a cílových sekvencí), zvolit záložku **View Plate Layout** (Zobrazení destičky), poté zvolit možnost **Enable VeriFlex™ Block** (Použít blok VeriFlex™).

DŮLEŽITÉ! Pokud nezvolíte možnost **Enable VeriFlex™ Block**, nebude následně na obrazovce Run Method (Zadání běhu) možné definovat různé teploty pro jednu nebo více zón bloku VeriFlex.

c. Na obrazovce Run Method (Zadání běhu) zvolte záložku **Graphical View**  (Grafické vyobrazení).

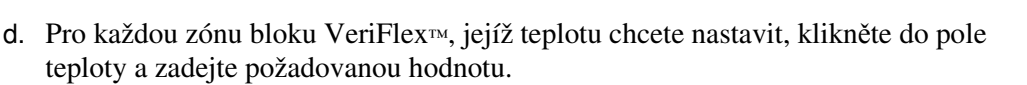

Poznámka: Pro jednu nebo více zón bloku VeriFlex můžete nastavit různé teploty nebo můžete pro všechny zóny nastavit tutéž teplotu. Není-li teplota sousedních zón bloku stejná, musí se lišit v rozsahu 0.1 až 5.0 ° C. Maximální teplota je 99.9°C.

Více informací Více informací o:

- Databázi metod (Run Method library) nebo o obrazovce Run Method (Zadání běhu), získáte v nápovědě programu StepOne kliknutím na nebo stiskem klávesy **F1**.
- Nastavení teploty v bloku VeriFlex získáte v nápovědě programu StepOne kliknutím na  $\bullet$  nebo stiskem klávesy **F1**.
- Funkci Advanced Setup viz "Pokročilé zadání experimentu" na straně 116.

# Kontrola zadání

Na obrazovce Reaction Setup (Sesazení reakcí) zvolte typ eseje (používáte-li reagencie TaqMan), zkontrolujte vypočítané objemy pro přípravu PCR reakcí, ředění standardů a ředění vzorků. Je-li to potřeba, můžete upravit reakční objem, rezervní objem pro nepřesnosti pipetování (excess reaction volume), koncentrace jednotlivých složek, koncentrace standardů a/nebo koncentrace ředěných vzorků.

DŮLEŽITÉ! Proveďte tyto kroky pro každou esej v reakční destičce.

O vzorovém Ve vzorovém experimentu standardní křivky: experimentu • Se používá esej Applied Biosystems pro RNázu P.

- Objem reakce v každé jamce je 25 µL.
- Rezervní objem pro nepřesnosti pipetování je 10%.
- Složky reakce jsou:
	- TaqMan® Universal PCR Master Mix (2×) nebo TaqMan® 2× Universal PCR Master Mix, No AmpErase® UNG
	- RNase P Assay Mix (20×)
	- Vzorek nebo standard
	- Voda
- Koncentrace zásobního roztoku standardu je 20,000 kopií/µL.
- Koncentrace ředěného vzorku je 6.6 ng/µL.
- Koncentrace zásobního roztoku vzorku je 100 ng/µL.

obrazovky

Sesazení reakcí

Vyplnění Vyplňte záložku Reaction Mix Calculations (Výpočet složení reakční směsi)

- 1. Zvolte záložku **Reaction Mix Calculations** (Výpočet složení reakce).
- 2. V části Select Target (Zvolte cílovou sekvenci) zvolte **RNase P** (RNáza P).
- 3. Z rozbalovací nabídky Assay Type (Typ eseje) zvolte **Inventoried/Made to Order**  (Skladem/Na objednávku).
- 4. Ujistěte se, že v poli Reaction Volume Per Well (Reakční objem v každé jamce) je **25 µL**.
- 5. Ujistěte se, že v poli Excess Reaction Volume (Rezervní objem pro nepřesnosti pipetování) je **10%**.
- 6. V části Reactions for RNase P (Reakce pro RNázu P):
	- a. Ujistěte se, že koncentrace mastermixu (Master Mix Concentration) je **2.0**×.
	- b. Ujistěte se, že koncentrace eseje (Assay Mix Concentration) je **20.0**×.
	- c. Zkontrolujte složky a jejich objemy v PCR reakcích:

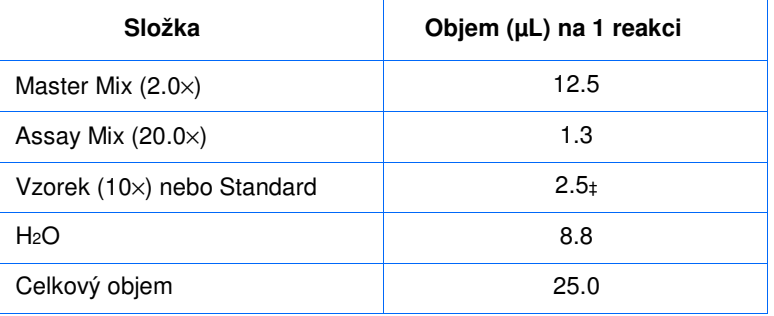

‡ Objem vzorku nebo standardu nesmí překročit 10% celkového objemu.

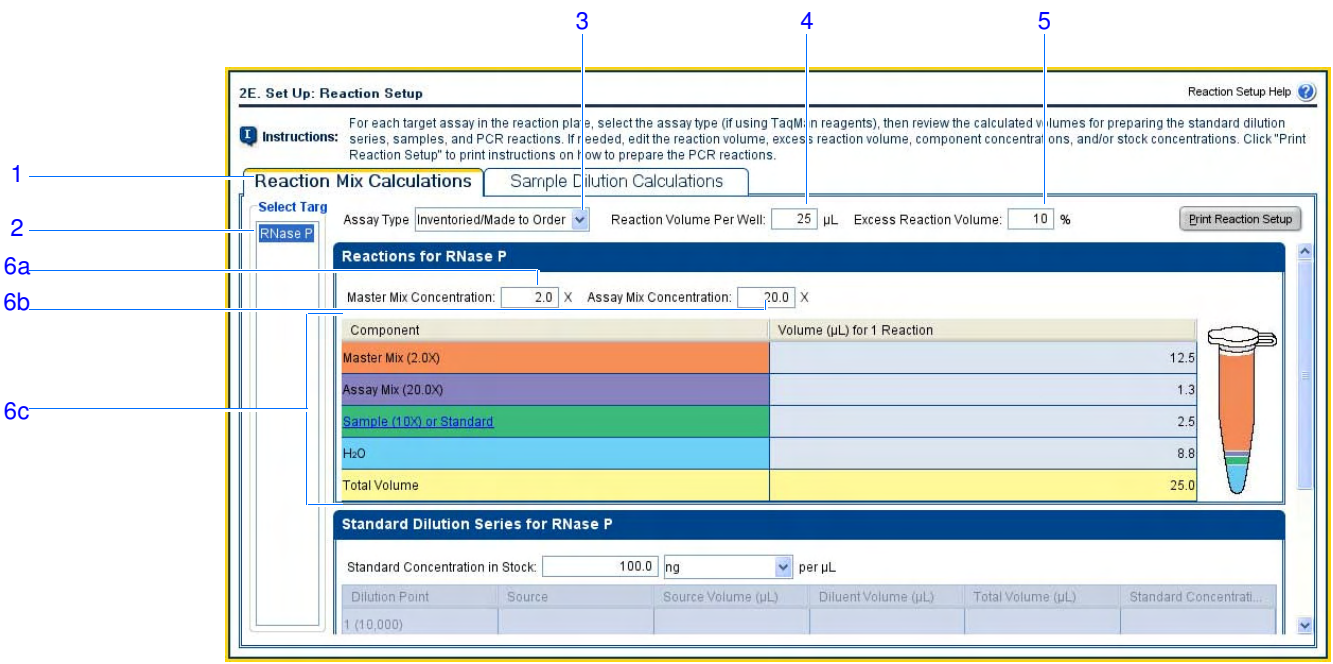

Applied Biosystems StepOne™ a StepOnePlus™ - Real-Time PCR systémy Kvantifikace pomocí standardní křivky

- 7. V části Standard Dilution Series for RNase P (Ředění standardů pro RNázu P):
	- a. Klikněte do pole **Standard Concentration in Stock** (Koncentrace zásobního roztoku standardu), poté zadejte **20000**.
	- b. Klikněte do pole jednotky (units), zadejte **copies** per µL (kopie na µL).
	- c. Zkontrolujte vypočítané objemy ředící řady standardů:

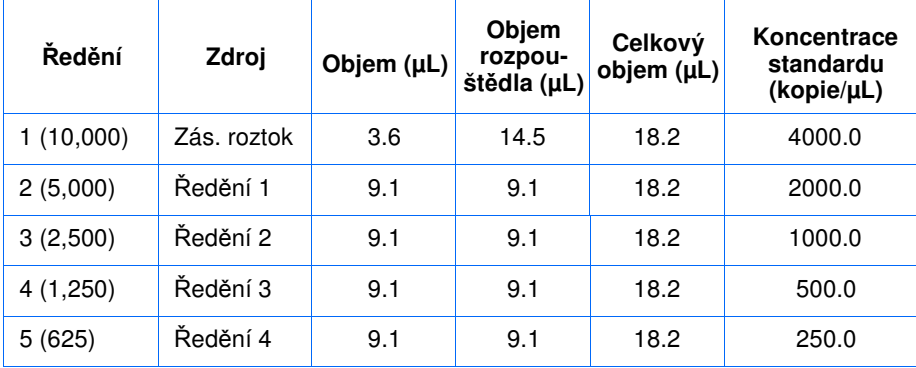

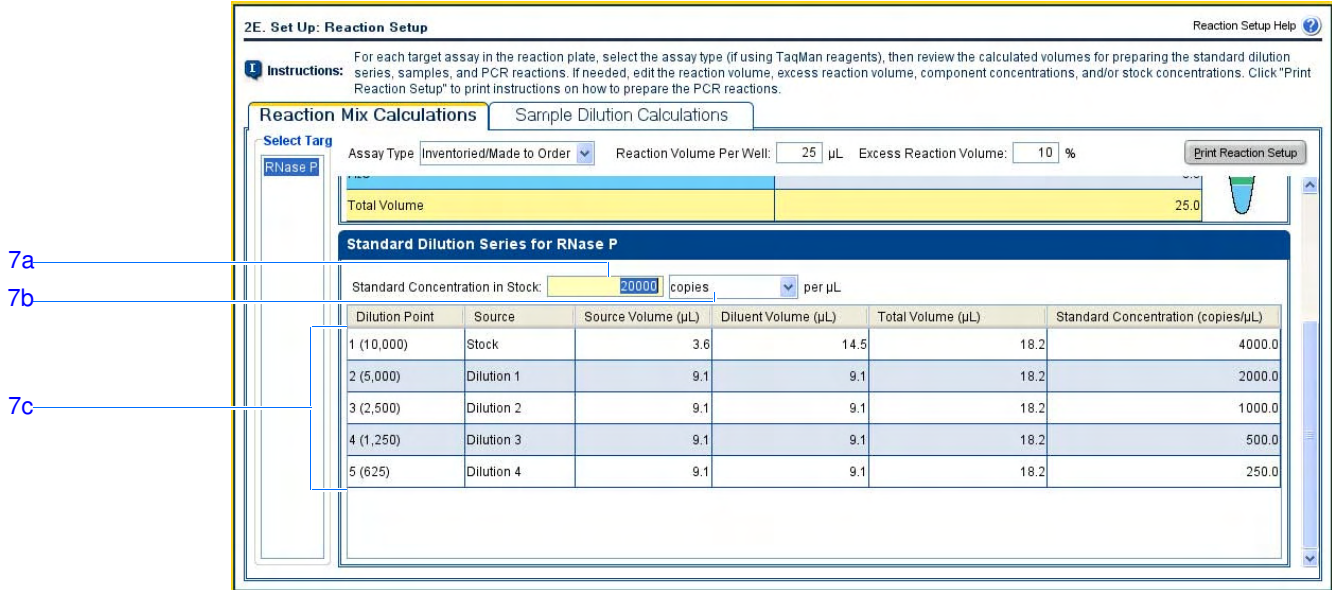

Vyplňte záložku Sample Dilution Calculations (Výpočet koncentrace vzorků)

- 1. Zvolte záložku **Sample Dilution Calculations** (Výpočet koncentrace vzorků).
- 2. Klikněte do pole **Diluted Sample Concentration (10**× **for Reaction Mix)**  (Koncentrace ředěného vzorku - 10× do reakční směsi), zadejte **6.6**.
- 3. Z rozbalovací nabídky jednotek (unit) zvolte **ng/**µ**L** (přednastaveno).

4. Zkontrolujte vypočítané objemy pro ředění vzorků:

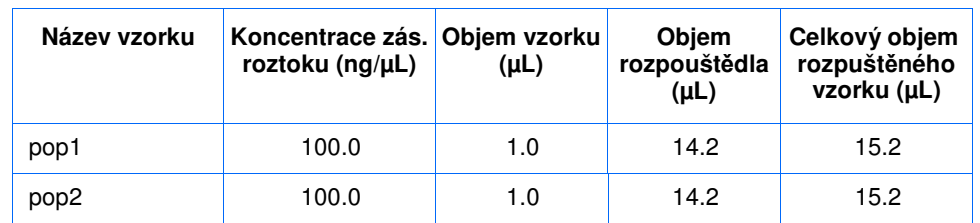

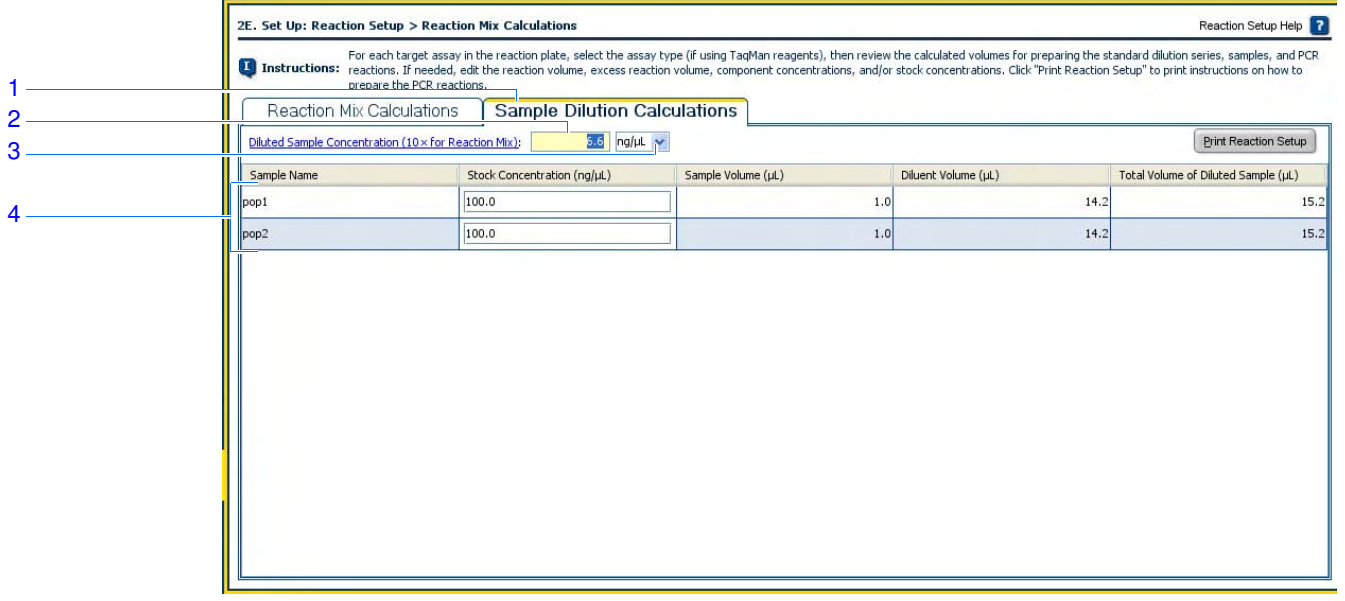

Vytiskněte pokyny k přípravě reakcí

Vytiskněte si detailní pokyny k přípravě reakcí, poté pokyny uložte pro Kapitolu 3, "Příprava reakcí."

1. Klikněte **Print Reaction Setup** (Vytisknout pokyny k přípravě reakcí).

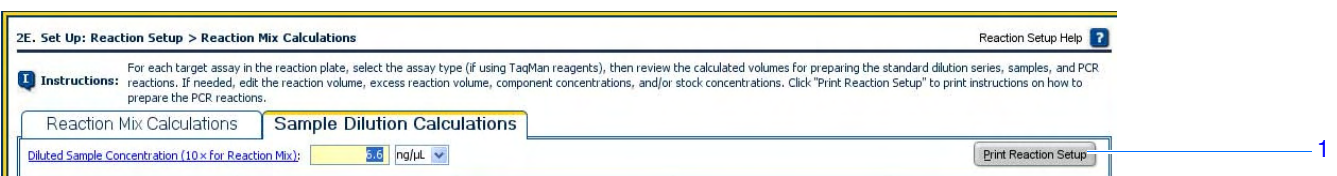

- 2. V dialogovém okně zvolte:
	- **Detailed Reaction Setup Instructions** (Detailní pokyny)
	- **Include Plate Layout** (Včetně vyobrazení destičky)
	- **Use sample color** (Používat barvy vzorků)
- 3. Klikněte **Print**, čímž odešlete tisk na tiskárnu.

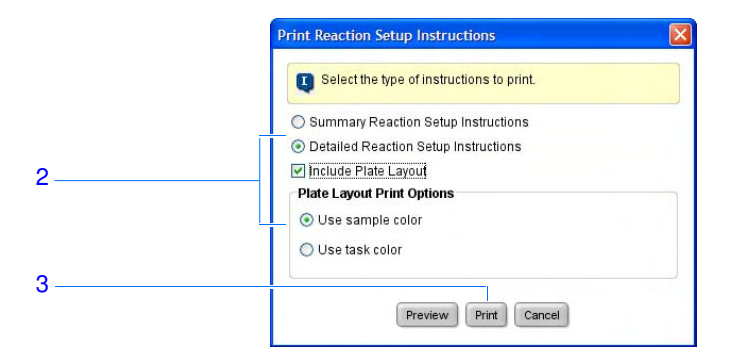

4. Klikněte **Next >** (Další).

Doporučení Zadáváte-li vlastní experiment kvantifikace pomocí standardní křivky:

### k zadání

- Používáte-li reagencie TaqMan, zvolte typ používané eseje:
	- Zvolte **Inventoried/Made to Order** (Skladem/Na objednávku) pokud používáte TaqMan® eseje pro kvantifikaci genové exprese Applied Biosystems (Skladem nebo Na objednávku) nebo Custom TaqMan® eseje pro kvantifikaci genové exprese Applied Biosystems.
	- Zvolte **Custom** (Vlastní) pokud navrhujete vlastní eseje v programu Primer Express®.
- Zadejte objem reakce v rozsahu 10 až 30. Systémy StepOne a StepOnePlus podporují používání reakčních objemů v rozsahu 10 až 30 µL.
- Zadejte rezervní objem pro nepřesnosti pipetování. Společnost Applied Biosystems doporučuje zadat alespoň 10%.
- Zkontrolujte složky a jejich objemy v PCR reakcích: Je-li potřeba, upravte:
	- Pro reagencie TaqMan koncentraci mastermixu a eseje (assay mix).
	- Pro reagencie SYBR Green koncentraci mastermixu, primerů forward a reverzního.
	- Pro 1-krokovou RT-PCR koncentraci reverzní transkriptázy.
- Zkontrolujte složky reakce pro každou cílovou sekvenci:
	- Provádíte-li reakce v režimu Fast, ujistěte se, že používáte Fast mastermix.
	- Provádíte-li standardní PCR reakce, ujistěte se, že používáte standardní mastermix.
	- Provádíte-li 1-krokovou RT-PCR, ujistěte se, že v PCR reakci je reverzní transkriptáza a příslušný pufr.
- Zkontrolujte výpočet ředění standardů pro každou cílovou sekvenci. Je-li potřeba, upravte koncentraci zásobního roztoku standardu (případně i jednotky).

Poznámka: V poli Standard Concentration in Stock units (Jednotky koncentrace zásobního roztoku standardu) můžete z rozbalovací nabídky zvolit **ng** nebo µ**g** nebo můžete zadat jiné jednotky (např. **kopie**, **IU**, [mezinárodní jednotky], **nmol**, **pg**, atd.). Tabulka se aktualizuje podle vašeho zadání.

• Zkontrolujte výpočet ředění každého vzorku. Je-li potřeba, upravte koncentraci ředěného vzorku (včetně jednotek) a zásobního roztoku.

Více Více informací o:

informací

experimentu

- Obrazovce Reaction Setup (Sesazení reakcí) získáte v nápovědě programu StepOne kliknutím na **O** nebo stiskem klávesy **F1**.
- Esejích Applied Biosystems naleznete v protokolech:
	- *TaqMan® Gene Expression Assays Protocol*
	- *Custom TaqMan® Gene Expression Assays Protocol*

# Objednání materiálu pro provedení experimentu

Na obrazovce Materials List (Potřebný materiál) projděte seznam materiálu, doporučeného k přípravě destičky s PCR reakcemi. (Volitelné) Vytiskněte seznam materiálu a objednejte v online obchodě Applied Biosystems.

Poznámka: Pro přístup do online obchodu Applied Biosystems potřebujete funkční internetové připojení. Dostupnost výrobků a jejich ceny se mohou lišit podle toho, z jaké země pocházíte. Objednávání zboží online v obchodě Applied Biosystems není k dispozici ve všech zemích. V případě potřeby kontaktujte místně příslušnou pobočku Applied Biosystems.

Poznámka: Doporučený seznam materiálu závisí na návrhu vašeho experimentu. Předpokládá se, že nejprve naplánujete experiment, objednáte materiál, poté připravíte (Kapitola 3) a spustíte (Kapitola 4) běh.

O vzorovém Ve vzorovém experimentu standardní křivky je doporučen následující materiál:

- MicroAmp™ Fast optické 48-jamkové destičky
- MicroAmp™ optický adhezívní film pro 48-jamkové destičky
- MicroAmp™ 96-jamková nosítka
- TaqMan® Universal PCR Master Mix (2×) nebo TaqMan® 2× Universal PCR Master Mix, No AmpErase® UNG

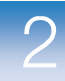

• Esej Applied Biosystems pro RNázu P

Poznámka: Sonda pro kvantifikaci lidského genu RNáza P (FAM™ značená MGB sonda) není k dispozici jako součást TaqMan® eseje pro kvantifikaci genové exprese. Lze ji objednat jako součást tzv. Custom TaqMan® eseje pro kvantifikaci genové exprese (kat. č. 4331348).

DŮLEŽITÉ! Společnost Applied Biosystems nedoporučuje používat barvu TAMRA™ ani jako reportér, ani jako zhášeč v systému StepOne™. Naopak barvu TAMRA™ lze použít jako reportér nebo zhášeč v systému StepOnePlus™.

Poznámka: Vzorový experiment kvantifikace pomocí standardní křivky byl vytvořen pro přístroj StepOne. Používáte-li přístroj StepOnePlus (volba viz strana 20), budou v seznamu 96-jamkové destičky a související materiál (např. MicroAmp™ Fast optické 96 jamkové destičky) namísto 48-jamkových.

Vyplnění obrazovky Seznam materiálu

1. V případě vzorového experimentu ponechte část Find Assay (Vyhledat esej) prázdnou.

Sonda pro kvantifikaci lidského genu RNáza P (FAM™ značená MGB sonda) není k dispozici jako součást TaqMan® eseje pro kvantifikaci genové exprese. Lze ji objednat jako součást tzv. Custom TaqMan® eseje pro kvantifikaci genové exprese (kat. č. 4331348). Viz protokol *Custom TaqMan® Gene Expression Assays Protocol*.

Poznámka: Zadáváte-li vlastní experiment kvantifikace pomocí standardní křivky, naleznete informace k vyplnění části Find Assay (Vyhledat esej) v "Doporučení k zadání" na straně 41.

2. Z rozbalovací nabídky Display (Zobrazit) zvolte **All Items** (Všechny položky) a zkontrolujte seznam doporučeného materiálu.

Poznámka: Více informací o specifické položce získáte kliknutím na její katalogové číslo. Spojíte se s online obchodem Applied Biosystems. Pro toto připojení musíte mít k dispozici přístup do sítě internet.

- 3. (*Volitelné*) Klikněte **Print Materials List** (Vytisknout seznam materiálu).
- 4. (*Volitelné*) Vložte položky ze seznamu do nákupního košíku:
	- a. Zvolte následující položky:
		- MicroAmp™ Fast optické 48-jamkové destičky
		- MicroAmp™ optický adhezívní film pro 48-jamkové destičky
		- MicroAmp™ 96- jamková nosítka
		- TaqMan® Universal PCR Master Mix (2×) nebo TaqMan® 2× Universal PCR Master Mix, No AmpErase® UNG
	- b. Klikněte **Add Selected Items to Shopping List** (Přidat zvolené položky do nákupního košíku).

5. (*Volitelné*) V online obchodě Applied Biosystems založte nákupní košík:

Poznámka: Pro přístup do online obchodu Applied Biosystems potřebujete funkční internetové připojení. Dostupnost výrobků a jejich ceny se mohou lišit podle toho, z jaké země pocházíte. Objednávání zboží online v obchodě Applied Biosystems není k dispozici ve všech zemích. V případě potřeby kontaktujte místně příslušnou pobočku Applied Biosystems.

a. Ověřte, že objednávka obsahuje potřebný materiál v potřebném množství a poté klikněte **Order Materials in List** (Objednat položky seznamu).

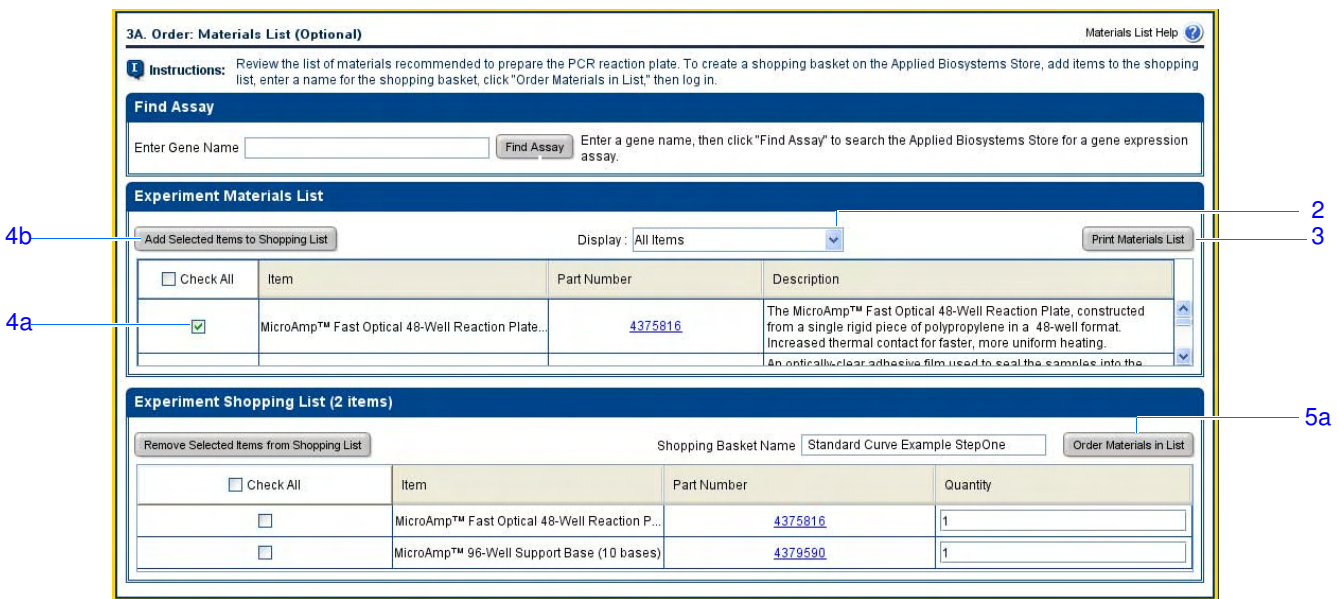

b. V dialogovém okně Order Materials - Log In (Objednávka materiálu – Přihlášení) zadejte vaše uživatelské jméno a heslo do obchodu Applied Biosystems, poté klikněte **Login and Submit** (Přihlásit).

Poznámka: Nemáte-li účet v obchodě Applied Biosystems, klikněte **Register Now** (Registrovat) pro jeho vytvoření.

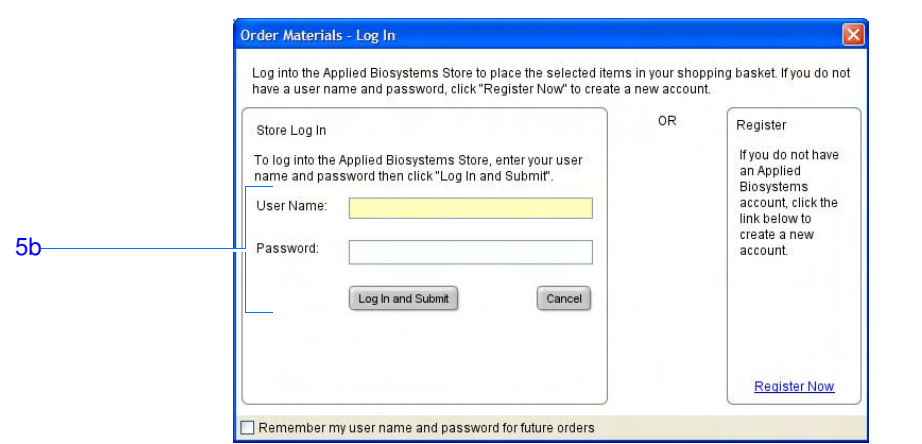

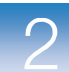

- c. Jste-li připojeni do online obchodu Applied Biosystems, ukončete objednávku podle pokynů na obrazovce.
- 6. Pokračujte v části "Ukončení Průvodce zadáním (Design Wizard)" na straně 42.

Doporučení Zadáváte-li vlastní experiment kvantifikace pomocí standardní křivky:

k zadání

- Vyberte materiál potřebný pro vaše experimenty.
- Chcete-li se připojit do online obchodu Applied Biosystems:
	- Ověřte, že Váš počítač má internetové připojení.
	- Společnost Applied Biosystems doporučuje pro přístup na své internetové stránky následující verze internetových prohlížečů a verzi Adobe® Acrobat® Reader:

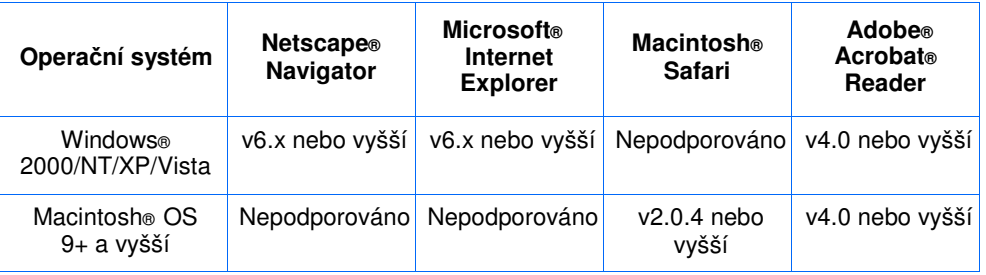

Poznámka: Pro správnou funkci internetové stránky je nutné povolit používání cookies a Java Script.

- Chcete-li v obchodě Applied Biosystems vyhledat vaši esej, vyplňte část Find Assay (Vyhledat esej):
	- a. Klikněte do pole **Enter Gene Name** (Zadejte název genu), zadejte název genu a klikněte **Find Assay** (Vyhledat esej).
	- b. V dialogovém okně Find Assay Results (Výsledky vyhledávání eseje) zvolte vaši esej.
	- c. Klikněte **Apply Assay Selection** (Vybrat tuto esej).

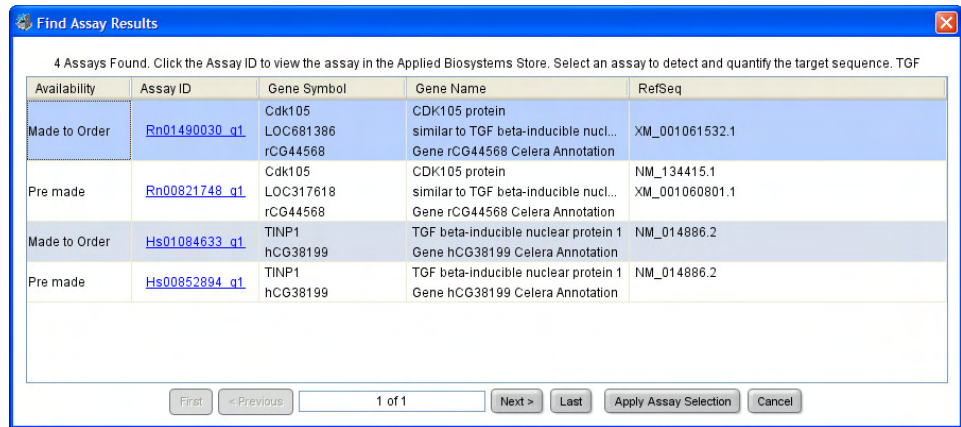

Více informací Více informací o obrazovce Materials List (Potřebný materiál) získáte v nápovědě programu StepOne kliknutím na nebo stiskem klávesy **F1**.

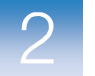

# Ukončení Průvodce zadáním (Design Wizard)

Chcete-li ukončit Průvodce zadáním (Design Wizard), zkontrolujte vyobrazení destičky, poté průvodce ukončete.

O vzorovém Program StepOne automaticky zvolí umístění reakcí v destičce. experimentu Ve vzorovém experimentu standardní křivky:

• Reakce jsou uspořádány podle vyobrazení níže.

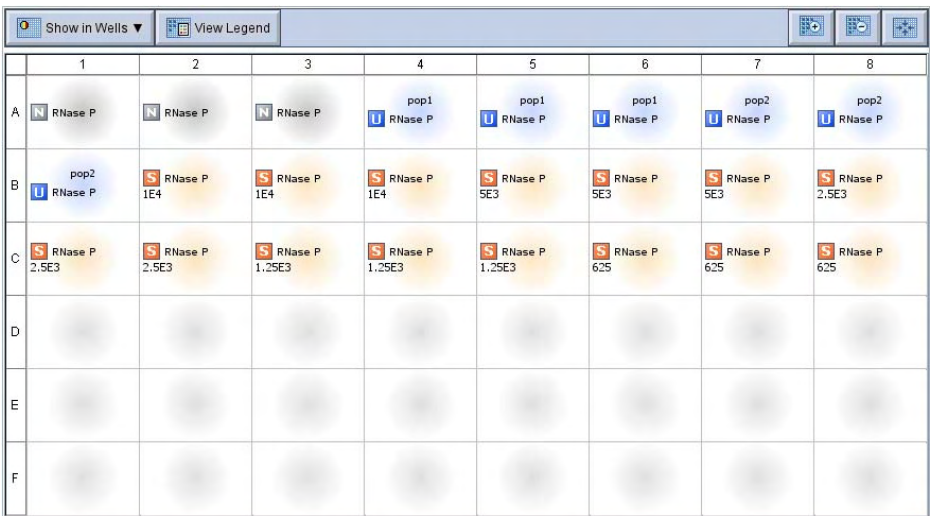

Poznámka: Vzorový experiment byl vytvořen pro přístroj StepOne. Můžete vytvořit vzorový experiment i pro přístroj StepOnePlus (strana 20), rozvržení reakcí v destičce však bude odlišné než na vyobrazení. Program zobrazí rozvržení vzorků v 96-jamkové destičce pro přístroj StepOnePlus. Příklad rozvržení vzorků v 96-jamkové destičce naleznete na straně 11.

• Experiment je potřeba uložit a zavřít.

Poznámka: V případě vzorového experimentu nespouštějte běh.

Ukončete Průvodce zadáním (Design Wizard)

- 1. Ve spodní části obrazovky programu StepOne klikněte **Finish Designing Experiment**  (Ukončit návrh experimentu).
	- 2. V okně Review Plate for Experiment (Přehlédněte zobrazení destičky) zkontrolujte rozvržení reakcí v destičce. Ujistěte se, že máte:
		- 6 jamek s neznámými vzorky **U**
		- 15 standardů S
		- 3 negativní kontroly  $\blacksquare$
		- 24 prázdných jamek

Poznámka: Není-li vyobrazení destičky správně, klikněte **Return to the Wizard**  (Zpět do průvodce) a zkontrolujte zadané parametry.

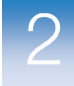

3. Klikněte **Save Experiment** (Uložit experiment).

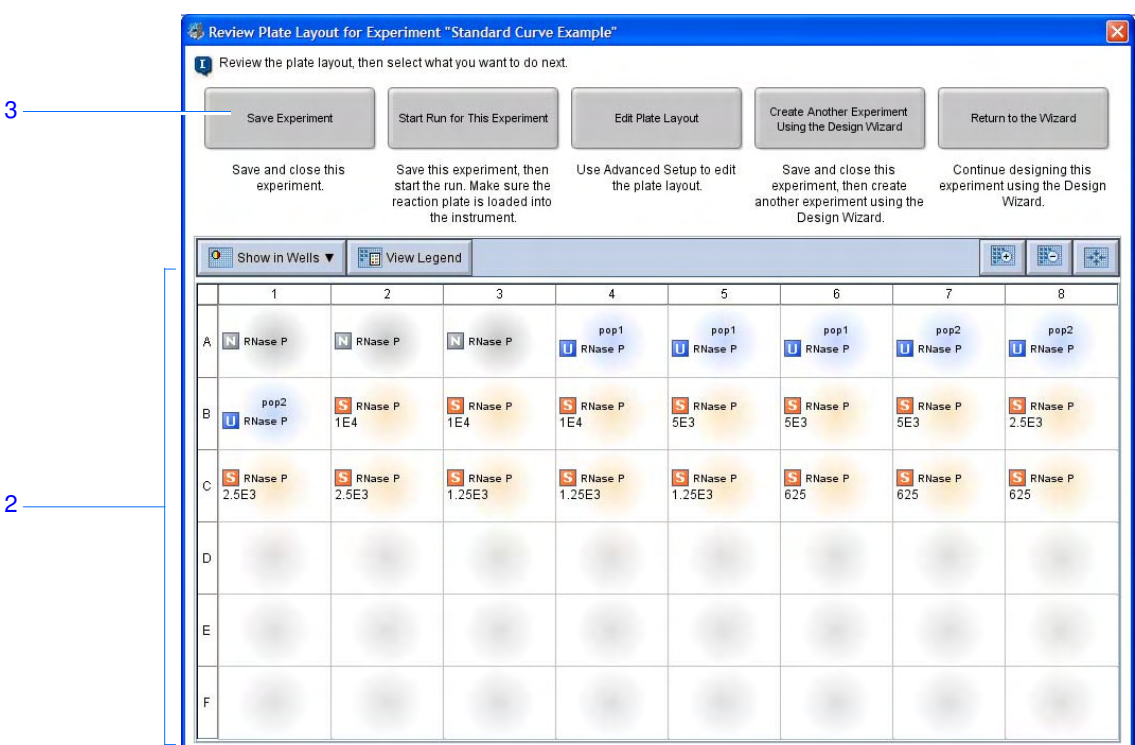

4. V dialogovém okně Save Experiment (Uložit experiment) klikněte **Save** (Uložit) čímž potvrdíte přednastavený název souboru a umístění. Vzorový experiment se uloží a zavře a vrátíte se na výchozí obrazovku.

Poznámka: Vzorový experiment se uloží do *<disk>*:\Applied Biosystems\*<název programu>*\adresář experiments.

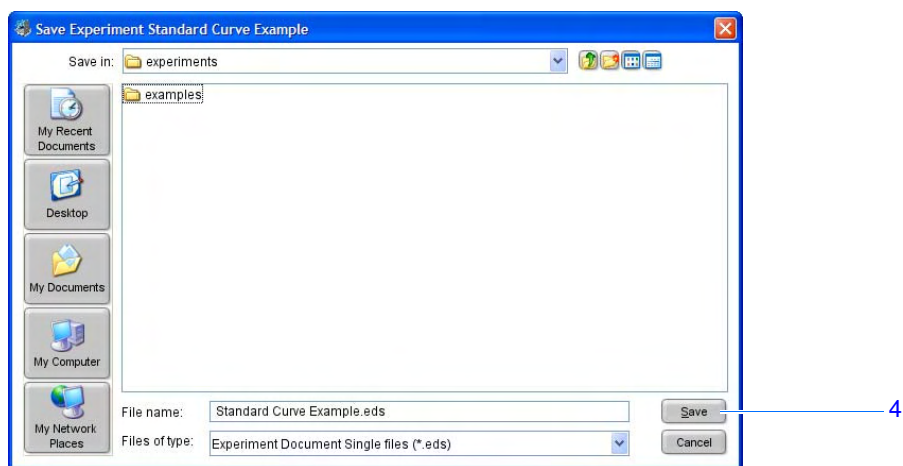

#### Doporučení k zadání

Zadáváte-li vlastní experiment kvantifikace pomocí standardní křivky:

• V okně Review Plate for Experiment (Přehlédněte zobrazení destičky) zvolte jednu z možností:

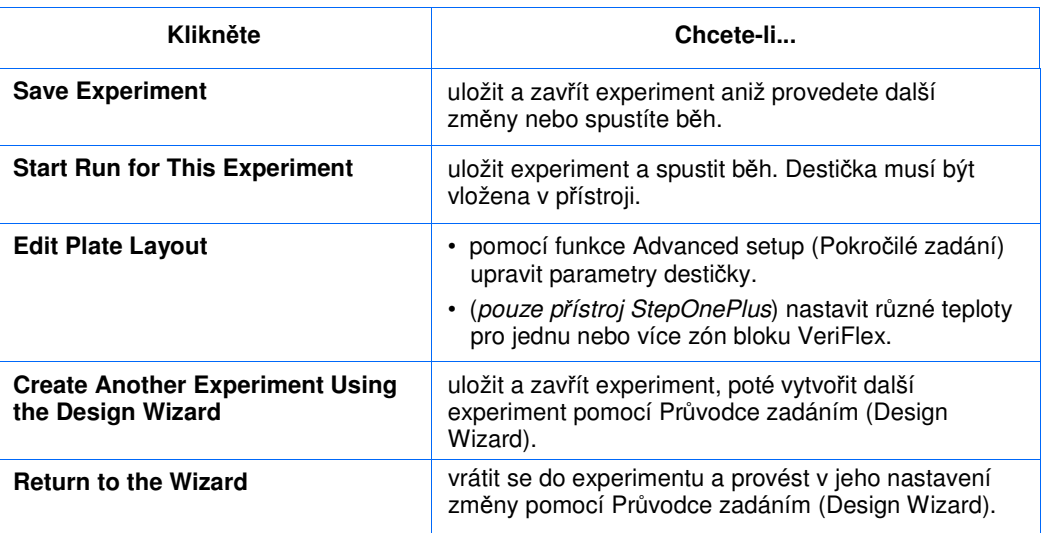

- V programu je přednastaveno, aby se experimenty ukládaly do *<disk>*:\Applied Biosystems\*<název programu>*\adresář experiments*.* Chcete-li změnit:
	- Umístění konkrétního experimentu, vyhledejte příslušný adresář v dialogovém okně Save Experiment (Uložit experiment).
	- Přednastavený adresář, zvolte **Tools > Preferences** (Nástroje > Předvolby), poté zvolte záložku **General** (Obecné). V poli Default Data Folder (Přednastavený adresář) vyhledejte vámi zvolené umístění.

Více informací Více informací o funkci Pokročilé zadání (Advanced Setup) naleznete v části "Pokročilé zadání experimentu" na straně 116.

# Příprava reakcí

V této kapitole naleznete:

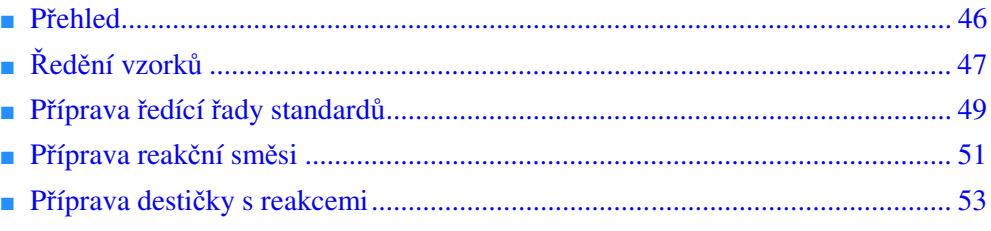

Poznámka: Více informací k tématům diskutovaným v této příručce naleznete v online nápovědě programu StepOne™ Real-Time PCR System Software, do které se dostanete stiskem klávesy **F1** nebo ikony  $\bullet$  nebo volbou **Help > StepOne Software Help** (Nápověda > Nápověda programu StepOne).

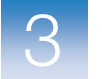

# Přehled

V této kapitole je vysvětleno jak připravit PCR reakce pro vzorový experiment kvantifikace pomocí standardní křivky a dále zde naleznete doporučení pro přípravu vašich vlastních PCR reakcí.

Vzorový Postup provádění vzorového experimentu je vyobrazen níže.

experiment

Zahájení experimentu

#### **Zadání experimentu (Kapitola 2)**

#### **P**ř**íprava reakcí (Kapitola 3)**

- 1. Ředění vzorků.
- 2. Příprava ředící řady standardů.
- 3. Příprava reakční směsi for each target assay.
	- 4. Příprava destičky s reakcemi.

### **Provedení experimentu (Kapitola 4)**

**Analýza výsledk**ů **experimentu (Kapitola 5)**

Konec experimentu

# Ředění vzorků

Před pipetováním vzorků do reakční směsi musíte vzorky ředit. Ředění proveďte podle výpočtů provedených v programu StepOne™ ("Výpočet koncentrace vzorků" na straně 35).

O vzorovém

experimentu

V případě vzorového experimentu standardní křivky:

- Je nezbytné vzorky ředit, neboť objem vzorků nesmí přesáhnout 10% celkového objemu (při výpočtech v programu StepOne). Celkový objem jedné reakce je 25 µL, objem vzorku je 2.5 µL/reakci.
	- Koncentrace zásobního roztoku je 100 ng/µL. Poté co vzorek naředíte podle výsledků v záložce Výpočet koncentrace vzorků bude mít koncentraci 6.6 ng/µL. Tato koncentrace se po pipetování 2.5 µL do reakce o celkovém objemu 25 µL ještě  $10\times$  sníží.
		- **Název vzorku Koncentrace zás. roztoku (ng/µL) Objem vzorku (µL) Objem rozpoušt**ě**dla (µL) Celkový objem**  ř**ed**ě**ného vzorku (µL)** pop1 100.0 1.0 14.2 15.2 pop2 100.0 1.0 14.2 15.2
	- Objemy vypočítané v programu:

Potřebný materiál

- Voda k ředění vzorků
- Mikrozkumavky (centrifugovatelné)
- Mikropipety
- Pipetovací špičky
- Zásobní roztok vzorku
- Vortex
- Centrifuga

- Ředění vzorků 1. Pro každý ředěný vzorek označte jednu mikrozkumavku:
	- **Population 1** (Populace 1)
	- **Population 2** (Populace 2)
	- 2. Pipetujte potřebný objem vody do každé zkumavky:

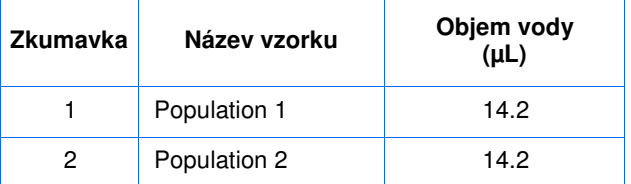
3. Do každé zkumavky pipetujte potřebný objem zásobního roztoku vzorku:

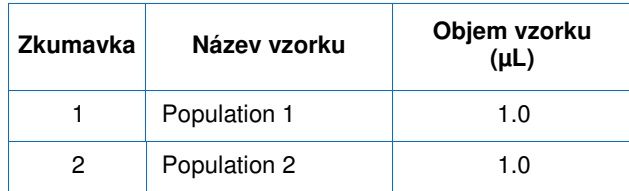

- 4. Každý ředěný vzorek vortexujte 3 až 5 vteřin a krátce centrifugujte.
- 5. Inkubujte ředěné vzorky na ledu dokud nezačnete připravovat destičku s reakcemi.

Doporučení k přípravě Připravujete-li vlastní experiment kvantifikace pomocí standardní křivky:

• Není vyloučeno, že bude nutné provést ředění vzorků, neboť při provádění výpočtů v programu StepOne může být objem vzorků max. 10% celkového reakčního objemu.

- Pro optimální fungování esejí TaqMan® pro kvantifikaci genové exprese nebo vlastních (Custom) esejí TaqMan® pro kvantifikaci genové exprese používejte 10 až 100 ng templátu cDNA pro jednu reakci o objemu 20-µL. Při použití reagencií Fast doporučuje společnost Applied Biosystems 10 ng.
- Pro ředění vzorků používejte TE pufr nebo vodu.

Více informací Více informací o esejích Applied Biosystems naleznete v protokolech:

- *TaqMan® Gene Expression Assays Protocol*
- *Custom TaqMan® Gene Expression Assays Protocol*

### Příprava ředící řady standardů

Připravte ředící řadu standardů podle výpočtů provedených v programu StepOne ("Výpočet složení reakční směsi" na straně 34).

O vzorovém

V případě vzorového experimentu standardní křivky:

- experimentu
- Koncentrace zásobního roztoku standardu je 20000 kopií/µL.
- Objemy vypočítané v programu:

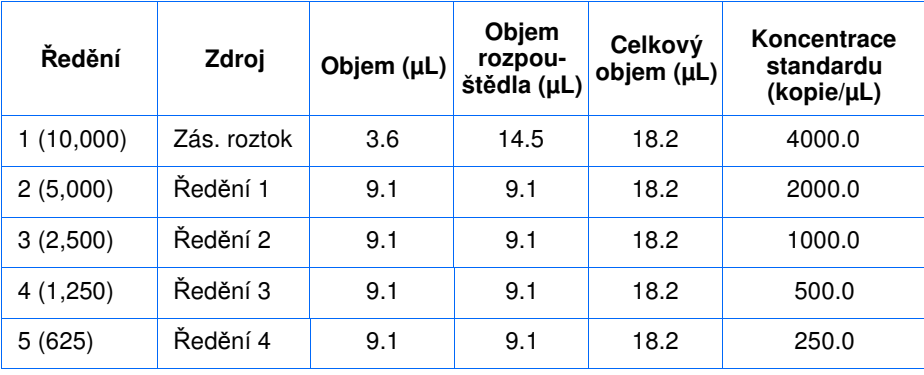

### Potřebný

- Voda k ředění standardů
- materiál
- 
- Mikrozkumavky (centrifugovatelné)
	- Mikropipety
	- Pipetovací špičky
	- Zásobní roztok standardu
	- Vortex
	- Centrifuga

Příprava ředící řady standardů pro esej RNáza P

- 1. Pro každý standard označte jednu mikrozkumavku:
	- **RNase P Std. 1**
	- **RNase P Std. 2**
	- **RNase P Std. 3**
	- **RNase P Std. 4**
	- **RNase P Std. 5**
- 2. Pipetujte potřebný objem vody do každé zkumavky:

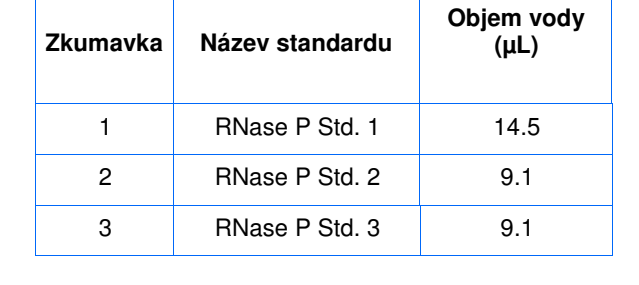

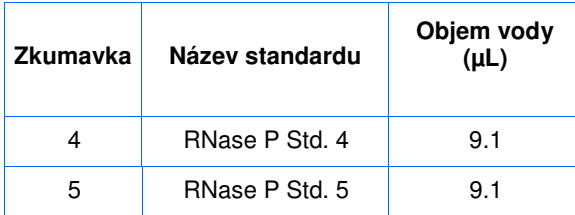

- 3. Připravte ředění 1 ve zkumavce RNase P Std. 1:
	- a. Vortexujte zásobní roztok 3 až 5 vteřin a krátce centrifugujte.
	- b. Pomocí nové špičky pipetujte 3.6 µL zásobního roztoku do zkumavky RNase P Std. 1.
	- c. Vortexujte Std. 1 3 až 5 vteřin a krátce centrifugujte.
- 4. Připravte ředění 2 ve zkumavce RNase P Std. 2:
	- a. Pomocí nové špičky pipetujte 9.1 µL ředění 1 do zkumavky RNase P Std. 2.
	- b. Vortexujte Std. 2 3 až 5 vteřin a krátce centrifugujte.
- 5. Připravte ředění 3 ve zkumavce RNase P Std. 3:
	- a. Pomocí nové špičky pipetujte 9.1 µL ředění 2 do zkumavky RNase P Std. 3.
	- b. Vortexujte Std. 3 3 až 5 vteřin a krátce centrifugujte.
- 6. Připravte ředění 4 ve zkumavce RNase P Std. 4:
	- a. Pomocí nové špičky pipetujte 9.1 µL ředění 3 do zkumavky RNase P Std. 4.
	- b. Vortexujte Std. 4 3 až 5 vteřin a krátce centrifugujte.
- 7. Připravte ředění 5 ve zkumavce RNase P Std. 5:
	- a. Pomocí nové špičky pipetujte 9.1 µL ředění 4 do zkumavky RNase P Std. 5.
	- b. Vortexujte Std. 5 3 až 5 vteřin a krátce centrifugujte.
- 8. Inkubujte ředěné standardy na ledu dokud nezačnete připravovat destičku s reakcemi.

Doporučení Připravujete-li vlastní experiment kvantifikace pomocí standardní křivky:

- Standardy jsou pro dosažení přesných výsledků naprosto zásadní.
- Jakékoliv chyby či nepřesnosti při jejich přípravě budou mít přímý vliv na kvalitu výsledků.
- Kvalita mikropipet a špiček a péče při přípravě a promíchávání jednotlivých ředění má vliv na přesnost.
- Pro ředění standardů používejte TE pufr nebo vodu.

k přípravě

### Příprava reakční směsi

Připravte reakční směs pomocí složek a objemů získaných podle výpočtů provedených v programu StepOne ("Výpočet složení reakční směsi" na straně 34).

Poznámka: Program počítá objemy pro všechny složky PCR reakcí. Při přípravě reakční směsi podle popisu v této části použijte pouze TaqMan mastermix, esej a vodu. Vzorek nebo standard přidávejte teprve při přípravě destičky s reakcemi (viz "Příprava destičky s reakcemi" na straně 53).

O vzorovém V případě vzorového experimentu standardní křivky:

- experimentu
- Součásti reakce:
	- TaqMan® Universal PCR Master Mix (2×) nebo TaqMan® 2× Universal PCR Master Mix, No AmpErase® UNG
	- RNase P Assay Mix (20×) (esej)
	- Voda
- Objemy vypočítané v programu:

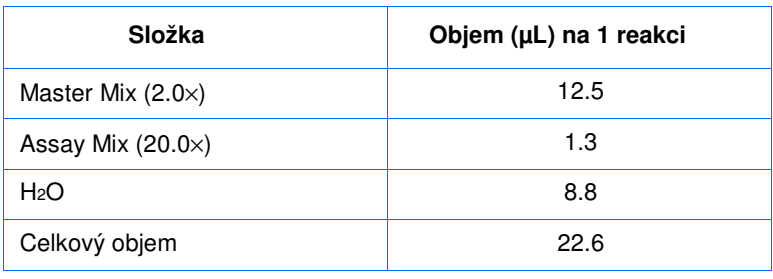

Poznámka: V tuto chvíli se nepipetují standardy ani vzorky.

#### Potřebný materiál

- Mikrozkumavky (centrifugovatelné)
- Mikropipety
- Pipetovací špičky
- Složky reakční směsi (seznam viz výše)
- Centrifuga

Příprava reakční směsi

**CHEMICKÉ RIZIKO**. **TaqMan Universal PCR Master Mix**  může způsobit podráždění očí a kůže. Při inhalaci nebo polknutí může dojít k projevům nevolnosti. Přečtěte si bezpečnostní list a dodržujte pokyny při manipulaci. Používejte prostředky ochrany očí, ochranný oděv a rukavice

**CHEMICKÉ RIZIKO**. **TaqMan**® **Universal PCR Master Mix, No AmpErase® UNG** může způsobit podráždění očí a kůže. Při inhalaci nebo polknutí může dojít k projevům nevolnosti. Přečtěte si bezpečnostní list a dodržujte pokyny při manipulaci. Používejte prostředky ochrany očí, ochranný oděv a rukavice

- 1. Vyberte zkumavku o vhodném objemu pro přípravu reakční směsi a označte ji: **RNase P Reaction Mix** (Reakční směs RNáza P).
	- **Složka Objem (µL) na 1 reakci Objem (µL) na 24 reakcí (Plus 10% rezerva)** TaqMan® Universal PCR Master Mix (2 $\times$ ) nebo TaqMan® 2 $\times$ Universal PCR Master Mix, No AmpErase® UNG 12.5 330.0 RNase P Assay Mix  $(20\times)$  1.3 1.3 34.3 Voda 8.8 232.3
- 2. Pipetujte do zkumavky potřebný objem každé složky:

3. Promíchejte reakční směs pipetováním nahoru a dolů a uzavřete víčkem.

**Celkový objem reak**č**ní sm**ě**si** 22.6 596.6

- 4. Krátce zkumavku centrifugujte, abyste odstranili vzduchové bublinky.
- 5. Inkubujte reakční směs na ledu dokud nezačnete připravovat destičku s reakcemi.

Doporučení Připravujete-li vlastní experiment kvantifikace pomocí standardní křivky:

- k přípravě
- Je-li součástí vašeho experimentu více než jedna esej, připravte reakční směs pro každou esej zvlášť.
- Ve výpočtech počítejte s rezervním objemem pro ztráty způsobené nepřesnostmi pipetování. Společnost Applied Biosystems doporučuje rezervní objem minimálně 10%.
- Pipetujte všechny potřebné součásti směsi.
- Reagencie připravujte podle pokynů výrobce.
- Chraňte esej před světlem, v mrazáku, a vyjímejte ji teprve tehdy, kdy jste připraveni ji použít. Dlouhodobé vystavení světlu může ovlivnit fungování fluorescenčních sond.
- Před použitím:
	- Promíchejte mastermix otočením zkumavky.
	- Resuspendujte esej vortexováním a krátce centrifugujte.
- Zmrzlé vzorky nechte roztát na ledu. Po roztátí je resuspendujte vortexováním a krátce centrifugujte.
- Více informací Více informací o přípravě reakční směsi naleznete v protokolu (volte protokol podle reagencií, které používáte):
	- *TaqMan® Gene Expression Assays Protocol*
	- *Custom TaqMan® Gene Expression Assays Protocol*

### Příprava destičky s reakcemi

Připravte reakce pro každou skupinu replikátů, poté je pipetujte do destičky. Použijte vyobrazení destičky v programu StepOne.

O vzorovém experimentu

- V případě vzorového experimentu standardní křivky:
	- Používá se MicroAmp™ Fast optická 48-jamková destička.
	- Reakční objem je 25 µL/jamku.
	- Destička obsahuje:
		- 6 neznámých vzorků $\Box$
		- 15 standardů
		- 3 negativní kontroly  $\boxed{\mathbb{N}}$
		- 24 prázdných jamek
	- Používá se vyobrazení destičky vytvořené automaticky v programu StepOne:

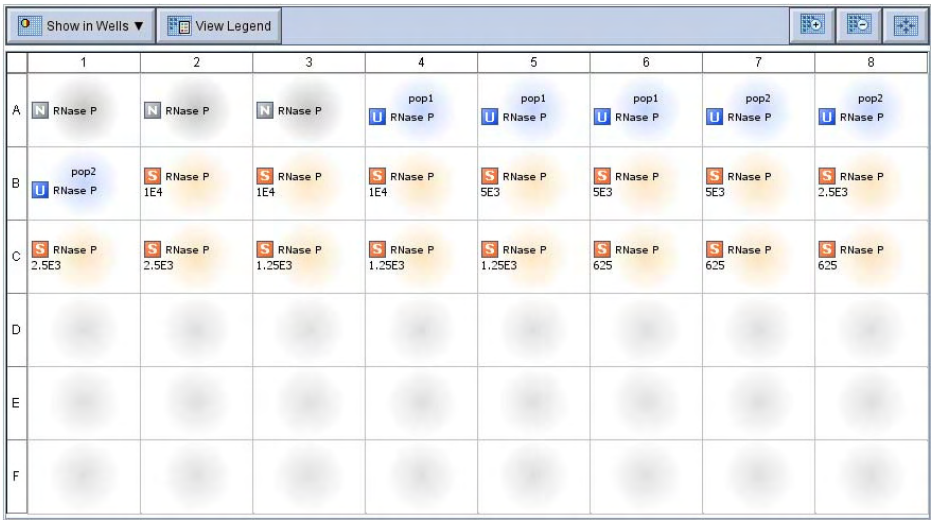

Poznámka: Vzorový experiment byl vytvořen pro přístroj StepOne. Můžete vytvořit vzorový experiment i pro přístroj StepOnePlus (strana 20), rozvržení reakcí v destičce však bude odlišné než na vyobrazení. Program zobrazí rozvržení vzorků v 96-jamkové destičce pro přístroj StepOnePlus. Příklad rozvržení vzorků v 96-jamkové destičce naleznete na straně 11.

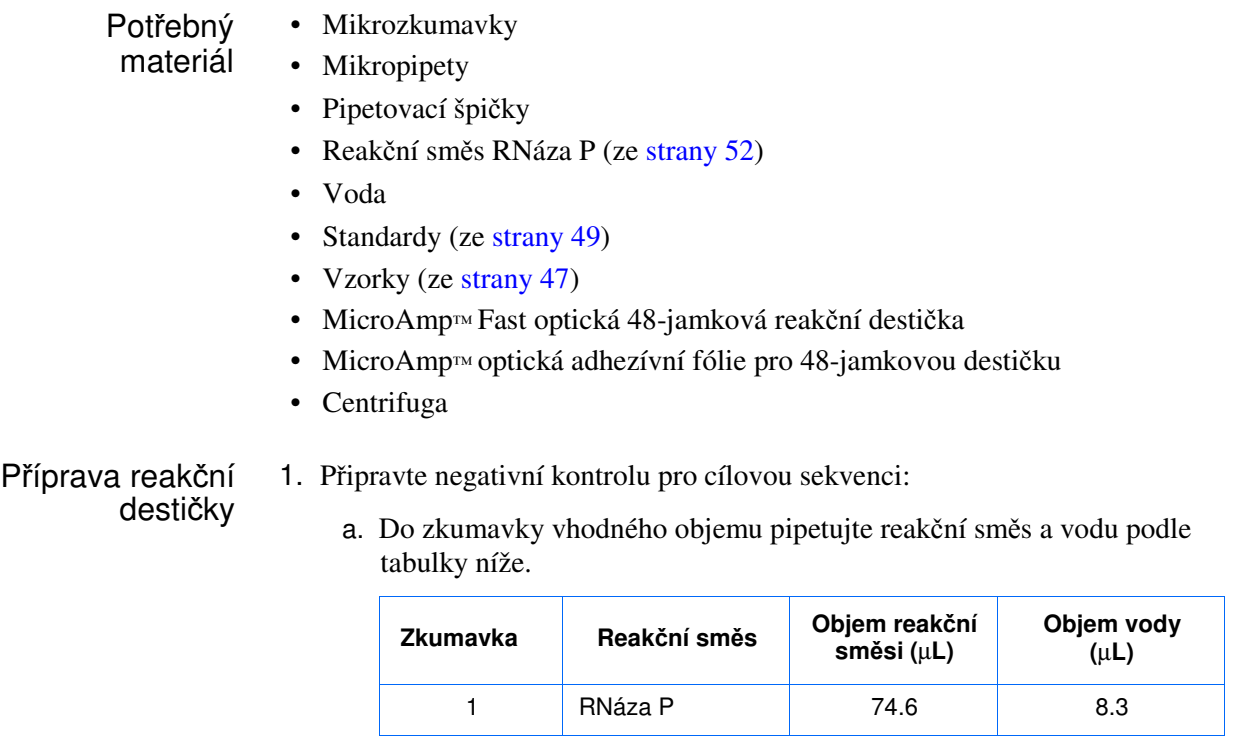

b. Promíchejte reakci pipetováním nahoru a dolů a uzavřete zkumavku víčkem.

- c. Krátce zkumavku centrifugujte, abyste odstranili vzduchové bublinky.
- d. Pipetujte 25 µL reakce negativní kontroly do příslušných jamek reakční destičky.
- 2. Připravte standardy:
	- a. Do zkumavky vhodného objemu pipetujte reakční směs a standardy podle tabulky níže.

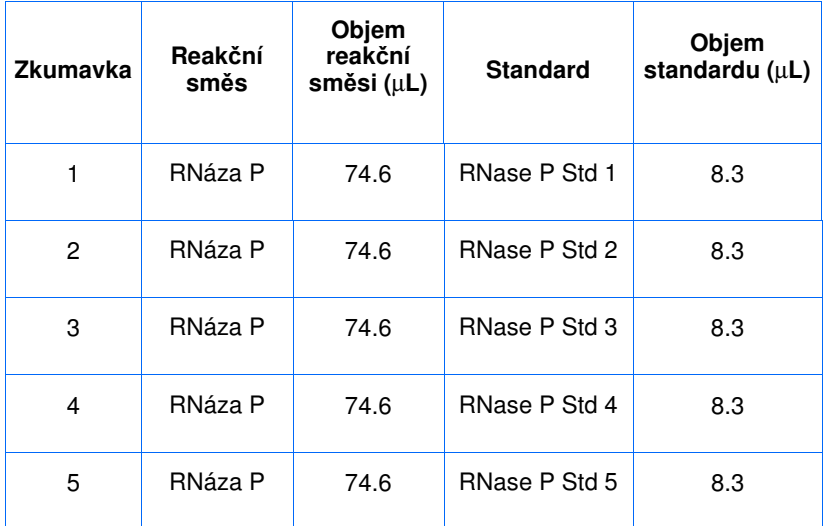

- b. Promíchejte reakce pipetováním nahoru a dolů a uzavřete zkumavky víčkem.
- c. Krátce zkumavky centrifugujte, abyste odstranili vzduchové bublinky.
- d. Pipetujte 25 µL reakcí standardů do příslušných jamek reakční destičky.
- 3. Připravte reakce pro vzorky o neznámé koncentraci:
	- a. Do zkumavky vhodného objemu pipetujte reakční směs a vzorky podle tabulky níže.

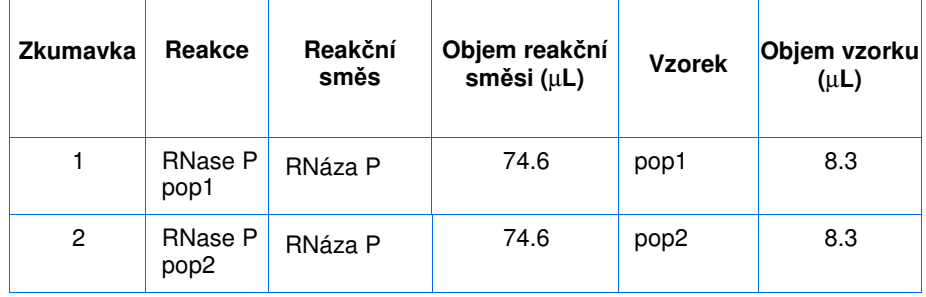

- b. Promíchejte reakce pipetováním nahoru a dolů a uzavřete zkumavky víčkem.
- c. Krátce zkumavky centrifugujte, abyste odstranili vzduchové bublinky.
- d. Pipetujte 25 µL reakcí vzorků o neznámé koncentraci do příslušných jamek reakční destičky.
- 4. Uzavřete reakční destičku pomocí optické adhezívní fólie.
- 5. Krátce destičku centrifugujte, abyste odstranili vzduchové bublinky.
- 6. Ověřte, že tekutina je v každé jamce destičky na dně. Pokud není, centrifugujte destičku znovu při vyšších otáčkách a delší dobu.

DŮLEŽITÉ! Nedovolte, aby došlo k znečistění dna destičky. Tekutiny a další kontaminace, které přilnou ke dnu reakční destičky, mohou kontaminovat blok na vzorky a způsobit příliš vysoký signál pozadí.

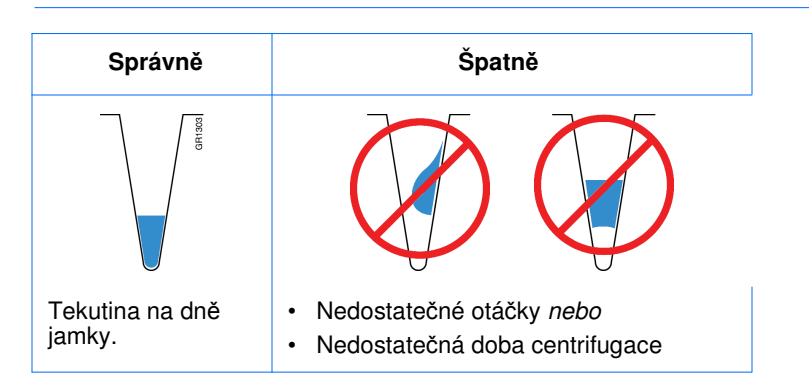

7. Nejste-li ještě připraveni spustit běh, držte destičku na ledu a ve tmě.

Připravujete-li vlastní experiment kvantifikace pomocí standardní křivky:

Doporučení k přípravě

- Ujistěte se, že používáte správný spotřební materiál.
- Ujistěte se, že uspořádání PCR reakcí v destičce odpovídá jejich rozvržení tak jak je zobrazuje program StepOne. Můžete buď:
	- Přijmout rozvržení reakcí automaticky vytvořené programem. *nebo*
	- Pomocí funkce Advanced Setup (Pokročilé zadání) rozvržení reakcí změnit.
- Používáte-li pro uzavření destiček optickou adhezívní fólii, postupujte následujícím způsobem:

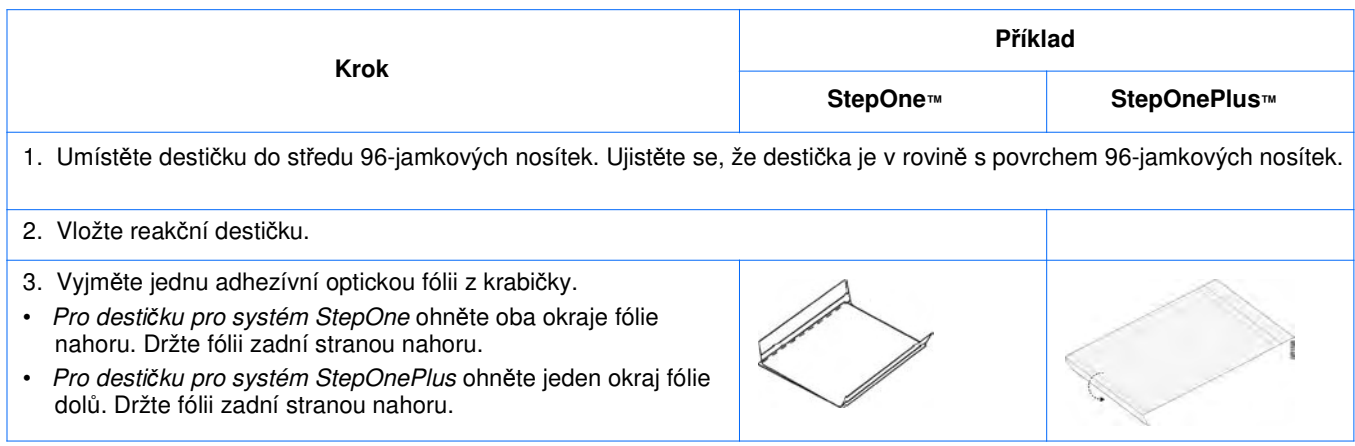

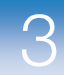

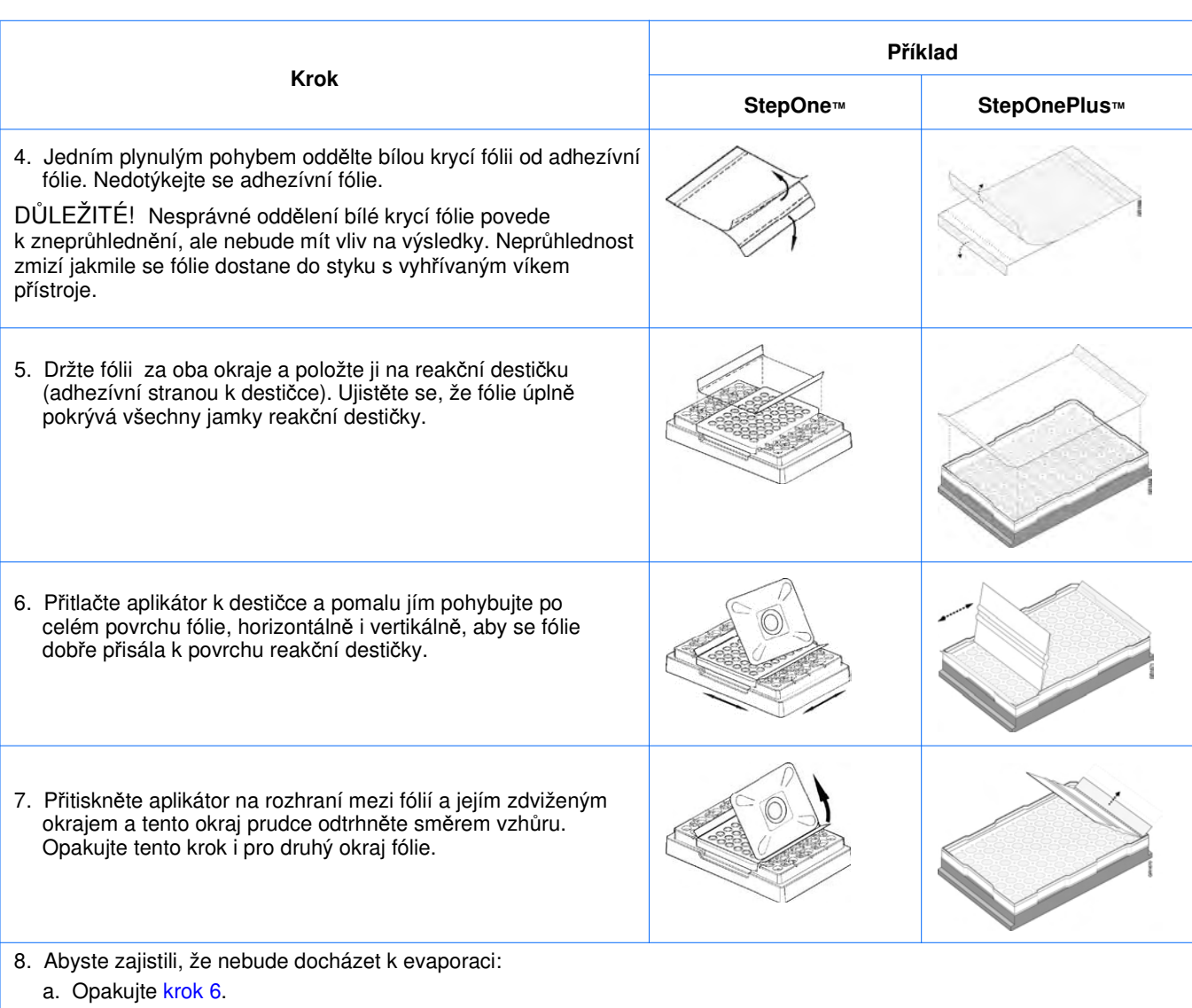

b. Přitlačte okraj aplikátoru k destičce a obtáhněte všechny čtyři okraje fólie.

Poznámka: Optické adhezívní fólie nepřilnou po prvním kontaktu. Aby dokonale přilnuly a nedocházelo k evaporaci, je zapotřebí je přitlačit k destičce.

9. Prohlédněte si destičku a zkontrolujte, že jsou všechny jamky uzavřeny. Jamky by měly být obtisknuty do fólie.

Více Více informací o:

informací

- Přípravě reakční destičky naleznete v protokolu pro vámi používané reagencie:
	- *TaqMan® Gene Expression Assays Protocol (Protokol pro TaqMan® eseje pro kvantifikaci genové exprese*)
	- *Custom TaqMan® Gene Expression Assays Protocol (Protokol pro TaqMan® eseje pro kvantifikaci genové exprese navrhované na zakázku)*
	- Spotřebním materiálu viz "Spotřební materiál" na straně 4.
	- O funkci Advanced Setup (Pokročilé zadání) pro změnu rozvržení vzorků v destičce viz "Pokročilé zadání experimentu" na straně 116.

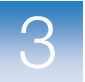

Kapitola 3 Příprava reakcí Příprava destičky s reakcemi

# Provedení experimentu

### V této kapitole naleznete:

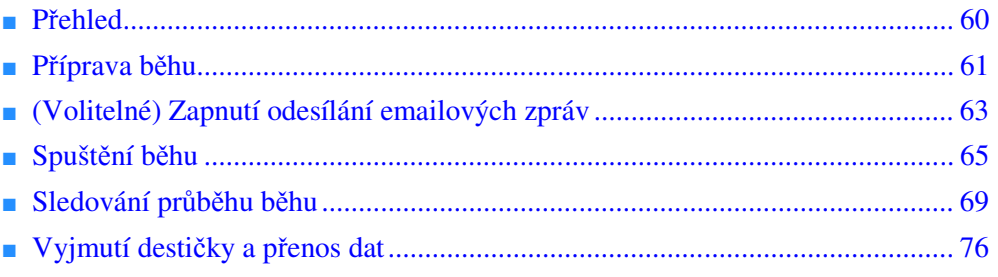

Poznámka: Více informací k tématům diskutovaným v této příručce naleznete v online nápovědě programu StepOne™ Real-Time PCR System Software, do které se dostanete stiskem klávesy **F1** nebo ikony  $\bullet$  nebo volbou **Help > StepOne Software Help** (Nápověda > Nápověda programu StepOne).

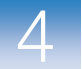

### Přehled

V této kapitole je popsáno jak spustit a sledovat běh na přístrojích Applied Biosystems StepOne™ a StepOnePlus™.

Vzorový Postup provádění vzorového experimentu je vyobrazen níže.

experiment

Zahájení experimentu

### **Zadání experimentu (Kapitola 2)**

### **P**ř**íprava reakcí (Kapitola 3)**

**Provedení experimentu (Kapitola 4)** 1. Příprava běhu. 2. (Volitelné) Zapnutí odesílání emailových zpráv. 3. Spuštění běhu. 4. Sledování průběhu běhu. 5. Vyjmutí destičky a přenos dat.

### **Analýza výsledk**ů **experimentu (Kapitola 5)**

Konec experimentu

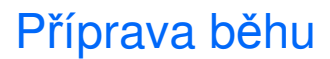

Otevřete soubor vzorového experimentu, který jste připravili v Kapitole 2, poté vložte uzavřenou reakční destičku do přístroje StepOne™ nebo StepOnePlus™.

Otevření souboru vzorového experimentu

1. Dvakrát klikněte na ikonu programu StepOne nebo zvolte **Start > All Programs > Applied Biosystems > StepOne Software** *<název programu>*

kde *<název programu>* je název vaší aktuální verze programu StepOne.

- 2. Na výchozí obrazovce klikněte **Open** (Otevřít).
- 3. V dialogovém okně Open (Otevřít) vyhledejte adresář **experiments** (Experimenty): *<disk>*:\Applied Biosystems\*<název programu>*\experiments
- 4. Dvakrát klikněte na soubor **Standard Curve Example**, čímž otevřete soubor pro vzorový experiment, který jste vytvořili v Kapitole 2.

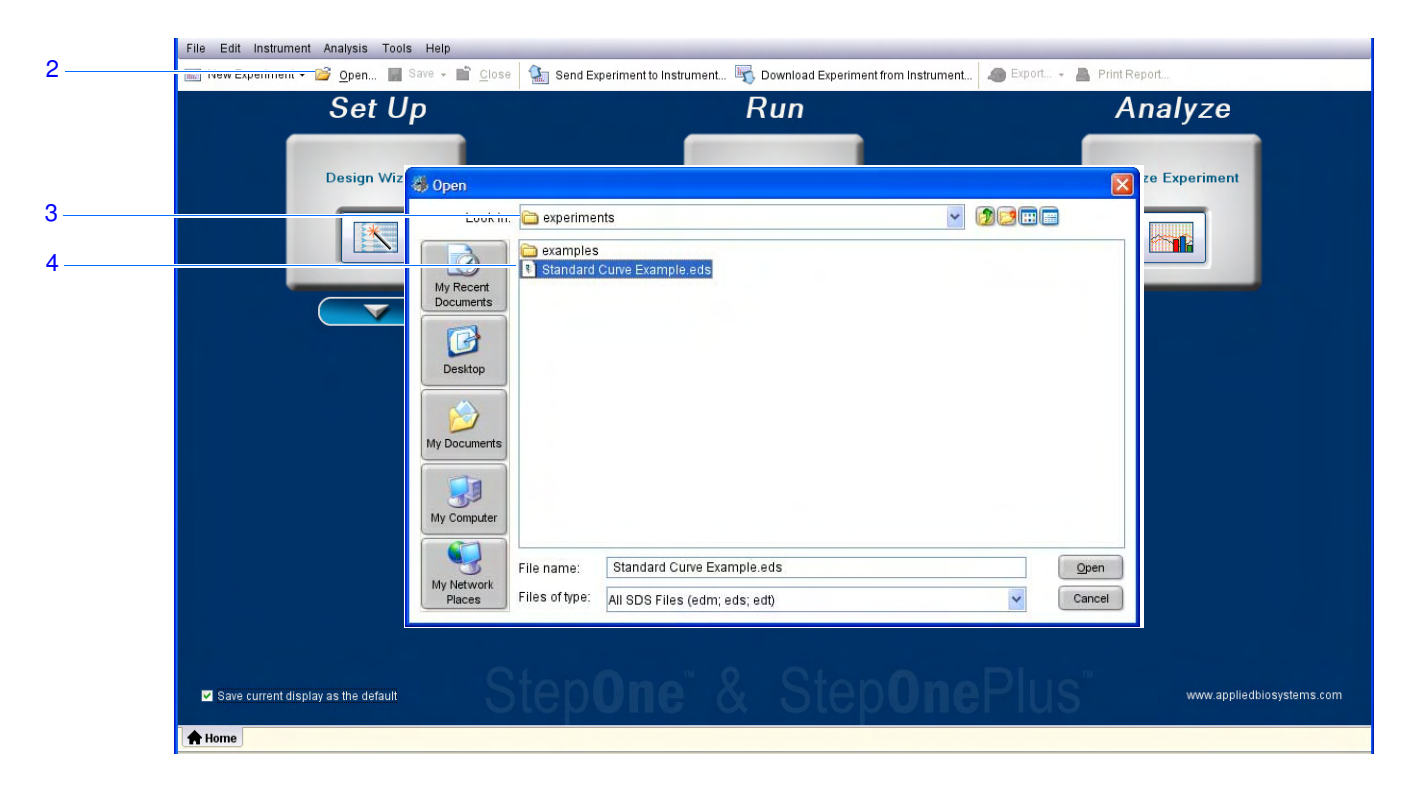

Vložení destičky do přístroje

**RIZIKO PORAN**Ě**NÍ.** Při provozu přístroje může teplota bloku na vzorky překročit 100 °C. Pokud byl přístroj aktuálně používán, vyčkejte, než dojde k ochlazení bloku na vzorky na pokojovou teplotu.

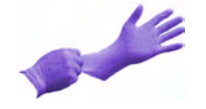

DŮLEŽITÉ! Při manipulaci s destičkou používejte rukavice bez pudru.

1. Otevřete nosítka přístroje.

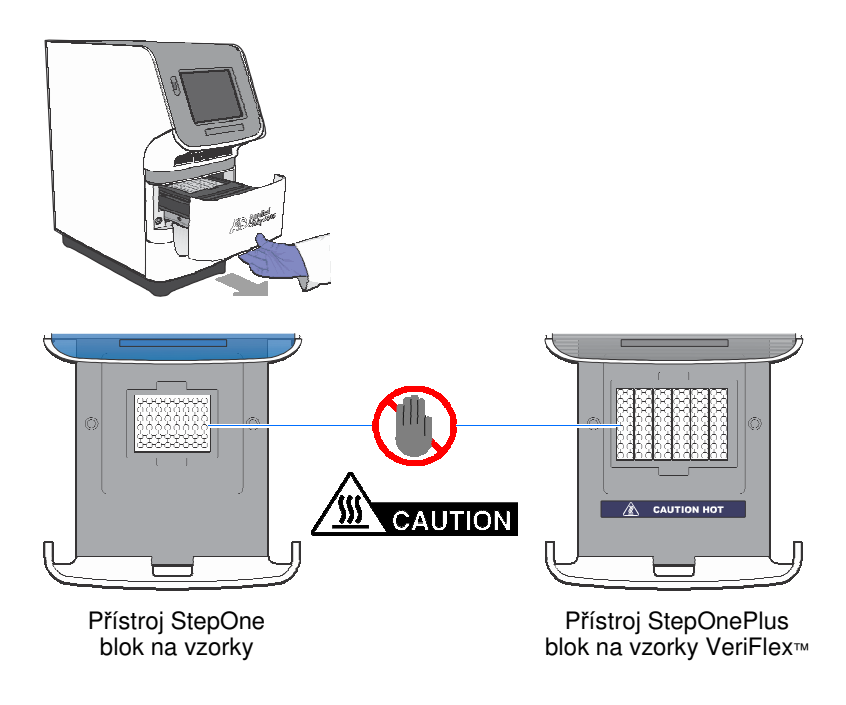

- 2. Umístěte destičku do bloku na vzorky:
	- Používáte-li destičku: Umístěte destičku do bloku na vzorky tak, aby jamka A1 byla vlevo vzadu.
	- Používáte-li zkumavkové stripy: Umístěte nosítka se stripy do bloku na vzorky.
	- Používáte-li zkumavky: Umístěte nosítka se zkumavkami do bloku na vzorky.

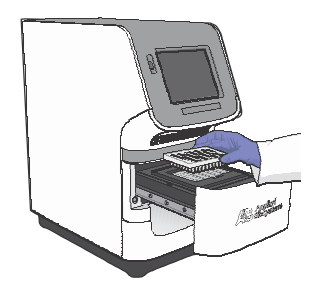

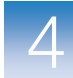

DŮLEŽITÉ! Není-li blok zcela naplněn, pro optimální průběh experimentu:

**P**ř**ístroje StepOnePlus** – Vložte do bloku alespoň 16 zkumavek a uspořádejte je:

- Do vedle sebe ležících sloupců po 8 zkumavkách do řádků A až H. Například do sloupců 1 (řádky A až H) a 2 (řádky A až H). *nebo*
- Do vedle sebe ležících řádků po 8 zkumavkách, přičemž použijete sloupce 3 až 10. Například do řádky A (sloupce 3 až 10) a B (sloupce 3 až 10).

**P**ř**ístroje StepOne** – Vložte do bloku alespoň 4 zkumavky.

3. Opatrně uzavřete nosítka přístroje.

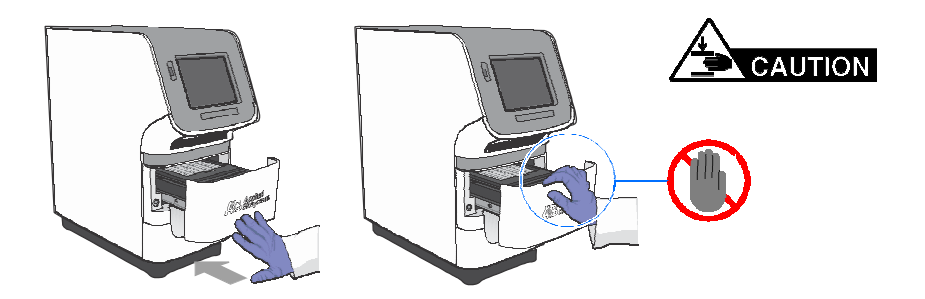

### (Volitelné) Zapnutí odesílání emailových zpráv

Zapnutí funkce odesílání emailových zpráv umožní odesílání emailových zpráv z programu StepOne v okamžiku, kdy je na přístroji StepOne nebo StepOnePlus spuštěn nebo ukončen běh nebo pokud v průběhu běhu dojde k chybě. Tato funkce je volitelná a nemá vliv na fungování systémů StepOne™ a StepOnePlus™ nebo na trvání běhu.

DŮLEŽITÉ! Odesílání emailových zpráv je možné pouze pokud je přístroj StepOne nebo StepOnePlus ovládán z počítače *a* počítač je připojen do sítě.

Poznámka: Odesílání emailových zpráv je rovněž k dispozici pro počítače, které slouží ke vzdálenému monitorování přístrojů StepOne nebo StepOnePlus. Více informací viz "Vzdálené monitorování" na straně 73.

O vzorovém experimentu

Ve vzorovém experimentu:

- Program StepOne je nastaven tak, aby odesílal oznámení třem uživatelům (vědec, dohlížející pracovník a laborant v mycompany.com), a to jakmile přístroj StepOne nebo StepOnePlus ukončí běh nebo dojde-li k chybě v průběhu běhu.
- Používaný SMTP server (www.mycompany.com) je nastaven pro kódování Secure Sockets Layer (SSL) a vyžaduje autentizaci.

Nastavení odesílání emailových zpráv

- 1. V programu StepOne klikněte na ikonu **Run** (Běh).
- 2. Klikněte **Notification Settings** (Nastavení).
- 3. Zvolte **Yes** (Ano) pro možnost Enable Notifications (Umožnit odesílání zpráv).
- 4. Zvolte o jakých událostech chcete být informováni:
	- a. Zvolte **Instrument Error** (Chyba přístroje).
	- b. Zvolte **Run Completed** (Běh ukončen).
- 5. Do pole Enter e-mail addresses for notifications (Zadejte emailové adresy) zadejte: **scientist@mycompany.com, supervisor@mycompany.com, technician@mycompany.com**.
- 6. Do pole Outgoing Mail Server (SMTP server pro odchozí poštu) zadejte **smtp.mycompany.com**.
- 7. Nastavte parametry autentizace :
	- a. Zvolte **Yes** (Ano) pro volbu Server requires authentication (Server požaduje autentizaci).
	- b. Do pole User Name (Uživatelské jméno) zadejte **Example User** (Zkušební uživatel).
	- c. Do pole Password (Heslo) zadejte **password**.

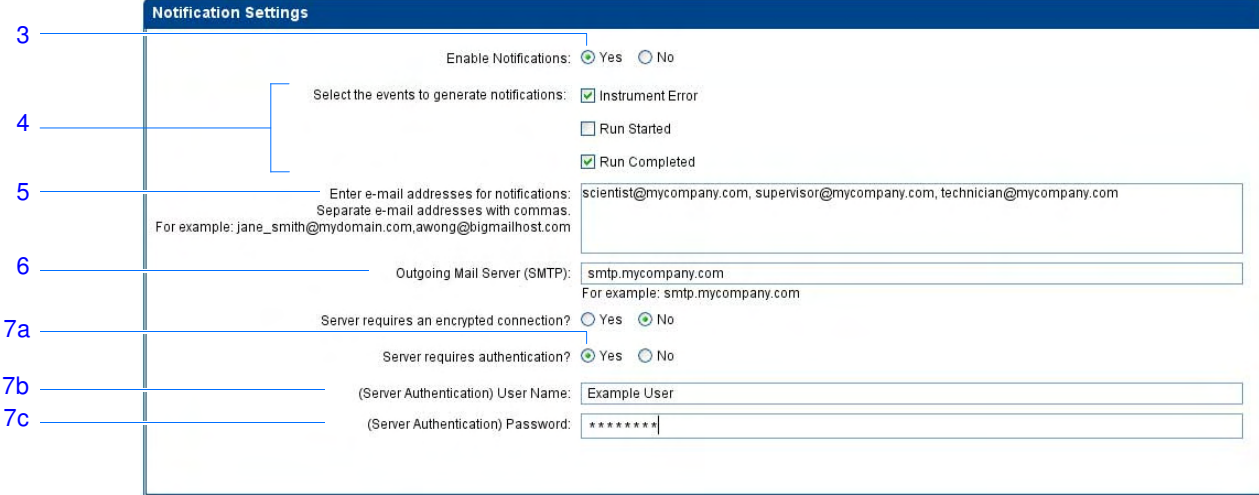

Doporučení Pokud provádíte tato nastavení v systému StepOne nebo StepOnePlus:

- Váš systém musí být připojen do sítě. Viz příručka *Applied Biosystems StepOne™ and StepOnePlus™ Real-Time PCR Systems Installation, Networking, and Maintenance Guide*.
- Zvolte události, o nichž mají být odeslány emailové zprávy:
	- **Instrument Error** (Chyba přístroje) Bude odeslán email o všech chybách, které se vyskytnou během běhu.
	- **Run Started** (Běh spuštěn) Bude odeslán email vždy když je spuštěn běh.

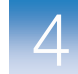

- **Run Completed** (Běh ukončen) Bude odeslán email vždy když je běh ukončen.
- Zadejte emailové adresy.

DŮLEŽITÉ! Jednotlivé adresy oddělujte čárkou (,).

- Potřebujete-li následující informace, kontaktujte vašeho správce sítě:
	- E-mailové adresy uživatelů, kteří mají dostávat zprávy
	- Síťovou adresu pro SMTP server v místní síti
	- Uživatelské jméno a heslo pro přístup na server
	- Secure Sockets Layer (SSL) nastavení serveru (zapnuto nebo vypnuto)

### Spuštění běhu

Spusťte běh podle aktuální konfigurace vašeho systému StepOne nebo StepOnePlus:

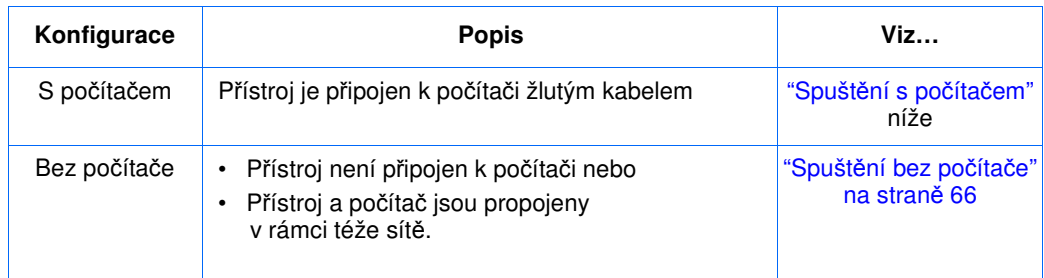

Spuštění s počítačem Postupujte podle tohoto návodu je-li váš počítač přímo propojen se systémem StepOne nebo StepOnePlus žlutým kabelem.

- 1. V programu StepOne klikněte na ikonu **Run** (Běh).
- 2. Klikněte **START RUN** (Spustit běh).

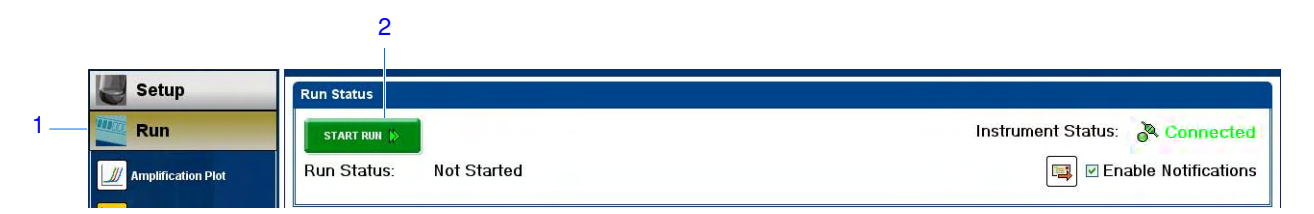

- Spuštění bez počítače Postupujte podle tohoto návodu není-li váš počítač přímo propojen se systémem StepOne nebo StepOnePlus žlutým kabelem. Viz:
	- "Odeslání experimentu do přístroje přes síť" na straně 66 pokud váš počítač a přístroj jsou propojeny v rámci téže sítě. *nebo*
	- "Přenos experimentu do přístroje pomocí USB disku" na straně 66 pokud váš počítač a přístroj nejsou propojeny v rámci téže sítě.

Odeslání experimentu do přístroje přes síť

- 1. V programu StepOne klikněte **Send Experiment to Instrument** (Odeslat experiment do přístroje).
- 2. V dialogovém okně Send Experiment to Instrument (Odeslání experimentu do přístroje):
	- a. Klikněte **Browse** (Vyhledat), vyhledejte adresář se souborem vzorového experimentu, poté klikněte **Open** (Otevřít).
	- b. Zvolte přístroj, do něhož chcete experiment odeslat.

Poznámka: Není-li váš přístroj v seznamu, nastavte jej pro vzdálené monitorování podle postupu v příručce *Applied Biosystems StepOne™ and StepOnePlus™ Real-TimePCR Systems Installation, Networking, and Maintenance Guide*.

c. Klikněte **Send Experiment** (Poslat experiment).

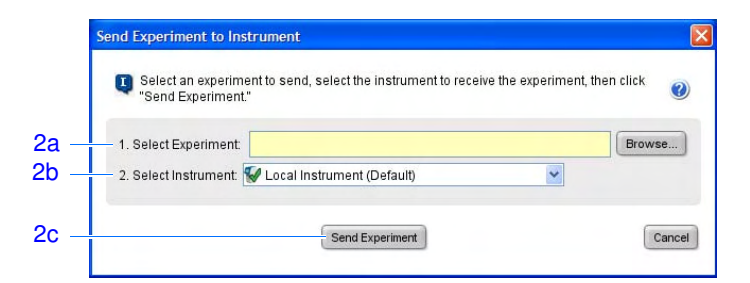

- 3. Potvrďte kliknutím **OK**.
- 4. Pokračujte v části "Spuštění běhu pomocí dotykového displeje" na straně 67.

Přenos experimentu do přístroje pomocí USB disku

- 1. Připojte k vašemu počítači USB disk.
- 2. V programu StepOne zvolte **Save > Save As** (Uložit > Uložit jako).
- 3. V dialogovém okně Save (Uložit) vyhledejte USB disk a poté klikněte **Save** (Uložit).

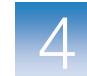

4. Vyjměte USB disk z počítače a připojte jej k přístroji StepOne nebo StepOnePlus.

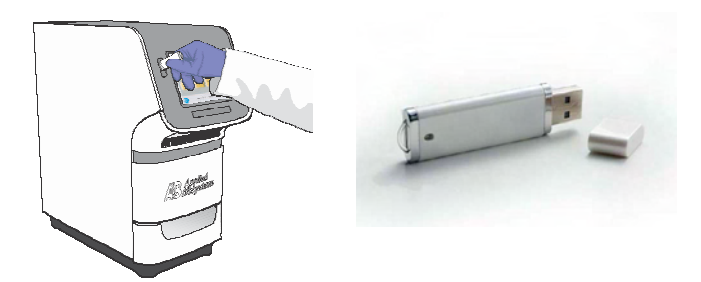

5. Pokračujte v části "Spuštění běhu pomocí dotykového displeje" níže.

Spuštění běhu pomocí dotykového displeje

1. Dotkněte se dotykového displeje přístroje StepOne nebo StepOnePlus, aby se přístroj uvedl do chodu.

Poznámka: Není-li na dotykovém displeji hlavní nabídka, dotkněte se  $\circled{0}$ .

- 2. Vyčkejte, až se na displeji objeví značka USB.
- 3. V hlavní nabídce se dotkněte **Browse/New Experiments** (Vyhledat/Nové experimenty).
- 4. Na obrazovce Browse (Vyhledat) se dotkněte **Folders** (Adresáře).
- 5. Na obrazovce Choose an Experiment Folder (Zvolte adresář):
	- Dotkněte se **USB**, je-li váš experiment na USB disku.
	- Dotkněte se **Default**, pokud jste experiment do přístroje odeslali přes síť.
- 6. Před spuštěním běhu uložte experiment do vašeho přístroje:
	- a. Na obrazovce Browse (Vyhledat) se dotkněte vašeho souboru a poté se dotkněte **Copy** (Kopírovat).
	- b. Na obrazovce Save Experiment (Uložit experiment) vyhledejte cílový adresář, poté klikněte **Save & Exit** (Uložit a Konec).
- 7. Na obrazovce Browse (Vyhledat) se dotkněte vašeho souboru, poté se dotkněte Start Run (Spustit běh).

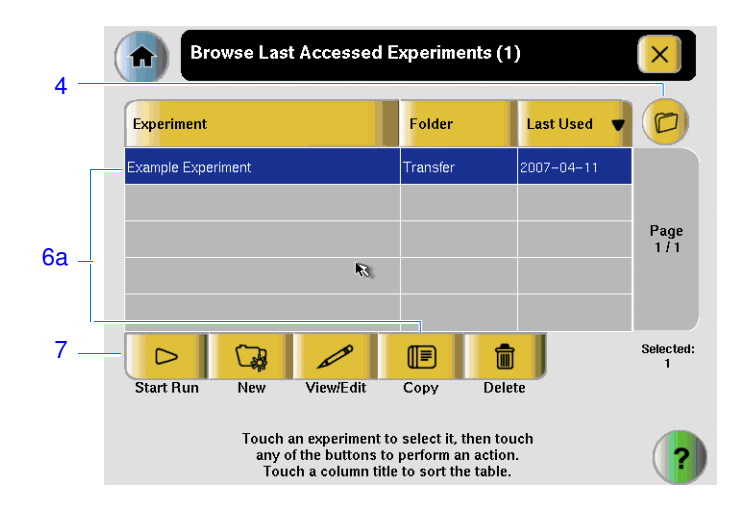

- 8. Na obrazovce Run Parameters (Parametry běhu):
	- a. Dotkněte se pole **Reaction Volume** (Reakční objem) a pomocí klávesnice zadejte reakční objem pro vzorový experiment, poté se dotkněte **Done** (Hotovo).
	- b. Dotkněte se **Start Run Now** (Spustit běh teď).

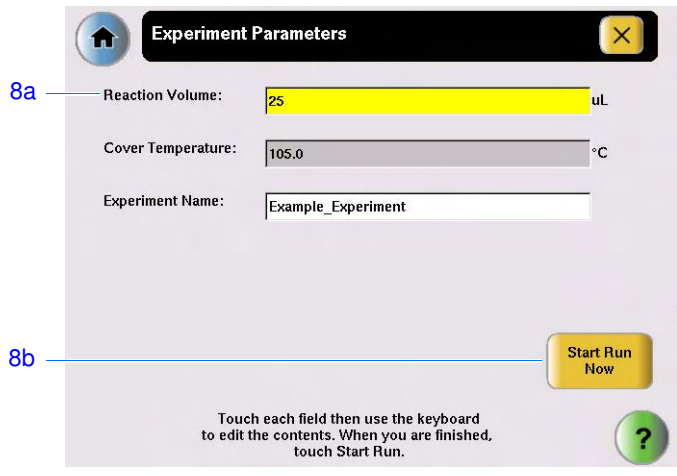

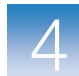

### Sledování průběhu běhu

Sledování průběhu běhu podle aktuální konfigurace vašeho systému StepOne nebo StepOnePlus:

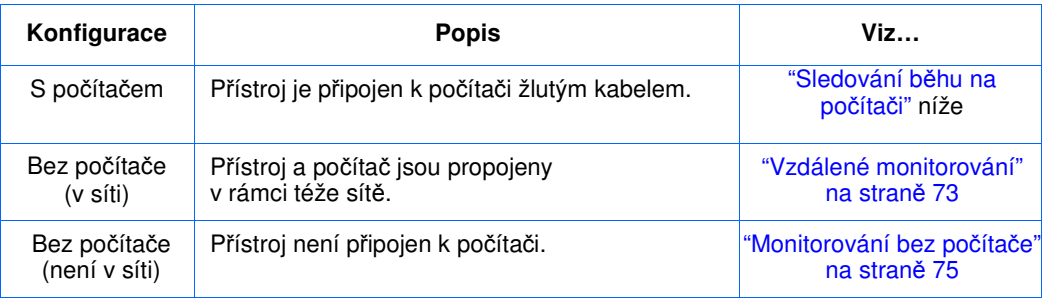

### Sledování běhu na počítači

Je-li váš počítač přímo připojen k přístroji StepOne nebo StepOnePlus žlutým kabelem, můžete sledovat průběh běhu v reálném čase podle postupu níže. V průběhu běhu sledujte všechny tři dostupné grafy programu StepOne kvůli případným potížím.

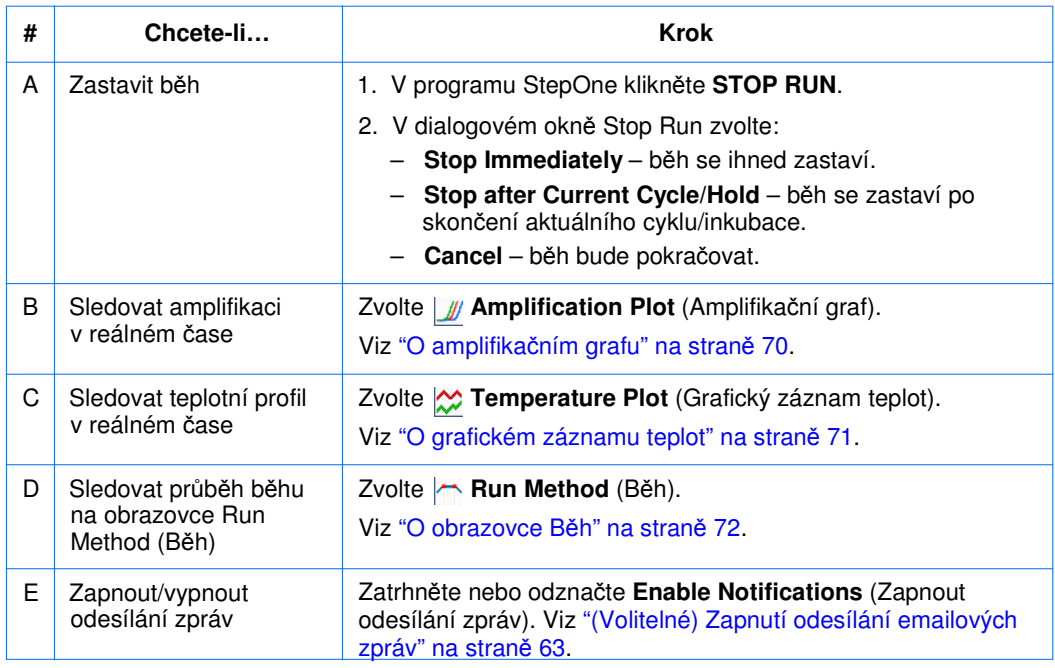

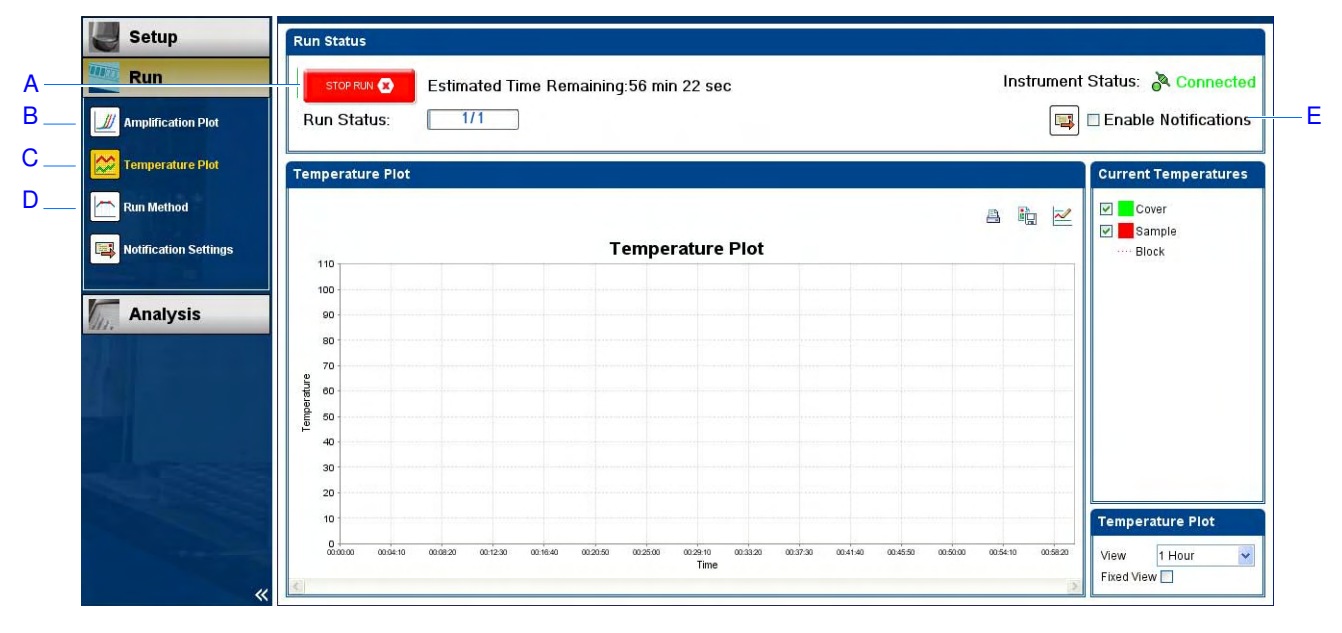

#### O amplifikačním grafu

Amplifikační graf umožňuje sledovat průběh amplifikace v průběhu běhu. Je-li běh nastaven pro měření fluorescence v reálném čase, zobrazí se v amplifikačním grafu amplifikační křivky jamek zvolených v záložce View Plate Layout (Zobrazení destičky). V grafu je znázorněna závislost normalizované fluorescence reportérové barvy (∆Rn) na cyklu. Na obrázku níže je vyobrazen příklad amplifikačního grafu během vzorového experimentu.

Chcete-li v amplifikačním grafu zobrazit výsledky, zvolte příslušné jamky v záložce View Plate Layout (Zobrazení destičky).

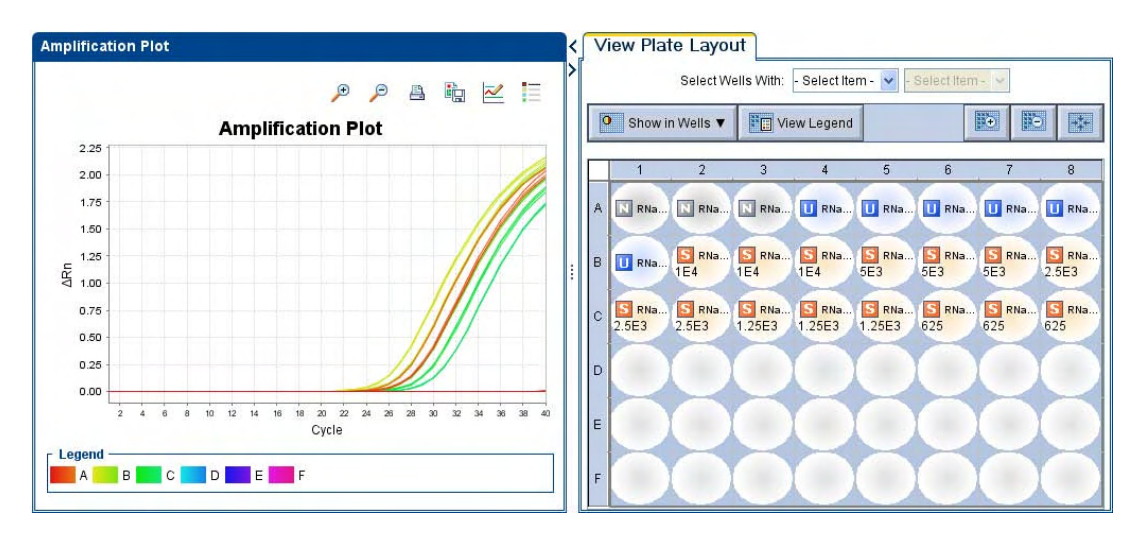

Amplifikační graf je vhodný pro analýzu abnormálních výsledků amplifikace. Mezi takovéto výsledky patří:

• Zvýšená fluorescence v jamkách negativních kontrol.

• Absence nárůstu fluorescence v určitém cyklu (očekávané na základě provedení obdobných experimentů za použití týchž reagencií a podmínek předešle).

Pokud si povšimnete abnormální amplifikace nebo signál úplně chybí, vyřešte tento problém podle postupu v nápovědě programu StepOne (klikněte nebo stiskněte **F1**).

#### O grafickém záznamu teplot

V průběhu běhu jsou v grafickém záznamu teplot v reálném čase zobrazovány údaje o teplotě bloku na vzorky, vyhřívaného víka a (vypočítané) teplotě vzorků. Na obrázku níže je vyobrazen příklad grafického záznamu teplot během vzorového experimentu.

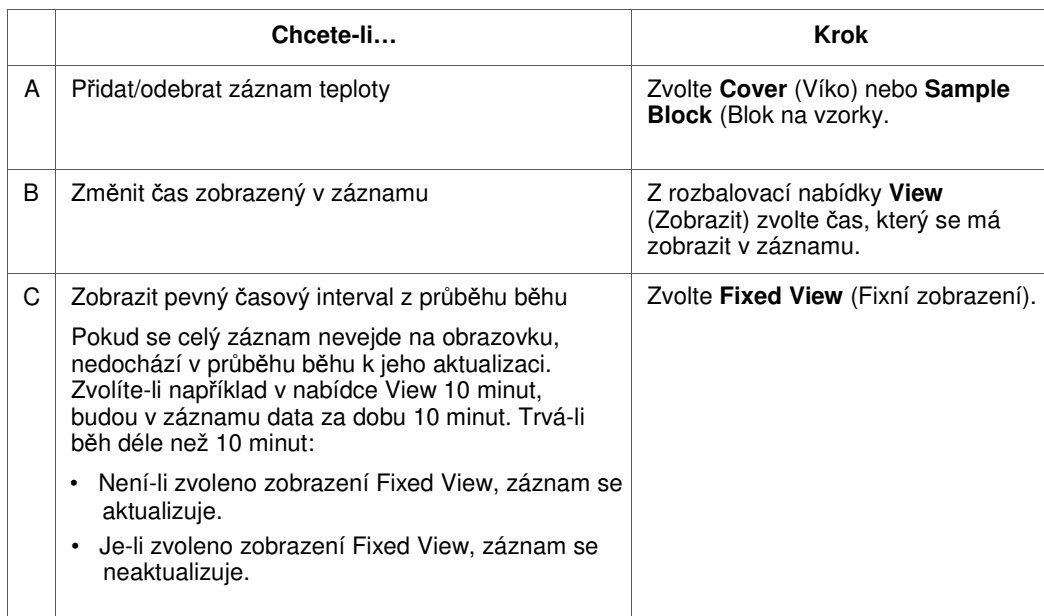

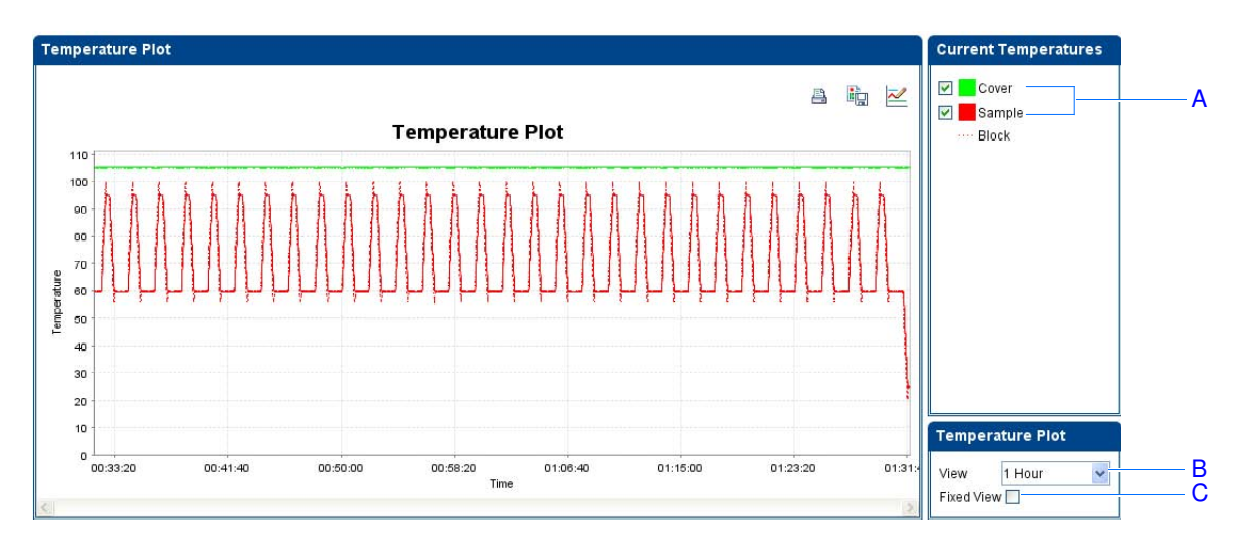

Grafický záznam teplot s výhodou využijete při selhání hardwaru. Sledujte záznam teploty vzorků a bloku na vzorky.

- Normálně by teplota vzorků a bloku na vzorky měla víceméně korelovat. Výrazná odchylka těchto dvou grafů může indikovat problém.
- Teplota víka by měla být konstantní a taková, jaká byla definována. Není-li tomu tak, může to indikovat problém.

Pokud zaznamenáte abnormální průběh teplotních křivek, vyřešte tento problém podle postupu v nápovědě programu StepOne (klikněte  $\bullet$  nebo stiskněte **F1**).

Poznámka: Zobrazená teplota vzorků je pouze odhadnutá.

#### O obrazovce Běh

Na obrazovce Běh se zobrazuje teplotní profil a další parametry aktuálního běhu. Pole Run Status (Stav běhu) se v průběhu běhu aktualizuje. Na obrázku níže je vyobrazen příklad obrazovky Běh během vzorového experimentu.

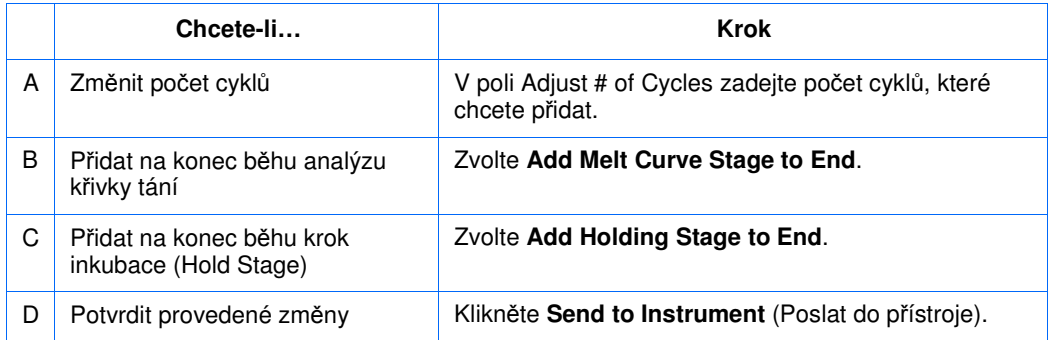

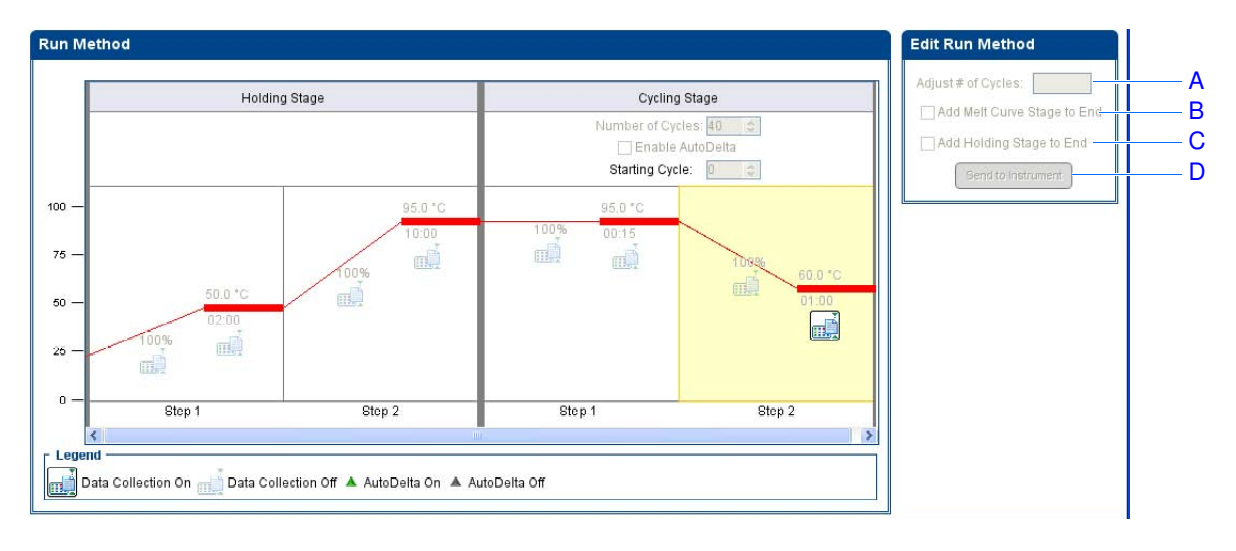

Objeví-li se chybová hláška, klikněte na ni pro získání více informací a vyřešte tento problém podle postupu v nápovědě programu StepOne (klikněte nebo stiskněte **F1**).

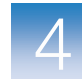

 Vzdálené Je-li váš přístroj StepOne nebo StepOnePlus připojen do sítě, můžete použít funkci monitorování Remote Monitor (Vzdálené monitorování) programu StepOne, která umožňuje zobrazit data o průběhu běhu v reálném čase na jakémkoliv počítači v síti.

> DŮLEŽITÉ! Počítače v síti nelze použít k ovládání přístrojů StepOne nebo StepOnePlus, pouze k monitorování.

Chcete-li váš přístroj vzdáleně monitorovat:

- 1. V programu StepOne zvolte **Instrument > Remote Monitor** (Přístroj > Vzdálené monitorování).
- 2. V navigační liště zvolte váš přístroj.

Není-li váš přístroj v navigační liště:

- a. Klikněte **Add Instrument** (Přidat přístroj).
- b. Zadejte jméno vašeho přístroje.

Poznámka: Zadejte jakékoliv jméno, které vám pomůže identifikovat váš přístroj. Jméno bude zobrazeno v okně Remote Monitor (Vzdálené monitorování) při odesílání experimentů do přístroje, stahování experimentů z přístroje nebo monitorování přístrojů.

- c. V poli Instrument Name (Jméno přístroje), Host Name nebo IP Address (IP adresa):
	- Znáte-li host name, zadejte je.
	- Neznáte-li host name, zadejte jméno přístroje nebo IP adresu.

Poznámka: Jméno přístroje a IP adresa se zobrazují na displeji přístroje. Zvolte **Settings Menu > Admin Menu > Set Instrument Name** nebo **Set IP Address (**Nastavení **>** Administrátor **>** Nastavení jména přístroje nebo IP adresy). Host name vám sdělí správce vaší sítě.

d. Klikněte **Save & Exit** (Uložit a Konec).

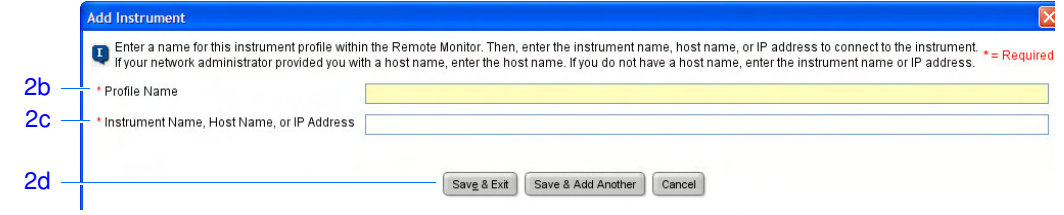

Poznámka: Více informací o nastavení přístrojů StepOne nebo StepOnePlus pro používání v síti a o vzdáleném monitorování naleznete v příručce *Applied Biosystems StepOne™ and StepOnePlus™ Real-Time PCR Systems Installation, Networking, and Maintenance Guide*.

3. Klikněte **Start monitoring the instrument** (Zahájit monitorování přístroje). Odeslání informací z přístroje do počítače může trvat několik minut.

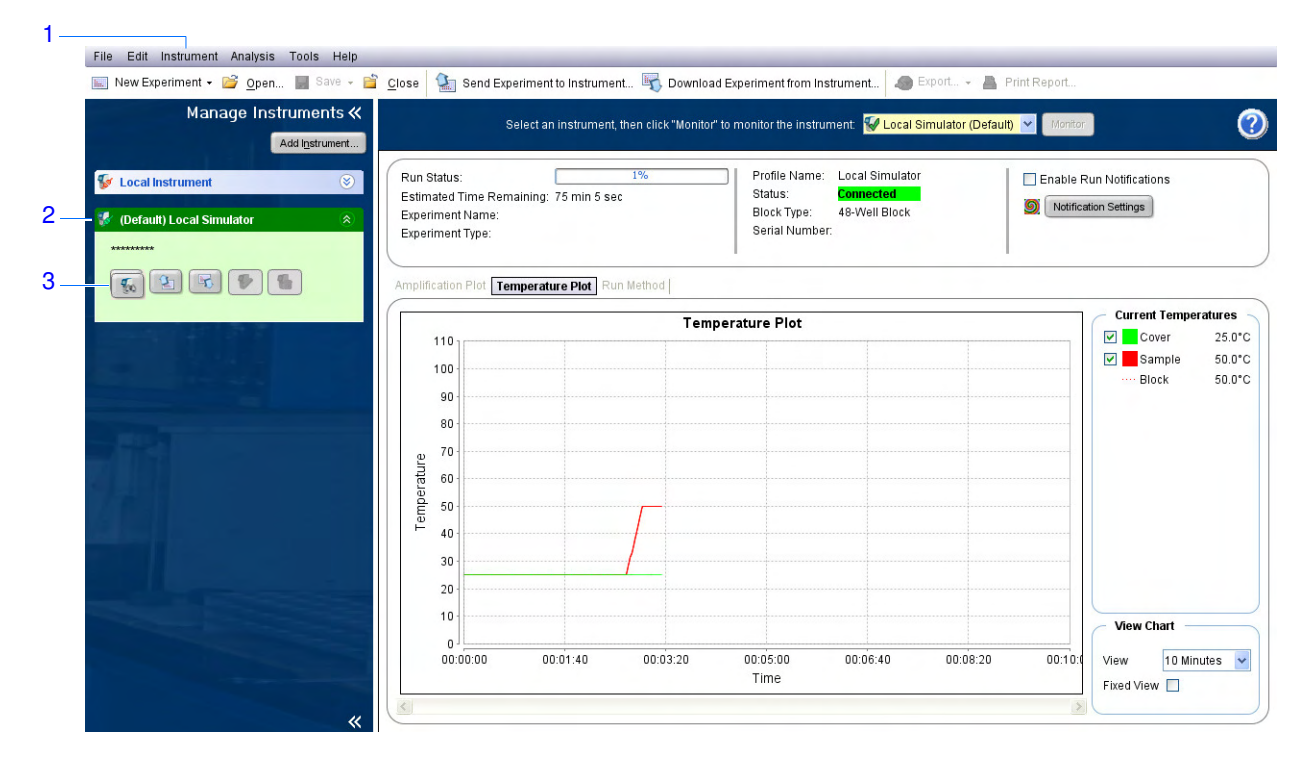

4. Zobrazte data podle postupu níže.

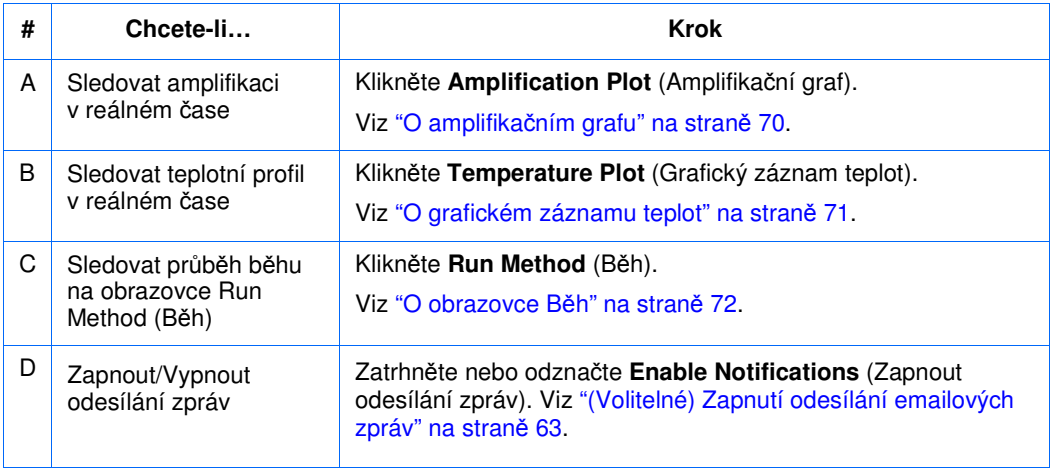

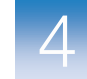

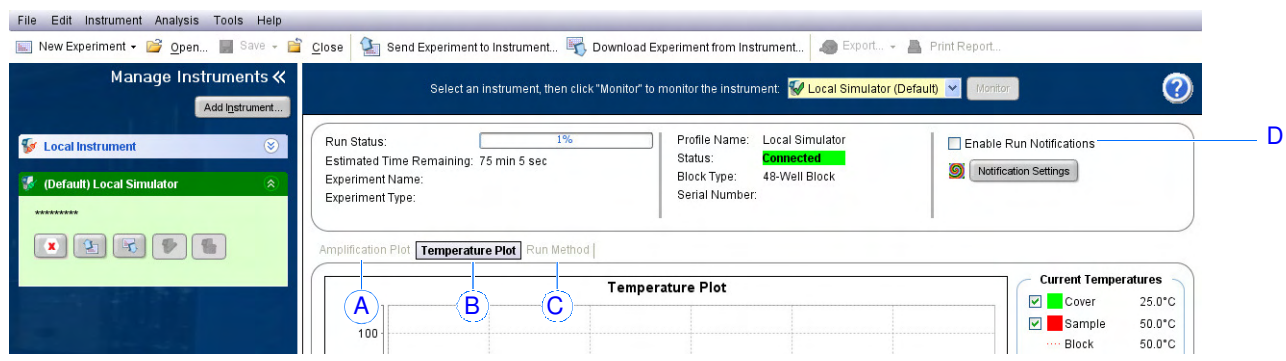

### Monitorování bez počítače

Pokud jste spustili běh pomocí displeje přístroje StepOne nebo StepOnePlus, můžete sledovat průběh běhu na displeji. Obrazovka Run Method (Běh) zobrazuje informace o průběhu běhu a zvýrazňuje aktuálně prováděné kroky.

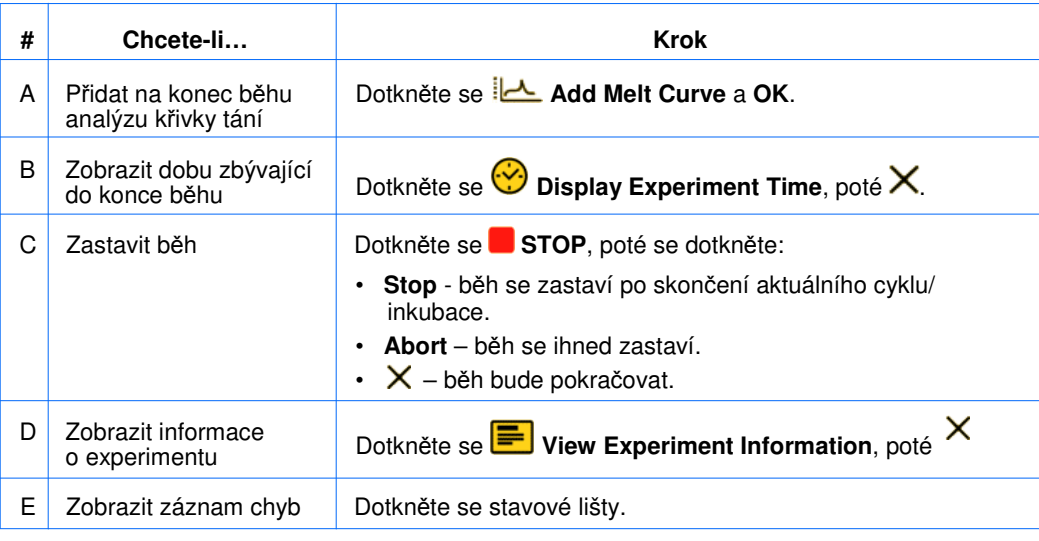

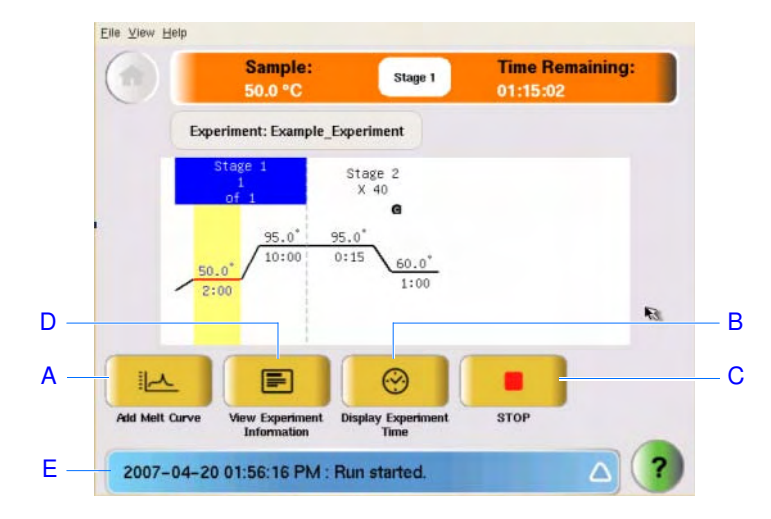

## Vyjmutí destičky a přenos dat

Zobrazí-li váš přístroj StepOne nebo StepOnePlus hlavní nabídku, vyjměte reakční destičku z přístroje a přeneste výsledky experimentu do počítače k analýze.

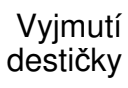

**<u>ZII CAUTION RIZIKO PORANĚNÍ. Při provozu přístroje může teplota bloku na</u>** vzorky překročit 100 °C. Pokud byl přístroj aktuálně používán, vyčkejte, než dojde k ochlazení bloku na vzorky na pokojovou teplotu.

Poznámka: Po skončení běhu uloží přístroj StepOne nebo StepOnePlus údaje o běhu do archivu běhů, kde zůstanou až do skončení dalšího běhu.

- 1. Objeví-li se na displeji obrazovka Run Report (Zpráva o běhu), dotkněte se  $\blacksquare$ .
- 2. Otevřete nosítka přístroje.
- 3. Vyjměte destičku z bloku na vzorky.
- 4. Opatrně uzavřete nosítka přístroje.

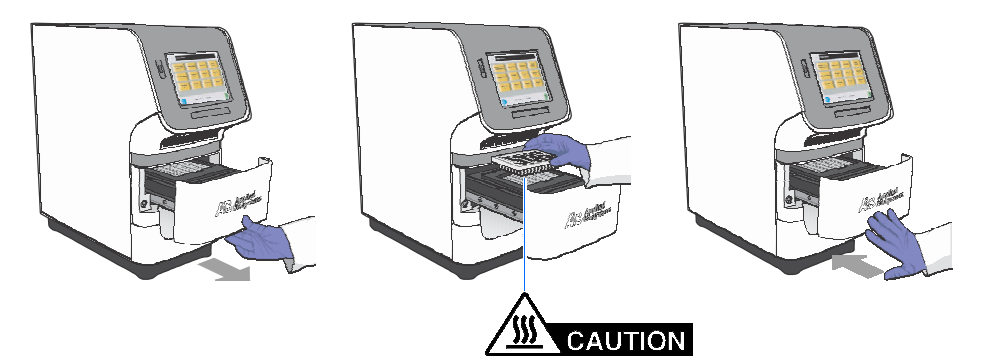

Přenos dat Přeneste experiment do vašeho počítače za účelem analýzy – přenos dat závisí na konfiguraci vašeho systému StepOne nebo StepOnePlus:

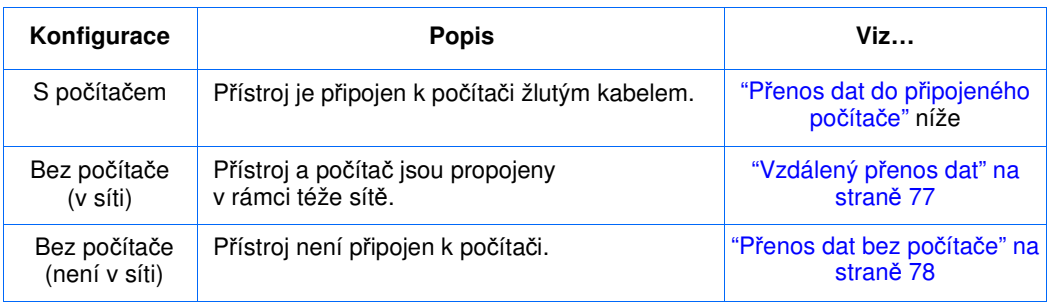

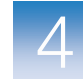

Přenos dat do Je-li váš počítač přímo připojen k přístroji StepOne nebo StepOnePlus žlutým kabelem, připojeného počítače není zapotřebí nic přenášet. Program StepOne automaticky přenese výsledky experimentu po jeho skončení z přístroje do počítače.

> Poznámka: Je-li přístroj připojen k počítači, je možné spustit běh z počítače nebo z displeje. Program StepOne přenese výsledky experimentu automaticky pouze je-li běh spuštěn z počítače (viz "Spuštění s počítačem" na straně 65).

Vzdálený přenos dat Je-li váš počítač a přístroj StepOne nebo StepOnePlus propojen v rámci sítě, můžete stáhnout experiment z přístroje přes síť:

- 1. V programu StepOne klikněte **Download Experiment from Instrument**  (Stáhnout experiment z přístroje), čímž otevřete dialogové okno Download Experiment from Instrument (Stáhnout experiment z přístroje).
- 2. Z rozbalovací nabídky Select Instrument (Zvolte přístroj) zvolte přístroj.
- 3. Z rozbalovací nabídky Experiment zvolte experiment.
- 4. V poli Download File To (Stáhnout soubor do):
	- a. Klikněte **Browse** (Vyhledat).
	- b. Vyhledejte:

*<disk>*:\Applied Biosystems\*<název softwaru >*\experiments\ kde:

*<disk>* je pevný disk počítače, na kterém je instalován program StepOne. Přednastavený disk pro instalaci programu je disk D.

*<název softwaru>* je současná verze programu StepOne.

- c. Klikněte **Select** (Zvolit).
- 5. Klikněte **Download Experiment** (Stáhnout experiment), čímž stáhnete experiment z přístroje do počítače přes síť.

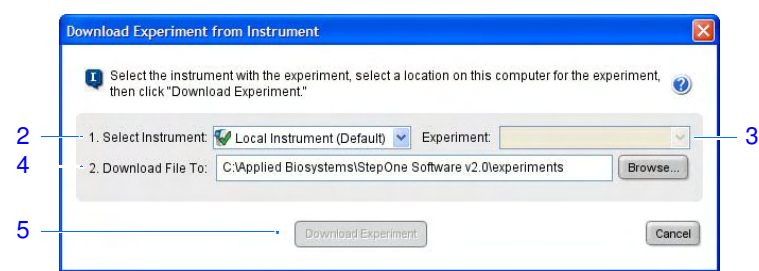

6. Klikněte **OK**.

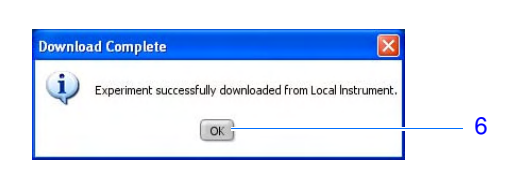

 $\overline{a}$ 

Přenos dat Není-li počítač připojen k přístroji StepOne nebo StepOnePlus, použijte pro přenos bez počítače experimentu z přístroje do počítače USB disk:

1. Není-li již připojen, připojte USB disk do USB portu.

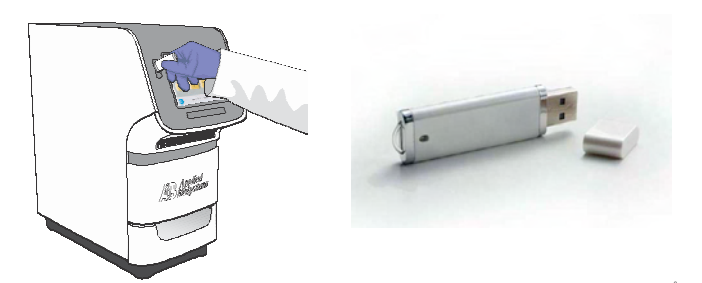

2. Dotkněte se dotykového displeje přístroje StepOne nebo StepOnePlus, aby se přístroj uvedl do chodu.

Poznámka: Není-li na dotykovém displeji hlavní nabídka, dotkněte se $\mathbb{Q}$ .

- 3. Vyčkejte, až se na displeji objeví značka USB.
- 4. V hlavní nabídce se dotkněte **Collect Results**, čímž uložíte výsledky na USB disk.

Poznámka: Pokud váš přístroj nedetekuje USB disk, vyjměte jej a znovu připojte. Pokud váš přístroj stále nedetekuje USB disk, zkuste jiný USB disk.

5. Objeví-li se hláška o úspěšném přenosu dat, dotkněte se **OK**.

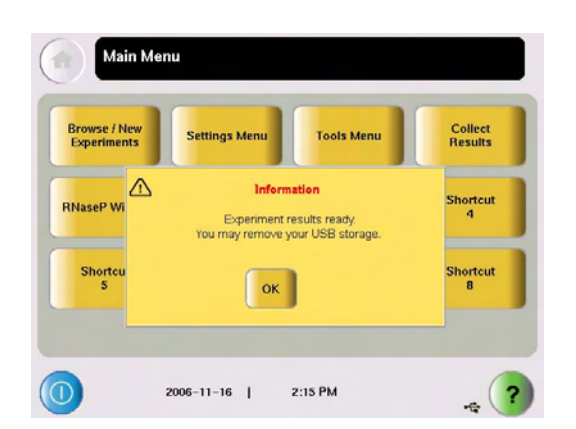

- 6. Odpojte USB disk od přístroje a připojte jej k počítači.
- 7. Pomocí Windows Explorer zobrazte obsah USB disku.

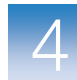

8. Kopírujte experiment do:

*<disk>*:\Applied Biosystems\*<název softwaru>*\experiments\

kde:

- *<disk>* je pevný disk počítače, na kterém je instalován program StepOne. Přednastavený disk pro instalaci programu je disk D.
- *<název softwaru>* je současná verze programu StepOne.

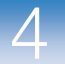

Kapitola 4 Provedení experimentu Vyjmutí destičky a přenos dat

# Analýza výsledků experimentu

V této kapitole naleznete:

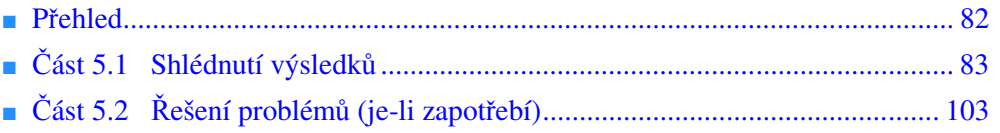

Poznámka: Více informací k tématům diskutovaným v této příručce naleznete v online nápovědě programu StepOne™ Real-Time PCR System Software, do které se dostanete stiskem klávesy **F1** nebo ikony  $\bullet$  nebo volbou **Help > StepOne Software Help** (Nápověda > Nápověda programu StepOne).

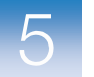

## Přehled

Program StepOne™ analyzuje výsledky pomocí metody standardní křivky. Část 1 této kapitoly vysvětluje, jak shlédnout výsledky pomocí různých obrazovek programu a jak je publikovat. Jsou-li vaše výsledky sporné, naleznete v části 2 této kapitoly rady pro řešení problémů.

Vzorový Postup provádění analýzy vzorového experimentu je vyobrazen níže.

experiment

Zahájení experimentu

**Zadání experimentu (Kapitola 2)**

**P**ř**íprava reakcí (Kapitola 3)**

**Provedení experimentu (Kapitola 4)**

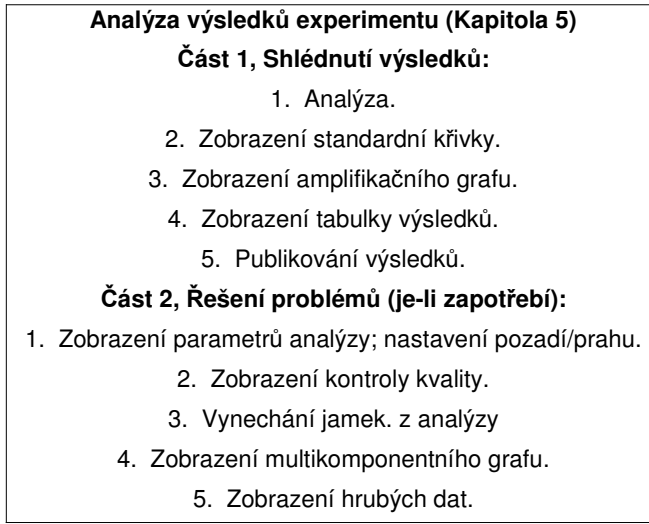

Konec experimentu

# Část 5.1 Shlédnutí výsledků

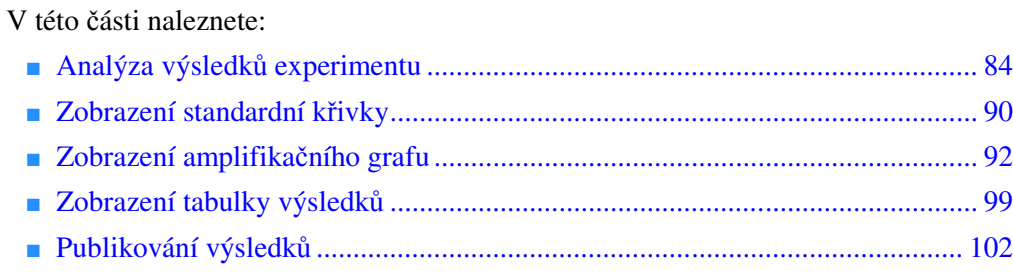
## Analýza výsledků experimentu

Program StepOne provádí analýzu experimentu a výsledky zobrazuje pomocí různých obrazovek (např. amplifikační graf, kontrola kvality atd.).

O vzorovém experimentu V případě vzorového experimentu standardní křivky použijte soubor, který se instaluje spolu s programem StepOne. Tento soubor byl vytvořen podle postupu v Kapitole 2, poté byl proveden běh na přístroji StepOne™. Soubor naleznete ve vašem počítači:

> *<disk>*:\Applied Biosystems\*<název softwaru>*\experiments\examples\ Standard Curve Example.eds

#### kde:

- *<disk>* je pevný disk počítače, na kterém je instalován program StepOne. Přednastavený disk pro instalaci programu je disk D.
- *<název softwaru>* je současná verze programu StepOne.

Analýza vzorového experimentu 1. Dvakrát klikněte na ikonu programu StepOne nebo zvolte **Start > All Programs > Applied Biosystems > StepOne Software** *<název softwaru >*

kde *< název softwaru >* je současná verze programu StepOne.

- 2. Na výchozí obrazovce klikněte na **Open** (Otevřít).
- 3. V dialogovém okně Open (Otevřít) vyhledejte adresář **examples** (příklady): *<disk>*:\Applied Biosystems\*<název softwaru>*\experiments\examples
- 4. Dvakrát klikněte na **Standard Curve Example**.

Poznámka: Adresář příklady obsahuje několik souborů, ujistěte se, že jste vybrali **Standard Curve Example**. Více informací o dalších souborech naleznete v části "Soubory v adresáři Examples (Příklady)" na straně 12.

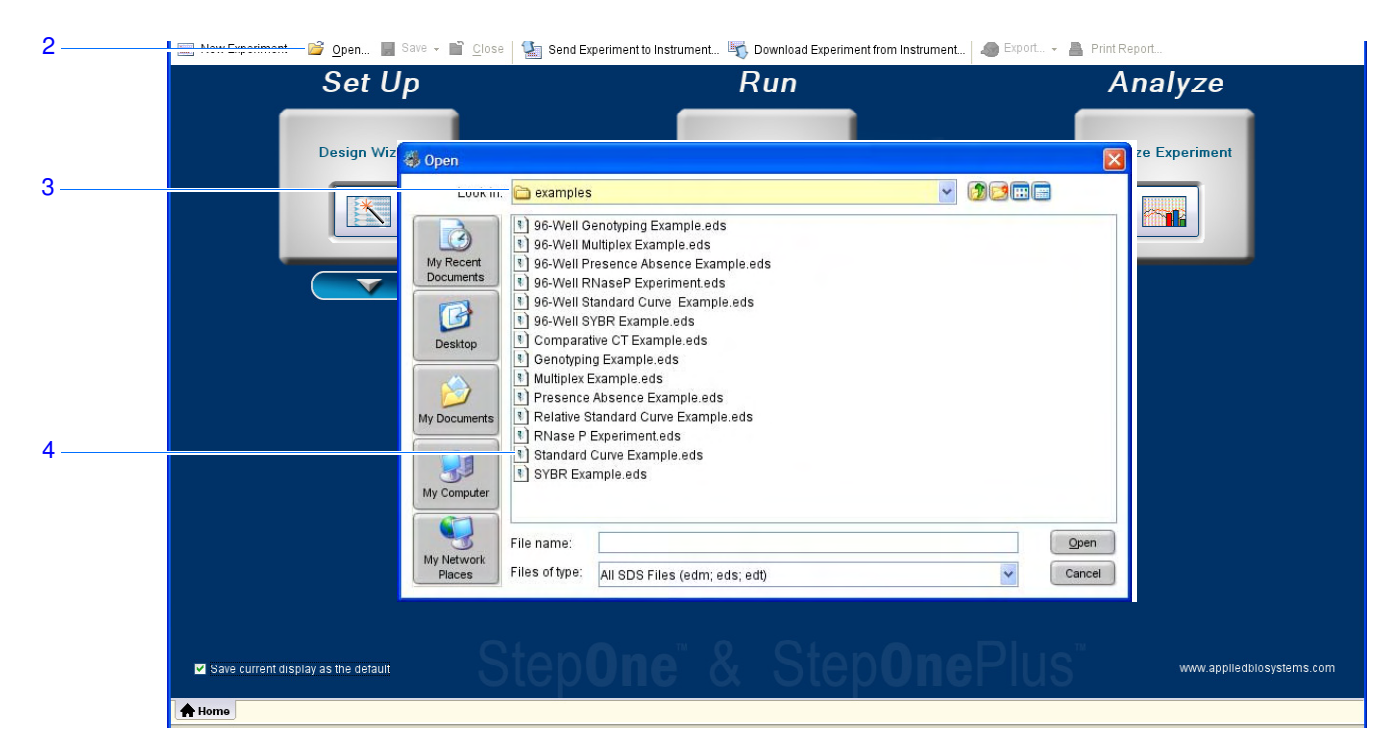

5. Klikněte **Analyze** (Analyzovat). Program provede analýzu výsledků za použití přednastavených parametrů.

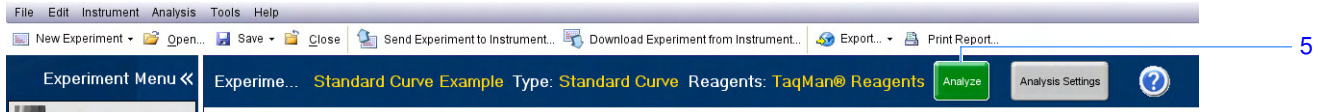

 6. Informace o obrazovkách zobrazujících výsledky analýzy naleznete v části "Součásti programu" níže a "Tipy pro snadnou orientaci" na straně 88.

Doporučení Provádíte-li analýzu vlastních experimentů standardní křivky:

- Program StepOne automaticky ihned po skončení běhu provede analýzu výsledků za použití přednastavených parametrů a zobrazí na obrazovce vašeho počítače amplifikační graf.
- Chcete-li výsledky analyzovat znovu, vyberte všechny jamky ve vyobrazení destičky a klikněte **Analyze** (Analyzovat).

Součásti programu Součásti programu StepOne:

1. Lišta nabídek (Menu Bar) – Zobrazuje nabídky, které jsou v programu k dispozici:

- File (Soubor)
- Edit (Upravit)
- Instrument (Přístroj)
- Analysis (Analýza)
- Tools (Nástroje)
- Help (Pomoc)

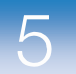

- 2. Nástrojová lišta (Toolbar) Zobrazuje nástroje, které jsou v programu k dispozici:
	- New Experiment (Nový experiment)
	- Open (Otevřít)
	- Close (Zavřít)
	- Send Experiment to Instrument (Odeslat experiment do přístroje)
	- Download Experiment from Instrument (Stáhnout experiment z přístroje)
	- Export
	- Print Report (Tisk zprávy)
- 3. Záhlaví experimentu (Experiment header) Zobrazuje název experimentu, typ experimentu a reagencie pro otevřený experiment.
- 4. Panel Experiment Menu Zobrazuje odkazy na obrazovky:
	- Setup (Zadání)
	- Run (Běh)
	- Analysis (Analýza):
		- Amplification Plot (Amplifikační graf)
		- Standard Curve (Standardní křivka)
		- Multicomponent Plot (Multikomponentní graf)
		- Raw Data Plot (Hrubá data)
		- QC Summary (Kontrola kvality)
		- Multiple Plots View (Zobrazení více grafů)
- 5. Panel Plot (Graf) Zobrazuje zvolenou obrazovku s výsledky analýzy.
- 6. Záložky View Plate Layout (Zobrazení destičky) Zobrazují rozvržení destičky nebo tabulku s údaji o jamkách destičky
- 7. Záložka(y) Experiment Zobrazují záložku pro každý otevřený experiment.

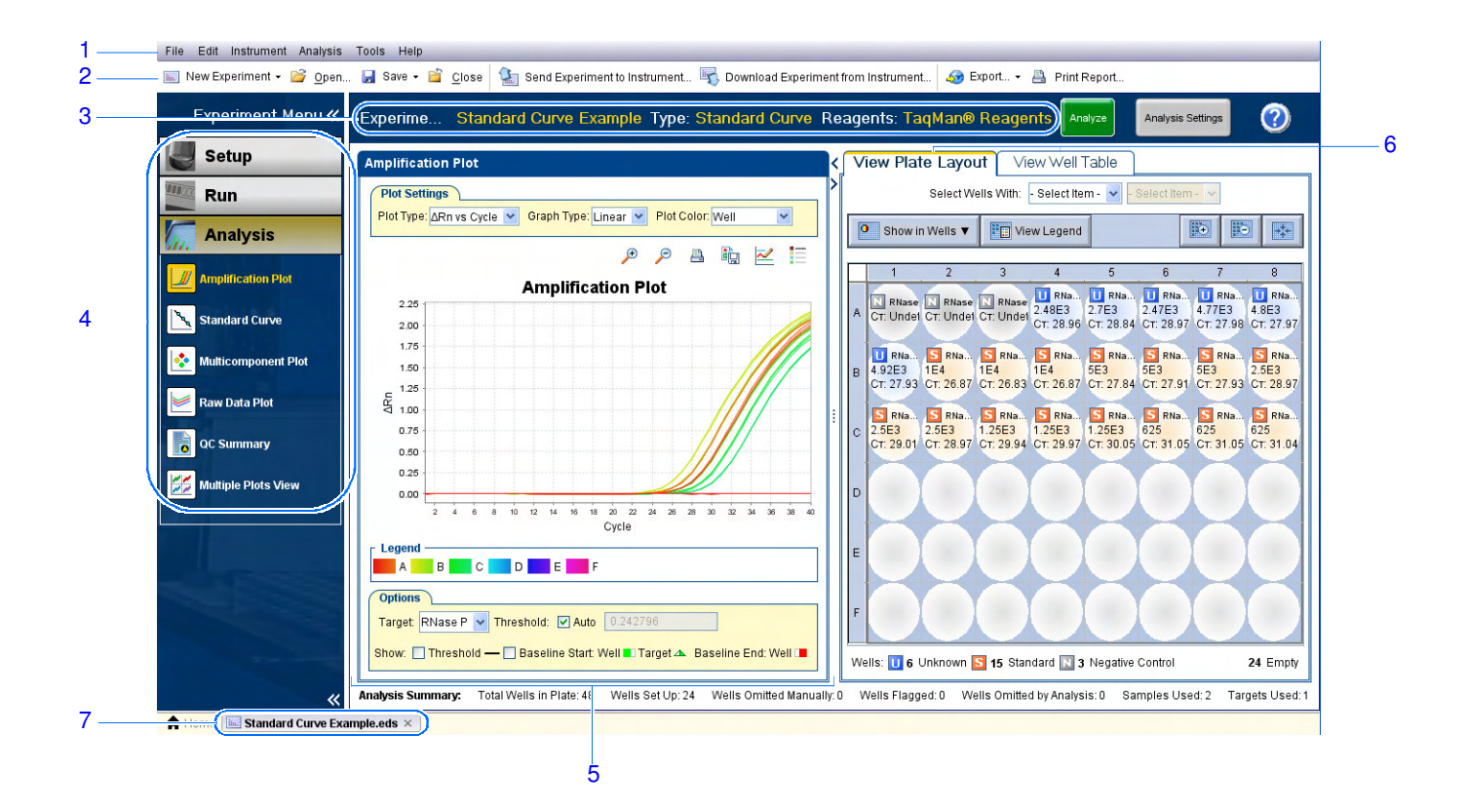

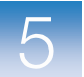

#### Tipy pro snadnou Jak vybrat jamky

 orientaci Chcete-li na obrazovkách zobrazujících výsledky analýzy zobrazit data pro specifické jamky, zvolte tyto jamky v záložce View Plate Layout (Zobrazení destičky) takto:

- 1. Chcete-li zvolit určitý typ jamek, použijte rozbalovací nabídky Select Wells With (Zvolit jamky): Zvolte **Sample** (Vzorek), **Target** (cílová sekvence) nebo **Task** (Úloha), poté zvolte vzorek, cílovou sekvenci nebo úlohu.
- 2. Chcete-li vybrat jednu jamku, klikněte na ni ve vyobrazení destičky.
- 3. Chcete-li vybrat více jamek, klikněte a táhněte myší, stiskněte **CTRL+klikn**ě**te**, nebo stiskněte **Shift+klikn**ě**te** (ve vyobrazení destičky).
- 4. Chcete-li vybrat všechny jamky, klikněte do horního levého rohu vyobrazení destičky.

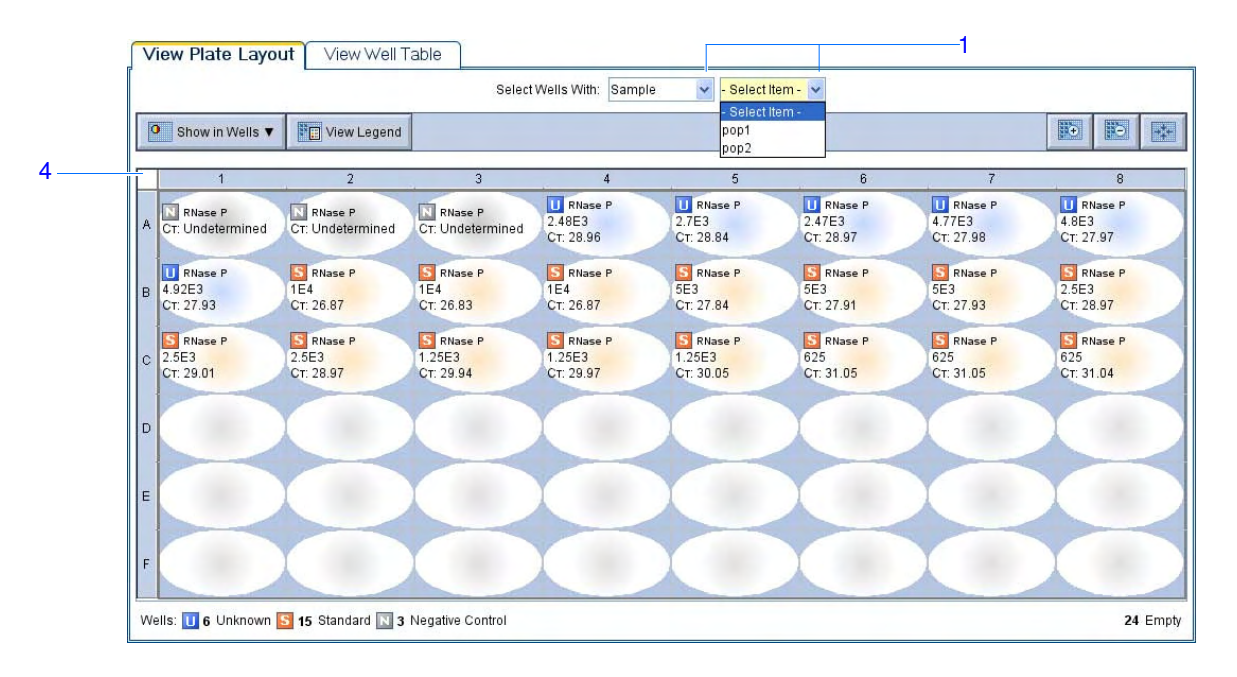

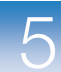

Jak zobrazit více grafů

Pomocí obrazovky Multiple Plots (Více grafů) můžete zobrazit až čtyři grafy najednou:

1. Na panelu Experiment Menu zvolte **Analysis > Multiple Plots View** (Analýza > Zobrazit více grafů).

- 2. Chcete-li zobrazit čtyři grafy, klikněte  $\frac{12}{10}$  **Show plots in a 2 × 2 matrix**.
- 3. Chcete-li zobrazit dva grafy pod sebou, klikněte **Show plots in two rows**.
- 4. Chcete-li zobrazit dva grafy vedle sebe, klikněte **Show plots in two columns**.
- 5. Chcete-li zobrazit vybraný graf, zvolte jej v rozbalovací nabídce v každé části okna.

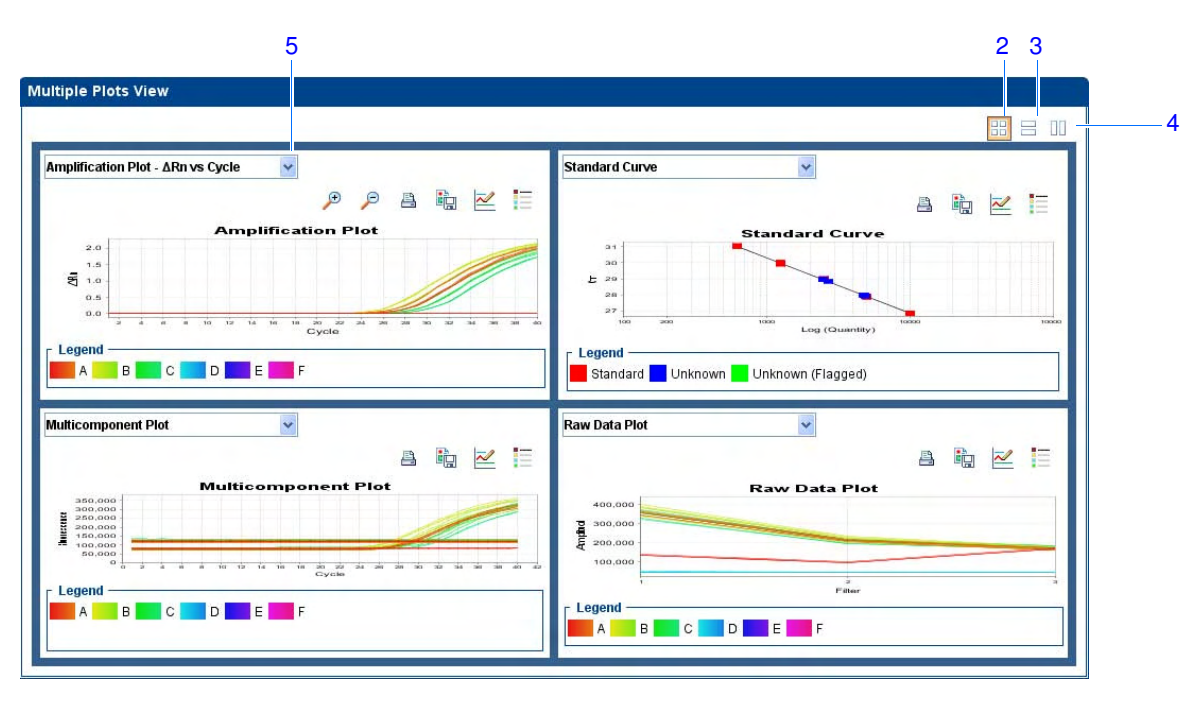

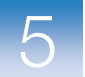

## Zobrazení standardní křivky

Obrazovka Standard Curve (Standardní křivka) zobrazuje standardní křivku pro vzorky označené jako standardy. Program StepOne na základě standardní křivky vypočítá množství cílových sekvencí v neznámých vzorcích. O vzorovém Ve vzorovém experimentu standardní křivky shlédněte obrazovku standardní křivky experimentu a tam uvedené parametry: • Sklon/Účinnost amplifikace • parametr  $R^2$  (korelační koeficient) •  $C_T$  hodnoty Zobrazení 1. Na panelu Experiment Menu zvolte **Analysis > Standard Curve** (Analýza > standardní křivky Standardní křivka) Poznámka: Nejsou-li zobrazeny žádné výsledky, klikněte **Analyze** (Analyzovat). 2. Na obrazovce Standard Curve (Standardní křivka) zobrazte všechny jamky (kliknutím do levého horního rohu vyobrazení destičky). 3. Z rozbalovací nabídky Target (Cílová sekvence) zvolte **All** (Všechny). 4. Z rozbalovací nabídky Plot Color (Barva grafu) zvolte **Default** (Přednastavená). 5. Klikněte **Show a legend for the plot** (Zobrazit legendu grafu - přednastaveno). Poznámka: Toto tlačítko je přepínací. Je-li legenda zobrazena, tlačítko získá funkci Hide the plot legend (Skrýt legendu grafu). 6. Shlédněte hodnoty parametrů zobrazených pod standardní křivkou. Ve vzorovém experimentu nabývají parametry pro RNázu P těchto hodnot: – Sklon je −3.477.  $-$  R<sub>2</sub> je 0.999. – Účinnost amplifikace (Eff%) je 93.912%.

> 7. Ověřte, že všechny vzorky leží v rozsahu standardní křivky. Ve vzorovém experimentu leží všechny vzorky (modré tečky) v rozsahu standardní křivky (červené tečky).

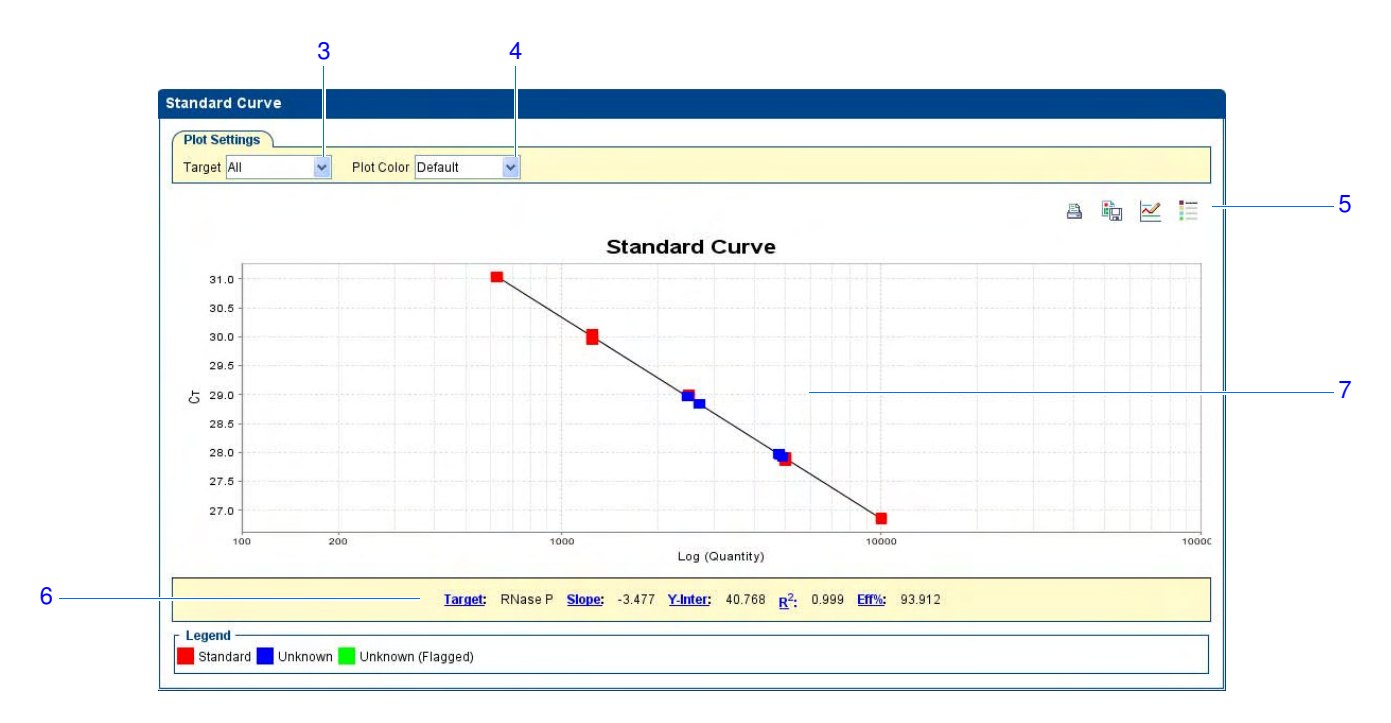

- 8. Shlédněte C<sub>T</sub> hodnoty:
	- a. Klikněte na záložku **View Well Table** (Zobrazit tabulku jamek).
	- b. Z rozbalovací nabídky Group By (Seskupit podle) zvolte **Replicate** (Replikát).
	- c. Shlédněte hodnoty ve sloupci CT. Ve vzorovém experimentu jsou CT hodnoty v předpokládaném rozpětí (>8 a <35).

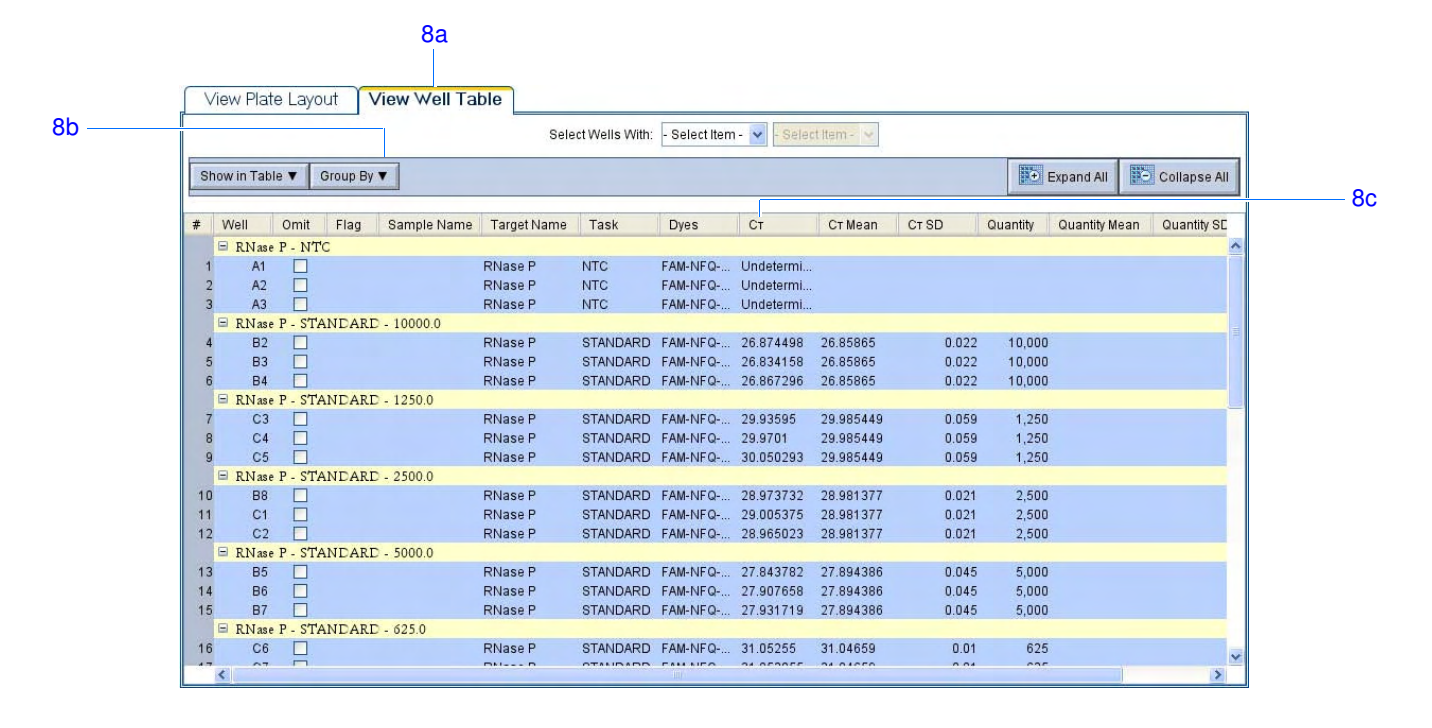

Applied Biosystems StepOne™ a StepOnePlus™ - Real-Time PCR systémy Kvantifikace pomocí standardní křivky v velikou v velikou v velikou v 91

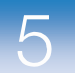

Doporučení k analýze Analyzujete-li vlastní experiment standardní křivky, zkontrolujte:

- **Sklon/ú**č**innost amplifikace**  Účinnost amplifikace je vypočítána na základě sklonu regresní přímky standardní křivky. Sklon blízký −3.3 indikuje optimální 100% účinnost PCR implikace. Účinnost amplifikace ovlivňuje:
	- Rozsah koncentrací standardů– Přesnější stanovení účinnosti amplifikace dostanete za použití většího rozsahu koncentrací standardů - 5 až 6 řádů (105 až 106 krát).
	- Počet replikátů standardů Pro přesnější stanovení účinnosti amplifikace pracujte s replikáty, čímž snížíte vliv nepřesnosti pipetování.
	- PCR inhibitory PCR inhibitory v reakci mohou snižovat její účinnost.
	- **R<sub>2</sub>** (korelační koeficient) Parametr R<sub>2</sub> je mírou toho, jak individuální hodnoty C $\tau$ leží na regresní přímce. Hodnota 1.00 znamená perfektní shodu mezi regresní přímkou a jednotlivými body. Žádoucí je dosáhnout hodnoty R2 >0.99.
	- **CT hodnoty**  Prahový cyklus (threshold cycle CT) je cyklus PCR, v němž úroveň fluorescence překročí práh. Žádoucí je dosáhnout hodnoty  $C_T > 8$  a <35. Hodnota  $C_T$ <8 znamená, že v reakci je příliš mnoho templátu. Hodnota CT >35 znamená, že v reakci je příliš málo templátu; pro C $\tau$ >35 očekávejte vyšší hodnoty standardní odchylky.

Nesplňuje-li váš experiment shora uvedená doporučení, postupujte podle:

- "Vynechání jamek z analýzy" na straně 108. *nebo*
- opakujte experiment.

Více Více informací o:

- informací
- Obrazovce standardní křivky získáte v nápovědě programu StepOne kliknutím na nebo stiskem klávesy **F1**.
- Účinnosti amplifikace získáte v dokumentu *Amplification Efficiency of TaqMan® Gene Expression Assays Application Note*.

## Zobrazení amplifikačního grafu

V amplifikačním grafu se zobrazuje amplifikace všech vzorků (zvolených jamek). K dispozici jsou tři různé grafy:

• ∆**Rn vs Cycle** – Graf závislosti ∆**Rn** na cyklu. ∆Rn je normalizovaný signál reportérové barvy po odečtení signálu pozadí měřený v každém cyklu PCR amplifikace. Tento graf lze využít k analýze nepravidelného průběhu amplifikačních křivek a k zobrazení prahu a pozadí.

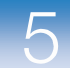

- **Rn vs Cycle**  Graf závislosti **Rn** na cyklu. Rn je fluorescenční signál reportérové barvy normalizovaný na fluorescenční signál pasivní reference. Tento graf lze využít k analýze nepravidelného průběhu amplifikačních křivek.
- C**T vs Well** Graf závislosti C<sub>T</sub> na poloze jamky. C<sub>T</sub> je PCR cyklus v němž fluorescence překročí práh v amplifikačním grafu. Tento graf lze využít k detekci odlehlých bodů.

Každý graf lze zobrazit v lineární nebo log10 škále.

O vzorovém Ve vzorovém experimentu standardní křivky shlédněte v amplifikačním grafu:

experimentu

• Správné nastavení pozadí a prahu

• Odlehlé body

Zobrazení V panelu Experiment Menu zvolte Analysis >  $\Box$  Amplification Plot (Analýza > amplifikačního grafu Amplifikační graf).

Poznámka: Nejsou-li zobrazeny žádné výsledky, klikněte **Analyze** (Analyzovat).

- 2. Zobrazte v amplifikačním grafu jamky RNáza P:
	- a. Klikněte do záložky **View Plate Layout** (Vyobrazení destičky).
	- b. Z rozbalovací nabídky Select Wells With (Zvolit jamky) zvolte **Target** (Cílová sekvence), poté **RNase P**.

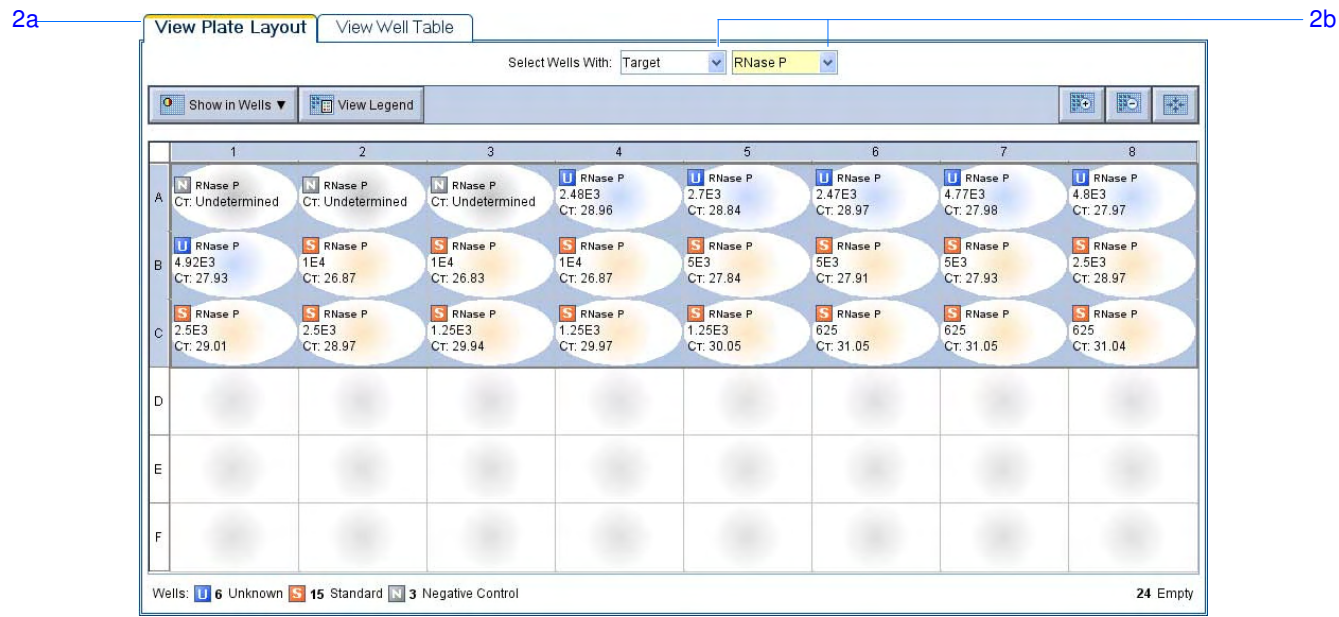

- 3. Na obrazovce amplifikační graf:
	- a. Z rozbalovací nabídky Plot Type (Typ grafu) zvolte ∆**Rn vs Cycle**  (přednastaveno).
	- b. Z rozbalovací nabídky Plot Color (Barva grafu) zvolte **Well** (podle jamky přednastaveno).

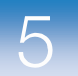

c. Klikněte  $\equiv$  **Show a legend for the plot** (Zobrazit legendu grafu přednastaveno).

Poznámka: Toto tlačítko je přepínací. Je-li legenda zobrazena, tlačítko získá funkci Hide the plot legend (Skrýt legendu grafu).

- 4. Zobrazte pozadí:
	- a. Z rozbalovací nabídky Graph Type (Typ grafu) zvolte **Linear** (Lineární).
	- b. Zatrhněte políčko **Baseline** (Pozadí), abyste zobrazili počáteční a konečný cyklus.
	- c. Ověřte, že je pozadí správně nastaveno: Konečný cyklus by měl být nastaven několik cyklů před tím, než dojde k významnému nárůstu fluorescenčního signálu. Ve vzorovém experimentu je pozadí nastaveno správně.

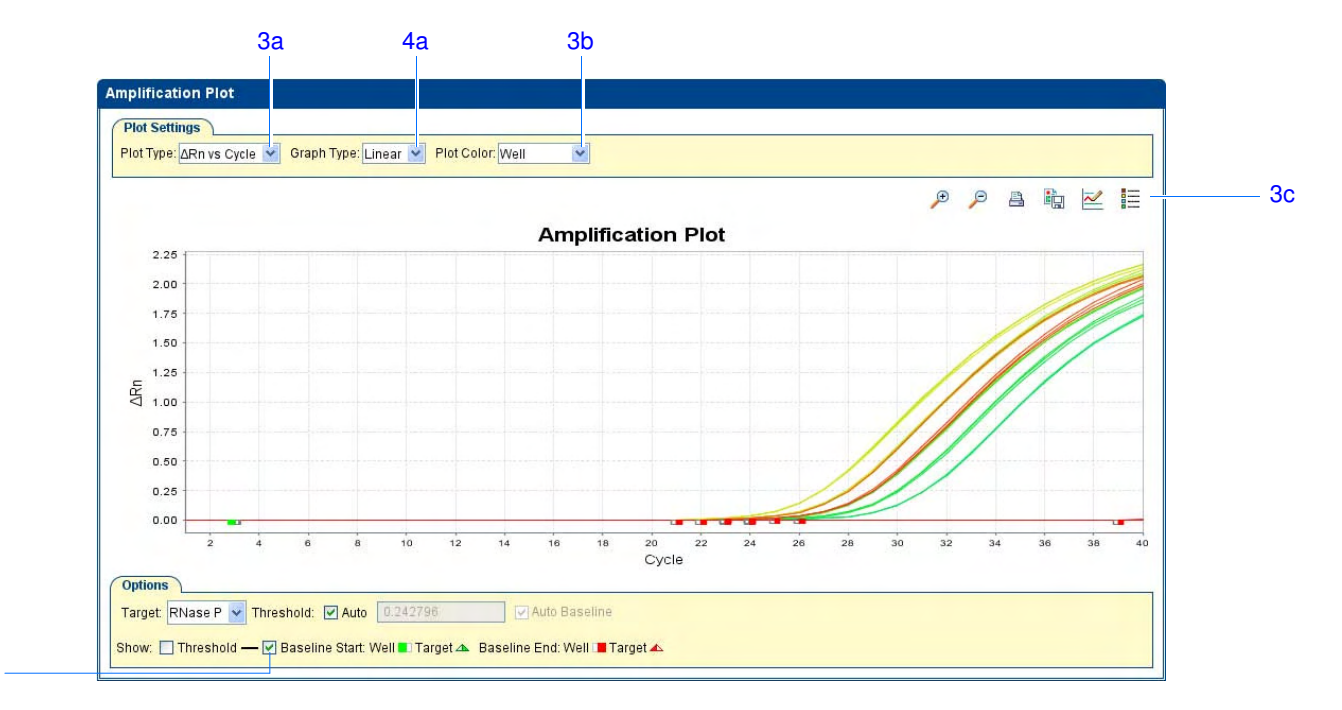

- 5. Zobrazte práh:
	- a. Z rozbalovací nabídky Graph Type (Typ grafu) zvolte **Log** (Logaritmický).
	- b. Z rozbalovací nabídky Target (Cílová sekvence) zvolte **RNase P**.
	- c. Zatrhněte políčko **Threshold** (Práh), čímž zobrazíte práh.
	- d. Ověřte, že je práh nastaven správně. Ve vzorovém experimentu je práh v exponenciální fázi amplifikace.

4b

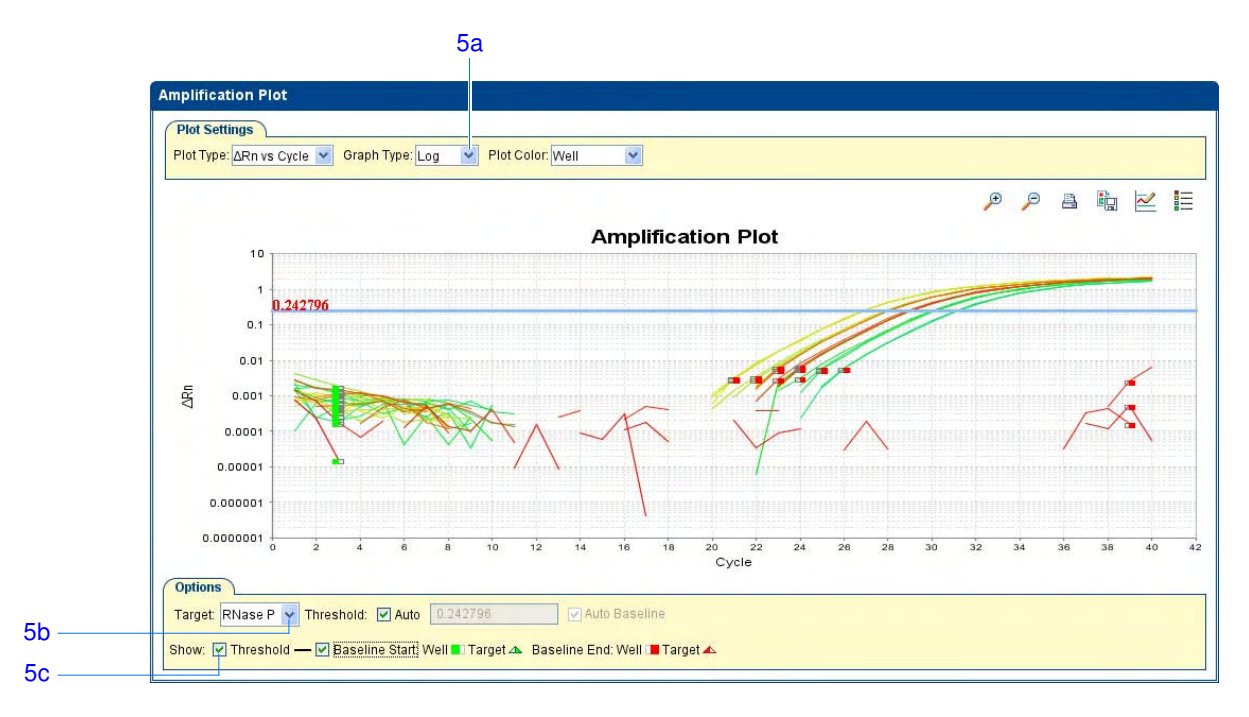

- 6. Vyhledejte odlehlé body:
	- a. Z rozbalovací nabídky Plot Type (Typ grafu) zvolte **CT vs Well**.
	- b. Vyhledejte odlehlé body v amplifikačním grafu. Ve vzorovém experimentu, nejsou žádné odlehlé body.

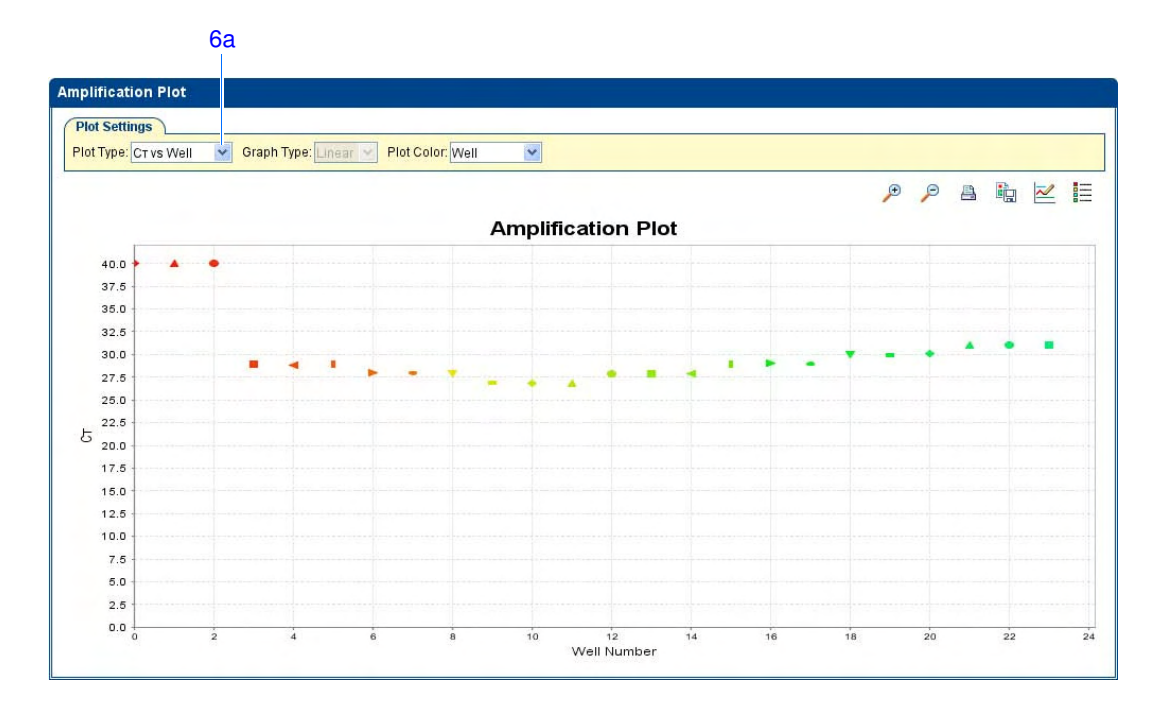

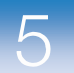

Doporučení Analyzujete-li vlastní experiment standardní křivky, zkontrolujte:

- k analýze • Odlehlé body
	- Typický amplifikační graf Program StepOne automaticky počítá pozadí a práh, tento výpočet je založen na předpokladu, že průběh amplifikačních křivek je *typický*. Typický amplifikační graf má čtyři části:
		- a. Fázi plató
		- b. Lineární fázi
		- c. Exponenciální (geometrickou) fázi
		- d. Pozadí (Baseline)

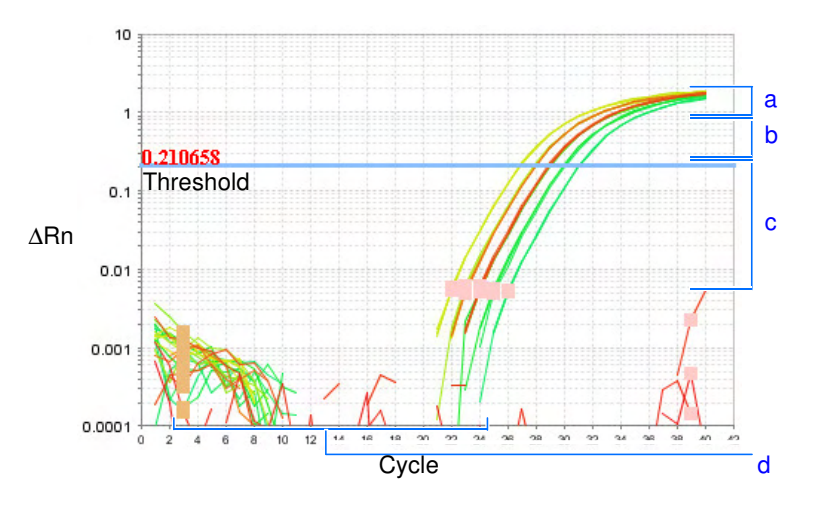

DŮLEŽITÉ! Experimentální chyby (např. kontaminace nebo chyby pipetování) mohou vést ke vzniku atypických amplifikačních křivek, což vede k nesprávnému nastavení pozadí a prahu programem StepOne. Společnost Applied Biosystems proto doporučuje, abyste nastavení pozadí a prahu po provedení analýzy v amplifikačním grafu zkontrolovali.

• Správné nastavení pozadí a prahu – Viz příklady nastavení prahu na straně 97 a pozadí na straně 98.

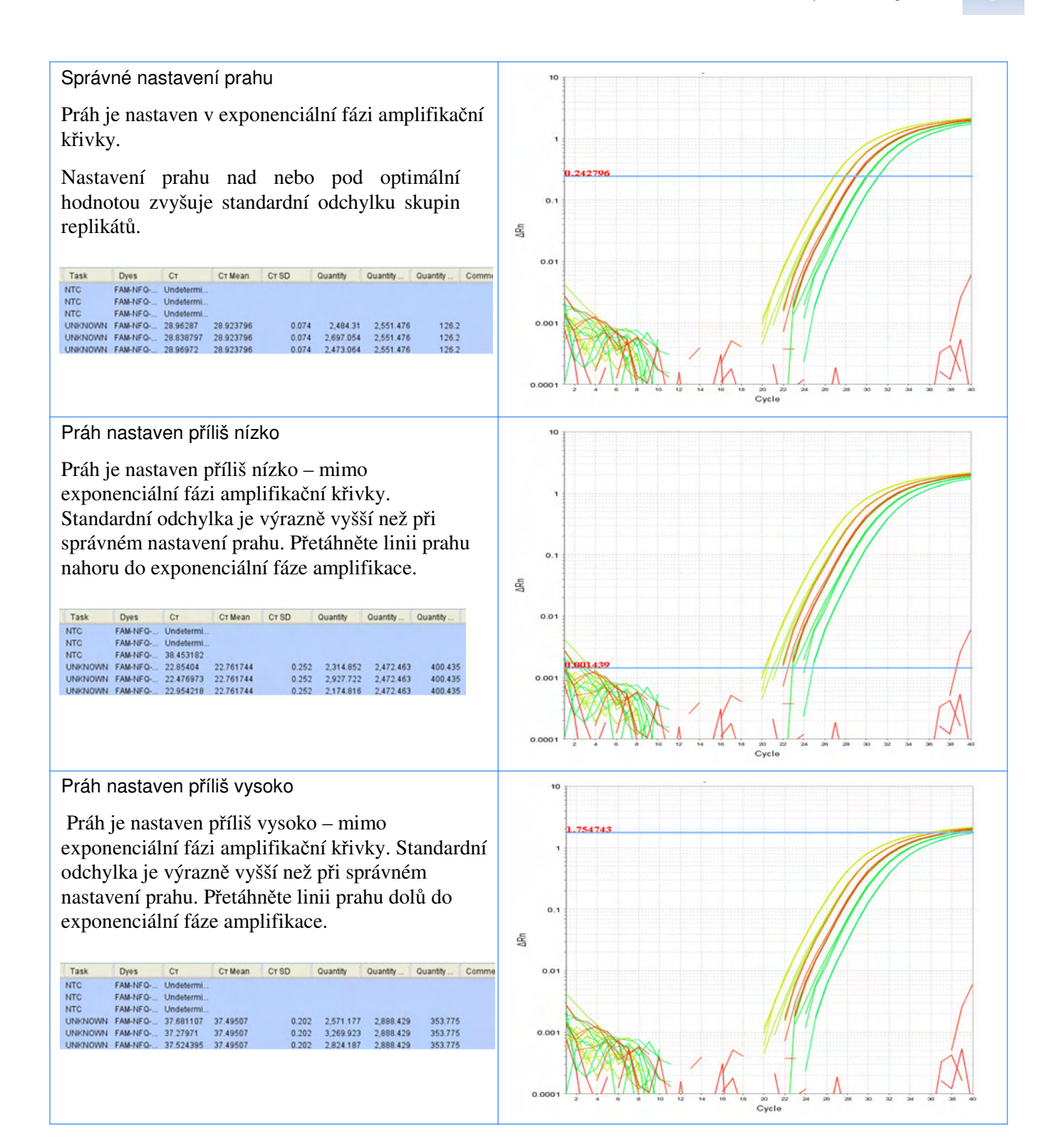

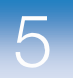

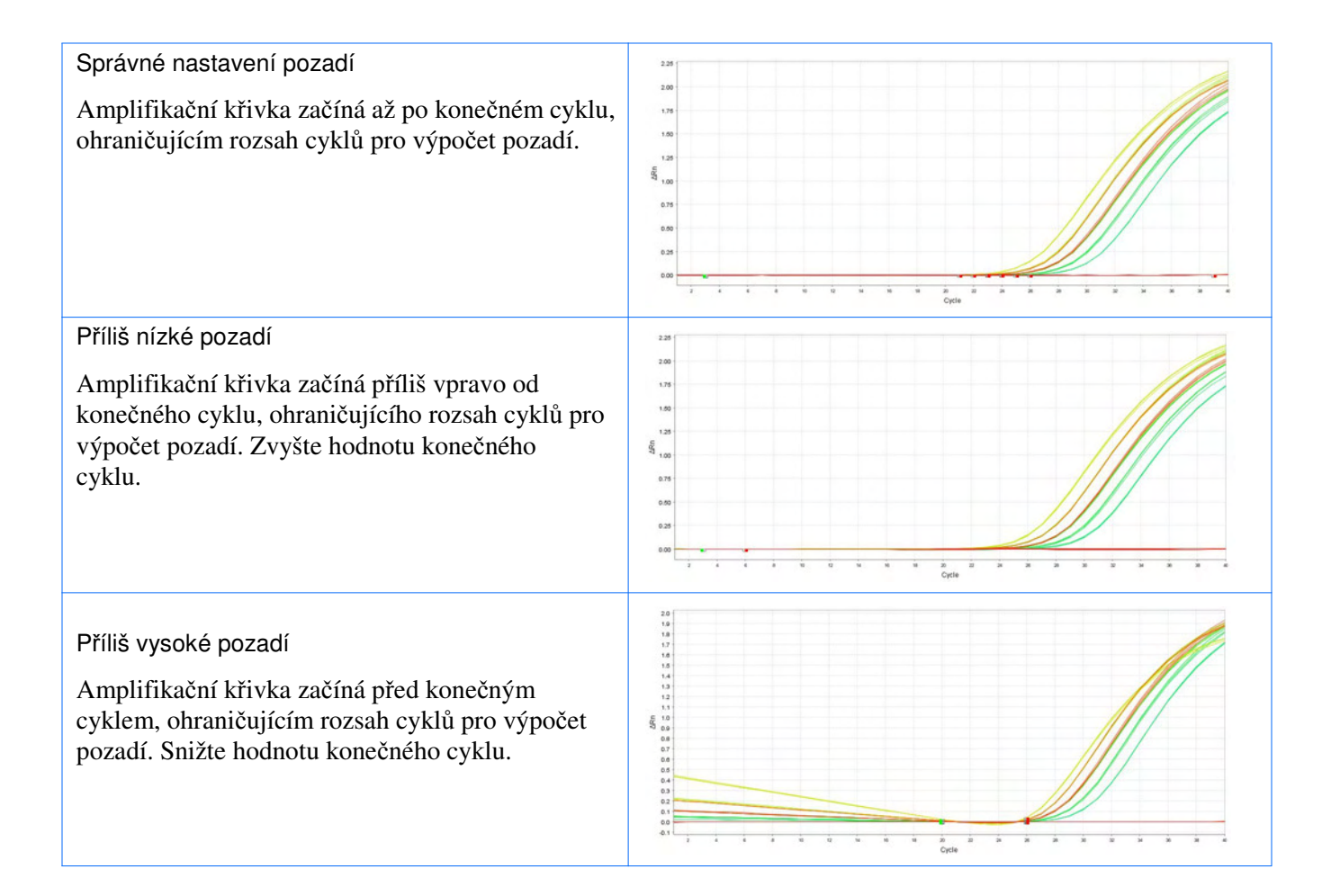

Nesplňuje-li váš experiment shora uvedená doporučení, postupujte podle:

- "Vynechání jamek z analýzy" na straně 108. *nebo*
- Manuálně nastavte pozadí a/nebo práh (viz "Zobrazení parametrů analýzy" na straně 104).

Více informací Více informací o amplifikačním grafu získáte v nápovědě programu StepOne kliknutím na  $\bullet$  nebo stiskem klávesy **F1**.

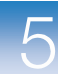

#### Zobrazení tabulky výsledků

Tabulka výsledků zobrazuje data pro každou jamku reakční destičky:

- Název vzorku, název cílové sekvence, úloha a fluorescenční barvy
- Vypočítaná hodnota prahového cyklu (CT), normalizované fluorescence (Rn) a množství
- Komentář
- Vlaječky

O vzorovém experimentu Ve vzorovém experimentu standardní křivky shlédněte zobrazení tabulky výsledků a tam uvedené parametry:

- Množství
- Vlaječky
- CT hodnoty (včetně standardní odchylky CT)

Zobrazení tabulky výsledků

1. Na panelu Experiment Menu zvolte **Analysis**, poté zvolte záložku **View Well Table**  (Zobrazit tabulku výsledků).

Poznámka: Nejsou-li zobrazeny žádné výsledky, klikněte **Analyze** (Analyzovat).

2. Pomocí rozbalovací nabídky Group By (Seskupit podle) můžete setřídit jamky podle specifické kategorie. Například podle replikátu, vlaječky nebo hodnoty CT.

Poznámka: Lze zvolit pouze jednu kategorii.

a. V rozbalovací nabídce Group By (Seskupit podle) zvolte **Replicate** (Replikáty). Program seskupí jamky replikátů: negativní kontroly, standardy a vzorky. Ve vzorovém experimentu jsou množství v rámci skupin replikátů obdobná.

Poznámka: Ve vzorovém experimentu byly sloupce Quantity (Množství), Quantity Mean (Průměrné množství) a Quantity SD (Standardní odchylka množství) přesunuty z jejich přednastaveného umístění na počátek tabulky. Chcete-li přesunout sloupec, klikněte do jeho záhlaví a přetáhněte jej.

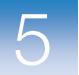

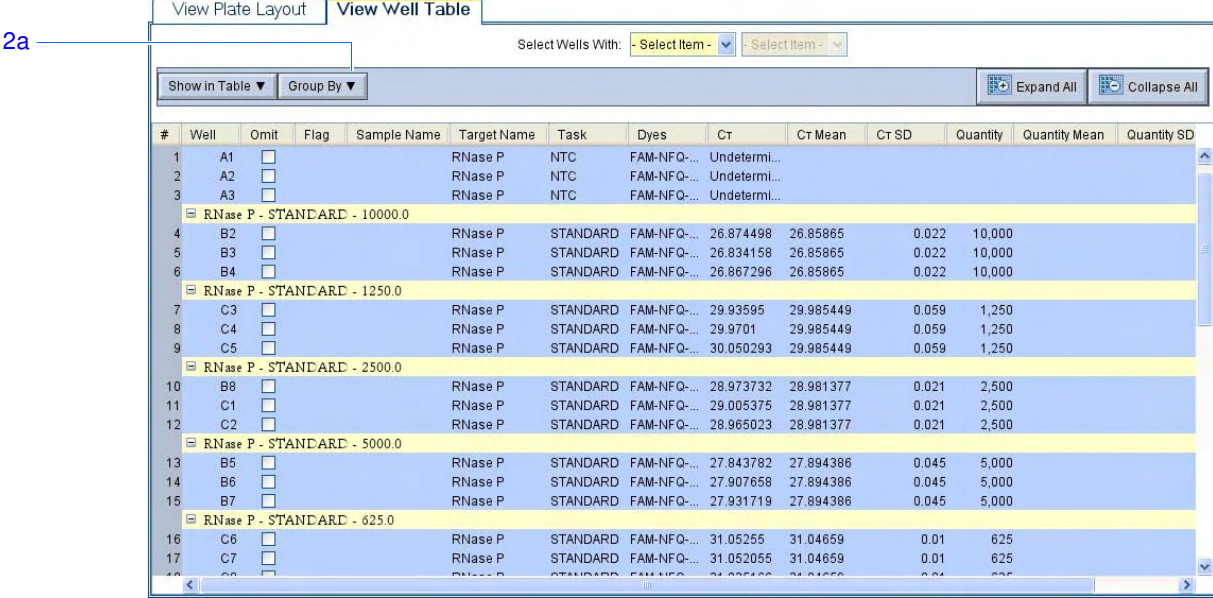

b. V rozbalovací nabídce Group By (Seskupit podle) zvolte **Flag** (Vlaječka). Program seskupí jamky s a bez vlaječek. Ve vzorovém experimentu nejsou žádné jamky s vlaječkami.

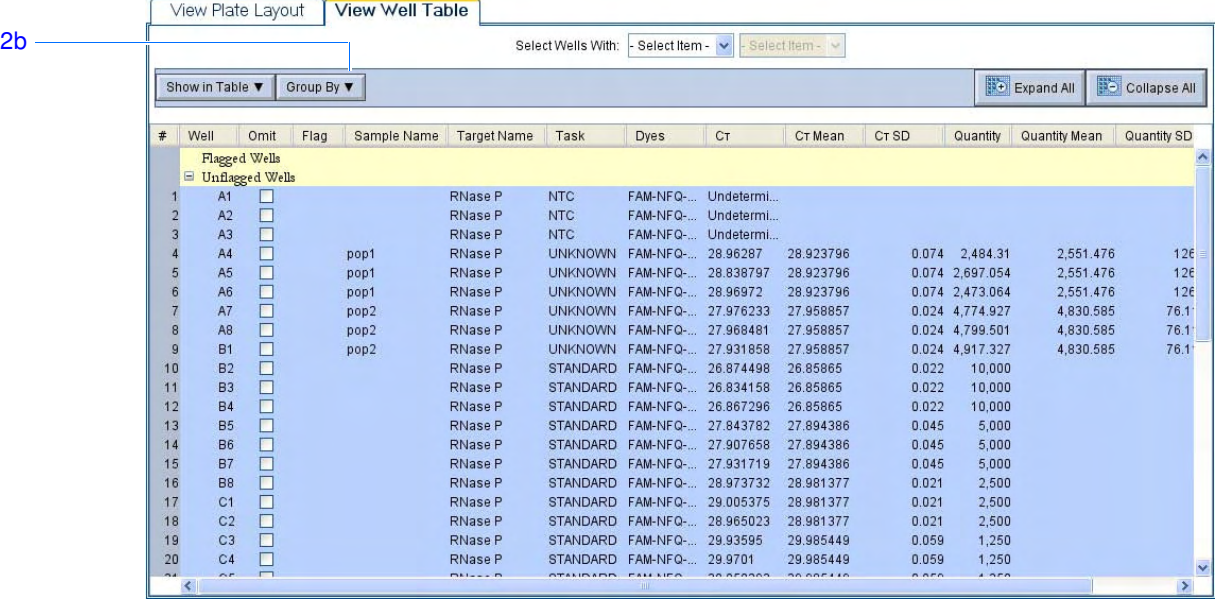

c. V rozbalovací nabídce Group By (Seskupit podle) zvolte **CT**. Program seskupí jamky podle hodnot CT: nízké, střední, vysoké a neurčené. Ve vzorovém experimentu jsou hodnoty C<sub>T</sub> v předpokládaném rozsahu (>8 a <35).

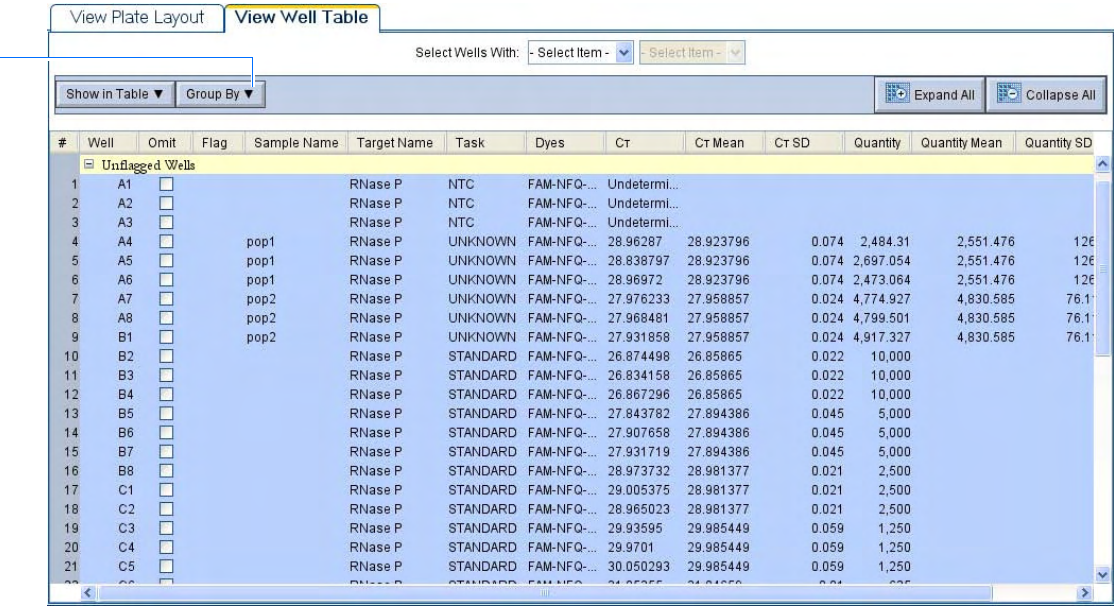

 $2c -$ 

Doporučení Analyzujete-li vlastní experiment standardní křivky, seskupte jamky podle:

k analýze

• **Replikát**ů – Program seskupí jamky replikátů: negativní kontroly, standardy a vzorky. Shlédněte výsledky ve sloupcích Quantity (Množství), abyste se ujistili, že tyto hodnoty jsou obdobné. To je známka vysoké přesnosti.

- **Vlaje**č**ek**  Program seskupí jamky s a bez vlaječek. Vlaječky označují, že program v dané jamce hlásí chybu. Popis chybových vlaječek programu StepOne naleznete v části "Zobrazení kontroly kvality" na straně 106.
- **CT**  CT je PCR cyklus v němž fluorescence překročí práh v amplifikačním grafu (tzv. prahový cyklus). Žádoucí je dosáhnout hodnoty CT >8 a <35. Hodnota CT <8 znamená, že v reakci je příliš mnoho templátu. Hodnota C $\tau$ >35 znamená, že v reakci je příliš málo templátu; pro CT >35 očekávejte vyšší hodnoty standardní odchylky.

Více informací Více informací o tabulce výsledků získáte v nápovědě programu StepOne kliknutím na nebo stiskem klávesy **F1**.

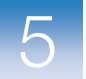

## Publikování výsledků

Výsledky experimentů lze publikovat několika způsoby:

- Graf lze uložit jako obrázek
- Graf lze vytisknout
- Vyobrazení destičky lze vytisknout
- Lze vytvořit prezentaci na základě výsledků experimentu
- Lze vytisknout zprávu s výsledky experimentu
- Data je možné exportovat

Více informací o těchto možnostech získáte v nápovědě programu StepOne kliknutím na nebo stiskem klávesy **F1**.

# Část 5.2 Řešení problémů (je-li zapotřebí)

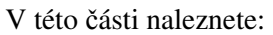

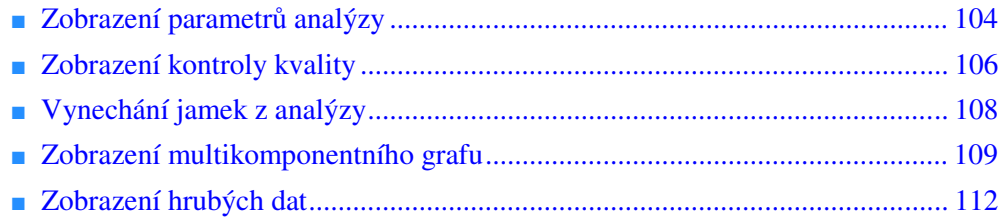

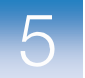

## Zobrazení parametrů analýzy

Dialogové okno Analysis Settings (Parametry analýzy) zobrazuje nastavení parametrů analýzy pro prahový cyklus (CT), vlaječky a rozšířené možnosti nastavení. Pokud nejsou přednastavené parametry vhodné pro váš experiment, můžete je v tomto dialogovém okně změnit a experiment analyzovat znovu.

O vzorovém experimentu Ve vzorovém experimentu standardní křivky se používají přednastavené parametry analýzy beze změn.

Zobrazení parametrů analýzy

- 1. V panelu Experiment Menu zvolte Analysis.
- 2. Klikněte **Analysis Settings** (Parametry analýzy) čímž otevřete dialogové okno Analysis Settings.
- 3. Ve vzorovém experimentu se v každé záložce použijí předvolené parametry:
	- nastavení CT
	- Nastavení vlaječek (Flag Settings)
	- Rozšířené možnosti nastavení (Advanced Settings)

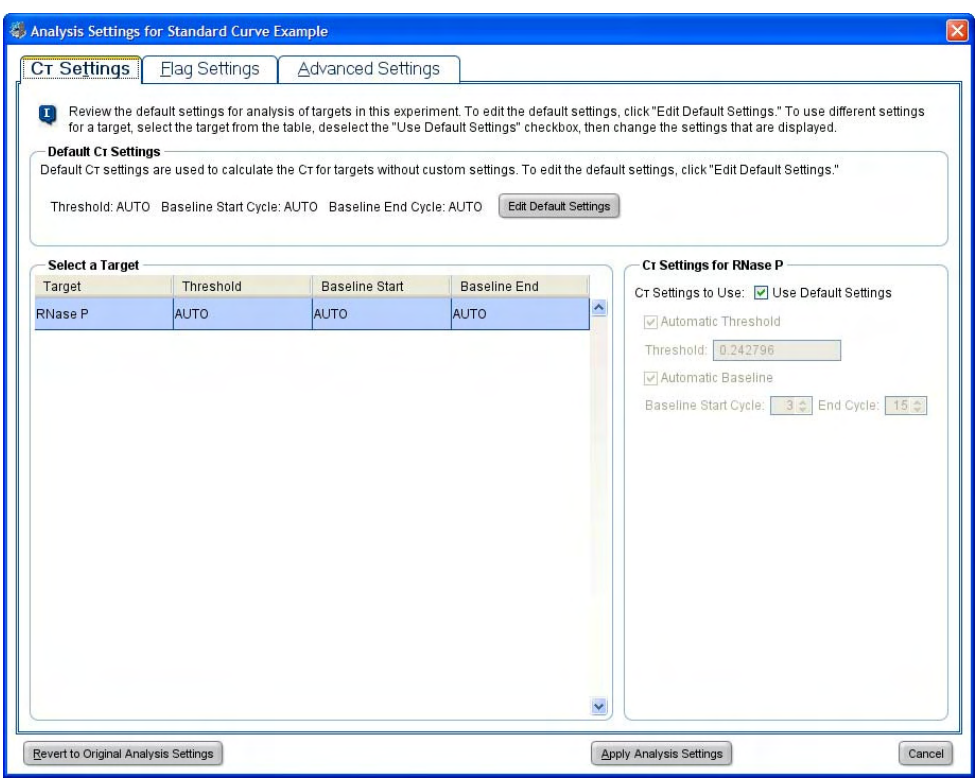

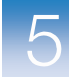

k analýze

Doporučení Pokud neznáte optimální nastavení parametrů pro váš experiment, použijte parametry tak jak jsou přednastaveny v programu StepOne. Pokud nejsou přednastavené parametry vhodné pro váš experiment, můžete změnit:

> • **Nastavení CT** – V této záložce můžete ručně nastavit práh a pozadí. Při manuálním nastavování doporučuje společnost Applied Biosystems:

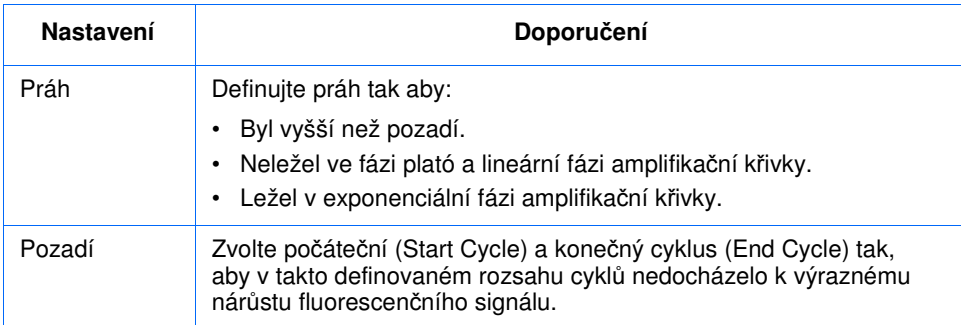

- **Nastavení vlaječek (Flag Settings)** V této záložce můžete:
	- Upravit citlivost nastavení, což se projeví počtem jamek s vlaječkami.
	- Změnit vlaječky používané programem StepOne.
- **Rozší**ř**ené možnosti nastavení (Advanced Settings)**  V této záložce můžete nastavit rozsah pozadí jednotlivě pro každou jamku.

Více informací Více informací o parametrech analýzy získáte v nápovědě programu StepOne kliknutím na  $\bullet$  nebo stiskem klávesy **F1**.

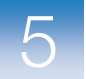

#### Zobrazení kontroly kvality

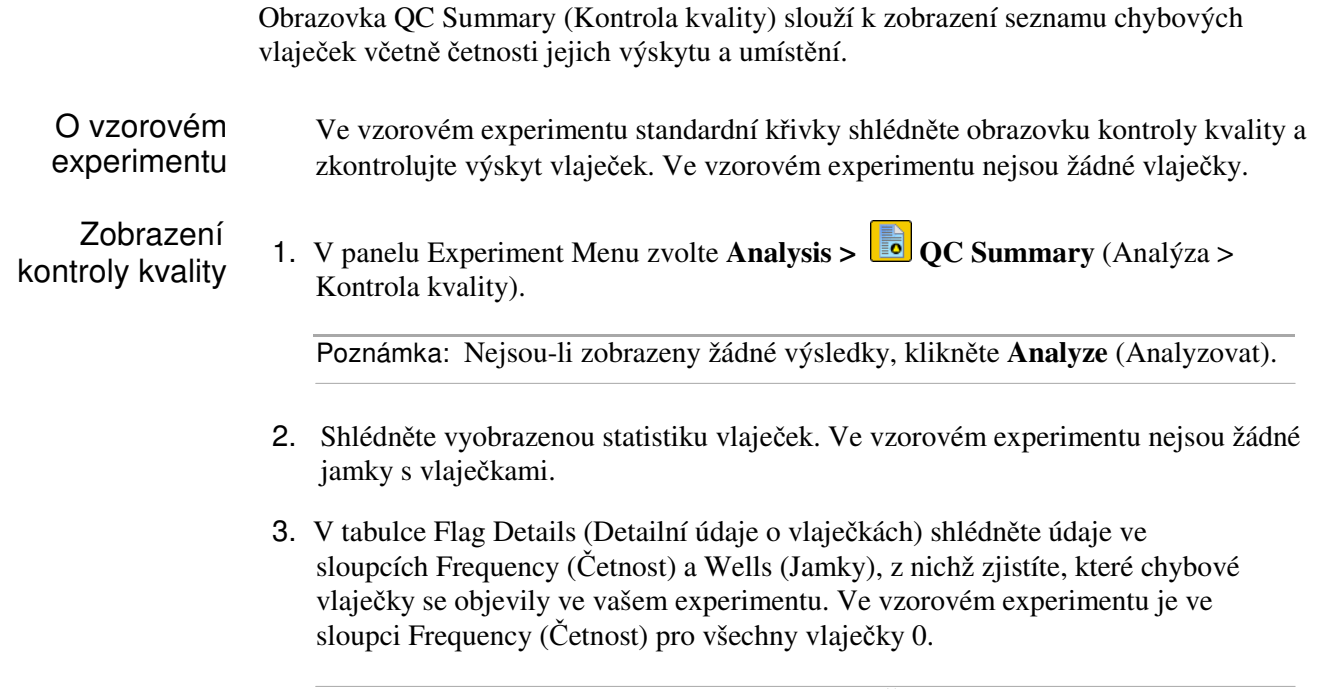

Poznámka: 0 zobrazená ve sloupci Frequency (Četnost) značí, že v experimentu není žádná vlaječka toho druhu.

4. (Volitelné) Kliknutím do řádky každé vlaječky zobrazíte detailní informace o dané vlaječce.

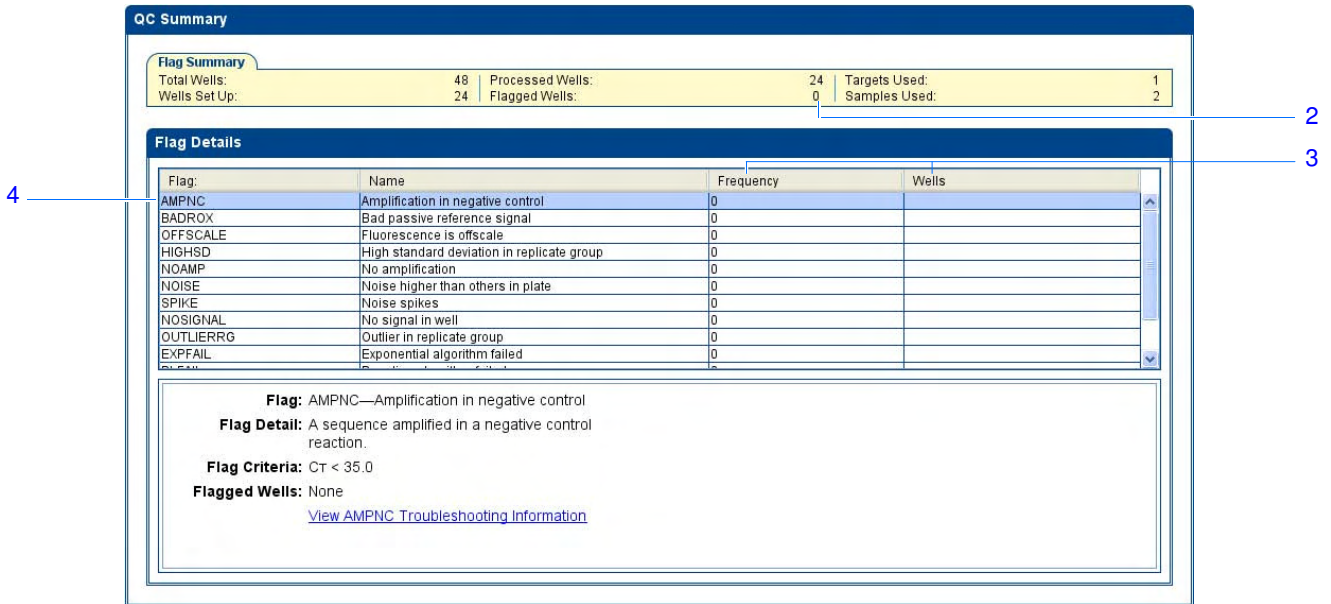

Vlaječky V případě experimentů standardní křivky se mohou zobrazit níže uvedené vlaječky.

Pokud se vlaječka v experimentu nezobrazí, je četnost jejího výskytu 0. Je-li četnost výskytu >0, znamená to, že se v experimentu objevila chyba symbolizovaná touto chybovou vlaječkou; ve sloupci Well (Jamka) je informace o tom, v které jamce se chyba vyskytla.

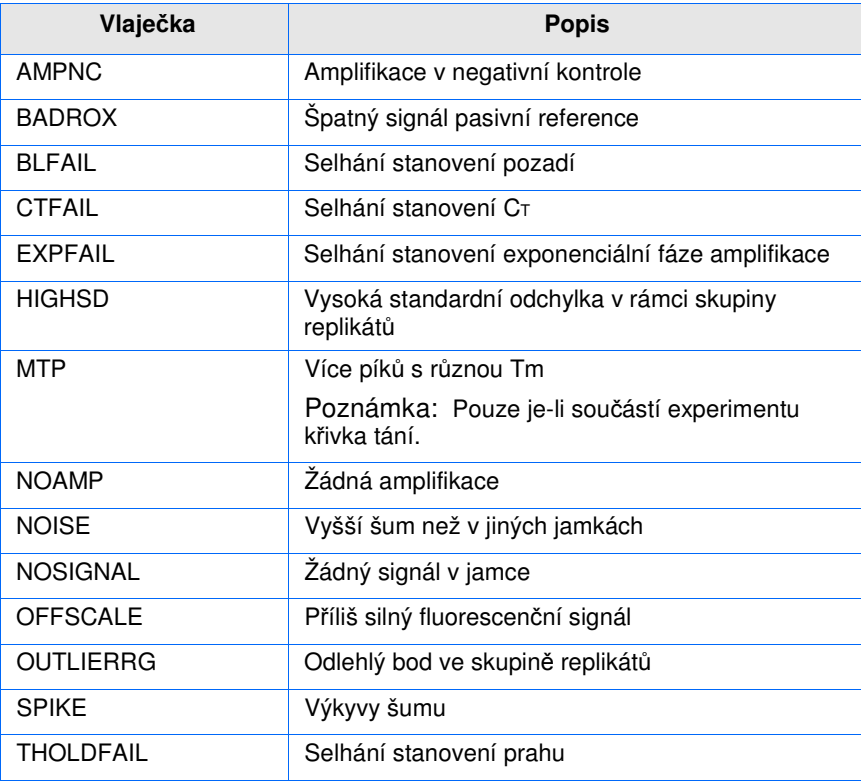

## k analýze

Doporučení Analyzujete-li vlastní experiment standardní křivky:

- Klikněte na každou vlaječku v tabulce Flag Details (Detailní údaje o vlaječkách) s vyšší frekvencí než 0, čímž zobrazíte detailní informace o vlaječce. Je-li zapotřebí, klikněte na odkaz k řešení problému.
- Nastavení vlaječek můžete měnit:
	- Upravte citlivost nastavení, což se projeví počtem jamek s vlaječkami.
	- Změňte vlaječky používané programem StepOne.

#### Více informací Více informací o obrazovce kontroly kvality a nastavení vlaječek získáte v nápovědě programu StepOne kliknutím na **O** nebo stiskem klávesy **F1**.

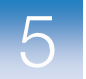

### Vynechání jamek z analýzy

V důsledku experimentálních chyb je možné, že v některých jamkách dojde k nedostatečné nebo vůbec žádné amplifikaci. V takových jamkách naměříte hodnoty CT, které se výrazně liší od průměru dané skupiny replikátů. Pokud by tyto výsledky byly zahrnuty do výpočtů, dojde k jejich zkreslení; proto pro zvýšení přesnosti je zapotřebí tyto tzv. odlehlé body vynechat z analýzy.

O vzorovém Ve vzorovém experimentu standardní křivky nejsou žádné odlehlé body; není zapotřebí experimentu z analýzy vypouštět žádné jamky.

Vynechání jamek 1. V panelu Experiment Menu zvolte **Analysis > 4. Amplification Plot** (Analýza > Amplifikační graf).

Poznámka: Nejsou-li zobrazeny žádné výsledky, klikněte **Analyze** (Analyzovat).

- 2. Na obrazovce Amplification Plot (Amplifikační graf) zvolte z rozbalovací nabídky Plot Type (Typ grafu) **CT vs Well**.
- 3. Zvolte záložku **View Well Table** (Zobrazit tabulku jamek).
- 4. V tabulce jamek:
	- a. Z rozbalovací nabídky Group By (Seskupit podle) zvolte **Replicate** (Replikát).
	- b. Hledejte odlehlé body ve skupinách replikátů (musí být označeny vlaječkou). Ve vzorovém experimentu nejsou žádné odlehlé body.

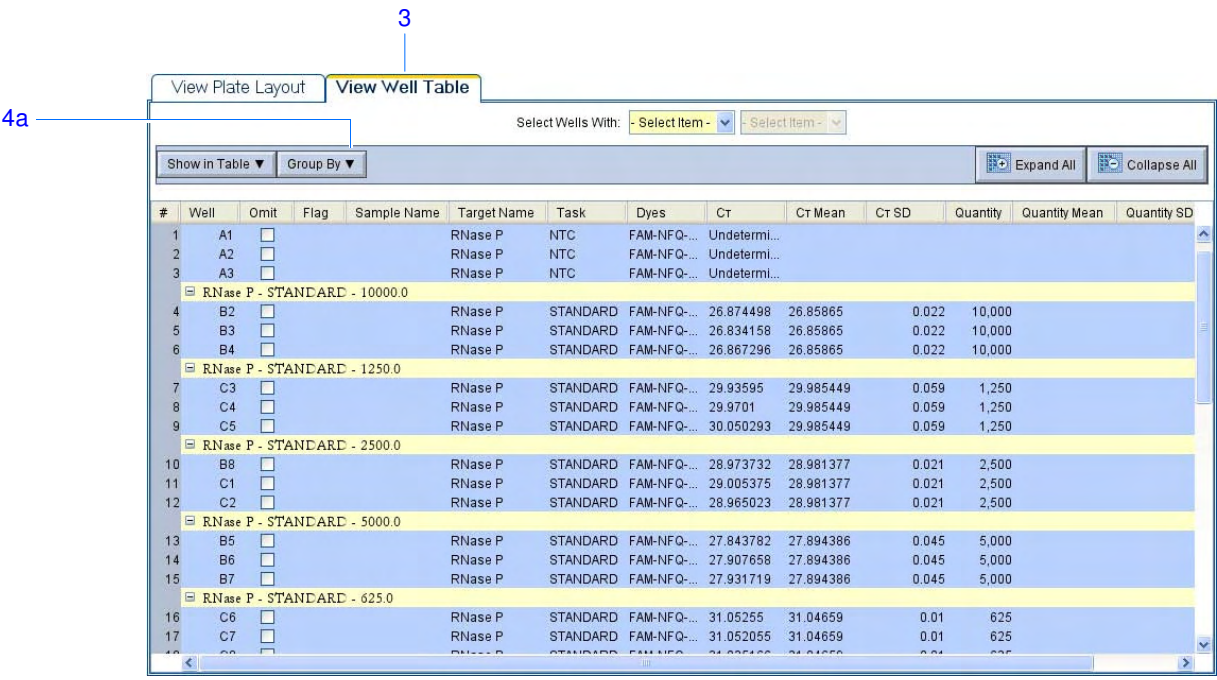

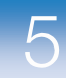

Doporučení k analýze Analyzujete-li vlastní experiment standardní křivky, zkontrolujte přítomnost odlehlých bodů ve skupinách replikátů. Je-li zapotřebí, odstraňte odlehlé body ručně pomocí tabulky jamek:

> 1. V panelu Experiment Menu zvolte **Analysis > 4** Amplification Plot (Analýza > Amplifikační graf).

Poznámka: Nejsou-li zobrazeny žádné výsledky, klikněte **Analyze** (Analyzovat).

- 2. Na obrazovce Amplification Plot (Amplifikační graf) zvolte z rozbalovací nabídky Plot Type (Typ grafu) **CT vs Well**.
- 3. Zvolte záložku **View Well Table** (Zobrazit tabulku jamek).
- 4. V tabulce jamek:
	- a. Z rozbalovací nabídky Group By (Seskupit podle) zvolte **Replicate** (Replikát).
	- b. Hledejte odlehlé body ve skupinách replikátů (musí být označeny vlaječkou).
	- c. Zatrhněte **Omit** (Vynechat).
- 5. Klikněte **Analyze** (Analyzovat), čímž analyzujete výsledky experimentu bez dat z vynechaných jamek.

Více informací Více informací o vynechání jamek z analýzy získáte v nápovědě programu StepOne kliknutím na  $\bullet$  nebo stiskem klávesy **F1**. Postupujte takto:

- 1. Klikněte na záložku **Search** (Hledat).
- 2. Zadejte **omit well** (vynechat jamku).
- 3. Klikněte **List Topics** (Zobrazit výsledky).
- 4. Dvakrát klikněte na zvolený výsledek hledání.

#### Zobrazení multikomponentního grafu

Multikomponentní graf (Multicomponent Plot) zobrazuje příspěvek každé barvy k celkovému spektrálnímu signálu ve zvolené jamce během PCR.

O vzorovém experimentu Ve vzorovém experimentu standardní křivky shlédněte v zobrazení multikomponentního grafu:

- signál barvy ROX™ (pasivní reference)
- signál barvy FAM™ (reportér)
- Výkyvy a náhlé změny
- Amplifikaci v jamkách negativních kontrol

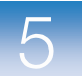

#### Zobrazení multikomponentního grafu

1. V panelu Experiment Menu zvolte **Analysis > Multicomponent Plot** (Multikomponentní graf).

Poznámka: Nejsou-li zobrazeny žádné výsledky, klikněte **Analyze** (Analyzovat).

- 2. Zobrazte postupně jamky s neznámými vzorky a standardy:
	- a. Klikněte **View Plate Layout** (Zobrazení destičky).
	- b. Zvolte jednu jamku ve vyobrazení destičky.

Poznámka: Zvolíte-li více jamek, obrazovka Multicomponent Plot zobrazí data pro všechny zvolené jamky najednou.

- 3. Z rozbalovací nabídky Plot Color (Barva grafu) zvolte **Dye** (Barva fluoroforu).
- 4. Klikněte  $\equiv$  **Show a legend for the plot** (Zobrazit legendu grafu přednastaveno).

Poznámka: Toto tlačítko je přepínací. Je-li legenda zobrazena, tlačítko získá funkci Hide the plot legend (Skrýt legendu grafu).

- 5. Ověřte signál ROX. Ve vzorovém experimentu je signál ROX konstantní během celé PCR, což je v pořádku.
- 6. Ověřte signál FAM. Ve vzorovém experimentu signál FAM během PCR roste, což je známka normální amplifikace.

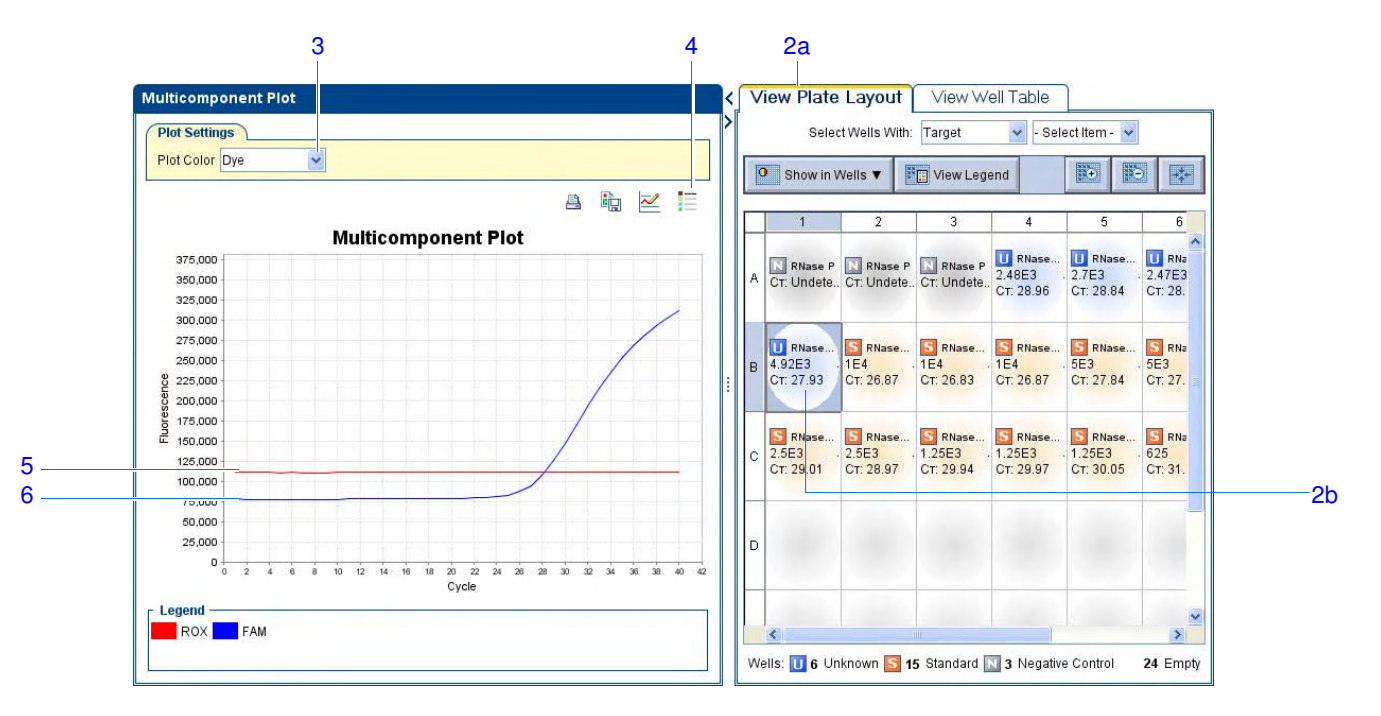

7. Zvolte postupně jamky s negativními kontrolami a ověřte, že v nich nedochází k amplifikaci. Ve vzorovém experimentu k amplifikaci v jamkách negativních kontrol nedochází.

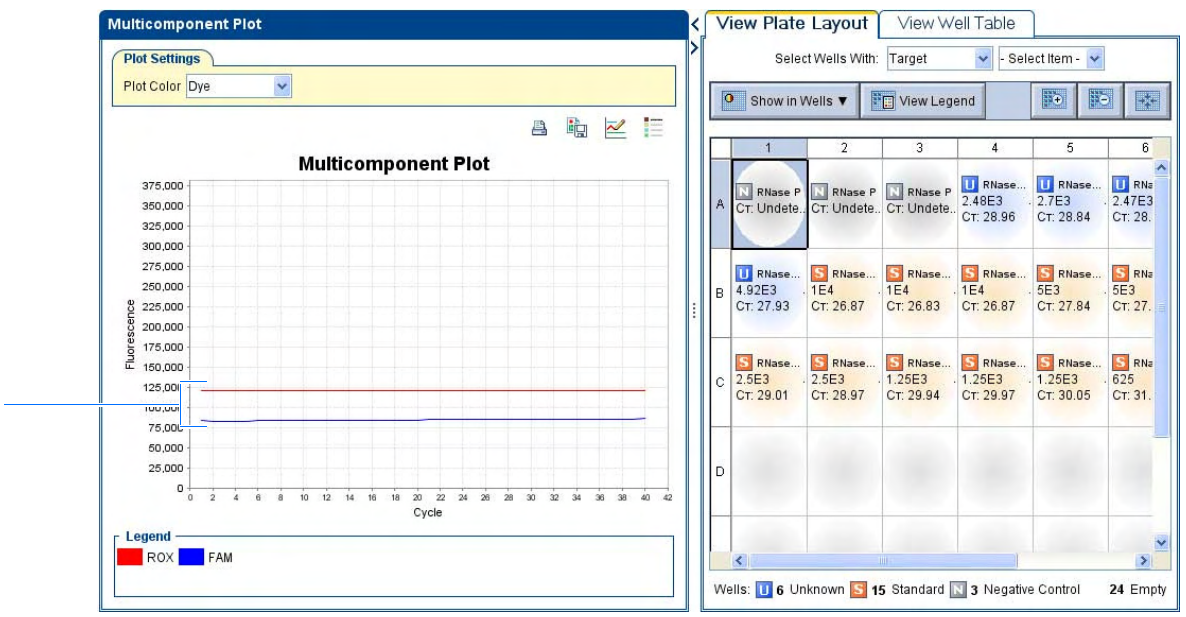

Doporučení k analýze

7

Analyzujete-li vlastní experiment standardní křivky, zkontrolujte:

- Pasivní referenci Fluorescence pasivní reference by měla být během celé PCR víceméně konstantní.
	- Reportér Signál reportérové barvy by měl být nejprve plochý, což odpovídá pozadí (baseline), a následně by mělo dojít k prudkému nárůstu fluorescenčního signálu, což je známka amplifikace.
	- Nepravidelnosti signálu Fluorescenční signál by neměl vykazovat žádné nepravidelnosti (žádné náhlé změny, píky apod.).
	- Negativní kontroly V jamkách negativních kontrol by nemělo docházet k amplifikaci.

Více informací Více informací o multikomponentním grafu získáte v nápovědě programu StepOne kliknutím na **O** nebo stiskem klávesy **F1**.

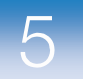

## Zobrazení hrubých dat

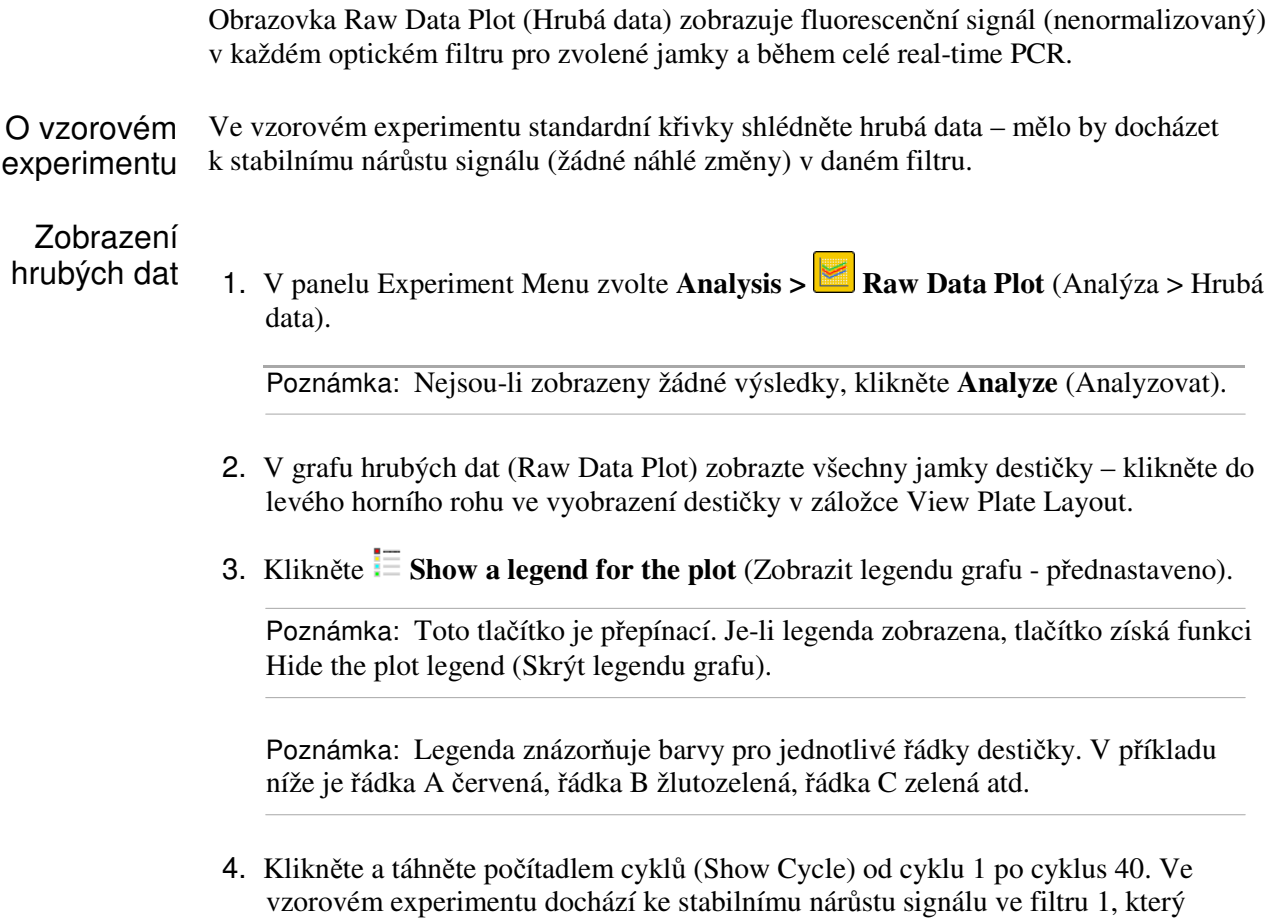

odpovídá filtru pro barvu FAM™.

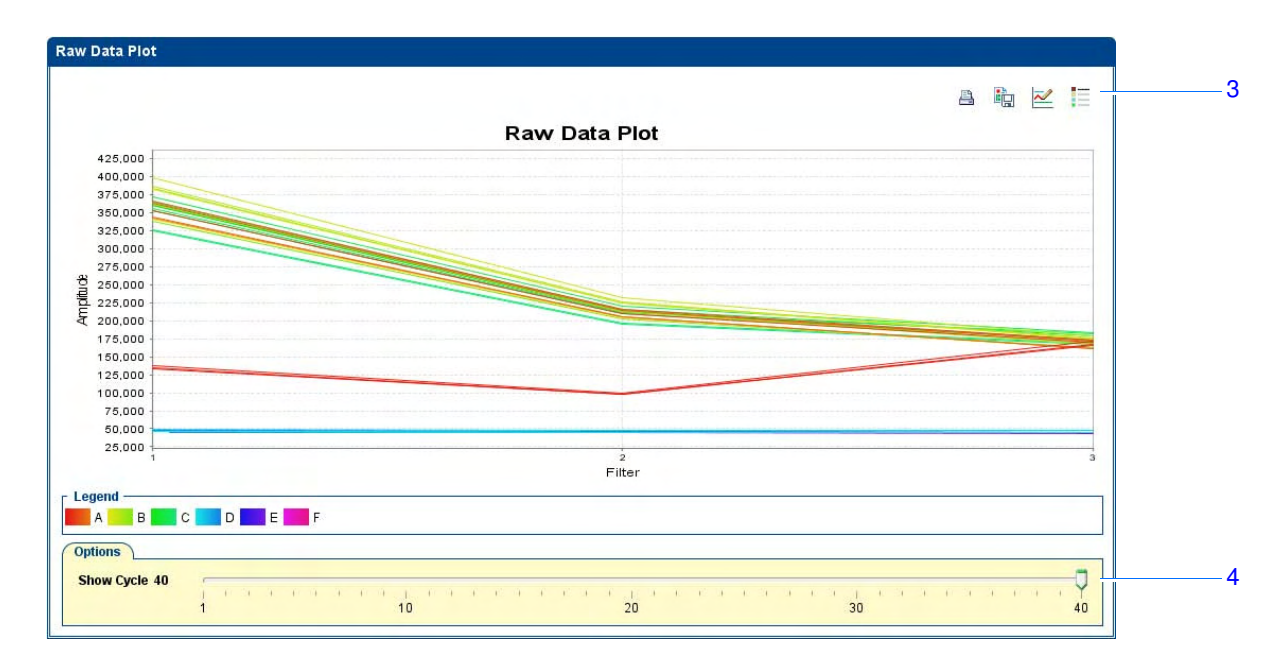

Filtry:

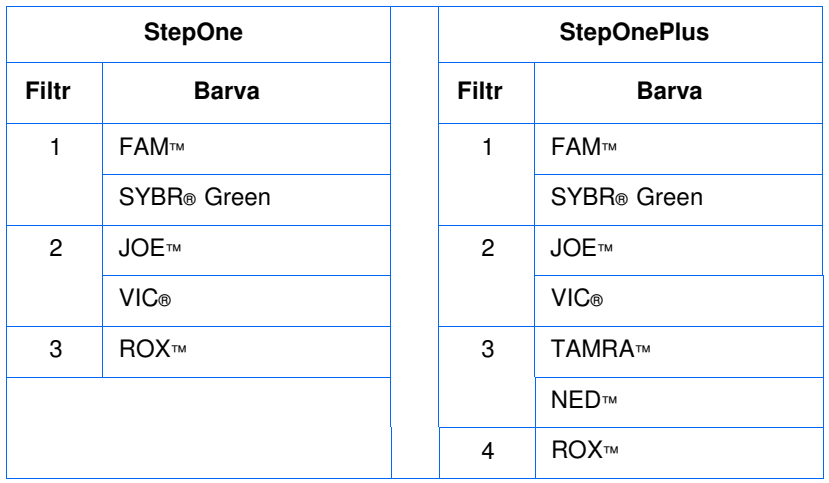

k analýze

Doporučení Analyzujete-li vlastní experiment standardní křivky, zkontrolujte v každém filtru:

- Charakteristický nárůst signálu
- Žádné náhlé změny

Více

informací nebo stiskem klávesy **F1**. Více informací o hrubých datech získáte v nápovědě programu StepOne kliknutím na

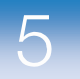

Kapitola 5 Analýza výsledků experimentu Zobrazení hrubých dat

 $\overline{A}$ 

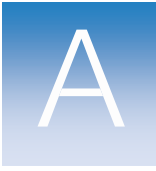

# Jiné způsoby zadání experimentu

V této příloze naleznete:

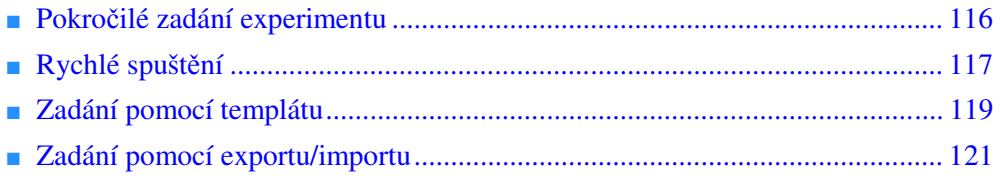

Poznámka: Více informací k tématům diskutovaným v této příručce naleznete v online nápovědě programu StepOne™ Real-Time PCR System Software, do které se dostanete stiskem klávesy **F1** nebo ikony  $\bullet$  nebo volbou **Help > StepOne Software Help** (Nápověda > Nápověda programu StepOne).

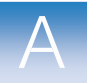

## Pokročilé zadání experimentu

Vytvoříte-li experiment pomocí funkce Advanced Setup (Pokročilé zadání), můžete jej zadat podle vlastního návrhu.

1. Dvakrát klikněte na ikonu (program StepOne) nebo zvolte **Start > All Programs > Applied Biosystems > StepOne Software** *<název softwaru>*

kde *<název softwaru>* je současná verze programu StepOne.

2. Na výchozí obrazovce klikněte na **Advanced Setup** (Pokročilé zadání).

Poznámka: Nevidíte-li ikonu Advanced Setup, klikněte na šipku pod Průvodcem zadáním (Design Wizard).

- 3. Zadejte nový experiment:
	- a. Klikněte na záložku **Experiment Properties** (Vlastnosti experimentu předvoleno), zadejte název experimentu, poté definujte jeho vlastnosti.
	- b. Klikněte na záložku **Plate Setup** (Zadání destičky)**:**

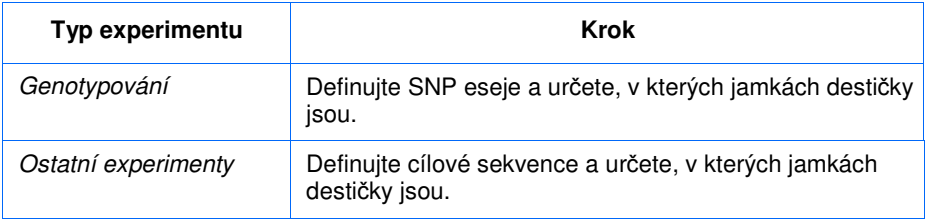

- c. Klikněte na záložku **Run Method** (Běh), zkontrolujte a upravte objem reakce a teplotní profil podle potřeby.
- d. Klikněte na záložku **Reaction Setup** (Zadání reakce), zkontrolujte a upravte součásti reakce a vypočítané objemy reagencií.
- e. (*Volitelné*) Klikněte na záložku **Materials List** (Potřebný materiál), zkontrolujte a objednejte seznam materiálu potřebného k přípravě destičky s reakcemi.
- 4. Připravte PCR reakce:

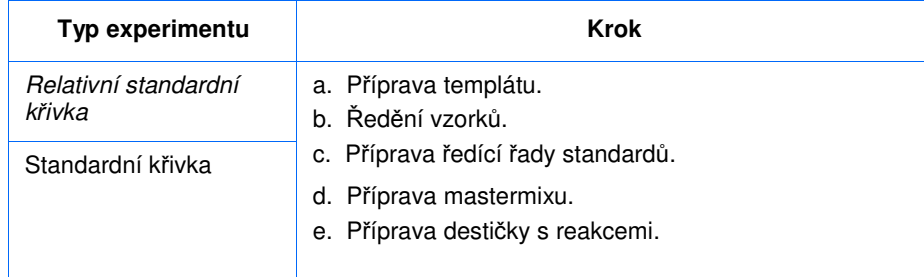

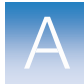

A.

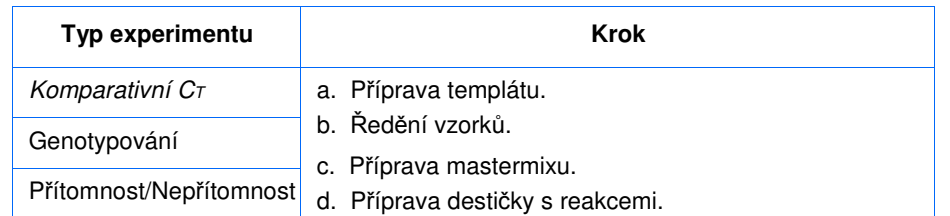

- 5. Provedení experimentu:
	- a. Vložení destičky do přístroje.
	- b. Spuštění běhu
	- c. (*Volitelné*) Sledování průběhu běhu.
	- d. Vyjmutí destičky z přístroje.
- 6. Analýza dat:
	- a. Otevřete experiment v programu StepOne.
	- b. V nabídce Experiment Menu klikněte **Analysis** (Analýza).
	- c. Nejsou-li data analyzována, klikněte **Analyze** (Analyzovat).
	- d. Vyberte obrazovku pro zobrazení výsledků analýzy (například **QC Summary** – Kontrola kvality pro zobrazení výsledků kontroly kvality).

#### Rychlé spuštění

Zadáte-li experiment pomocí funkce QuickStart (Rychlé spuštění), můžete reakce spustit aniž o nich zadáte informace.

1. Připravte PCR reakce:

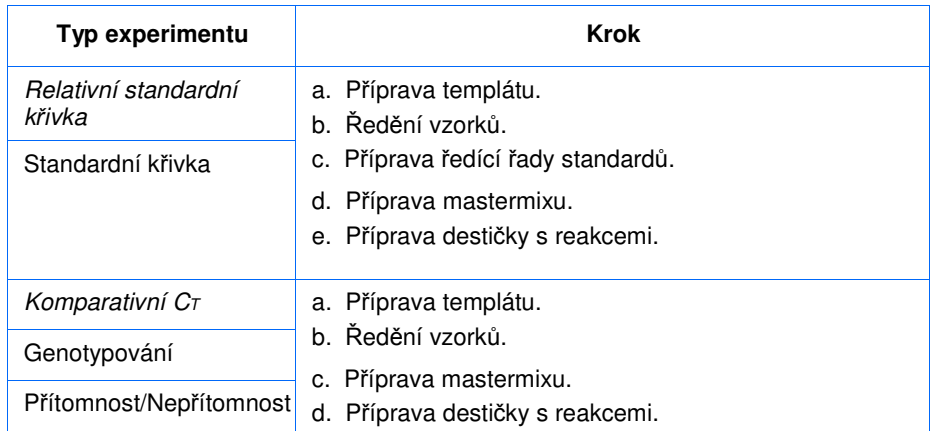

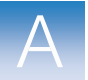

- 2. Spusťte experiment pomocí funkce QuickStart (Rychlé spuštění):
	- a. Dvakrát klikněte na ikonu (program StepOne) nebo zvolte **Start > All Programs > Applied Biosystems > StepOne Software** *<název softwaru>*

kde *<název softwaru>* je současná verze programu StepOne.

- b. Na výchozí obrazovce klikněte na **QuickStart** (Rychlé spuštění).
- c. Klikněte na záložku **Experiment Properties** (Vlastnosti experimentu předvoleno), zadejte název experimentu, poté definujte jeho vlastnosti.
- d. Klikněte na záložku **Run Method** (Běh), zkontrolujte a upravte objem reakce a teplotní profil podle potřeby.
- 3. Provedení experimentu:
	- a. Vložení destičky do přístroje.
	- b. Spuštění běhu
	- c. (*Volitelné*) Sledování průběhu běhu.
	- d. Vyjmutí destičky z přístroje.
- 4. V programu StepOne definujte reakční destičku:

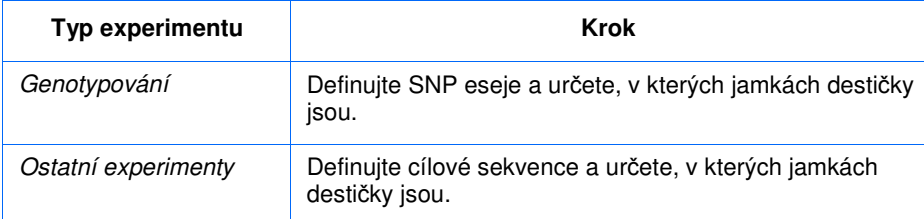

- 5. Analýza dat:
	- a. Otevřete experiment v programu StepOne.
	- b. V nabídce Experiment Menu klikněte **Analysis** (Analýza).
	- c. Nejsou-li data analyzována, klikněte **Analyze** (Analyzovat).
	- d. Vyberte obrazovku pro zobrazení výsledků analýzy (například **QC Summary**  Kontrola kvality pro zobrazení výsledků kontroly kvality).

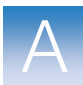

A.

## Zadání pomocí templátu

Zadání

Pro vytvoření nového experimentu lze použít templát. Templáty využijete, pokud chcete zadat hodně experimentů s totožným zadáním.

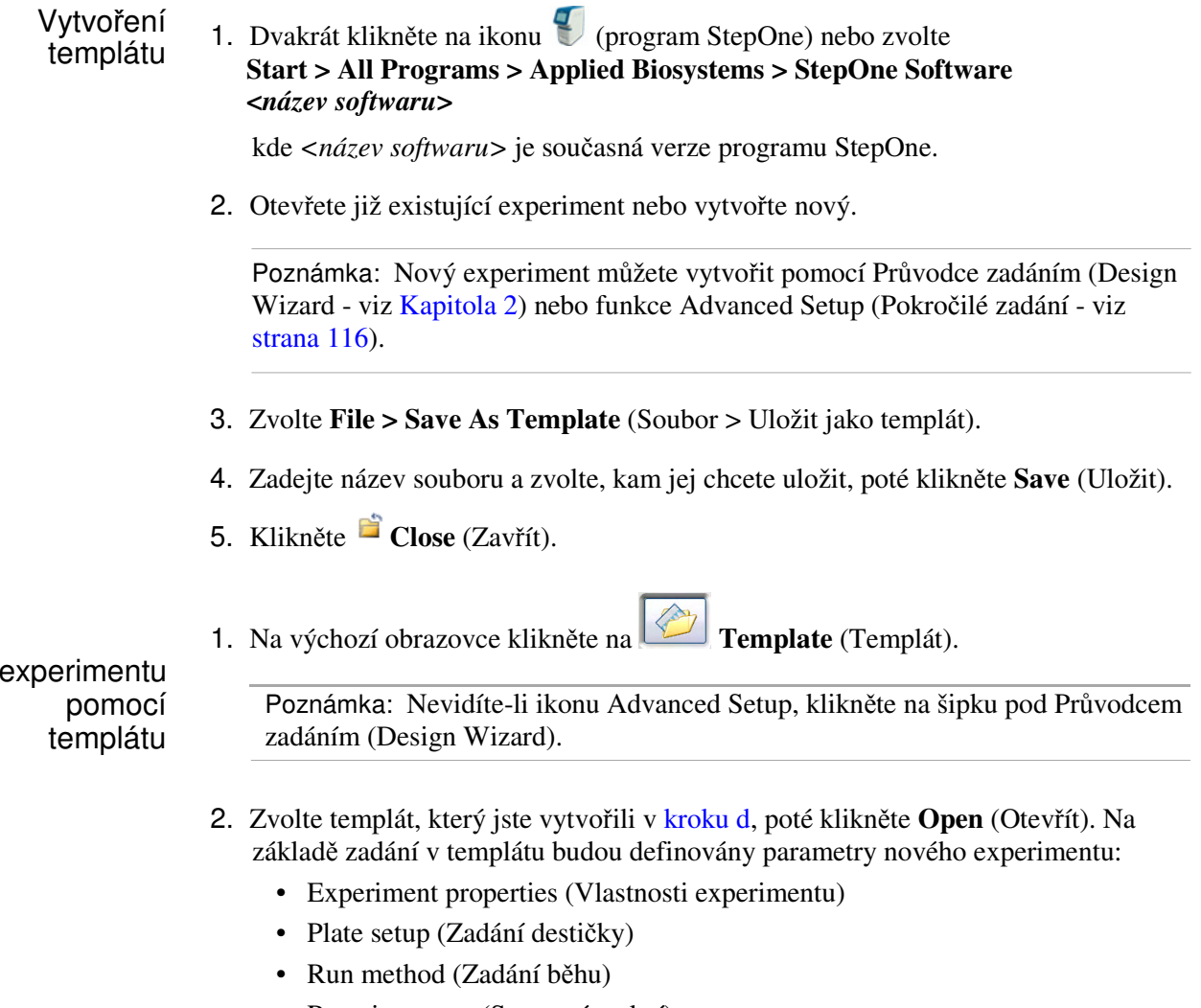

- Reaction setup (Sesazení reakcí)
- 3. (*Volitelné*) Chcete-li parametry experimentu upravit, použijte funkci Advanced Setup (Pokročilé zadání - viz strana 116).
- 4. Klikněte **Save** (Uložit), zadejte název souboru, poté klikněte **Save** (Uložit).
- 5. Připravte PCR reakce:

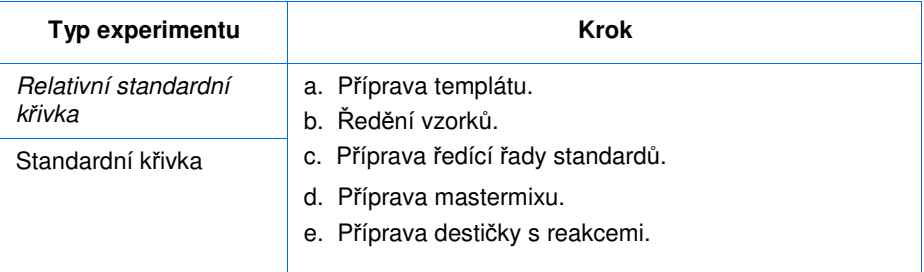
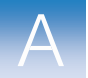

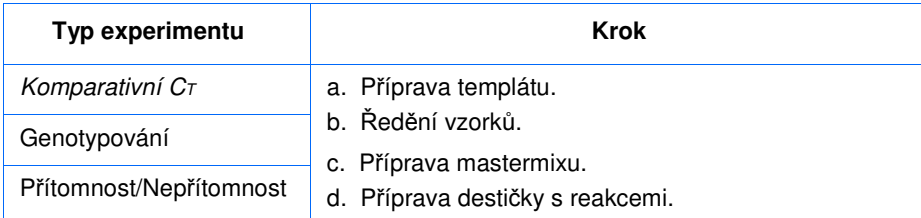

- 6. Provedení experimentu:
	- a. Vložení destičky do přístroje.
	- b. Spuštění běhu
	- c. (*Volitelné*) Sledování průběhu běhu.
	- d. Vyjmutí destičky z přístroje.
- 7. Analýza dat:
	- a. Otevřete experiment v programu StepOne.
	- b. V nabídce Experiment Menu klikněte **Analysis** (Analýza).
	- c. Nejsou-li data analyzována, klikněte **Analyze** (Analyzovat).
	- d. Vyberte obrazovku pro zobrazení výsledků analýzy (například **QC Summary**  Kontrola kvality pro zobrazení výsledků kontroly kvality).

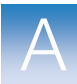

A

## Zadání pomocí exportu/importu

Funkci zadání pomocí exportu/importu využijete pro zadání nového experimentu na základě zadání exportovaného z jiného experimentu. Exportují/importují se pouze údaje o reakční destičce.

Poznámka: Zadání exportované z experimentů v programu StepOne v1.0 lze importovat do experimentů v programu StepOne v2.0 nebo vyšší. Zadání exportované z experimentů v programu StepOne v2.0 nebo vyšší nelze importovat do experimentů v programu StepOne v1.0.

## Export zadání 1. Dvakrát klikněte na ikonu (program StepOne) nebo zvolte **Start > All Programs > Applied Biosystems > StepOne Software**  *<název softwaru>*

kde *<název softwaru>* je současná verze programu StepOne.

2. Otevřete již existující experiment nebo vytvořte nový.

Poznámka: Nový experiment můžete vytvořit pomocí Průvodce zadáním (Design Wizard - viz Kapitola 2) nebo funkce Advanced Setup (Pokročilé zadání - viz strana 116).

- 3. Zvolte **File > Export** (Soubor > Exportovat).
- 4. Zvolte záložku **Export Properties** (Parametry exportu přednastaveno), poté:
	- a. Zvolte **Setup** (Zadání).
	- b. Z rozbalovací nabídky zvolte **One File** (Jeden soubor).
	- c. Zadejte název exportovaného souboru a zvolte, kam jej chcete uložit.
	- d. Z rozbalovací nabídky File Type (Typ souboru) zvolte **(\*.txt)**.

DŮLEŽITÉ! Soubory typu \*.xml nelze exportovat.

- 5. (*Volitelné*) Klikněte na záložku **Customize Export** (Další parametry exportu), nastavte dle potřeby.
- 6. Klikněte **Start Export** (Exportovat).
- 7. Na výzvu klikněte **Close Export Tool** (Konec exportu).

Zadání experimentu na základě importovaného souboru

Chcete-li definovat parametry destičky ve vašem experimentu, můžete zadání importovat z exportovaného textového souboru (\*.txt).

DŮLEŽITÉ! Ujistěte se, že exportovaný textový soubor obsahuje pouze údaje o zadání destičky, a že se jedná o experiment shodného typu.

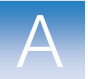

- 1. Importujte zadání destičky z exportovaného textového souboru:
	- a. Pomocí tabulkového editoru (např. Microsoft® Excel) otevřete exportovaný textový soubor.
	- b. Upravte soubor dle potřeby. Poté jej uložte jako soubor formátu txt (data oddělená tabelátorem)..
	- c. Na výchozí obrazovce klikněte na **Advanced Setup** (Pokročilé zadání).

Poznámka: Nevidíte-li ikonu Advanced Setup, klikněte na šipku pod Průvodcem zadáním (Design Wizard).

- d. Otevřete již existující experiment nebo vytvořte nový.
- e. Zvolte **File > Import** (Soubor > Importovat).
- f. Klikněte **Browse**, vyhledejte textový soubor (\*.txt), poté klikněte **Select**.
- g. Klikněte **Start Import** (Importovat). Zadání je z exportovaného textového souboru importováno do otevřeného experiment.

Poznámka: Pokud váš experiment již obsahuje zadání, program vás vyzve, zda si přejete toto zadání nahradit zadáním z textového souboru. Klikněte **Yes** (Ano) a zadání bude nahrazeno.

- 2. Použijte funkci Advanced Setup (Pokročilé zadání) pro ukončení zadání vašeho experimentu (viz strana 116).
- 3. Připravte PCR reakce:

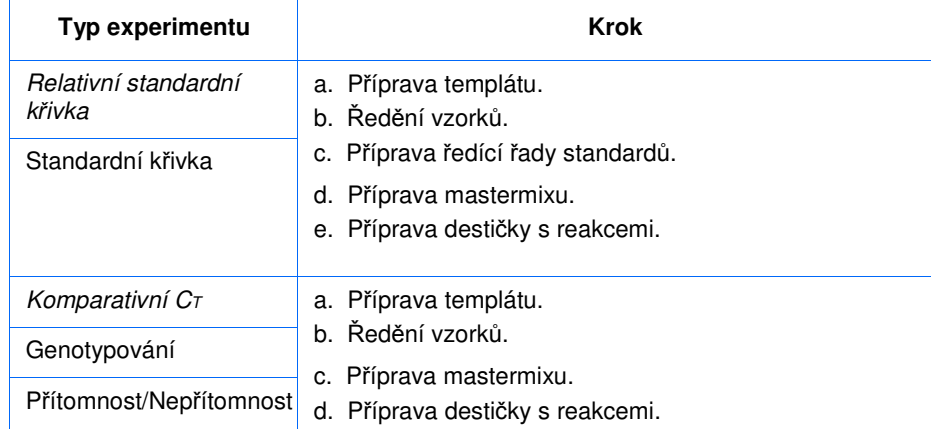

- 4. Provedení experimentu:
	- a. Vložení destičky do přístroje.
	- b. Spuštění běhu
	- c. (*Volitelné*) Sledování průběhu běhu.
	- d. Vyjmutí destičky z přístroje.

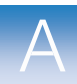

 $\overline{\mathsf{A}}$ 

- 5. Analýza dat:
	- a. Otevřete experiment v programu StepOne.
	- b. V nabídce Experiment Menu klikněte **Analysis** (Analýza).
	- c. Nejsou-li data analyzována, klikněte **Analyze** (Analyzovat).
	- d. Vyberte obrazovku pro zobrazení výsledků analýzy (například **QC Summary**  Kontrola kvality pro zobrazení výsledků kontroly kvality).

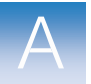

Příloha A Jiné způsoby zadání experimentu Zadání pomocí exportu/importu

## **Literatura**

Kwok, S. and Higuchi, R. 1989. Avoiding false positives with PCR. *Nature* 339:237–238.

Saiki, R.K., Scharf, S., Faloona, F.*, et al.* 1985. Enzymatic amplification of β-globin genomic sequences and restriction site analysis for diagnosis of sickle cell anemia. *Science* 230:1350–1354.

Literatura

# Terminologický slovník

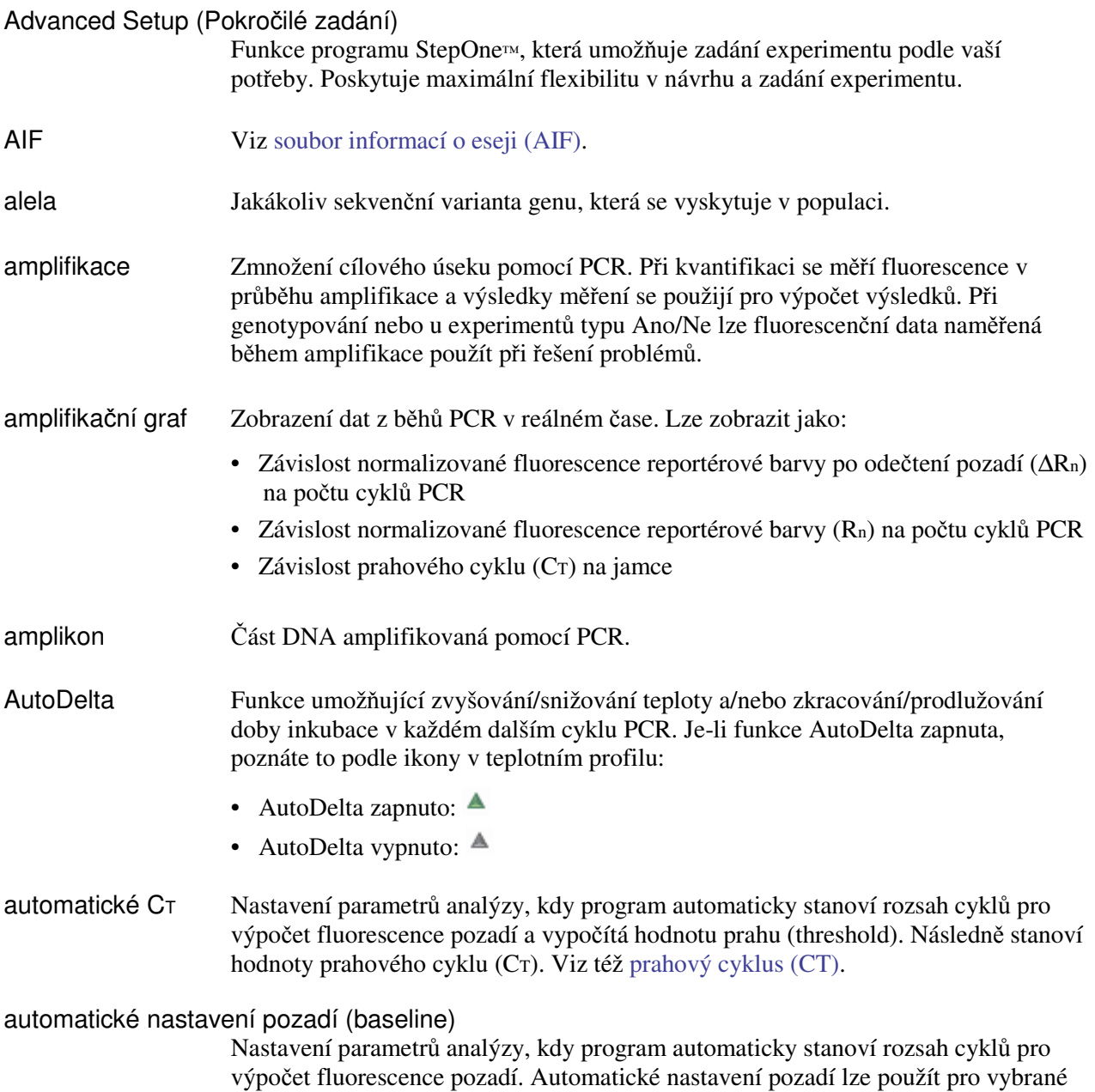

jamky destičky. Viz též pozadí (baseline).

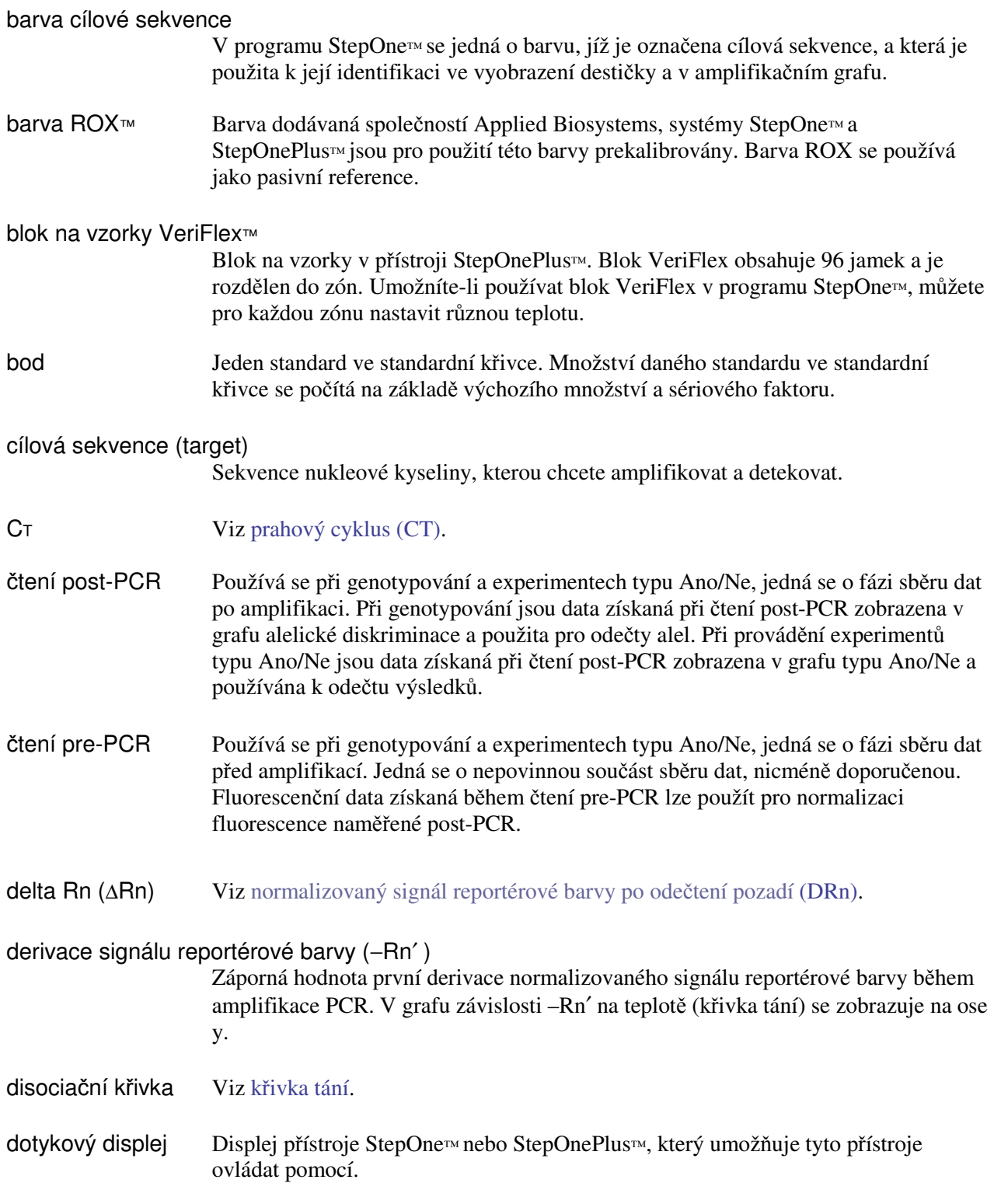

#### efektivita amplifikace (EFF%)

Výpočet efektivity PCR amplifikace. Efektivita amplifikace se počítá na základě sklonu regresní linie standardní křivky. Sklon blízký −3.32 znamená optimální 100% efektivitu PCR amplifikace. Efektivitu amplifikace ovlivňují:

- **Koncentra**č**ní rozsah standard**ů Chcete-li zvýšit přesnost měření efektivity amplifikace, použijte široké rozpětí koncentrací standardů, 5 až 6 řádů ( $10^5$  až  $10^6$ krát).
- **Po**č**et replikát**ů **standard**ů Chcete-li zvýšit přesnost a snížit vliv nepřesnosti pipetování, používejte replikáty.
- **Inhibitory PCR** Inhibitory PCR v reakci mohou snížit amplifikaci a ovlivnit měření efektivity.

EFF% Viz efektivita amplifikace (EFF%).

#### endogenní kontrola

Detektor pro gen relativně stabilně exprimovaný ve všech analyzovaných vzorcích. Endogenní kontrola se používá pro normalizaci fluorescenčního signálu cílového amplikonu při kvantifikaci metodou relativní standardní křivky a komparativní CT (∆∆CT) metodou. Jako endogenní kontrolu lze použít tzv. housekeepingové ("provozní") geny. Viz též housekeepingové ("provozní") geny.

endpoint čtení Viz post-PCR čtení.

esej V systémech StepOne™ a StepOnePlus™ : reakční mix obsahující primery pro amplifikaci cílové sekvence a reagencie pro detekci amplifikované molekuly.

#### eseje na objednávku (made-to-order)

Eseje pro kvantifikaci genové exprese (TaqMan® Gene Expression Assays) a genotypování (TaqMan® SNP Genotyping Assays) vyráběné v okamžiku objednávky. Odesílány jsou pouze eseje splňující parametry kontroly jakosti.

#### eseje skladem (inventoried)

Eseje pro kvantifikaci genové exprese (TaqMan® Gene Expression Assays) a genotypování (TaqMan® SNP Genotyping Assays), které již byly vyrobeny, splnily parametry kontroly jakosti a jsou k dispozici skladem.

experiment Označení celého procesu provedení běhu na přístroji StepOne™ nebo StepOnePlus™, zahrnuje zadání, vlastní běh a analýzu. Na přístrojích StepOne™ a StepOnePlus™ lze provádět následující typy experimentů:

- Kvantifikace standardní křivka
- Kvantifikace relative standard curve
- Kvantifikace komparativní  $Cr(\Delta \Delta C)$
- Křivka tání
- Genotypování
- Ano/ne

fáze (stage) Skupina jednoho nebo více kroků v teplotním profilu. Existují tři různé fáze: inkubace (holding stage, včetně čtení pre-PCR a čtení post-PCR), cyklování (též tzv. fáze amplifikace) a fáze křivky tání.

fáze amplifikace (amplification stage)

Část běhu přístroje kdy dochází k amplifikaci cílové sekvence. V rámci teplotního profilu reakce sestává z kroků denaturace, annealingu primerů a polymerizace, které jsou cyklicky opakovány.

Při kvantifikaci se měří fluorescence v průběhu amplifikace a výsledky měření se použijí pro výpočet výsledků. Při genotypování nebo u experimentů typu Ano/Ne lze fluorescenční data naměřená během amplifikace použít při řešení problémů. Viz též fáze cyklování.

#### fáze cyklování (cycling stage)

Opakování v rámci teplotního profilu. Též nazývána fáze amplifikace. Pro fázi cyklování můžete použít funkci AutoDelta. Viz též fáze amplifikace.

#### fáze křivky tání (melt curve stage)

Fáze teplotního profilu kdy dochází k pomalému zvyšování teploty, aby mohla být vytvořena křivka tání.

forward primer Oligonukleotid ohraničující 5′ konec amplikonu. Spolu s reverzním primerem se používá při PCR reakci k amplifikaci.

#### graf alelické diskriminace

Zobrazení dat získaných čtením po provedení PCR. Jedná se o graf závislosti normalizovaného signálu reportérové barvy alely 1 na normalizovaném signálu reportérové barvy alely 2.

graf teploty Grafický záznam teploty vzorků, vyhřívaného víka přístroje a bloku. K dispozici v programu StepOne™ při provádění běhů na přístroji StepOne™ nebo StepOnePlus™.

#### housekeepingový (provozní) gen

Gen, který nějakým způsobem participuje v základních procesech buňky a má konstitutivní hladinu exprese. Provozní geny lze používat jako endogenní kontroly. Viz též endogenní kontrola.

- hranice zóny Okraj zóny v bloku VeriFlex™. V programu StepOne™ jsou hranice zón vyznačeny tlustou červenou čárou ve vyobrazení destičky.
- hrubá data Grafický záznam naměřené fluorescence (nenormalizované) v každém optickém filtru.
- ID eseje (Assay ID) Identifikační označení esejí pro kvantifikaci genové exprese (TaqMan® Gene Expression Assays) a pro genotypování (TaqMan® SNP Genotyping Assays) společnosti Applied Biosystems.
- inhibitor IPC Reagencie přidávaná do PCR reakcí za účelem inhibice amplifikace interní pozitivní kontroly (IPC).

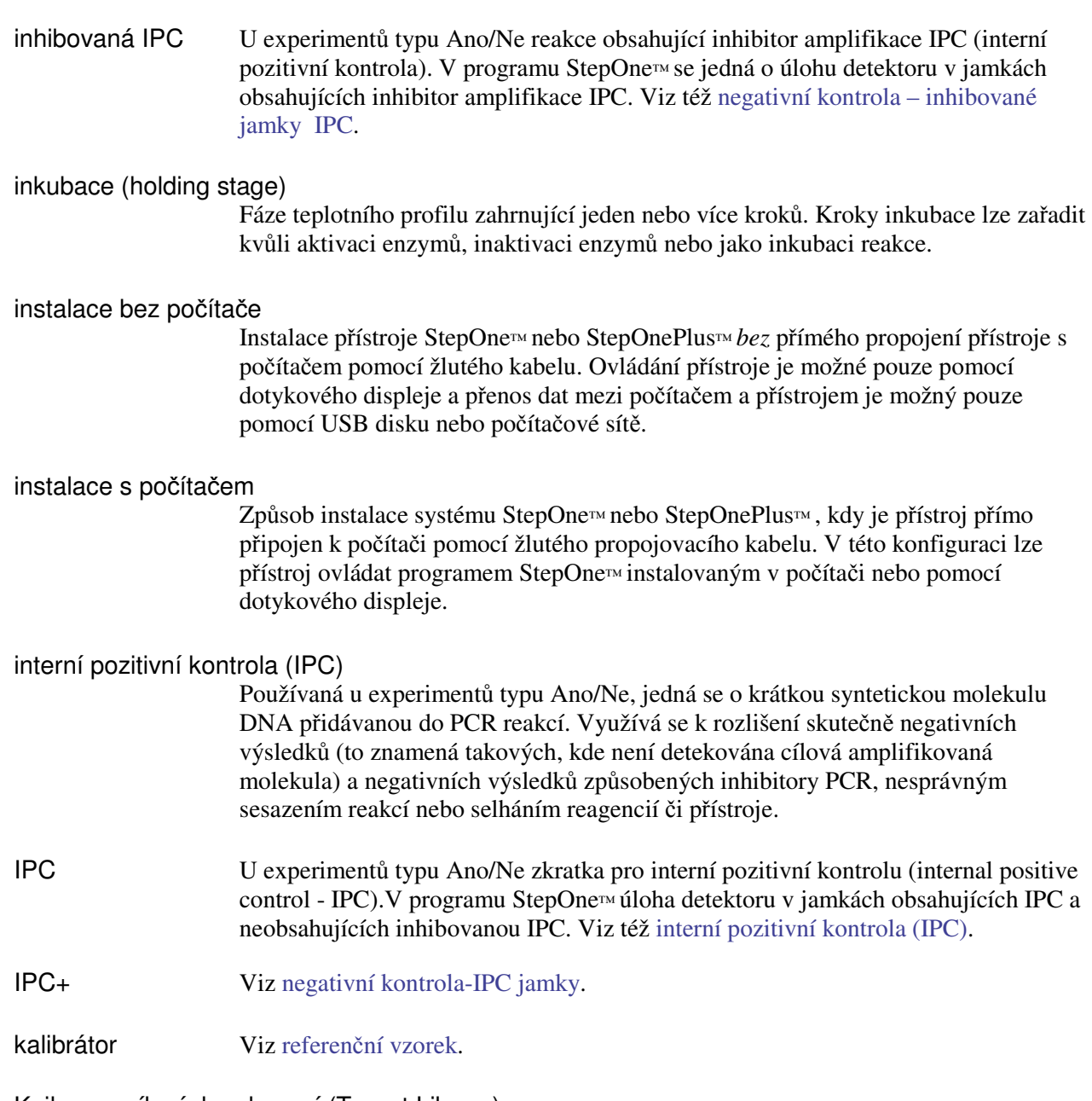

#### Knihovna cílových sekvencí (Target Library)

V programu StepOne™ se jedná o soubor cílových sekvencí používaných v experimentech, definovaných pomocí názvu, reportérové barvy, zhášeče a barvy cílové sekvence.

## Knihovna SNP esejí (SNP Assay Library)

V programu StepOne™ se jedná o soubor SNP esejí, které lze použít v genotypovacích experimentech. SNP eseje jsou definovány pomocí názvu a barvy a každá alela je definována názvem nebo pomocí báze, barvou reportérové barvy, zhášeče a alely.

#### Knihovna vzorků (Sample Library)

Soubor vzorků v programu StepOne™. Každý vzorek je definován svým jménem a barevným označením.

#### komparativní C<sub>T</sub> (ΔΔC<sub>T</sub>) metoda

Metoda stanovení relativní kvantity cílového amplikonu ve vzorku. Pomocí komparativní CT (∆∆CT) metody program StepOne™ měří amplifikaci cílové molekuly a endogenní kontroly ve vzorcích a v referenčním vzorku. Měření jsou normalizována pomocí endogenní kontroly. Program stanoví relativní množství cílové molekuly v každém vzorku srovnáním s referenčním vzorkem.

#### Koncentrace ředěného vzorku (10× pro reakční směs)

V programu StepOne™ : pole zobrazované v záložce Sample Dilution Calculations (Výpočet koncentrace vzorků) na obrazovce Reaction Setup (Sesazení reakce). V tomto poli zadejte koncentraci vzorku, kterou chcete použít v reakční směsi pro všechny vzorky v destičce. "10× for Reaction Mix" znamená, že program předpokládá, že vzorek nebo standard, které jsou součástí reakční směsi, je 10× koncentrován. Např. je-li koncentrace vzorku 50.0 ng/µL (10×), bude výsledná koncentrace v reakci 5 ng/ $\mu$ L (1 $\times$ ).

## kontrola bez amplifikace (no amplification control - NAC)

Viz negativní kontrola - inhibované jamky IPC.

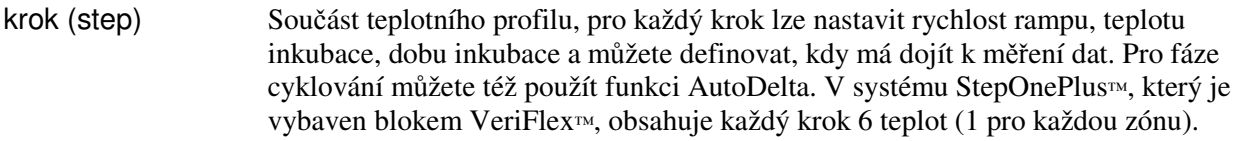

- křivka tání Grafický záznam dat získaných během fáze křivky tání píky označují teplotu tání (Tm) cílové molekuly nebo slouží k identifikaci nespecifické PCR amplifikace.V programu StepOne™ můžete křivku tání znázornit jako závislost normalizovaného signálu reportérové barvy (Rn) na teplotě nebo první derivace normalizovaného signálu reportérové barvy (−Rn′ ) na teplotě. Též se používá název disociační křivka.
- manuální CT Nastavení parametrů analýzy, kdy definujete hodnotu prahu a stanovíte zda rozsah cyklů pro výpočet fluorescence pozadí definovat automaticky nebo manuálně. Program používá definované pozadí a práh pro výpočet prahového cyklu (threshold cycle - CT).

manuální nastavení pozadí (baseline) Nastavení, kdy stanovíte rozsah cyklů pro výpočet fluorescence pozadí. Manuální nastavení pozadí lze použít pro vybrané jamky destičky.

metoda běhu Definice reakčního objemu a teplotního profilu pro běh přístroje StepOne™ nebo StepOnePlus™.

metoda kvantifikace

Při kvantifikačních experimentech je možné ke kvantifikaci používat různé metody. Systémy StepOne™ a StepOnePlus™ podporují tři kvantifikační metody: standardní křivka, relativní standardní křivka a komparativní CT (∆∆CT).

#### metoda relativní standardní křivky

Metoda stanovení relativního množství cílové molekuly ve vzorcích. Používáte-li tuto metodu, měří program StepOne™ amplifikaci cílové sekvence a endogenní kontroly ve vzorcích, v referenčním vzorku a v ředících řadách standardů. Měření jsou normalizována pomocí endogenní kontroly. Výsledky získané pomocí ředících řad standardů jsou použity k vytvoření standardních křivek. Pomocí standardních křivek pak program vypočítá množství cílové sekvence ve vzorcích a v referenčním vzorku. Následně program vypočítá relativní množství cílové sekvence v každém vzorku porovnáním s referenčním vzorkem.

#### metoda standardní křivky

Metoda stanovení absolutního množství cílové sekvence ve vzorcích. Používáte-li tuto metodu, měří program StepOne™ amplifikaci cílové sekvence ve vzorcích a v ředící řadě standardů. Výsledky z ředící řady standardů jsou použity k vytvoření standardní křivky. Na základě standardní křivky pak program vypočítá absolutní množství cílové sekvence ve vzorcích. Viz též standard a standardní křivka.

- mix primerů Součást reakční směsi PCR obsahující forward primer a reverzní primer pro amplifikaci.
- mix primerů/sondy Součást reakční směsi PCR obsahující primery a sondu TaqMan® k detekci amplikonu.
- množství Množství cílové molekuly ve vzorcích. Absolutní množství může být vyjádřeno v počtu kopií, hmotnosti, molaritě nebo jako virová nálož. Relativní množství odpovídá násobku rozdílu mezi normalizovaným množstvím cílové molekuly ve vzorku a normalizovaným množstvím cílové molekuly v referenčním vzorku.

množství standardu Známé množství v PCR reakci

- Při kvantifikaci metodou standardní křivky se jedná o množství templátu ve standardech. V programu StepOne™ lze toto množství definovat jako hmotnost, počet kopií, virová nálož nebo další jednotky.
- Při kvantifikaci metodou relativní standardní křivky se jedná o množství templátu ve standardech. Může odkazovat na množství cDNA nebo množství zásobního roztoku standardu v PCR reakci. Jednotky nejsou důležité, neboť výsledkem výpočtu je bezjednotkové číslo.

#### multikomponentní graf

Graf zobrazující úplný příspěvek každé barvy k celkovému naměřenému spektrálnímu signálu pro zvolenou jamku v průběhu PCR.

#### nákres destičky (plate layout)

Grafické vyobrazení jamek a jejich obsahu. U systému StepOne™ obsahuje 6 řádek a 8 sloupců. U systému StepOnePlus™ obsahuje 8 řádek a 12 sloupců.

V programu StepOne™ můžete nákres destičky použít jako nástroj pro definování obsahu jamek, zobrazení obsahu jamek a zobrazení výsledků. Nákres destičky lze vytisknout, zahrnout do zprávy o výsledcích, exportovat a uložit jako diapozitiv pro prezentaci.

název experimentu Identifikátor daného experimentu, definuje se při zadání experimentu. Názvy nesmí být delší než 100 znaků a nesmí obsahovat následující znaky:  $\langle , \rangle, >, <, *, ?, " \rangle, |$ : , ; .

nefluorescenční zhášeč – minor groove binder (NFQ-MGB)

Molekuly na 3′ konci sond TaqMan®. Dokud je sonda intaktní, nefluorescenční zhášeč (NFQ) brání emisi fluorescence reportérové barvy. Jelikož NFQ neemituje fluorescenční záření, je fluorescence pozadí nižší, což vede k vyšší přesnosti kvantifikace. Minor groove binder (MGB) – protein vážící se do malého žlábku DNA zvyšuje teplotu tání (Tm) aniž je zapotřebí zvýšit délku sondy. Tím je rovněž umožněno navrhovat kratší sondy.

negativní kontrola - inhibované jamky IPC

V experimentech typu Ano/Ne se jedná o jamky obsahující inhibitor amplifikace IPC namísto vzorku. V jamkách negativní kontroly s inhibitorem IPC by nemělo dojít k žádné amplifikaci, neboť v reakci není vzorek a amplifikace IPC je inhibována. Dříve nazývána kontrola bez amplifikace - no amplification control (NAC).

#### negativní kontrola - IPC jamky

V experimentech typu Ano/Ne se jedná o jamky obsahující templát IPC a pufr nebo vodu namísto vzorku. V těchto jamkách dojde k amplifikaci pouze templátu IPC , protože v reakci není žádný vzorek. Dříve nazývána IPC+.

#### negativní kontrola (NC)

V programu StepOne™ úloha detektoru pro jamky obsahující namísto vzorku vodu nebo pufr. V jamkách negativní kontroly by nemělo dojít k žádné amplifikaci. Dříve nazývaná netemplátová kontrola (NTC).

#### netemplátová kontrola (NTC)

Viz negativní kontrola (NC).

#### neznámý (unknown)

Typ úlohy v programu StepOne™ pro jamky obsahující testované vzorky:

- Při kvantifikaci se jedná o úlohu pro jamky obsahující vzorky s neznámým množstvím cílové sekvence.
- Při genotypování se jedná o úlohu pro jamky obsahující vzorek o neznámém genotypu.
- Při provádění experimentů typu Ano/Ne se jedná o úlohu pro jamky obsahující vzorek v němž je testována přítomnost cílové sekvence.

#### neznámý-IPC (unknown-IPC)

Při provádění experimentů typu Ano/Ne se jedná o jamky obsahující vzorek a interní pozitivní kontrolu (IPC).

#### normalizované množství

Množství cílové molekuly vydělené množstvím endogenní kontroly.

#### normalizovaný signál reportérové barvy (Rn)

Fluorescenční signál reportérové barvy normalizovaný na fluorescenční signál pasivní reference.

normalizovaný signál reportérové barvy po odečtení pozadí (∆Rn)

1. V experimentech monitorovaných v reálném čase - násobek normalizované fluorescence reportérové barvy v každém cyklu PCR amplifikace. V grafu závislosti ∆Rn na cyklu se ∆Rn počítá jako:

∆Rn (cyklus) = Rn (cyklus) −Rn (pozadí), kde Rn = normalizovaný signál reportérové barvy

2. Při genotypování nebo u experimentů typu Ano/Ne – rozdíl normalizované fluorescence reportérové barvy mezi čtením pre-PCR a post-PCR. V grafu alelické diskriminace (genotypování) a u experimentů typu Ano/Ne se ∆Rn počítá jako:

∆Rn = Rn (čtení post-PCR) −Rn (čtení pre-PCR), kde Rn = normalizovaný signál reportérové barvy

Viz též normalizovaný signál reportérové barvy (Rn).

odlehlý bod (outlier) Neobvykle se lišící výsledek měření určitého parametru (vyšší nebo nižší).

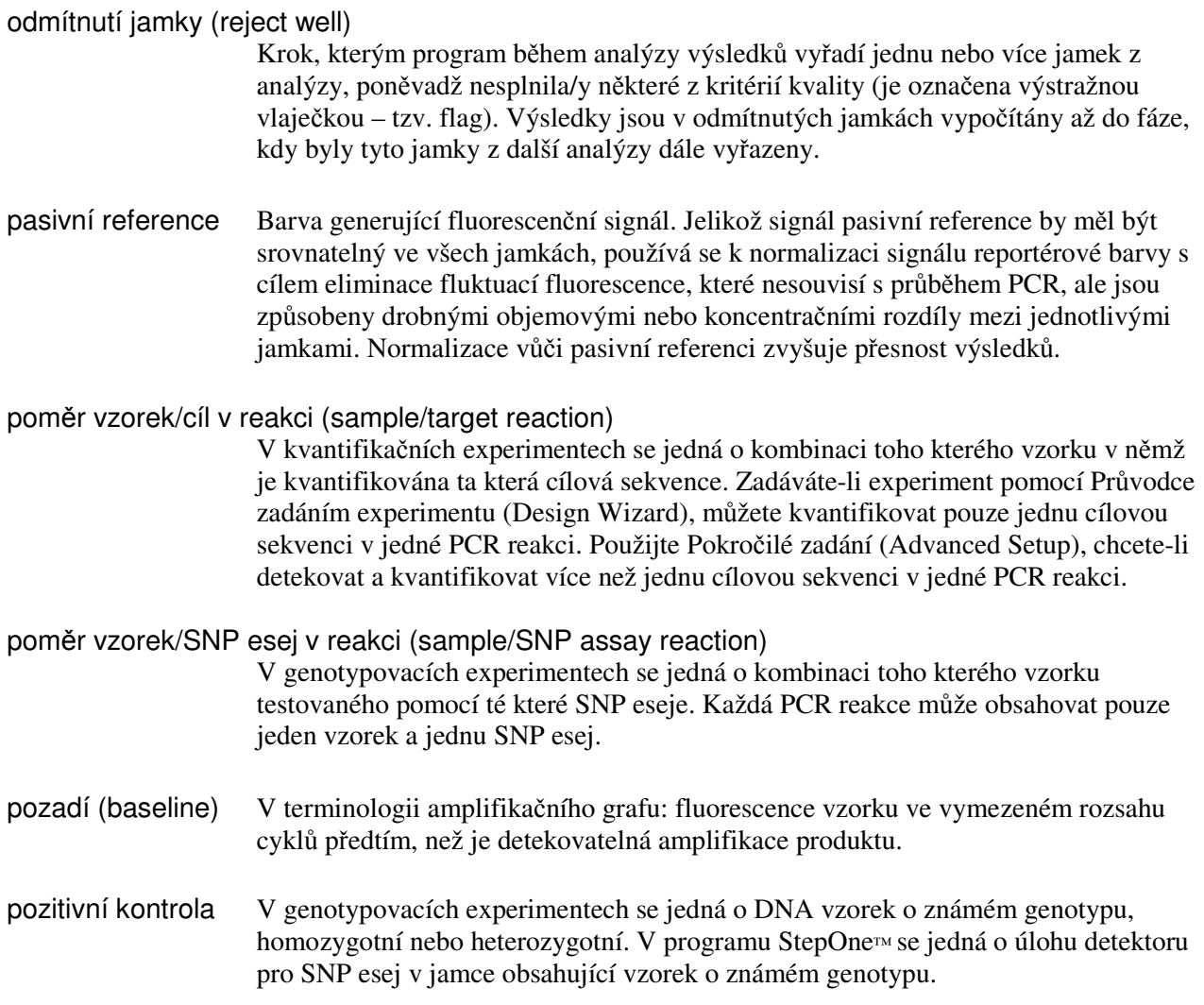

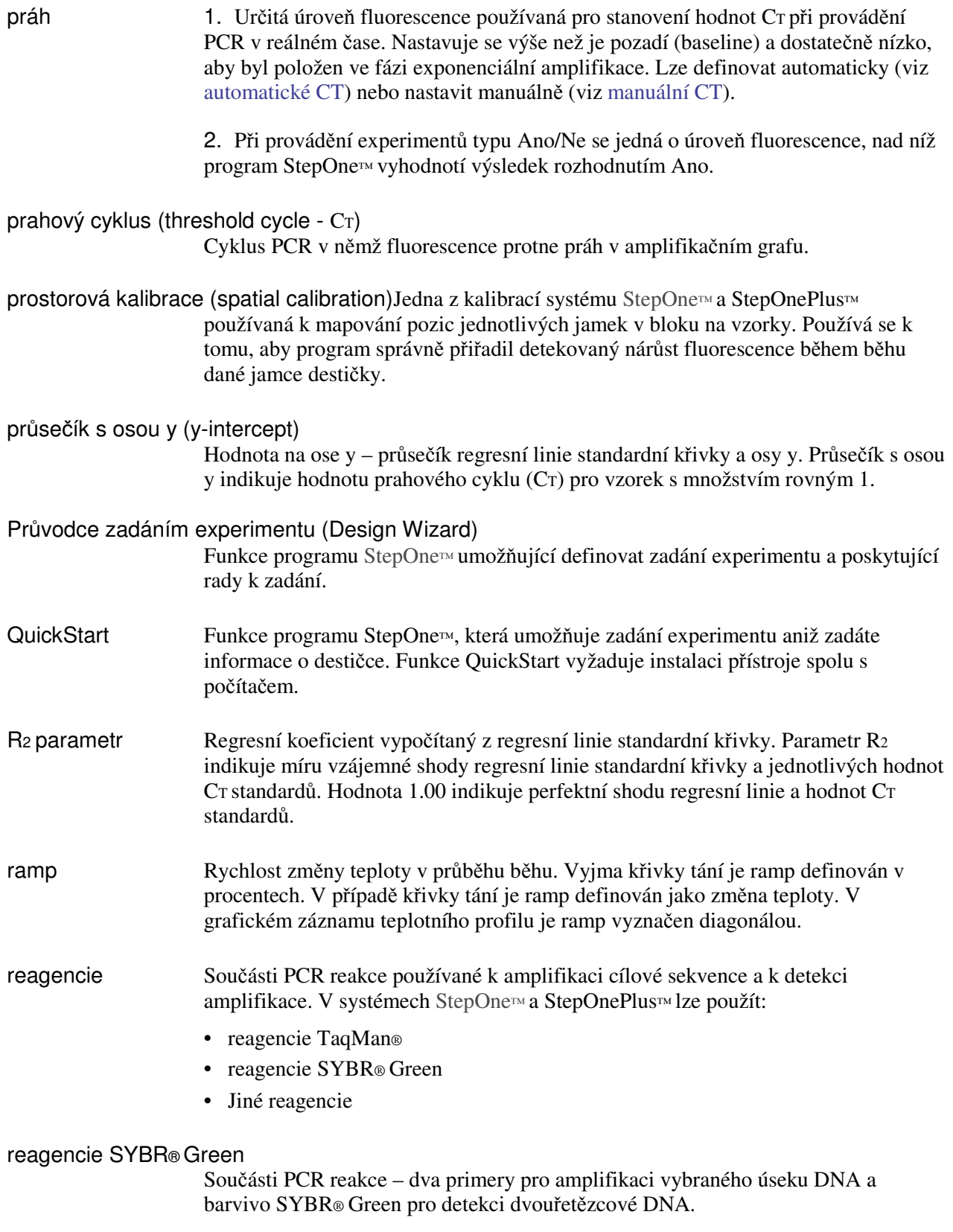

reagencie TaqMan® Součásti PCR reakce –primery pro amplifikaci vybraného úseku DNA a sonda TaqMan® pro detekci amplifikace cílové sekvence.

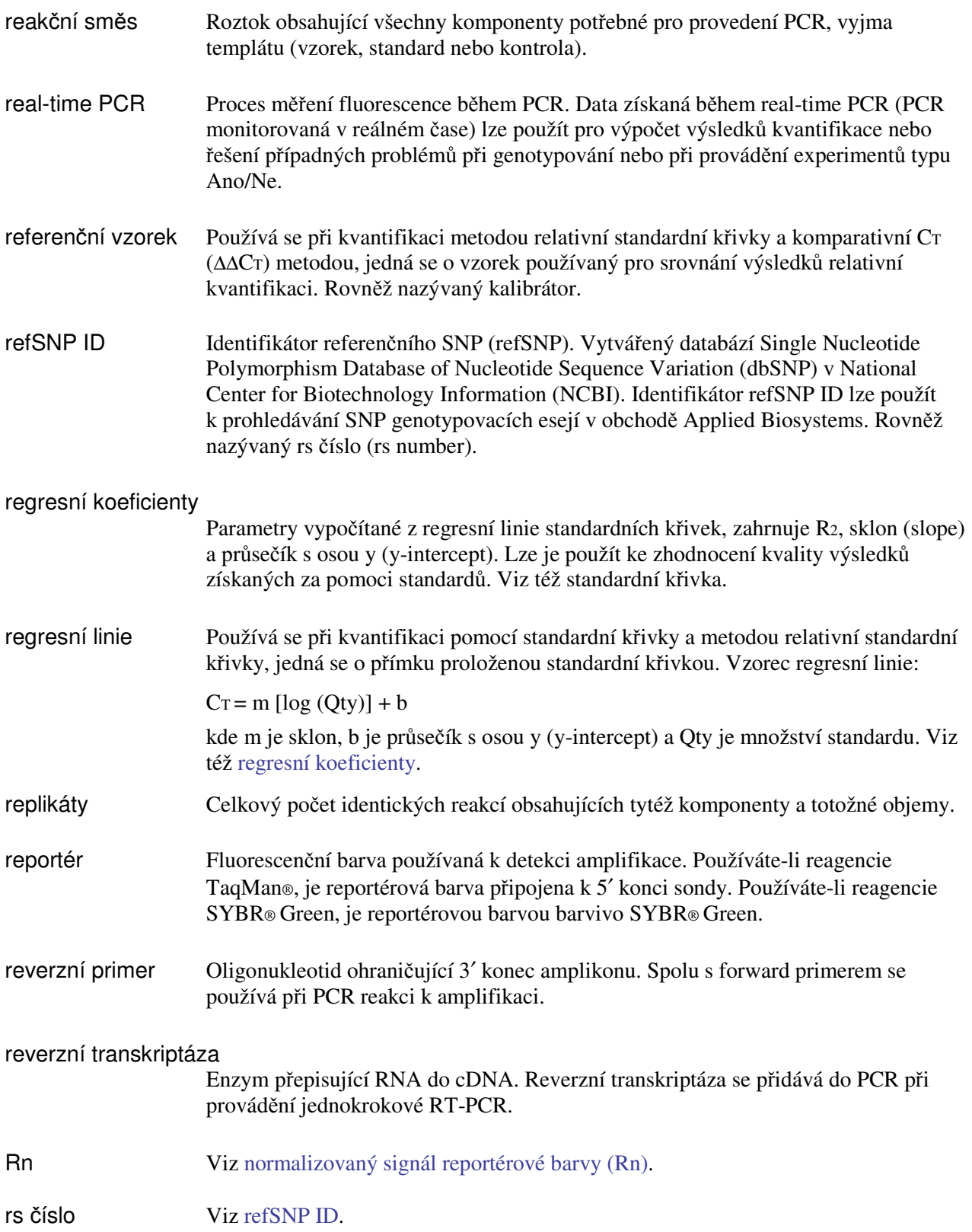

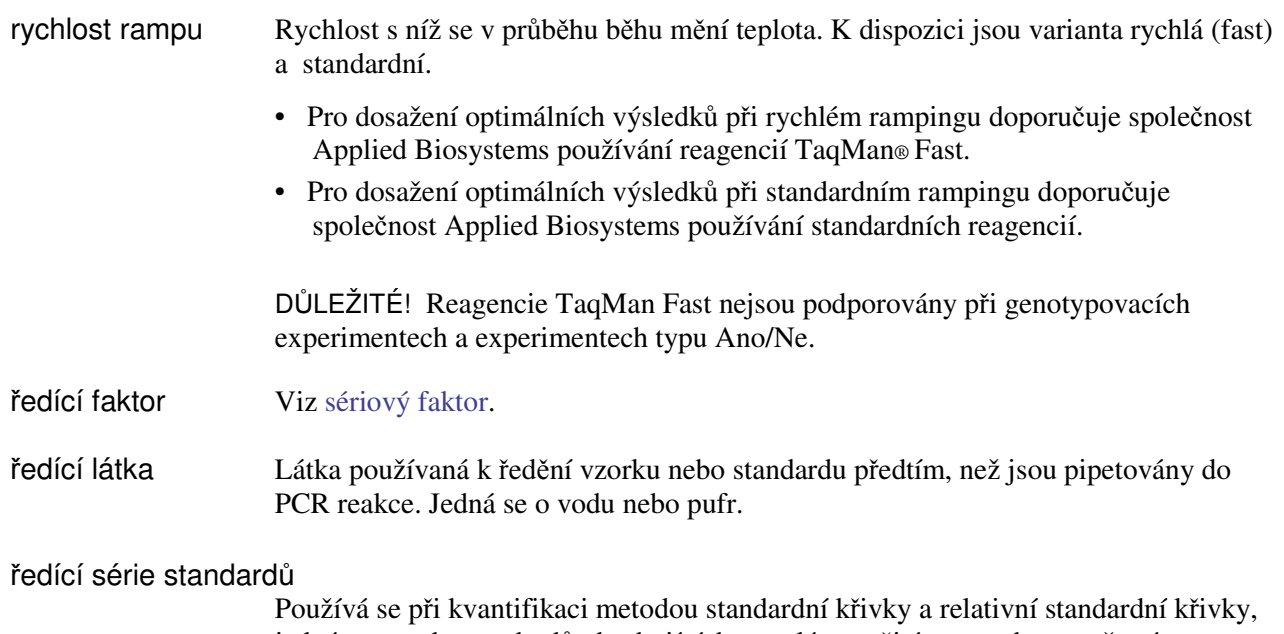

jedná se o sadu standardů obsahujících templát v určitém rozsahu množství. Připravuje se sériovým ředěním standardů. Např. koncentrovaný zásobní roztok standardu je použit k přípravě prvního ředění, první ředění je použito k přípravě druhého ředění atd. Program StepOne™ vypočítá objemy potřebné k přípravě ředící série standardů ze znalosti počtu ředění, počtu replikátů standardů, výchozího množství, sériového faktoru a koncentrace zásobního roztoku standardu. Viz též standardní křivka.

#### sběr dat (data collection)

Proces v rámci běhu přístroje kdy přístroj měří fluorescenci v každé jamce destičky. Přístroj tento signál konvertuje na elektronický signál a takto data uloží v souboru daného běhu. V programu StepOne™ je fáze sběru dat indikována ikonkou v teplotním profilu:

- Sběr dat zapnut
- Sběr dat vypnut

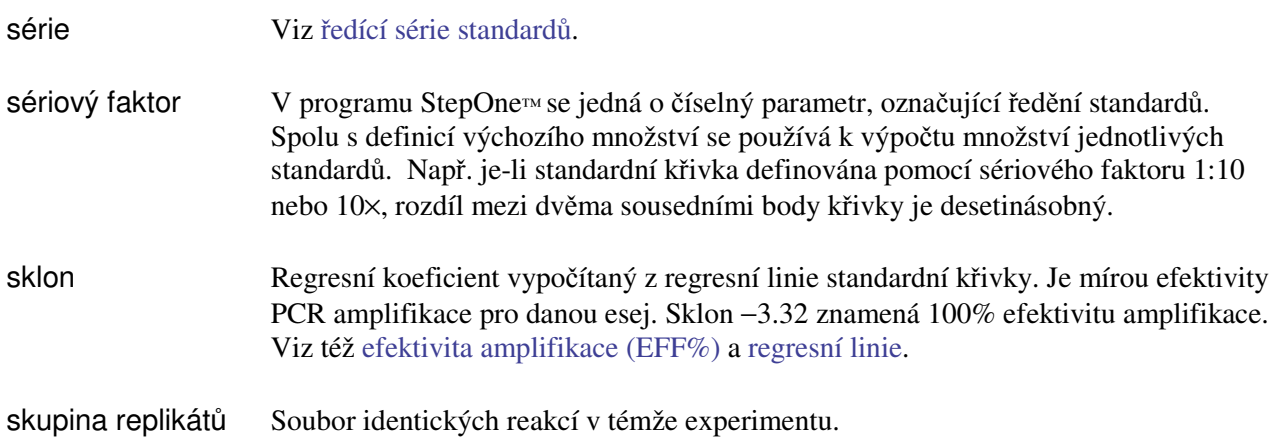

SNP Zkratka pro jednobodový polymorfismus (single nucleotide polymorphism). Může se jednat o substituci, inzerci nebo deleci jedné báze. SNP esej Používá se při genotypování, jedná se o PCR reakci obsahující dvě sondy k detekci dvou různých alel. soubor informací o eseji (assay information file - AIF) Datový soubor na CD dodávaný s každou objednanou esejí. Název souboru obsahuje číslo z čárového kódu destičky. Jedná se o soubor typu \*.txt (data oddělená tabelátorem). standard Vzorek obsahující známé množství templátu. Standardy se používají k vytváření standardních křivek. Viz též standardní křivka a ředící série standardů. standardní křivka Používá se při kvantifikaci metodou standardní křivky a relativní standardní křivky: • Přímka proložená v grafu závislosti hodnot CT, získaných na základě kvantifikace standardů, na množství templátu standardů. Viz též regresní linie. • Soubor standardů o určitém rozsahu koncentrace templátu. Standardní křivka je definována počtem bodů v ředící řadě, počtem replikátů standardů, výchozím množstvím a sériovým faktorem. Viz též ředící série standardů. systémová barva Barva dodávaná společností Applied Biosystems, pro kterou jsou systémy StepOne™ nebo StepOnePlus™ prekalibrovány. Před použitím systémových barev ve vašich experimentech se ve Správci údržby přístroje (Instrument Maintenance Manager) ujistěte, že kalibrace barev je platná. Systémové barvy pro systém StepOne™: • FAM™ • JOE™ • ROX™ • SYBR® Green • VIC® Systémové barvy pro systém StepOnePlus™: • FAM™ • **JOE**™ • NED™ • ROX™ • SYBR® Green • TAMRA™ •  $VIC@$ DŮLEŽITÉ! Společnost Applied Biosystems nedoporučuje používat barvu TAMRA™ ani jako reportér, ani jako zhášeč, v systému StepOne™. Naopak barvu

TAMRA™ lze použít jako reportér nebo zhášeč v systému StepOnePlus™.

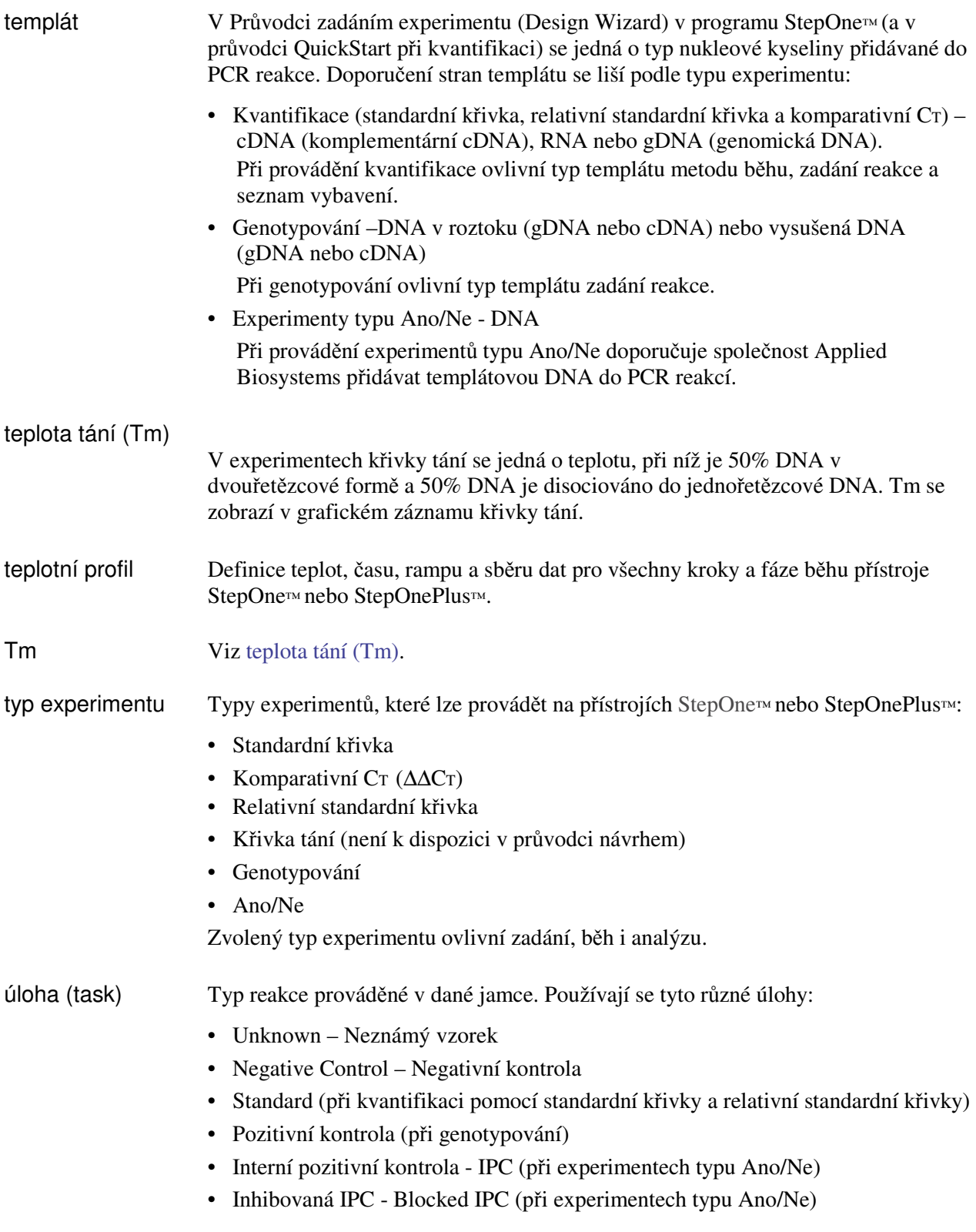

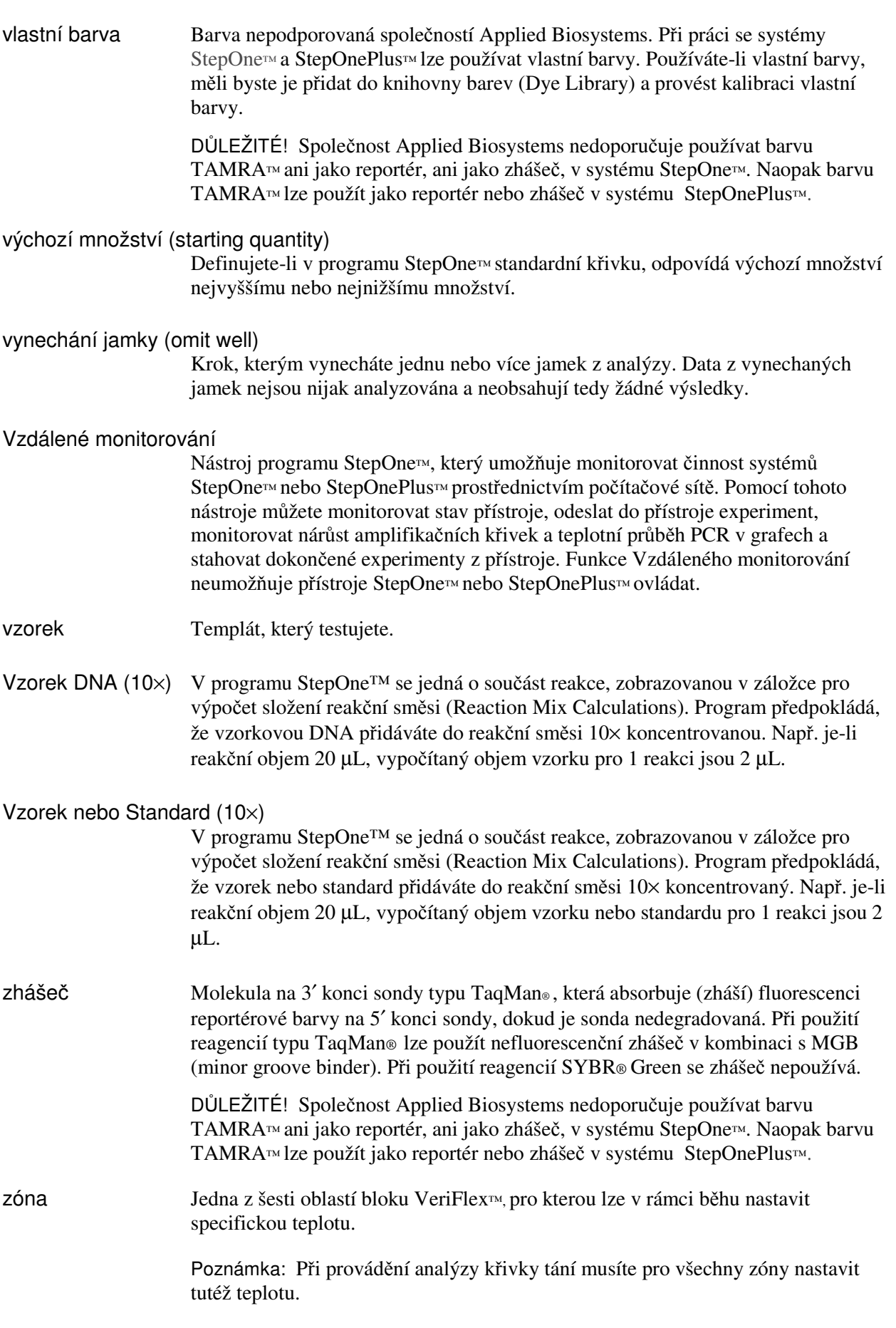

Terminologický slovník

# Rejstřík

## Číslice

1-kroková RT-PCR 7, 24, 32, 37 2- kroková RT-PCR 7, 11, 24

### A

amplifikační graf sledování během běhu 70 zobrazení po skončení běhu 92 amplifikační graf, typický 96 analýza amplifikační graf 92 hrubá data 112 kontrola kvality 106 multikomponentní graf 109 součásti programu 85 standardní křivka 90 Tabulka jamek 99 tipy pro snadnou orientaci 88 více grafů najednou (Multiple Plots) 89 analýza experimentu doporučení 85, 92, 96, 101, 105, 107, 109, 111, 113 postup 82 publikování výsledků 102 více informací 92, 98, 101, 105, 107, 109, 111, 113 vynechání jamek 108 zobrazení amplifikačního grafu 92 zobrazení hrubých dat 112 zobrazení kontroly kvality 106 zobrazení multikomponentního grafu 109 zobrazení parametrů analýzy 104 zobrazení standardní křivky 90 zobrazení tabulky jamek 99 zobrazení více grafů 89 Applied Biosystems kontakt xii připomínky k dokumentaci xii technická podpora xii používání této příručky viii

## B

bezpečná manipulace s elektrickými zařízeními xx bezpečná manipulace s chemickým odpadem xix bezpečná manipulace s chemikáliemi xviii bezpečná práce xxii

bezpečnost biologické riziko xxi doporučení xviii, xix, xx elektrická zařízení xx ergonomie xxii chemický odpad xix ovládání přístroje xvii před uvedením do provozu xvii standardy xxii zvedání a přenášení přístroje xvii bezpečnostní listy popis xviii získání xviii bezpečnostní označení, na přístrojích xvi bezpečnostní standardy xxii bezpečnostní symboly, na přístrojích xv biologický odpad, manipulace xx

## C

CAUTION - VAROVÁNÍ, popis xiii cílové sekvence doporučení k zadání 26 zadání 25 CT 101

## D

DANGER – NEBEZPEČÍ, popis xiii další reagencie 9 data o sběru dat 2 publikování 102 přenos 76 vzorový experiment 9, 84 Databáze metod 32 dokumentace, související ix doporučení analýza 85, 92, 96, 101, 105, 107, 109, 111, 113 běh 64 bezpečná manipulace s chemickým odpadem xix bezpečná manipulace s chemikáliemi xviii chemický odpad, odstraňování xix návrh 21, 23, 26, 28, 30, 32, 37, 41, 44 příprava 48, 50, 52, 56

## E

efektivita amplifikace 28, 92 ergonomie, bezpečnost xxii eseje na objednávku (Made to Order) 37 eseje skladem (Inventoried) 37 experimenty standardní křivky 6 Export/Import 10, 121

#### H

hrubá data 112

#### I

instalace bez po číta če monitorování 75 přenos dat 78 spušt ění 66 vzdálené monitorování (Remote Monitor) 73 vzdálený p řenos dat 77 instalace s po číta čem monitorování 69 přenos dat 77 spušt ění 65

## J

jamky negativní kontrola 29, 42, 53 neznámý vzorek 29, 42, 53 standard 29, 42, 53 volba 88 vynechání 108

## K

kategorie přepětí xxi knihovna 32 kontrola kvality 106

## M

monitorování b ěhu amplifika ční graf 70 graf teplot 71 instalace bez po číta če 75 instalace bez po číta če (vzdálen ě) 73 instalace s po číta čem 69 multikomponentní graf 109 multiplexní PCR 6, 24

### N

```
nápověda, přístup xi
nastavení analýzy 
   CT 105
   pokro
čilé 105 
   pozadí 105
   práh 105
   .<br>vlaječka 105
   zobrazení 104
nastavení emailových zpráv 63
```
návrh experimentu doporučení 21, 23, 26, 28, 30, 32, 37, 41, 44 kontrola zadání reakcí 33 materiál a metodika 22 objednání materiálu 38 postup 16 příprava standardů 27 příprava vzorků 29 součásti programu 18 ukončení Průvodce zadáním (Design Wizard) 42 více informací 22, 24, 26, 28, 31, 33, 38, 41, 44 vlastnosti experimentu 20 vytvoření nového 17 zadání běhu 31 negativní kontrola 6

## O

odchylka, standardní 97 odstraňování odpadu, doporučení xx

## P

Pokročilé zadání (Advanced Setup) 9, 10, 24, 30, 56, 116 postup Export/Import 10, 121 Pokročilé zadání (Advanced Setup) 116 rychlé spuštění (QuickStart) 10, 117 templát 10, 119 potřebný materiál 47, 49, 51, 54 používání této příručky jako návodu 9 pro vaše experimenty 9 pozadí manuální nastavení 105 příklady 98 práh manuální nastavení 105 příklady 97 správné hodnoty 96 Průvodce zadáním (Design Wizard) cílové sekvence 25 seznam materiálu 38 součásti programu 18 standardy 27 ukončení 42 vlastnosti experimentu 20 vzorky 29 zadání reakcí 33 přenos dat 76 příprava běhu 61 příprava experimentu doporučení 48, 50, 52, 56 více informací 48, 53, 57 publikování výsledků 102

## R

radioaktivní odpad, manipulace xx reagencie SYBR Green 8 TaqMan 8 reak ční sm ěs objemy 51 postup 46 příprava 51 reakční destička 53 řed ění standardu 49 řed ění vzorku 47 vypo čítané objemy 34 reak ční desti čka p říprava 53 rozvržení 42 vložení 62 vyjmutí z p řístroje 76 replikát 6 Rychlé spušt ění (QuickStart) 10, 117 doporu čení 64 monitorování 69 nastavení emailových zpráv 63 přenos dat 76 postup 60 příprava 61 start 65 více informací 63, 72, 73 rychlost rampu 22, 24

## Ř

```
ředění vzorku příprava 47
    vypo
čítané objemy 36, 47
ředící 
řada standard
ů
    p
říprava 49
    <u>s</u><br>součásti experimentu 6
    vypo
čítané objemy 35
řešení problémů
   nastavení pozadí 105
   nastavení prahu 105
    vlaje
čky 107
   vynechání jamek 108
   zobrazení hrubých dat 112
   zobrazení kontroly kvality 106
   zobrazení multikomponentního grafu 109
    zobrazení parametrů analýzy 104
```
## S

sb ěr dat 2 filtry 3, 113 konfigurace 65, 69, 76 reagencie 8

singleplexní PCR 6, 24 spotřební materiál podporovaný 4 spuštění běhu instalace bez počítače 66 instalace s počítačem 65 standardy bezpečnostní xxii doporučení k přípravě 28 EMC xxii ředění 49 zadání 27 standardy elektromagnetické kompatibility EMC xxii standardní odchylka, vliv prahu na 97 StepOne systém spotřební materiál 4 SYBR Green reagencie 3, 8, 24, 26, 37, 113 symboly, bezpečnostní xv

## T

tabulka jamek 99 TaqMan reagencie 3, 8, 23, 24, 26, 37, 113 templát 10, 119 tipy pro snadnou orientaci volba jamek 88 zobrazení více grafů 89

#### $\overline{V}$

vlaječka 101 vlaječka nastavení analýzy 105 v experimentech standardní křivky 107 vlaječka AMPNC 107 vlaječka BADROX 107 vlaječka BLFAIL 107 vlaječka CTFAIL 107 vlaječka EXPFAIL 107 vlaječka HIGHSD 107 vlaječka MTP 107 vlaječka NOAMP 107 vlaječka NOISE 107 vlaječka NOSIGNAL 107 vlaječka OFFSCALE 107 vlaječka OUTLIERRG 107 vlaječka SPIKE 107 vlaječka THOLDFAIL 107 vlastní (Custom) eseje 37 vlastnosti experimentu 20 vložení reakční destičky 62 volba jamek 88 vyjmutí destičky 76 vynechání jamek 108 výsledky, interpretace 83 výstraha 72

vytišt ění zadání reakcí 36 vytvo ření nového experimentu 17 vzorky doporu čení 30 neznámé - unknowns 55 <sup>ř</sup>edění 47 zadání 29 vzorový experiment 13 analýza 82 běh 60 data 12 návrh 16 název 20 popis 10 postup 13 příprava 46 umístění dat 12

## W

WARNING - VÝSTRAHA, popis xiii

## Z

zvedání a přemisťování, bezpečnost xvii

Rejstřík

#### **Celosv**ě**tová prodejní a servisní sí**ť

Široká distribuční a servisní síť školených specialistů Applied Biosystems funguje ve 150 zemích na šesti kontinentech. Adresy našich obchodních zastoupení a technické podpory získáte ve vaší místně příslušné pobočce nebo na internetové adrese www.appliedbiosystems.com.

Posláním společnosti Applera je poskytování prvotřídních technologií a informací v oblasti life science. Společnost Applera zahrnuje společnosti Applied Biosystems a Celera Genomics.

#### **Sídlo spole**č**nosti**

850 Lincoln Centre Drive Foster City, CA 94404 USA Telefon: +1 650.638.5800 Bezplatná linka (v Severní Americe): +1 800.345.5224 Fax: +1 650.638.5884

09/2007

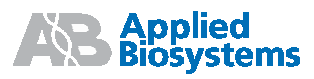